# Oracle® Cloud Administering Oracle Java Cloud Service

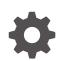

Release 23.4.1 F52816-23 January 2025

ORACLE

Oracle Cloud Administering Oracle Java Cloud Service, Release 23.4.1

F52816-23

Copyright © 2014, 2025, Oracle and/or its affiliates.

This software and related documentation are provided under a license agreement containing restrictions on use and disclosure and are protected by intellectual property laws. Except as expressly permitted in your license agreement or allowed by law, you may not use, copy, reproduce, translate, broadcast, modify, license, transmit, distribute, exhibit, perform, publish, or display any part, in any form, or by any means. Reverse engineering, disassembly, or decompilation of this software, unless required by law for interoperability, is prohibited.

The information contained herein is subject to change without notice and is not warranted to be error-free. If you find any errors, please report them to us in writing.

If this is software, software documentation, data (as defined in the Federal Acquisition Regulation), or related documentation that is delivered to the U.S. Government or anyone licensing it on behalf of the U.S. Government, then the following notice is applicable:

U.S. GOVERNMENT END USERS: Oracle programs (including any operating system, integrated software, any programs embedded, installed, or activated on delivered hardware, and modifications of such programs) and Oracle computer documentation or other Oracle data delivered to or accessed by U.S. Government end users are "commercial computer software," "commercial computer software documentation," or "limited rights data" pursuant to the applicable Federal Acquisition Regulation and agency-specific supplemental regulations. As such, the use, reproduction, duplication, release, display, disclosure, modification, preparation of derivative works, and/or adaptation of i) Oracle programs (including any operating system, integrated software, any programs embedded, installed, or activated on delivered hardware, and modifications of such programs), ii) Oracle computer documentation and/or iii) other Oracle data, is subject to the rights and limitations specified in the license contained in the applicable contract. The terms governing the U.S. Government's use of Oracle cloud services are defined by the applicable contract for such services. No other rights are granted to the U.S. Government.

This software or hardware is developed for general use in a variety of information management applications. It is not developed or intended for use in any inherently dangerous applications, including applications that may create a risk of personal injury. If you use this software or hardware in dangerous applications, then you shall be responsible to take all appropriate fail-safe, backup, redundancy, and other measures to ensure its safe use. Oracle Corporation and its affiliates disclaim any liability for any damages caused by use of this software or hardware in dangerous applications.

Oracle®, Java, MySQL, and NetSuite are registered trademarks of Oracle and/or its affiliates. Other names may be trademarks of their respective owners.

Intel and Intel Inside are trademarks or registered trademarks of Intel Corporation. All SPARC trademarks are used under license and are trademarks or registered trademarks of SPARC International, Inc. AMD, Epyc, and the AMD logo are trademarks or registered trademarks of Advanced Micro Devices. UNIX is a registered trademark of The Open Group.

This software or hardware and documentation may provide access to or information about content, products, and services from third parties. Oracle Corporation and its affiliates are not responsible for and expressly disclaim all warranties of any kind with respect to third-party content, products, and services unless otherwise set forth in an applicable agreement between you and Oracle. Oracle Corporation and its affiliates will not be responsible for any loss, costs, or damages incurred due to your access to or use of third-party content, products, or services, except as set forth in an applicable agreement between you and Oracle.

## Contents

### Preface

| Audience                    | xiii |
|-----------------------------|------|
| Documentation Accessibility | xiii |
| Diversity and Inclusion     | xiii |
| Related Resources           | xiii |
| Conventions                 | xiv  |

### 1 Overview of Oracle Java Cloud Service

| About Oracle Java Cloud Service                                                        | 1-1  |
|----------------------------------------------------------------------------------------|------|
| About Oracle Java Cloud Service Offerings and Oracle WebLogic Server Software Releases | 1-2  |
| About Oracle WebLogic Server Editions Available for Oracle Java Cloud Service          | 1-2  |
| About Certified Oracle Fusion Middleware Products on Oracle Java Cloud Service         | 1-4  |
| About the Compute Infrastructure for Oracle Java Cloud Service                         | 1-4  |
| About Application and Network Security in Oracle Java Cloud Service                    | 1-5  |
| About the Components of Oracle Java Cloud Service                                      | 1-5  |
| About the Interfaces to Oracle Java Cloud Service                                      | 1-10 |
| About Oracle Java Cloud Service Subscriptions and Licenses                             | 1-12 |
| How to Begin with Oracle Java Cloud Service Subscriptions                              | 1-13 |
| Access Oracle Java Cloud Service                                                       | 1-14 |
| Access Oracle Java Cloud Service from the Infrastructure Console                       | 1-14 |
| Access Oracle Java Cloud Service from the Infrastructure Classic Console               | 1-15 |
| Access Oracle Java Cloud Service from Oracle Cloud at Customer                         | 1-15 |
| About Oracle Java Cloud Service Roles and User Accounts                                | 1-16 |
| Java Administrator                                                                     | 1-16 |
| Related Service Administrators                                                         | 1-17 |
| Service Instance Users                                                                 | 1-17 |
| Oracle Cloud Infrastructure Policies                                                   | 1-18 |

### 2 Create an Oracle Java Cloud Service Instance

About the Sample Application Deployed to an Oracle Java Cloud Service Instance

2-1

### 3 Manage the Life Cycle of Oracle Java Cloud Service Instances

| Typical Workflow for Managing the Life Cycle of Oracle Java Cloud Service Instances                 | 3-1  |
|----------------------------------------------------------------------------------------------------|------|
| View All Oracle Java Cloud Service Instances                                                        | 3-2  |
| Monitor Activity                                                                                    | 3-3  |
| Reserve IP Addresses                                                                                | 3-3  |
| View Detailed Information About an Oracle Java Cloud Service Instance                               | 3-4  |
| Access the Resources for an Oracle Java Cloud Service Instance                                      | 3-5  |
| Change the License Type for an Oracle Java Cloud Service Instance                                   | 3-5  |
| View the Service Metrics for an Oracle Java Cloud Service Instance                                  | 3-6  |
| Suspend an Oracle Java Cloud Service Instance                                                       | 3-6  |
| Stop, Start, and Restart an Oracle Java Cloud Service Instance and Individual Nodes                 | 3-7  |
| About Stopping, Starting, and Restarting an Oracle Java Cloud Service Instance and Individual Nodes | 3-7  |
| Stop or Start an Instance                                                                           | 3-10 |
| Stop or Start a Node                                                                                | 3-10 |
| Delete an Oracle Java Cloud Service Instance                                                        | 3-11 |
| Manage Tags for a Service Instance                                                                  | 3-12 |
| Create, Assign, and Unassign Tags                                                                   | 3-13 |
| List Tags                                                                                           | 3-13 |
| Find Tags and Instances Using Search Expressions                                                    | 3-13 |
| Delete Tags                                                                                         | 3-16 |
| Identify the Cloud Infrastructure Used by a Service Instance                                        | 3-16 |
| Explore the Oracle Java Cloud Service Console                                                       | 3-17 |
| Explore the Oracle Java Cloud Service Welcome Page                                                  | 3-20 |
| Explore the Oracle Java Cloud Service Instance Overview Page                                        | 3-22 |
|                                                                                                    |      |

### 4 Administer Oracle Java Cloud Service Software

| Set Up Fast and Secure Connections to Oracle Cloud                                    | 4-1 |
|---------------------------------------------------------------------------------------|-----|
| Oracle Cloud Infrastructure FastConnect                                               | 4-2 |
| VPN                                                                                   | 4-2 |
| Access the Administration Consoles for Oracle Java Cloud Service                      | 4-3 |
| About the Security Checkup Tool                                                       | 4-3 |
| Configure the Wildcard Host Name Verifier                                             | 4-4 |
| Update Administration Server Startup Properties                                       | 4-5 |
| Restart Managed Server Using Node Manager                                             | 4-6 |
| Set the Java Properties                                                               | 4-6 |
| Disable Remote Anonymous RMI T3 and IIOP Requests                                     | 4-6 |
| Disable Tunneling on Server Channel                                                   | 4-7 |
| Access an Administration Console for a Service Instance                               | 4-7 |
| Access the Console of a Related Oracle Cloud Service                                  | 4-8 |
| Access the Administration Console for a Service Instance Attached to a Private Subnet | 4-9 |
|                                                                                       |     |

| Access a Node with a Secure Shell (SSH)                                       | 4-9  |
|-------------------------------------------------------------------------------|------|
| Generate a Key Pair with OpenSSH                                              | 4-10 |
| Connect to a Node with OpenSSH                                                | 4-11 |
| Create an SSH Tunnel to a Node with OpenSSH                                   | 4-11 |
| Connect to a Private Node with OpenSSH                                        | 4-12 |
| Generate a Key Pair with PuTTY                                                | 4-13 |
| Convert a Private Key with PuTTY                                              | 4-14 |
| Connect to a Node with PuTTY                                                  | 4-14 |
| Create an SSH Tunnel to a Node with PuTTY                                     | 4-15 |
| Connect to a Node with VNC                                                    | 4-16 |
| Switch Users on a Node                                                        | 4-18 |
| Add an SSH Public Key                                                         | 4-19 |
| Add an SSH User                                                               | 4-19 |
| Use WLST to Administer a Service Instance                                     | 4-21 |
| About WLST Online and Offline                                                 | 4-21 |
| Run WLST Commands on a Node                                                   | 4-21 |
| Run WLST Commands from a Different Host                                       | 4-22 |
| Shut Down and Start Server Processes                                          | 4-23 |
| Use the WebLogic Server Administration Console to Shut Down Servers           | 4-23 |
| Use WLST Commands to Start the Administration Server                          | 4-24 |
| Use the WebLogic Server Administration Console to Start Managed Servers       | 4-26 |
| About JVM Heap Settings                                                       | 4-26 |
| Default Heap Sizes                                                            | 4-27 |
| Custom Heap Sizes                                                             | 4-27 |
| About Data Sources                                                            | 4-27 |
| Predefined Data Sources                                                       | 4-28 |
| Data Source Types                                                             | 4-28 |
| Custom Data Sources                                                           | 4-29 |
| Data Source Network Connectivity                                              | 4-29 |
| Manage Associations for a Service Instance                                    | 4-29 |
| View Association Details                                                      | 4-30 |
| Associate an Oracle Java Cloud Service Instance with a Different Database     | 4-30 |
| Change the Database Schema Password for an Oracle Java Cloud Service Instance | 4-32 |
| Change the Schema Password with the Console                                   | 4-32 |
| Change the Schema Password Manually                                           | 4-33 |
| Connect an Oracle Java Cloud Service Instance to an Application Database      | 4-37 |
| Connect to an Oracle Autonomous Database                                      | 4-37 |
| Download the Oracle Autonomous Database Wallet                                | 4-38 |
| Copy and Unpack the Wallet                                                    | 4-38 |
| Create a Data Source in the WebLogic Server Console                           | 4-39 |
| Connect to an Oracle Cloud Infrastructure Database                            | 4-41 |
| Configure an Oracle Java Cloud Service Instance for an Oracle RAC Database    | 4-41 |

| Configure a Vanity Domain Name for a Service Instance                                 | 4-45 |
|---------------------------------------------------------------------------------------|------|
| Register a Custom Domain Name with a Service Provider                                 | 4-46 |
| Add a Vanity URL to an Oracle-Managed Load Balancer                                   | 4-46 |
| Delete a Vanity URL from an Oracle-Managed Load Balancer                              | 4-47 |
| Update Oracle Traffic Director to Use a Custom Domain Name                            | 4-47 |
| Configure a Custom URL for an Application Deployed to a Service Instance              | 4-48 |
| Configure a Custom URL for the WebLogic Server Console                                | 4-49 |
| Configure a Custom URL for the Sample Application                                     | 4-49 |
| Monitor Applications with Oracle Java Flight Recorder and Oracle Java Mission Control | 4-50 |
| Administration Best Practices                                                         | 4-51 |

### 5 Deploy and Undeploy Applications for an Oracle Java Cloud Service Instance

| Overview of Deploying Applications to Oracle Java Cloud Service Instances             | 5-1  |
|---------------------------------------------------------------------------------------|------|
| Use Fusion Middleware Control to Deploy and Undeploy an Application                   | 5-2  |
| Use Fusion Middleware Control to Deploy an Application                                | 5-2  |
| Use Fusion Middleware Control to Undeploy an Application                              | 5-3  |
| Use the WebLogic Server Administration Console to Deploy and Manage Applications      | 5-3  |
| Use the WebLogic Server Administration Console to Deploy an Application               | 5-4  |
| Use the WebLogic Server Administration Console to Start an Application                | 5-5  |
| Use the WebLogic Server Administration Console to Undeploy an Application             | 5-5  |
| Use WLST Commands to Deploy and Undeploy an Application                               | 5-6  |
| Use an IDE to Deploy and Undeploy an Application                                      | 5-7  |
| Prerequisites for Deploying Using an IDE                                              | 5-7  |
| Connect the IDE to a Remote WebLogic Server                                           | 5-7  |
| Use an IDE to Deploy an Application to a Cluster                                      | 5-8  |
| Use an IDE to Undeploy an Application                                                 | 5-9  |
| Deploy an Application to an Oracle Java Cloud Service Instance with Multiple Clusters | 5-10 |
| Access an Application Deployed to an Oracle Java Cloud Service Instance               | 5-10 |
| Enable the JVM Debug Port on an Oracle Java Cloud Service Instance                    | 5-12 |
| Set Up the Debug Port in WebLogic Server                                              | 5-12 |
| Create an Access Rule for the Debug Port                                              | 5-13 |
| Use Third-Party Frameworks with Oracle Java Cloud Service                             | 5-14 |
| Third-Party Application Development Frameworks Tested with Oracle Java Cloud          |      |
| Service                                                                               | 5-14 |
| Information for Configuring Apache Axis/Java                                          | 5-16 |
| Omit Checks for Updates to Quartz Job Scheduler                                       | 5-16 |

### 6 Scale an Oracle Java Cloud Service Instance

About Scaling an Oracle Java Cloud Service Instance

6-1

| About Scaling an Oracle Java Cloud Service Cluster                  | 6-2  |
|---------------------------------------------------------------------|------|
| About Scaling Out a Cluster                                         | 6-2  |
| About Scaling In a Cluster                                          | 6-2  |
| About Adding a New Cluster                                          | 6-3  |
| About Scaling an Oracle Java Cloud Service Node                     | 6-3  |
| About Changing the Compute Shape of a Node                          | 6-3  |
| What Happens When a Node is Being Scaled                            | 6-4  |
| What Happens After a Node is Scaled                                 | 6-4  |
| About Adding Block Storage to a Node                                | 6-5  |
| About Automatic Scaling                                             | 6-5  |
| How It Works                                                        | 6-5  |
| Prerequisites                                                       | 6-6  |
| What Are the Rule Components                                        | 6-6  |
| Overview of Scaling Tasks for an Oracle Java Cloud Service Instance | 6-6  |
| Scale Out an Oracle Java Cloud Service Cluster                      | 6-7  |
| Scale Out a Cluster                                                 | 6-7  |
| Add a New Cluster to an Instance                                    | 6-8  |
| Scale In a Cluster                                                  | 6-8  |
| Scale an Oracle Java Cloud Service Node                             | 6-8  |
| Scale a Node                                                        | 6-9  |
| Add Storage to a Node                                               | 6-10 |
| Scale Automatically                                                 | 6-10 |
| Create a Scaling Rule                                               | 6-11 |
| Edit a Scaling Rule                                                 | 6-12 |
| Delete a Scaling Rule                                               | 6-13 |
| View Scaling Requests                                               | 6-13 |
|                                                                     |      |

### Back Up and Restore an Oracle Java Cloud Service Instance

| About Backup and Restoration in Oracle Java Cloud Service             | 7-1 |
|-----------------------------------------------------------------------|-----|
| What are the Contents of a Backup?                                    | 7-1 |
| When Do Backups Occur?                                                | 7-2 |
| Where are Backups Stored?                                             | 7-2 |
| How Long are Backups Retained?                                        | 7-3 |
| What Happens When a Backup is Restored?                               | 7-3 |
| Typical Workflow for Backing Up and Restoring a Service Instance      | 7-3 |
| Add a Backup Configuration to an Oracle Java Cloud Service Instance   | 7-4 |
| Configure Scheduled Backups for an Oracle Java Cloud Service Instance | 7-6 |
| Create an On-Demand Backup                                            | 7-7 |
| Enable or Disable Backups                                             | 7-8 |
| Delete a Backup                                                       | 7-9 |
| Restore a Backup                                                      | 7-9 |

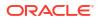

7

| Restore the Database for a Service Instance                   | 7-10 |
|---------------------------------------------------------------|------|
| Return an Instance to Service After Restoration from a Backup | 7-11 |
| Access the Contents of a Backup                               | 7-12 |
| Explore the Backup Page                                       | 7-12 |

### 8 Manage Snapshots and Clones in Oracle Java Cloud Service

| About Snapshots and Clones             | 8-1  |
|----------------------------------------|------|
| What Does a Snapshot Contain?          | 8-1  |
| What Can I Use Clones For?             | 8-2  |
| What Happens When I Create a Snapshot? | 8-2  |
| How Does Cloning Work?                 | 8-2  |
| Create a Snapshot                      | 8-3  |
| Delete a Snapshot                      | 8-4  |
| Clone an Instance Using a Snapshot     | 8-5  |
| View Details of Snapshots and Clones   | 8-14 |

### 9 Patch an Oracle Java Cloud Service Instance

| About Patching and Rollback                                               | 9-1  |
|---------------------------------------------------------------------------|------|
| Typical Workflow for Patching an Oracle Java Cloud Service Instance       | 9-4  |
| View Patch Details                                                        | 9-5  |
| Perform Patch Prechecks and Address Patching Issues                       | 9-5  |
| Perform a Patch Precheck                                                  | 9-6  |
| Address Patch Precheck Issues                                             | 9-6  |
| Failure Due to Manual Patching                                            | 9-7  |
| Disk Space Shortage                                                       | 9-7  |
| Missing Database Connectivity                                             | 9-8  |
| Node Manager Is Not Running                                               | 9-8  |
| Connectivity Issues between Managed Servers and the Administration Server | 9-8  |
| Servers Not Running                                                       | 9-8  |
| Storage Access Failure                                                    | 9-8  |
| Apply a Patch                                                             | 9-9  |
| Roll Back a Patch                                                         | 9-10 |
| Explore the Patching Page                                                 | 9-10 |

# 10 Upgrade the WebLogic Server Release for an Oracle Java Cloud Service Instance

| About Upgrading the WebLogic Server Release for an Oracle Java Cloud Service Instance | 10-1 |
|---------------------------------------------------------------------------------------|------|
| Perform Prerequisite Tasks                                                            | 10-2 |
| Download the Upgrade Software                                                         | 10-4 |

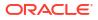

| 10-7  |
|-------|
| 10-8  |
| 10-9  |
| 10-10 |
| 10-11 |
| 10-12 |
| 10-15 |
| 10-15 |
| 10-16 |
| 10-18 |
| 10-19 |
| 10-20 |
| 10-21 |
| 10-21 |
|       |

### 11 Secure an Oracle Java Cloud Service Instance

| About Security in Oracle Java Cloud Service                                   | 11-1  |
|-------------------------------------------------------------------------------|-------|
| Use Oracle Identity Cloud Service with Oracle Java Cloud Service              | 11-2  |
| About Oracle Identity Cloud Service                                           | 11-3  |
| Manage Service Administrators                                                 | 11-3  |
| Create a Service Instance with Oracle Identity Cloud Service                  | 11-4  |
| Manage WebLogic Server Administrators                                         | 11-4  |
| Configure Protected Application Contexts for a New Service Instance           | 11-5  |
| Update Protected Application Contexts on an Existing Service Instance         | 11-6  |
| Secure an Application Using Deployment Descriptors                            | 11-6  |
| Oracle Identity Cloud Service Cloudgate Patching on Oracle Java Cloud Service | 11-8  |
| Upgrade Cloudgate on Oracle Java Cloud Service                                | 11-8  |
| Change to Previous Cloudgate Version                                          | 11-10 |
| Remove the Old Installations                                                  | 11-11 |
| Configure Network Security                                                    | 11-11 |
| About the Default Access Ports                                                | 11-12 |
| Ports Open to Traffic from Outside the Oracle Cloud Network                   | 11-12 |
| Ports Open to Traffic from Within the Oracle Cloud Network                    | 11-13 |
| Administration Server Deployment Port                                         | 11-13 |
| Create an Ingress Rule                                                        | 11-14 |
| Create an Access Rule                                                         | 11-14 |
| Enable or Disable an Access Rule                                              | 11-16 |
| Delete an Access Rule                                                         | 11-17 |
| Enable Console Access for a Service Instance                                  | 11-17 |
| Enable HTTP Access to a Service Instance                                      | 11-18 |
| Enable the HTTP Port on Oracle Traffic Director                               | 11-18 |

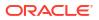

| 11-19 |
|-------|
| 11-20 |
| 11-21 |
| 11-22 |
| 11-23 |
| 11-23 |
| 11-27 |
| 11-35 |
| 11-35 |
| 11-36 |
| 11-36 |
| 11-36 |
| 11-37 |
| 11-37 |
| 11-38 |
| 11-38 |
| 11-38 |
| 11-39 |
| 11-39 |
| 11-40 |
| 11-41 |
| 11-41 |
| 11-42 |
| 11-42 |
| 11-42 |
| 11-43 |
| 11-43 |
|       |

### 12 Administer the Load Balancer for an Oracle Java Cloud Service Instance

| About the Load Balancer in Oracle Java Cloud Service                          | 12-1  |
|-------------------------------------------------------------------------------|-------|
| Overview of Load Balancer Administration Tasks                                | 12-5  |
| Disable or Enable the Load Balancer for an Oracle Java Cloud Service Instance | 12-6  |
| Disable and Enable Oracle Traffic Director                                    | 12-6  |
| Disable and Enable an Oracle-Managed Load Balancer                            | 12-6  |
| Add a Load Balancer to a Service Instance                                     | 12-7  |
| Add a Second Load Balancer Node to a Service Instance                         | 12-9  |
| Remove a Load Balancer Node from a Service Instance                           | 12-10 |
| Configure a Load Balancer for a Service Instance                              | 12-11 |
| Configure Oracle Traffic Director                                             | 12-11 |
| Configure an Oracle Cloud Infrastructure Load Balancing Instance              | 12-11 |
| Configure an Oracle Cloud Infrastructure Load Balancing Classic Instance      | 12-12 |

| Set Up an Oracle Cloud Infrastructure Load Balancer                            | 12-12 |
|--------------------------------------------------------------------------------|-------|
| Prepare to Set Up an Oracle Cloud Infrastructure Load Balancer                 | 12-12 |
| Create and Configure an Instance of Oracle Cloud Infrastructure Load Balancing | 12-13 |
| Use an Oracle Cloud Infrastructure Load Balancer                               | 12-16 |
| Remove the Oracle-Managed Load Balancer                                        | 12-16 |
| Configure an Oracle Cloud Infrastructure Load Balancer                         | 12-17 |
| Verify Access to the Deployed Sample Application                               | 12-18 |
| About the Storage Volumes Attached to the Load Balancer Nodes                  | 12-18 |
|                                                                                |       |

### 13 About the Infrastructure Resources Used by Oracle Java Cloud Service

| About the Deployment Topology                                   | 13-1 |
|-----------------------------------------------------------------|------|
| Compute Topology for Oracle Java Cloud Service Instances        | 13-3 |
| About the Storage Volumes Attached to the WebLogic Server Nodes | 13-4 |
| About the Storage Volumes Attached to the Load Balancer Nodes   | 13-5 |

### 14 Troubleshoot Oracle Java Cloud Service

| Before You Begin Troubleshooting                                                                                                    | 14-2  |
|----------------------------------------------------------------------------------------------------|-------|
| Find Diagnostic Information to Help with Troubleshooting                                                                                                    | 14-3  |
| Use the WebLogic Server Administration Console to Find Diagnostic Information                                                                                                    | 14-3  |
| Use the WebLogic Server Administration Console to Find Log Files                                                                                                    | 14-3  |
| Find Status Messages for Oracle Java Cloud Service Instances                                                                                                    | 14-4  |
| Find VM Boot Log Messages                                                                                                    | 14-4  |
| Problems with Failure of a Running Service when the Schema User Password Expires                                                                                                    | 14-5  |
| Problems with Creating Service Instances                                                                                                    | 14-5  |
| Problems with Deploying and Accessing Applications                                                                                                    | 14-8  |
| Problems with Scaling                                                                                                    | 14-9  |
| Problems with Patching and Rollback                                                                                                    | 14-10 |
| Problems with Backup and Restoration                                                                                                    | 14-11 |
| Problems with Performance of Oracle Java Cloud Service—Coherence Service Instances                                                                                                   | 14-14 |
| Problems with Restart                                                                                                    | 14-14 |
| Problems with Connectivity                                                                                                    | 14-15 |
| My private key is lost or corrupted                                                                                                    | 14-16 |
| My connection to a VM is refused                                                                                                    | 14-16 |
| I received a hostname verification error when attempting to connect to Node Manager                                                                                                  | 14-16 |
| Problems with Database Connectivity When Upgrading the Infrastructure Schema Database                                                                                                | 14-17 |
| Problems with the Node Manager                                                                                                    | 14-17 |
| Problems with a Database Deployment                                                                                                    | 14-19 |
| Problems with Connection validation when provisioning an Oracle Java Cloud Service-<br>Virtual Image instance with Oracle Database Cloud Service 12.1 VI                             | 14-19 |
| Problems with Transparent Data Encryption Wallet Error when Provisioning an Oracle Java<br>Cloud Service-Virtual Image Instance with Oracle Database Cloud Service 11g Virtual Image | 14-20 |

| Problems Opening the WebLogic Server Administration Console from Fusion Middleware<br>Control | 14-21 |
|-----------------------------------------------------------------------------------------------|-------|
| Security Checkup Tool Warnings                                                                | 14-22 |
| Problems Accessing Applications Via a Custom Web Server                                       | 14-24 |
| How can I Fine-Tune Performance?                                                              | 14-24 |

- A Oracle Fusion Middleware Products Certified on Oracle Java Cloud Service
- B Patches Included in Oracle Java Cloud Service
- C Effect of Lifecycle and Administration Operations on Billing

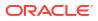

## Preface

Administering Oracle Java Cloud Service explains how to provision Oracle Java Cloud Service instances, and ensure reliable functioning of provisioned service instances. This document explains how to perform these tasks by using the Oracle Java Cloud Service web interface.

#### **Topics:**

- Audience
- Related Resources
- Conventions

### Audience

Administering Oracle Java Cloud Service is intended for Oracle Cloud account administrators and service administrators who want to provision Oracle Java Cloud Service instances, and ensure reliable functioning of provisioned service instances.

### **Documentation Accessibility**

For information about Oracle's commitment to accessibility, visit the Oracle Accessibility Program website at https://www.oracle.com/corporate/accessibility/.

#### Access to Oracle Support

Oracle customers that have purchased support have access to electronic support through My Oracle Support. For information, visit <a href="https://support.oracle.com/portal/">https://support.oracle.com/portal/</a> or visit <a href="https://support.oracle.com/portal/">or visit Oracle Accessibility Learning and Support if you are hearing impaired.

### **Diversity and Inclusion**

Oracle is fully committed to diversity and inclusion. Oracle respects and values having a diverse workforce that increases thought leadership and innovation. As part of our initiative to build a more inclusive culture that positively impacts our employees, customers, and partners, we are working to remove insensitive terms from our products and documentation. We are also mindful of the necessity to maintain compatibility with our customers' existing technologies and the need to ensure continuity of service as Oracle's offerings and industry standards evolve. Because of these technical constraints, our effort to remove insensitive terms is ongoing and will take time and external cooperation.

### **Related Resources**

For more information, see these Oracle resources:

Oracle Cloud

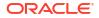

http://cloud.oracle.com

- Getting Started with Oracle Cloud
- Oracle Java Cloud Service FAQ
- REST API for Oracle Java Cloud Service

## Conventions

The following text conventions are used in this document:

| Convention | Meaning                                                                                                    |  |
|------------|----------------------------------------------------------------------------------------------------|--|
| boldface   | Boldface type indicates graphical user interface elements associated with action, or terms defined in text or the glossary.                 |  |
| italic     | Italic type indicates book titles, emphasis, or placeholder variables for which you supply particular values.                               |  |
| monospace  | pace Monospace type indicates commands within a paragraph, URLs, code in examples, text that appears on the screen, or text that you enter. |  |

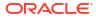

## 1 Overview of Oracle Java Cloud Service

Service administrators or tenant administrators of Oracle Java Cloud Service , and Java EE application developers can get familiar with the components, interfaces, subscriptions, licenses, service roles, user accounts, instances, and infrastructure of Oracle Java Cloud Service.

#### **Topics:**

- About Oracle Java Cloud Service
- About the Components of Oracle Java Cloud Service
- About the Interfaces to Oracle Java Cloud Service
- About Oracle Java Cloud Service Subscriptions and Licenses
- How to Begin with Oracle Java Cloud Service Subscriptions
- Access Oracle Java Cloud Service
- About Oracle Java Cloud Service Roles and User Accounts

See Oracle Cloud Terminology in *Getting Started with Oracle Cloud* for definitions of terms found in this and other documents in the Oracle Cloud library.

### About Oracle Java Cloud Service

You can use Oracle Java Cloud Service to quickly create, configure and manage your Java EE application environment in the cloud, including an Oracle WebLogic Server domain, in a fraction of the time it would normally take on-premises.

#### **Topics:**

- About Oracle Java Cloud Service Offerings and Oracle WebLogic Server Software Releases
- About Oracle WebLogic Server Editions Available for Oracle Java Cloud Service
- About Certified Oracle Fusion Middleware Products on Oracle Java Cloud Service
- About the Compute Infrastructure for Oracle Java Cloud Service
- About Application and Network Security in Oracle Java Cloud Service

You use a simple wizard to rapidly create an Oracle Java Cloud Service instance, which is a complete application environment provisioned on top of infrastructure provided by Oracle Cloud Infrastructure Compute Classic or Oracle Cloud Infrastructure Compute. The service instance includes Oracle WebLogic Server as the application container, and Oracle Traffic Director as the software load balancer. Optionally, during provisioning, you can specify Oracle Coherence for caching and data grid functionality. With capabilities like elastic compute and storage, you can run any workload in Oracle Java Cloud Service, and easily scale out your environment based on your current business requirements.

During provisioning, you must associate a database with your Oracle Java Cloud Service instance. Supported databases depend on whether your instance is in an Oracle Cloud Infrastructure or Oracle Cloud Infrastructure Classic region. Supported databases for Oracle

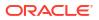

Cloud Infrastructure are Oracle Autonomous Database (Oracle Autonomous Transaction Processing), Oracle Cloud Infrastructure Database, and Oracle Database Cloud Service.

Note:

Free tier Oracle Autonomous Transaction Processing database is not supported.

Supported databases for Oracle Cloud Infrastructure Classic are Oracle Database Cloud Service and Oracle Database Exadata Cloud Service. (Not available on Oracle Cloud at Customer)

#### Note:

For Oracle Cloud at Customer, you can associate Oracle Database Cloud Service 19c with your Oracle Java Cloud Service instance. The Oracle Database Cloud Service 19c support is available from Oracle Cloud at Customer release 21.2.0.

### About Oracle Java Cloud Service Offerings and Oracle WebLogic Server Software Releases

When creating an Oracle Java Cloud Service instance, you can choose between an environment that's designed for high availability needs, such as user acceptance testing, staging and production, or an environment that's designed for development and testing.

#### Service Level Offering

Oracle Java Cloud Service: This service level supports Oracle Java Cloud Service instance creation and monitoring; domain partitions; backup and restoration; patching; cloning; and scaling.

#### Software Release

The Oracle WebLogic Server software release and version supported at the service level is Oracle WebLogic Server 12c (12.2.1.4) with Java Required Files 12c (12.2.1). This is the foundation for Oracle Fusion Middleware 12c (12.2.1). This Oracle WebLogic Server release is Java EE 7 compatible. JDK 8 is supported. You can associate an Oracle Autonomous Database with this Oracle WebLogic Server release.

# About Oracle WebLogic Server Editions Available for Oracle Java Cloud Service

When you create an Oracle Java Cloud Service instance, you must choose an edition of Oracle WebLogic Servers configured for the service instance: Standard Edition, Enterprise Edition, or Enterprise Edition with Coherence.

The Create New Oracle Java Cloud Service Instance wizard contains a page where you specify the Oracle WebLogic Server edition.

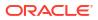

#### Note:

For Oracle Java Cloud Service— Virtual Image instances based on any edition, backup and restoration, patching, and scaling are not supported.

You can select one of the following Oracle WebLogic Server editions:

| WebLogic Server Edition  | Description                                                                                                    |
|--------------------------|----------------------------------------------------------------------------------------------------|
| Standard Edition         | Delivers a reliable, manageable runtime platform with industry-leading performance.<br>Includes:                                                                                                    |
|                          | Core Oracle WebLogic Server                                                                                                    |
|                          | Oracle JDeveloper                                                                                                    |
|                          | Oracle TopLink                                                                                                    |
|                          | Oracle Application Development Framework                                                                                                    |
|                          | Oracle Enterprise Pack for Eclipse                                                                                                    |
|                          | Oracle Traffic Director                                                                                                    |
|                          | With this edition of WebLogic Service, Oracle Java Cloud Service a service instance with an Administration Server and only one Managed Server.                                                                       |
|                          | For Oracle Java Cloud Service instances based on this edition, backup and restoration, patching, and scaling a node are supported. Scaling a cluster is not supported. You also cannot provision a domain partition. |
|                          | See Oracle WebLogic Server Standard Edition.                                                                                                    |
| Enterprise Edition       | Includes all features and benefits of WebLogic Server Standard Edition, in addition to:                                                                                                    |
|                          | Oracle WebLogic Server Enterprise Edition Clustering                                                                                                    |
|                          | <ul> <li>Oracle Java SE Advanced—includes Java Mission Control and Java Flight<br/>Recorder for diagnosing problems in development and production</li> </ul>                                                         |
|                          | For Oracle Java Cloud Service instances based on this edition, backup and restoration, patching, and scaling are supported.                                                                                          |
|                          | This edition supports WebLogic Server Multitenant, so you can create multiple<br>partitions. You must manage these partitions using the WebLogic Server Console or<br>Fusion Middleware Control.                     |
|                          | See Oracle WebLogic Server Enterprise Edition.                                                                                                    |
| High Performance Edition | Delivers an integrated solution for building on-premises cloud infrastructures that span web server, application server, and data grid technology tiers.                                                             |
|                          | Includes all features and benefits of WebLogic Server Enterprise Edition, plus:                                                                                                    |
|                          | Oracle Coherence Enterprise Edition data grid for performance and scalability                                                                                                    |
|                          | Oracle DB connectivity thru Active Gridlink for RAC                                                                                                    |
|                          | For Oracle Java Cloud Service instances created with this edition, backup and restoration, patching, and scaling are supported.                                                                                      |
|                          | This edition supports WebLogic Server Multitenant, so you can create multiple<br>partitions. You must manage these partitions using the WebLogic Server Console or<br>Fusion Middleware Control.                     |
|                          | See Oracle WebLogic Suite.                                                                                                    |
|                          | <b>Note</b> : You must select High Performance Edition if you want to use Oracle Coherence in your Oracle Java Cloud Service instance.                                                                               |
|                          | (Not available on Oracle Cloud at Customer)                                                                                                    |

#### Note:

You cannot change the Weblogic Server edition after the service instance has been created.

# About Certified Oracle Fusion Middleware Products on Oracle Java Cloud Service

This topic does not apply to Oracle Cloud at Customer.

Certified Oracle Fusion Middleware products can be used with Oracle Java Cloud Service.

The following Oracle Fusion Middleware products are certified:

- Oracle SOA Suite for Oracle Middleware
- Oracle Service Bus
- Oracle BPEL Process Manager Option
- Oracle Unified Business Process Management Suite
- Oracle Business Intelligence Publisher
- Oracle WebCenter Portal
- Oracle WebCenter Content
- Oracle WebCenter Sites
- Oracle Data Integrator Enterprise Edition
- Oracle Enterprise Data Quality products (not all products certified)

These products offer cloud subscriptions and tools to help you quickly provision the product on Oracle Java Cloud Service. Deployment guides are available for most products as well.

For more information, see Oracle Fusion Middleware Products Certified on Oracle Java Cloud Service.

### About the Compute Infrastructure for Oracle Java Cloud Service

When you create an Oracle Java Cloud Service instance, the necessary compute infrastructure—virtual machines, storage volumes, and most of the network configuration—is set up for you.

Depending on the region you select while creating the instance, the service is built on Oracle Cloud Infrastructure Compute or Oracle Cloud Infrastructure Compute Classic. The WebLogic Server environment provided by the instance is the same on either infrastructure. But there are differences in the components that make up the infrastructure and in the workflow for creating instances.

You can manage most of the infrastructure resources from within Oracle Java Cloud Service. For a few resources, you may need to use other interfaces. At relevant places in the documentation, references are provided to help you identify and access the appropriate interfaces.

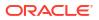

### About Application and Network Security in Oracle Java Cloud Service

You secure your Java EE applications on Oracle Java Cloud Service in much the same way that you secure any Oracle WebLogic Server environment.

WebLogic Server provides a security realm that controls authentication and authorization for the Java applications deployed to your Oracle Java Cloud Service instance. Administrators and developers can define security roles and policies to protect your applications against unauthorized access. By default, users are authenticated against the local WebLogic identity store.

There are two types of accounts in Oracle Cloud — Traditional and those with Oracle Identity Cloud Service. If cloud account includes Oracle Identity Cloud Service, service instances in Oracle Java Cloud Service can also use it for authentication. As a result, users that access your applications or the administration consoles in a service instance are authenticated against Oracle Identity Cloud Service if they are not found in the local WebLogic identity store.

In addition, Oracle Cloud provides a reliable and flexible network security infrastructure to further control how clients, administrators, and other cloud services access your service instance and its applications. By default, your service instances can only be accessed over secure protocols like HTTPS and SSH.

Oracle Cloud uses SSH to access the nodes that comprise your service instances, in order to perform predefined Platform Service actions like backup and patching. You initiate these Platform Service actions from the web console, CLI, or REST API. A separate SSH key pair is used for each service instance to perform this internal communication. This SSH key is not available for ad hoc usage. You cannot delete this key from nodes or it will cause these Platform Service actions to fail. The key is only used under programmatic control and cannot be directly accessed by Oracle employees. All SSH actions performed by Oracle Cloud on your nodes are logged and can be audited. Oracle does not have access to any SSH keys residing on your nodes and has no way to access your nodes, unless you explicitly provide access to the keys for troubleshooting purposes.

See About Security in Oracle Java Cloud Service.

### About the Components of Oracle Java Cloud Service

Each Oracle Java Cloud Service instance is comprised of several cloud services and middleware components.

Each service instance has a single Oracle WebLogic Server domain that consists of one WebLogic Administration Server and a cluster of Managed Servers to host your Java application deployments. When Oracle Coherence is enabled for a service instance, there is a second cluster of Managed Servers that provide an in-memory data grid for your applications. Optionally, you can configure a load balancer, particularly if you have configured more than one Managed Server. This figure illustrates the components that make up a typical service instance:

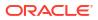

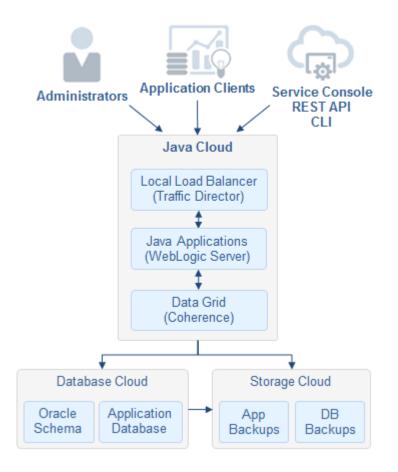

The next figure illustrates a service instance that has been configured to use Oracle Identity Cloud Service and an Oracle-managed load balancer in Oracle Cloud Infrastructure Load Balancing or Oracle Cloud Infrastructure Load Balancing Classic.

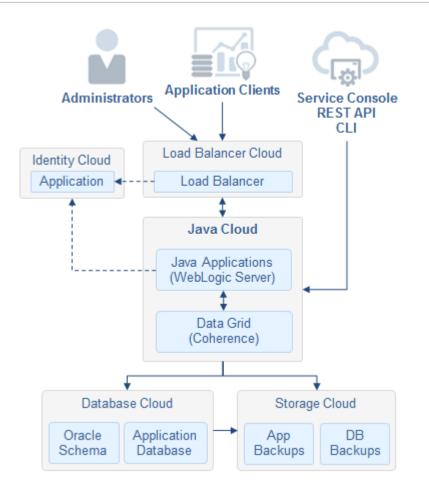

The components of Oracle Java Cloud Service and its related Oracle Cloud components that are part of the infrastructure and platform service offerings are described in the following sections.

#### Infrastructure Console and Infrastructure Classic Console

The Infrastructure Console and Infrastructure Classic Console (depending on your account) are components of Oracle Cloud Portal. These consoles allow account administrators and service administrators to manage and monitor their Oracle Cloud service instances and database deployments, including Oracle Java Cloud Service instances. The Infrastructure Console or Infrastructure Classic Console let administrators monitor and operate all active services within a single identity domain. Administrators can manage users and roles, and manage service notifications. See Overview of Managing Oracle Cloud Accounts and Services in *Managing and Monitoring Oracle Cloud*.

#### **Oracle Java Cloud Service**

You use the Oracle Java Cloud Service Console to create Oracle Java Cloud Service instances and perform management activities like scaling and patching.

See Explore the Oracle Java Cloud Service Console.

#### Databases

Each Oracle Java Cloud Service instance must be associated with a database to host the required Oracle Java Cloud Service schema.

The following databases are supported for service instances based on Oracle Cloud Infrastructure:

• Oracle Autonomous Database (Oracle Autonomous Transaction Processing)

#### Note:

Free tier Oracle Autonomous Transaction Processing database is not supported.

- Oracle Database Cloud Service (Classic)
- Oracle Cloud Infrastructure Database (DB System)

See Overview of the Database Service in the Oracle Cloud Infrastructure documentation.

The following databases are supported for service instances on Oracle Cloud Infrastructure Classic:

- Oracle Database Cloud Service (Classic)
- Oracle Database Exadata Cloud Service

An Oracle Java Cloud Service instance can optionally be associated with additional Oracle Database Cloud Service or Oracle Database Exadata Cloud Service databases for your application schemas. Oracle Autonomous Database and Oracle Cloud Infrastructure databases are not supported for application schemas.

See About Oracle Database Cloud Service in Administering Oracle Database Cloud Service.

#### **Object Storage**

You can configure Oracle Java Cloud Service instances to store backups in object storage. Depending on the region that you select when creating an instance, the backup location is a container in Oracle Cloud Infrastructure Object Storage Classic or a bucket in Oracle Cloud Infrastructure Object Storage.

#### **Compute Nodes**

Oracle Java Cloud Service instances are hosted on Oracle Linux 7 compute nodes. Depending on the region that you select when creating an instance, the compute nodes are in Oracle Cloud Infrastructure Compute Classic or in Oracle Cloud Infrastructure Compute.

For information about the node deployment topology that is set up and configured for you when you provision an Oracle Java Cloud Service instance, see Compute Topology for Oracle Java Cloud Service Instances.

#### **Oracle Coherence**

Oracle Coherence is an in-memory data grid and caching solution that enables organizations to predictably scale applications by providing fast access to frequently used data. When you enable Oracle Coherence for an Oracle Java Cloud Service instance, applications running on Oracle WebLogic Server can use the Coherence API to cache and retrieve data.

#### **Oracle Identity Cloud Service**

By default, the WebLogic Server domain in a service instance is configured to use the local WebLogic identity store to maintain administrators, application users, groups and roles. These security elements are used to authenticate users and to also authorize access to tools like the WebLogic Server Administration Console.

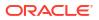

There are two types of accounts in Oracle Cloud — Traditional and those with Oracle Identity Cloud Service. If your account includes Oracle Identity Cloud Service, an Oracle Java Cloud Service instance can also use it for authentication. As a result, users that access your applications or the administration consoles are authenticated against Oracle Identity Cloud Service if they are not found in the local WebLogic identity store. See Use Oracle Identity Cloud Service with Oracle Java Cloud Service.

#### Load Balancer

When creating an instance in an Oracle Cloud Infrastructure region, you can provision the instance with an Oracle-managed load balancer in Oracle Cloud Infrastructure Load Balancing or Oracle Traffic Director nodes, or without any load balancer. When creating an instance in an Oracle Cloud Infrastructure Classic region, you can provision the instance with Oracle Traffic Director nodes or without any load balancer.

If you enable authentication with Oracle Identity Cloud Service for an instance during provisioning, then the instance must use an Oracle-managed load balancer running in either Oracle Cloud Infrastructure Load Balancing or Oracle Cloud Infrastructure Load Balancing Classic (depending on the region you select).

#### **Oracle Fusion Middleware**

Oracle Fusion Middleware is a portfolio of products that provide additional enterprise functionality such as web collaboration, content management, data integration and portals. Certified products can be provisioned on your Oracle Java Cloud Service instance after you create it.

Two of these products, Oracle Data Integrator and Oracle WebCenter Portal, offer tools specific to Oracle Java Cloud Service to help automate this provisioning process.

- Oracle WebCenter Portal adds functionality such as portlets, personalization and content management to your Oracle Java Cloud Service instance. See:
  - Introduction to Oracle WebCenter Portal (12.2.1.3)
  - Introduction to Oracle WebCenter Portal (12.2.1.2)
- Oracle Data Integrator adds data transformation and integration functionality to your Oracle Java Cloud Service instance. It supports high-volume batch loads and eventtriggered data loads. See:
  - Introduction to Oracle Data Integrator (12.2.1.3)
  - Introduction to Oracle Data Integrator (12.2.1.2)

Also see and .

- Oracle Fusion Middleware Products Certified on Oracle Java Cloud Service
- Overview of Oracle Fusion Middleware (12.2.1.3)
- Overview of Oracle Fusion Middleware (12.2.1.2)

#### **Oracle Developer Cloud Service**

(Not available on Oracle Cloud at Customer)

Oracle Java Cloud Service comes with a complimentary instance of Oracle Developer Cloud Service, which is a cloud-based software development and collaboration platform. It provides source control, issue tracking and continuous integration capabilities. You can use Oracle Developer Cloud Service to automate the deployment of applications to Oracle Java Cloud Service.

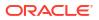

See Using Oracle Developer Cloud Service.

### About the Interfaces to Oracle Java Cloud Service

The entire Oracle Java Cloud Service environment, including the WebLogic domain and cluster, and the storage volumes and network settings, is visible and customizable. The following table summarizes the key interfaces to Oracle Java Cloud Service:

| Type of Access                                                                                                    | Description                                                                                                    | More Information                                                                  |
|----------------------------------------------------------------------------------------------------|----------------------------------------------------------------------------------------------------|-----------------------------------------------------------------------------------|
| Web browser         Use the Oracle Java Cloud Service Conso           to create service instances, and to perform                                            | Access Oracle Java Cloud<br>Service                                                                                          |                                                                                   |
|                                                                                                    | lifecycle operations such as backup,<br>restore, and patch. You can also scale a<br>service instance using the same console. | Explore the Oracle Java<br>Cloud Service Console                                  |
| WebLogic ServerUse the WebLogic Server AdministrationAdministration ConsoleConsole to deploy and undeploy Java EE<br>applications, and to manage application | Access the Administration<br>Consoles for Oracle Java<br>Cloud Service                                                       |                                                                                   |
|                                                                                                    | users and groups.                                                                                                    | Oracle WebLogic Server<br>12c (12.2.1.3)<br>Administration Console<br>Online Help |
|                                                                                                    |                                                                                                    | Oracle WebLogic Server<br>12c (12.2.1.4)<br>Administration Console<br>Online Help |
|                                                                                                    | Oracle WebLogic Server<br>12c (12.2.1.2)<br>Administration Console<br>Online Help                                            |                                                                                   |
|                                                                                                    |                                                                                                    | Oracle WebLogic Server<br>11g (10.3.6) Administration<br>Console Online Help      |

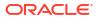

| Type of Access                  | Description                                                                                                    | More Information                                                                                                    |
|---------------------------------|----------------------------------------------------------------------------------------------------|----------------------------------------------------------------------------------------------------|
| Fusion Middleware Control       | Use the Oracle Enterprise Manager Fusion<br>Middleware Control for WebLogic Server to<br>administer your Oracle Fusion Middleware<br>application environments (for example,<br>deploy Oracle ADF applications). | Access the Administration<br>Consoles for Oracle Java<br>Cloud Service<br>Getting Started Using<br>Oracle Enterprise Manager<br>Fusion Middleware Control<br>in Administering Oracle<br>Fusion Middleware 12c<br>(12.2.1.3) |
|                                 |                                                                                                    | Getting Started Using<br>Oracle Enterprise Manager<br>Fusion Middleware Control<br>in Administering Oracle<br>Fusion Middleware 12c<br>(12.2.1.4)                                                                           |
|                                 |                                                                                                    | Getting Started Using<br>Oracle Enterprise Manager<br>Fusion Middleware Control<br>in Administering Oracle<br>Fusion Middleware 12c<br>(12.2.1.2)                                                                           |
|                                 |                                                                                                    | Getting Started Using<br>Oracle Enterprise Manager<br>Fusion Middleware Control<br>in Administering Oracle<br>Fusion Middleware 11g<br>(11.1.1.7)                                                                           |
| Load Balancer Console           | If load balancing is enabled for an Oracle<br>Java Cloud Service instance, you can use<br>the web console of the load balancer to<br>configure it.                                                              | Configure a Load Balancer<br>for a Service Instance                                                                                                    |
| REST API                        | Use REST API calls to manage Oracle Java<br>Cloud Service from a terminal, script, or<br>custom program.                                                                                                    | REST API for Oracle Java<br>Cloud Service                                                                                                    |
| Command Line Interface (CLI)    | Use the CLI to manage Oracle Java Cloud Service by using a command-line or script.                                                                                                    | psm CLI Reference                                                                                                    |
| Secure Shell (SSH)              | Access the nodes of an Oracle Java Cloud<br>Service instance through SSH.<br>After you use SSH to access a node, you                                                                                            | Access a Node with a<br>Secure Shell (SSH)                                                                                                    |
|                                 | can run WLST and other command-line applications within the node.                                                                                                    |                                                                                                    |
| Virtual Network Computing (VNC) | Remotely access the graphical desktop of a node in an Oracle Java Cloud Service instance with a combination of VNC client and SSH tunnel.                                                                       | Connect to a Node with VNC                                                                                                    |

| Type of Access                                                                   | Description                                                                                                    | More Information                                    |
|----------------------------------------------------------------------------------|----------------------------------------------------------------------------------------------------|-----------------------------------------------------|
| WebLogic Scripting Tool<br>(WLST)                                                | Use WLST commands locally or remotely, in online or offline mode.                                                                                                    | Use WLST to Administer a Service Instance           |
|                                                                                  | <ul> <li>To use WLST commands locally, use<br/>SSH to connect to the node on which<br/>the Administration Server is running.<br/>Then, run the WLST commands from<br/>within the node.</li> <li>To use WLST commands remotely,<br/>connect to the administration console<br/>through port 7002 (if enabled) or create<br/>an SSH tunnel to the node. Then, run<br/>the WLST commands remotely from<br/>your computer against the service<br/>instance.</li> </ul> |                                                     |
| Integrated Development<br>Environment (IDE)                                      | Deploy applications to an Oracle Java<br>Cloud Service instance from an IDE such<br>as Oracle Enterprise Pack for Eclipse.                                                                                                    | Use an IDE to Deploy and<br>Undeploy an Application |
| Oracle Developer Cloud<br>Service (Not available on<br>Oracle Cloud at Customer) | Oracle Java Cloud Service comes with a<br>complimentary instance of Oracle<br>Developer Cloud Service, which is a cloud-<br>based software development and<br>collaboration platform. It provides source<br>control, issue tracking and continuous<br>integration capabilities. You can use Oracle<br>Developer Cloud Service to automate the<br>deployment of applications to Oracle Java<br>Cloud Service.                                                      | Using Oracle Developer<br>Cloud Service             |

#### Note:

You provide a user name and password for the WebLogic Administrator when you create an Oracle Java Cloud Service instance. By default, the credentials used to access the WebLogic Server Administration Console and WLST are also used to access the Fusion Middleware Control and the Oracle Traffic Director console.

### About Oracle Java Cloud Service Subscriptions and Licenses

Oracle Java Cloud Service supports multiple subscription types. There are also opportunities to reuse existing on-premises licenses with Oracle Java Cloud Service. For subscription and license prices, see https://cloud.oracle.com/java/pricing.

#### Topics

- Subscriptions
- Leveraging On-Premises Licenses

#### Subscriptions

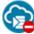

This topic does not apply to Oracle Cloud at Customer.

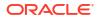

You can obtain subscriptions to Oracle Java Cloud Service in several different ways.

Free Promotion subscription

You can sign up for a 30–day Oracle Cloud promotion and receive free credits. This promotion applies to eligible Oracle Infrastructure as a Service (Oracle IaaS) and Platform as a Service (Oracle PaaS) services.

See Request and Manage Free Oracle Cloud Promotions in Oracle Cloud Infrastructure Documentation.

Universal Credits subscription

In the Universal Credits subscription model, you commit to pay a certain amount up-front annually, based on a monthly cost estimate. Supports the Bring Your Own License type.

See About Universal Credits and Buying an Oracle Cloud Subscription in *Getting Started* with Oracle Cloud.

Non-metered subscription

A non-metered subscription has a fixed monthly charge.

See Buying a Nonmetered Subscription to an Oracle Cloud Service in *Getting Started with Oracle Cloud*.

Government subscription

A non-metered subscription designed for government customers. You buy resources for each service separately and access only those services you've purchased. Supports the Bring Your Own License type.

See Billing Models Offered in Infrastructure and Platform Services (IaaS/PaaS) Billing Guide.

Traditional metered subscription

In a metered subscription, you are only charged for the resources you use per month.

See Buying a Traditional Metered Subscription to an Oracle Cloud Service in *Getting Started with Oracle Cloud*.

#### Leveraging On-Premises Licenses

- The Bring Your Own License (BYOL) option enables you to bring your on-premises Oracle WebLogic Server licenses to Oracle Cloud. BYOL instances are billed at a lower rate than other instances. See Frequently Asked Questions: Oracle BYOL to PaaS. Before you scale up or scale out a BYOL instance, you must have enough WebLogic Server licenses for the additional OCPUs that will be allocated to the instance after it is scaled.
- You can leverage your on-premises Oracle Fusion Middleware licenses for Oracle Java Cloud Service. Certified products can be provisioned on your Oracle Java Cloud Service instance after you create it.

### How to Begin with Oracle Java Cloud Service Subscriptions

This topic does not apply to Oracle Cloud at Customer.

Obtain a subscription to Oracle Java Cloud Service before signing into Oracle Cloud and accessing the console.

1. Sign up for a free credit promotion or purchase a subscription. Refer to these topics in *Getting Started with Oracle Cloud*:

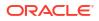

- Requesting and Managing Free Oracle Cloud Promotions
- Buying an Oracle Cloud Subscription
- 2. Access the Oracle Java Cloud Service console.

See Access Oracle Java Cloud Service.

3. Optional: Create additional Oracle Cloud users and grant them access to Oracle Java Cloud Service.

See Add Users, Assign Policies and Roles in Getting Started with Oracle Cloud.

To learn more about the roles related to Oracle Java Cloud Service see About Oracle Java Cloud Service Roles and User Accounts.

If your cloud account also includes Oracle Identity Cloud Service, see Use Oracle Identity Cloud Service with Oracle Java Cloud Service.

### Access Oracle Java Cloud Service

You access Oracle Java Cloud Service through the web console, REST API or command line interface (CLI).

Depending on how you signed up for Oracle Cloud, you'll be directed to either the Oracle Cloud Infrastructure Console or the Oracle Cloud Infrastructure Classic Console.

#### Topics

- Access Oracle Java Cloud Service from the Infrastructure Console
- Access Oracle Java Cloud Service from the Infrastructure Classic Console
- Access Oracle Java Cloud Service from Oracle Cloud at Customer

### Access Oracle Java Cloud Service from the Infrastructure Console

On most Oracle Cloud accounts, you access the Oracle Java Cloud Service console from the Oracle Cloud Infrastructure Console.

**1.** Sign in to Oracle Cloud.

If you received a welcome email, use it to identify the URL, your user name, and your temporary password. After signing in, you will be prompted to change your password.

2. From the Infrastructure Console, click the navigation menu in the top left corner, and select OCI Classic Services. Under Platform Services, click Java.

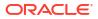

|                                  | Platform Services                 | Classic Data Management Services |
|----------------------------------|-----------------------------------|----------------------------------|
| C Search                         | Analytics Classic                 | Big Data - Compute Edition       |
|                                  | API Platform Classic              | Database Classic                 |
| Storage                          | Application Container             | Data Hub                         |
| Networking                       | Container                         | Event Hub                        |
| Oracle Database                  | Data Integration Platform Classic | Event Hub - Dedicated            |
|                                  | Goldengate                        | Exadata Classic                  |
| Databases                        | Integration Classic               | MySQL                            |
| Analytics & Al                   | IoT Enterprise                    |                                  |
| Developer Services               | Java                              | Classic Infrastructure Services  |
| Identity & Security              | Mobile Classic                    | Compute Classic                  |
|                                  | Oracle CASB                       | Storage Classic                  |
| Observability & Management       | SOA Load Balancer Classic         |                                  |
| Hybrid                           | Visual Builder Classic            |                                  |
| Migration                        |                                   |                                  |
| Governance and<br>Administration |                                   |                                  |
| Marketplace                      |                                   |                                  |

- 3. When you access the Oracle Java Cloud Service console the first time, you see the Welcome page. Click Instances or Go to Console.
- 4. From the Instances page, you can create a new Oracle Java Cloud Service, or you can click an existing instance to view or manage it.

To view help for the current page, click the help icon  $\bigcirc$  at the top of the page.

### Access Oracle Java Cloud Service from the Infrastructure Classic Console

On some older Oracle Cloud accounts, you access the Oracle Java Cloud Service console from the Oracle Cloud Infrastructure Classic Console.

**1.** Sign in to Oracle Cloud.

If you received a welcome email, use it to identify the URL, your user name, and your temporary password. After signing in, you will be prompted to change your password.

2. From the Infrastructure Classic Console, click the navigation menu in the top left corner, and then click **Java**.

#### ORACLE Cloud Infrastructure Classic

- 3. When you access the Oracle Java Cloud Service console the first time, you see the Welcome page. Click Instances or Go to Console.
- 4. From the Instances page, you can create a new Oracle Java Cloud Service, or you can click an existing instance to view or manage it.

### Access Oracle Java Cloud Service from Oracle Cloud at Customer

On Oracle Cloud at Customer, you access the Oracle Java Cloud Service console from the My Services Dashboard.

1. Sign in to Oracle Cloud at Customer.

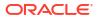

2. From the My Services Dashboard, click the navigation menu = in the top left corner, and then click **Java**.

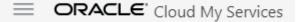

- 3. When you access the Oracle Java Cloud Service console the first time, you see the Welcome page. Click Instances or Go to Console.
- 4. From the Instances page, you can create a new Oracle Java Cloud Service, or you can click an existing instance to view or manage it.

### About Oracle Java Cloud Service Roles and User Accounts

Oracle Java Cloud Service uses roles to control access to tasks and resources. A role assigned to a user gives certain privileges to the user.

In addition to the roles and privileges described in Learn About Cloud Account Roles in *Getting Started with Oracle Cloud*, the Java Administrator role (JaaS\_Administrator) is also created for Oracle Java Cloud Service.

When your cloud account is first set up, the service administrator is given the Java Administrator role along with additional service roles that are required to work with Oracle Java Cloud Service. Other users in your account must be assigned these same roles in order to use Oracle Java Cloud Service. Only the identity domain administrator is allowed to create user accounts and assign roles.

#### **Topics:**

- Java Administrator
- Related Service Administrators
- Service Instance Users
- Oracle Cloud Infrastructure Policies

### Java Administrator

The primary role in Oracle Java Cloud Service is Java Administrator.

The following table summarizes the privileges given to the Java Administrator role.

| Description of Privilege                                                                | More Information                                                                                                    |
|-----------------------------------------------------------------------------------------|----------------------------------------------------------------------------------------------------|
| Can create and delete service instances                                                 | Manage the Life Cycle of Oracle Java Cloud Service Instances                                                                                               |
| Can stop and start service instances, and virtual machines                              | Stop, Start, and Restart an Oracle Java Cloud Service Instance and Individual Nodes                                                                        |
| Can suspend and enable service instances by<br>disabling and enabling the load balancer | Suspend an Oracle Java Cloud Service Instance                                                                                                    |
| Can scale, patch, and back up or restore service instances                              | Scale an Oracle Java Cloud Service Instance<br>Patch an Oracle Java Cloud Service Instance<br>Back Up and Restore an Oracle Java Cloud<br>Service Instance |
| Can administer load balancers for service instances                                     | Administer the Load Balancer for an Oracle Java<br>Cloud Service Instance                                                                                  |

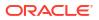

| Description of Privilege                             | More Information                                                                                       |
|------------------------------------------------------|----------------------------------------------------------------------------------------------------|
| Can monitor and manage service usage in Oracle Cloud | Overview of Managing Oracle Cloud Accounts and Services in <i>Managing and Monitoring Oracle Cloud</i> |

### **Related Service Administrators**

The following table summarizes the privileges given to other related service administrator roles in Oracle Cloud.

| Role                   | Privileges                                                                                                    |
|------------------------|----------------------------------------------------------------------------------------------------|
| Compute_Operations     | Create Oracle Java Cloud Service instances on<br>Oracle Cloud Infrastructure Classic regions.                                                                         |
| DBaaS_Administrator    | Create and manage Oracle Database Cloud<br>Service deployments.                                                                                                    |
|                        | A database deployment must exist prior to creating<br>an Oracle Java Cloud Service instance.                                                                          |
| Storage_ReadWriteGroup | Enable backups for an Oracle Java Cloud Service<br>instance, and store the backups in an existing<br>Oracle Cloud Infrastructure Object Storage Classic<br>container. |
| Storage_Administrator  | Create Oracle Cloud Infrastructure Object Storage<br>Classic containers to use as backup storage<br>locations for Oracle Java Cloud Service instances.                |

### Service Instance Users

Learn about the operating system and Oracle WebLogic Server administrative user accounts that are created when you create an Oracle Java Cloud Service instance.

| User                   | Description                                                                                                    | More Information                                                                       |
|------------------------|----------------------------------------------------------------------------------------------------|----------------------------------------------------------------------------------------|
| OS User                | The opc user has root privileges on<br>the OS running on the nodes in a<br>service instance and can:                                                                              | Access a Node with a Secure Shell (SSH                                                 |
|                        | <ul> <li>Connect to a node through<br/>SSH for direct OS-level access</li> <li>Create other OS accounts on a<br/>node</li> </ul>                                                  |                                                                                        |
|                        | The oracle user cannot be used<br>to connect to a node through SSH.<br>It has regular OS user permissions<br>and can also access the Oracle<br>product installations on the node. |                                                                                        |
|                        | Note that there are no default passwords for either the opc or oracle user.                                                                                                    |                                                                                        |
|                        | SSH access to the node by the opc<br>user is based on the public key<br>provided at the time the service<br>instance was provisioned.                                             |                                                                                        |
|                        | The OS user accounts are not stored or managed in Oracle Cloud.                                                                                                    |                                                                                        |
| WebLogic Administrator | Can manage Oracle WebLogic<br>Server in Oracle Java Cloud                                                                                                    | Access the Administration Consoles for Oracle Java Cloud Service                       |
|                        | Service<br>Can access and use the WebLogic<br>Server Administration Console                                                                                                    | Use the WebLogic Server Administration<br>Console to Deploy and Manage<br>Applications |
|                        | Can manage users and groups in the embedded LDAP                                                                                                    | Oracle WebLogic Server 12c (12.2.1.3)<br>Administration Console Online Help            |
|                        | Can configure other identity providers                                                                                                    | Oracle WebLogic Server 12c (12.2.1.4)<br>Administration Console Online Help            |
|                        | Can deploy and undeploy<br>applications using the WebLogic<br>Server Administration Console                                                                                       | Oracle WebLogic Server 12c (12.2.1.2)<br>Administration Console Online Help            |
|                        |                                                                                                    | Oracle WebLogic Server 11g (10.3.6)<br>Administration Console Online Help              |

### **Oracle Cloud Infrastructure Policies**

Learn about how to create and manage resources in Oracle Cloud Infrastructure, administrators define policies that grant privileges to users and groups.

To create and manage resources in Oracle Cloud Infrastructure, administrators define policies that grant privileges to users and groups. For example, to create a database for use with Oracle Java Cloud Service in either an Oracle Autonomous Database or Oracle Cloud Infrastructure database, an administrator must create policies that grant you access to these services. See Securing IAM in the Oracle Cloud Infrastructure documentation.

In order to create Oracle Java Cloud Service instances in an Oracle Cloud Infrastructure region, an administrator must create policies that grant specific privileges to Oracle Java Cloud Service.

For example, the administrator must specify the following policy to grant Oracle Java Cloud Service access to Oracle Autonomous Database or Oracle Cloud Infrastructure database:

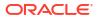

#### Oracle Autonomous Database

Allow service PSM to inspect autonomous-database in compartment Autonomous Transaction Processing database compartment

#### Oracle Oracle Cloud Infrastructure database

Allow service PSM to inspect database-family in compartment Oracle Cloud Infrastructure database compartment

See Prerequisites for Oracle Platform Services on Oracle Cloud Infrastructure in the Oracle Cloud Infrastructure documentation.

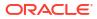

## Create an Oracle Java Cloud Service Instance

You can create an Oracle Java Cloud Service instance with methods ranging from push-button automation to fully custom instance creation, on either the Oracle Cloud Infrastructure Classic or Oracle Cloud Infrastructure platforms.

#### Note:

Creating new Oracle Java Cloud Service instances is not supported after March 31st 2023. So, Oracle recommends that you migrate your instances to currently supported version in Oracle WebLogic Server for OCI. For more information, see WLS Version Support in JCS, and JCS Controlled Availability.

#### **Topic:**

• About the Sample Application Deployed to an Oracle Java Cloud Service Instance

# About the Sample Application Deployed to an Oracle Java Cloud Service Instance

When you create an Oracle Java Cloud Service instance, a sample application is deployed automatically to the instance's managed servers and started.

#### How to Access the Application

The easiest way to access the application, sample-app.war, is from the Oracle Java Cloud Service Instance Overview page. Click the link adjacent to **Open Sample Application**.

If you specified a custom **Weblogic Cluster Path Prefix** for the first cluster in a service instance, then this link will not work until you update the service instance. See Configure a Custom URL for the Sample Application.

To access the sample application without using the web console, enter the following URL:

https://IP address:port/cluster prefix/sample-app

#### For example:

https://192.0.2.1:443/sample-app

*IP\_address* is the public IP address though which you access the application:

- If your service instance has a user-managed load balancer, then use the IP address of the load balancer node.
- If your service instance has an Oracle-managed load balancer, then use the IP address or domain name of the load balancer that was provisioned for your service instance.
- Otherwise, use the IP address of the first node in your service instance.

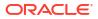

*port* is the port number through which you access the application:

- If your service instance has a load balancer or only one Managed Server, use port 443.
- Otherwise, use port 8002.

The default *cluster prefix* is "/", unless you specified a custom value like mycluster.

See:

- Access an Application Deployed to an Oracle Java Cloud Service Instance
- About the Default Access Ports

#### What the Application Does

When you open the sample-app application, the following information is displayed:

- Tweets—You can tweet to @OracleCloudZone and @OracleWebLogic.
- Links— You can access documentation, demos, videos, blogs, FAQs, and related links.

#### How to Manage the Application

You can verify that the application is deployed and running by viewing the Deployments table in the WebLogic Server Administration Console. From the Deployments table, you can stop, start, and undeploy the application.

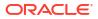

# Manage the Life Cycle of Oracle Java Cloud Service Instances

After you create an Oracle Java Cloud Service instance, you can manage the instance throughout its the life cycle through operations such as shutdown and restart; activity monitoring; suspending requests; and health monitoring.

#### **Topics:**

- Typical Workflow for Managing the Life Cycle of Oracle Java Cloud Service Instances
- View All Oracle Java Cloud Service Instances
- Monitor Activity
- Reserve IP Addresses
- · View Detailed Information About an Oracle Java Cloud Service Instance
- · View the Service Metrics for an Oracle Java Cloud Service Instance
- Suspend an Oracle Java Cloud Service Instance
- Stop, Start, and Restart an Oracle Java Cloud Service Instance and Individual Nodes
- Delete an Oracle Java Cloud Service Instance
- Manage Tags for a Service Instance
- Identify the Cloud Infrastructure Used by a Service Instance
- Explore the Oracle Java Cloud Service Console
- Explore the Oracle Java Cloud Service Welcome Page
- Explore the Oracle Java Cloud Service Instance Overview Page

## Typical Workflow for Managing the Life Cycle of Oracle Java Cloud Service Instances

To manage the life cycle of Oracle Java Cloud Service instances, consider the typical workflow described in the following table.

The table provides links to information about how to perform each task by using the webbrowser-based Oracle Java Cloud Service Console.

- To use the REST API to manage the life cycle of Oracle Java Cloud Service instances, see Service Instances in REST API for Oracle Java Cloud Service.
- To use the Command Line Interface to manage the life cycle of Oracle Java Cloud Service instances, see About the PaaS Service Manager Command Line Interface in *PaaS Service Manager Command Line Interface Reference*.

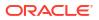

| Task                                                                     | Description                                                                                                    | More Information                                                                                                    |
|--------------------------------------------------------------------------|----------------------------------------------------------------------------------------------------|----------------------------------------------------------------------------------------------------|
| Create an Oracle Java Cloud<br>Service instance.                         | Create a WebLogic Server production<br>environment in the cloud.                                                                                                    | Oracle Java Cloud Service is in<br>Controlled Availability phase from<br>August 31, 2020. For more<br>information, see WLS Version<br>Support in JCS, and JCS<br>Controlled Availability. |
| View all Oracle Java Cloud Service instances                             | View status, resource allocation, and other details for all Oracle Java Cloud Service instances.                                                                                                    | View All Oracle Java Cloud Service<br>Instances                                                                                                    |
| View detailed information about an<br>Oracle Java Cloud Service instance | View status, resource allocation, and other details for an Oracle Java Cloud Service instance.                                                                                                    | View Detailed Information About an<br>Oracle Java Cloud Service Instance                                                                                                    |
| Suspend an Oracle Java Cloud<br>Service instance                         | Disable the load balancer to block any new traffic to an Oracle Java Cloud Service instance temporarily while maintenance is performed.                                                                                                 | Suspend an Oracle Java Cloud<br>Service Instance                                                                                                    |
| Stop, start, or restart a service instance or individual server nodes    | Stop service instances or individual server VMs to stop metering for these resources. Restart the Administration Server or individual server nodes if reboot is needed.                                                                 | Stop, Start, and Restart an Oracle<br>Java Cloud Service Instance and<br>Individual Nodes                                                                                                 |
| Delete an Oracle Java Cloud<br>Service instance                          | Manage access to an Oracle Java Cloud<br>Service instance by deleting the service<br>instance.                                                                                                    | Delete an Oracle Java Cloud<br>Service Instance                                                                                                    |
| Take a snapshot of a service instance                                    | Create a point-in-time image of all the block<br>storage volumes attached to an instance, except<br>the backup volume. The snapshot reflects the<br>state of the volumes at the time when the<br>creation of the snapshot is triggered. | Create a Snapshot                                                                                                    |
| Clone a service instance                                                 | Create a new instance based on a snapshot.                                                                                                    | Clone an Instance Using a Snapshot                                                                                                    |

# View All Oracle Java Cloud Service Instances

From the Oracle Java Cloud Service Console, you can:

- View the total resources allocated across all Oracle Java Cloud Service instances.
- View the details for each service instance.
- Use the search field to filter the list to include only the service instances that contain the string in their instance name.

To view all Oracle Java Cloud Service instances:

- 1. Navigate to the Oracle Java Cloud Service Console.
- 2. Click on Instances if this tab is not already selected.

Your Oracle Java Cloud Service instances are listed on this page.

**3.** Optional: If you are a member of the primary identity domain in Oracle Identity Cloud Service, you can select a specific **Identity Domain** to view only those instances in selected identity domain. By default, instances in all identity domains are displayed.

# **Monitor Activity**

You can view all of the cloud operations that have been performed on your Oracle Java Cloud Service instances.

You can restrict the list of activities that are displayed by using search filters. For each activity, you can view the operation, service name, service type, status, start time and end time. You can also view the name of the cloud user that initiated the activity.

- 1. Access your service console.
- 2. Click the Activity tab.
- **3.** To locate a specific activity, complete these fields in the **Search Activity Log** area, and then click **Search**.

By default, this page displays all Oracle Java Cloud Service activities that occurred in the previous 24 hours.

4. Optional: Select a value for **Results per page** to limit the maximum number of search results.

# **Reserve IP Addresses**

This topic does not apply to Oracle Cloud Infrastructure. Identify the Cloud Infrastructure Used by a Service Instance.

You can reserve IP addresses for your service by using the IP Reservations tab on the Oracle Java Cloud Service Console.

The IP Reservations tab appears in the console if either of these conditions are true:

- Your account already has one or more existing IP reservations.
- You are in the process of creating a new service instance and you have selected a specific **Region** to which to deploy the service instance.

To reserve IP addresses:

- **1.** Navigate to the Oracle Java Cloud Service console.
- 2. If the IP Reservations tab is shown in the console, click this tab and skip to step 7.
- 3. Click Create Service and select Java Cloud Service.

The Create Service dialog is displayed.

4. Select a specific **Region** and click **OK**. You cannot reserve IP addresses if you select the **No Preference** option.

The Service page of the instance creation wizard is displayed.

5. Fill out the fields and click Next.

You are going to reserve IPs, so leave the IP Network field at No Preference.

The Details page of the instance creation wizard is displayed.

6. Click the gear icon beside the **Reserved IPs** field.

You are directed to the IP Reservations page.

7. Create one reserved IP for each node in the service instance you want to create.

- a. On the IP Reservations page, click **Create**.
- b. Enter a Name for the reservation.
- c. Select the Region in which you want the IP reservation to be created.
- d. If you intend to use this reservation for an instance that you attach to an IP network, select the **On IP Network** check box.

If you leave this check box deselected, the IP reservation can be assigned to only an instance that you attach to the shared network.

e. Click OK.

The reservation will be created, a process that takes a few moments. During this time, the reservation icon on the line item will be overlaid by an hourglass and the status will show creation progress:

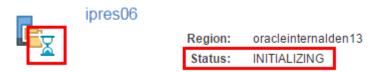

f. Click  $\bigcirc$  to refresh the page.

If the creation process has completed, the hourglass will disappear from the IP Reservation icon and the status will change to UNUSED.

Your new IP reservations will be available on the **Reserved IPs** drop-down list in the service instance creation wizard.

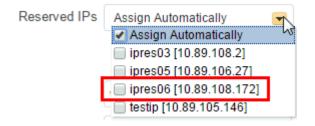

If an IP reservation is not in use by a service instance, you can also use the IP Reservations page to delete the IP reservation. You cannot delete an IP reservation that is allocated to a service instance.

# View Detailed Information About an Oracle Java Cloud Service Instance

From the Oracle Java Cloud Service Instance page, you can:

- View a summary of details for the Oracle Java Cloud Service instance, such as description, subscription mode, and so on.
- View the total resources allocated for the Oracle Java Cloud Service instance.
- View the details and status information for each node.

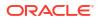

To view detailed information about an Oracle Java Cloud Service instance:

- 1. Access your service console.
- 2. Click on the service instance for which you want to view more information.

The Oracle Java Cloud Service Instance page is displayed with the Overview tile is in focus, displaying detailed information about the service instance.

To redisplay the information at any time, click the **Overview** tile on the Oracle Java Cloud Service Instance page.

# Access the Resources for an Oracle Java Cloud Service Instance

Administrators can access the resources for the Oracle Java Cloud Service instance in ManagedCompartmentForPaaS for a specified time period.

To access the resources:

- 1. Access the service console.
- 2. At the right corner, click the icon , and then click Infrastructure Policies.
- 3. Select the check box to specify the reason for which you want to access the resources in the ManagedCompartmentForPaaS compartment.
- Specify the number of hours to access the resources. You can access the resources for a maximum of 24 hours.
- 5. Click Grant Permission.

# Change the License Type for an Oracle Java Cloud Service Instance

If your account has both Bring Your Own Licesne (BYOL) and Oracle Java Cloud Service entitlements, you can change the license type of an existing service instance.

When you create an Oracle Java Cloud Service, you can choose to leverage your own onpremises middleware license (Bring Your Own License, or BYOL) or use a cloud license you've already subscribed to. You can change the license type from **BYOL** to **Cloud License** or vice versa after the instance is created.

- **1.** Access your service console.
- 2. Click the name of the service instance for which you want to change the license type.
- 3. Locate the License field on the Instance Overview page and click Change.
- On the Change License Type dialog box, select one of the following options:
  - Subscribe to a new Oracle Java Cloud Service software license and the Oracle Java Cloud Service.
  - My organization already owns Oracle middleware software licenses. Bring my existing middleware software license to the Oracle Java Cloud Service.
- 5. Click Change.

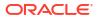

# View the Service Metrics for an Oracle Java Cloud Service Instance

You can use run a health check to obtain service metrics such as status and memory usage for your Oracle Java Cloud Service instance.

To run a health check:

- **1.** Access the service console.
- 2. Click the name of your service instance.
- 3. On the Instance Overview page, select **Display monitoring information** in the icon bar.
- 4. Click Healthcheck " next to the instance name for each node.

A Healthcheck Details popup window is displayed, showing:

- How long the node has been up
- Maximum memory
- Minimum memory
- 5. View the VM CPU Usage and VM Free Memory information displayed for each node.
- 6. Roll your mouse over the server icon to display the node status, status message, and cluster.

# Suspend an Oracle Java Cloud Service Instance

You can disable the load balancer to suspend the Oracle Java Cloud Service instance temporarily, to block any new traffic from being delivered to the service instance. This is useful when you want to perform routine maintenance on an Oracle Java Cloud Service instance, but do not want to stop the service instance. Once the maintenance activities have been completed, you can re-enable the load balancer to allow traffic to be delivered.

### Note:

If a load balancer is not configured, you cannot suspend the Oracle Java Cloud Service instance.

# Stop, Start, and Restart an Oracle Java Cloud Service Instance and Individual Nodes

You can stop and start an Oracle Java Cloud Service instance and, when the service instance is running, start, stop, and restart individual server or load balancer nodes.

### Topics

- About Stopping, Starting, and Restarting an Oracle Java Cloud Service Instance and Individual Nodes
- Stop or Start an Instance
- Stop or Start a Node

## About Stopping, Starting, and Restarting an Oracle Java Cloud Service Instance and Individual Nodes

You can stop and start an Oracle Java Cloud Service instance and, when the service instance is running, stop, start, and restart individual server or load balancer nodes.

### Note:

The stop and restart procedures affect entire nodes. If you want to shut down the WebLogic Administration Server or Managed Server processes running on the nodes, without stopping the nodes, see Shut Down and Start Server Processes. You might want to do this if you have other processes besides the servers running on the nodes and you do not want to shut down these other processes.

### Why Stop an Oracle Java Cloud Service Instance

Stopping an Oracle Java Cloud Service instance frees up compute resources used by the service instance's nodes. Metering for those resources stops.

Storage volumes remain intact when the service instance is stopped, and are reattached when your start the service instance. IP address reservations are retained when the service instance is stopped, so the nodes will have the same public IP addresses as before when you start the service instance. Even the public IP addresses that are reserved by the service and assigned automatically to the nodes (during instance creation or when scaling out the instance) are retained.

# Why Stop, Start, or Restart an Administration Server, Managed Server, or Load Balancer node

If an Oracle Java Cloud Service instance is running:

- You can restart the nodes on which the Administration Server, Managed Server, or load balancer are running if you are experiencing problems with the server that would warrant a reboot. The restart operation is the same as stopping the server or load balancer node, then starting it immediately.
- You can stop the nodes on which the Managed Server or the load balancer are running to free up resources and stop metering those resources. You might also want to stop the

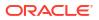

service instance instead of scaling, keeping the server or load balancer ready for a later time. If you stop all Managed Servers nodes except for one, you might want to stop the load balancer node because it is not needed.

• You can start a Managed Server or load balancer node if it is stopped and you want to use it again. Metering begins again.

### Note:

You can restart the Administration Server, and stop, start, and restart individual Managed Servers and the load balancer only if you specified Oracle Oracle WebLogic Server 12c (12.2.1) when you provisioned the service instance. This feature is not supported if you specified Oracle WebLogic Server 11g.

#### What Happens When an Oracle Java Cloud Service Instance is Stopped or Started

Stopping and starting an Oracle Java Cloud Service instance has the following results:

- **Stopping the service instance**: The nodes on which the Administration Server, Managed Servers, load balancer, and Coherence Data Tier are running are stopped. You cannot start, stop, or restart the Administration Server, Manager Server, or load balancer nodes individually while the service instance is stopped.
- Starting the service instance: All nodes on which the Administration Server, Managed Server, load balancer, and Coherence Data Tier are running are started. You can restart the Administration Server, and stop, start, or restart the Managed Servers and load balancer nodes individually. You cannot do the same for Coherence Data Tier nodes individually.

### What Happens to IP addresses when an Instance or Node is Stopped and Started

Instances and nodes are assigned both a public and private IP address when the service instance is created. When an instance or node is stopped and started, IP addresses are released or retained depending on whether the service instance is based on Oracle Cloud Infrastructure or Oracle Cloud Infrastructure Classic.

Oracle Cloud Infrastructure

For both public and private IP addresses, the IP address persists when an instance or node stops. When the instance or node starts, the same public and private IP address is assigned.

Oracle Cloud Infrastructure Classic

If you create an instance or add a node to an instance on Oracle Cloud Infrastructure Classic, you can reserve public IP addresses instead of having Oracle Java Cloud Service assign them for you.

The public IP address persists when the instance or node stops. When the instance or node starts, and the same public IP address is assigned.

The private IP address is released when the instance or node stops. When the instance or node starts, the same address may or may not be assigned to the instance or node.

If a different private IP address has been assigned to the instance or node when it starts, and you have set up access rules on the private IP address, the access rules no longer apply.

For a service instance that is attached to an IP network, you can set a static private IP address or remove the static IP configuration when you restart a node or start a node that

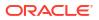

was stopped. This feature ensures that a node continues to use the same private IP address after it's restarted. This feature is supported by the REST API only. See Stop and Start a Service Instance and Individual VMs in *REST API for Oracle Java Cloud Service*.

### What Happens to the Coherence Data Grid When a Service Instance is Stopped or Started

All nodes in a Coherence data grid cluster, including the data grid servers, are stopped when an Oracle Java Cloud Service is stopped, and started if an Oracle Java Cloud Service instance is started.

### Note:

When the service instance is stopped, all data in the Coherence cache is lost.

Stopping, starting, and restarting Coherence data grid Managed Server nodes is not supported. The only way you can stop or start the data tier is to stop or start the Oracle Java Cloud Service instance.

### How Do I Monitor the Stop, Start, or Restart Operation

You can monitor progress of a stop, start, or restart operation on the Activity page. See Monitor Activity.

You can also monitor the boot progress of individual nodes by using Oracle Cloud Infrastructure Compute Classic. See Viewing the Boot Log of an Instance in Using Oracle Cloud Infrastructure Compute Classic. Ignore information in this topic about the Compute API.

### Note:

When you restart an Oracle Java Cloud Service instance, WebLogic Server may not restart.

To check the restart status, on the Activity page, for the **Operation Status**, click the **Expand** button and view the details. The operation status shows *Succeeded*, but in the details section, a warning message is displayed that indicates the admin server startup process has *failed*.

This occurs because the JCS restart operation considers the output of the VM restart status and not the restart status of the WebLogic Server.

### What Happens When a Service Instance Is Stuck in Maintenance Mode While Stopping

When you try to stop an Oracle Java Cloud Service instance, on rare occasions it might become stuck in maintenance mode due to some problem with the service instance.

For six hours, the software will continue to attempt to stop the service instance, then change the instance status from maintenance state to error state. At this point, you can debug the problem causing the error and attempt to stop the service instance again.

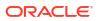

### Stop or Start an Instance

You can stop, start, or restart an Oracle Java Cloud Service instance (and all of its nodes) with a single operation.

When you stop a service instance, the following changes occur:

- Users and other systems cannot access the service instance.
- You cannot perform any other maintenance operations on the service instance, except to start it or to delete it.
- Scheduled backups of the service instance do not occur.
- Metering of Oracle Compute Unit (OCPU) and memory resources for the service instance stops.
- Other resources and services associated with the service instance, including block storage, object storage, and IP reservations, continue to be metered.

Wait for any maintenance operations on this service instance to complete, such as backup, restoration or scaling operations, before you stop or restart a service instance.

- **1.** Access your service console.
- 2. Click the name of the service instance that you want to stop or start.
- 3. On the Overview page, click Stop Instance , Start Instance , or Restart Instance
- 4. When prompted for confirmation, click **OK**.
- 5. Periodically click **Refresh**  $\bigcirc$  until the operation is completed.

You can also monitor the progress of the operation from the Activity page.

### Stop or Start a Node

As part of configuring or troubleshooting an Oracle Java Cloud Service instance, you can stop or start individual nodes.

You cannot stop certain Java Cloud Service nodes. For these nodes, you are limited to the following actions:

- Restart the node, to stop the node and then immediately start it again.
- Stop the service instance.

Oracle does not recommend that you perform any other management operations on the service instance during a start or stop operation.

(Not available on Oracle Cloud at Customer) For a service instance that is attached to an IP network, you can use the REST API to set a static private IP address or remove the static IP configuration when you restart a node or start a node that was stopped.

- **1.** Access your service console.
- 2. Click the name of the service instance that contains the node that you want to start or stop.
- 3. Under **Resources**, beside the node you want to start or stop, click **Manage this node** and then select **Stop**, **Start**, or **Restart**.

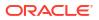

- 4. When prompted for confirmation, click **OK**.
- 5. Periodically click **Refresh**  $\bigcirc$  until the operation is completed.

You can also monitor the progress of the operation from the Activity page.

## Delete an Oracle Java Cloud Service Instance

When you no longer require an Oracle Java Cloud Service instance, you can delete it. Your account is no longer charged for the instance.

Only a Java administrator can delete a service instance.

### Note:

If you created a service instance by using a QuickStart template, you cannot delete the service instance from the Oracle Java Cloud Service console. Using a QuickStart template creates an entire stack for you , so you must delete the entire stack from the Stack console.

The service can be running or stopped before you attempt to delete it. If the service instance is stopped, you must check Force Delete on the Delete Service dialog for proper schema cleanup.

When you delete an Oracle Java Cloud Service instance:

- Resources such as IP addresses are removed.
- Storage volumes attached to the VMs hosting the Oracle Java Cloud Service instance are removed.
- Oracle Autonomous Database (Oracle Autonomous Transaction Processing), Oracle Cloud Infrastructure database, or Oracle Database Cloud Service (Classic) database deployment is not deleted when you delete the Oracle Java Cloud Service instance, only the database repository and schemas are deleted.

If you created your instance with one Oracle Database Cloud Service (Classic) database for Oracle required schemas and a second for application schemas, neither database deployment is deleted. Your account continues to be charged for the database instances. You might want to retain these database deployments for use with other service instances; otherwise, you must delete the Oracle Database Cloud Service (Classic) databases manually to avoid being charged for them.

 The object storage container is not deleted when you delete the Oracle Java Cloud Service instance. However, service backups are deleted from the container if the Administration Server VM is in a running state when the instance is deleted. Oracle Database Cloud Service backups are not deleted.

After the service instance is deleted, your account continues to be charged for the object storage space used. You might want to retain the data in object storage for use with other service instances; otherwise, you must delete the storage container manually to avoid being charged for it.

To delete an Oracle Java Cloud Service instance:

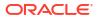

### Note:

This option is also available from the menu on the Oracle Java Cloud Service Instance page.

- 1. Navigate to the Oracle Java Cloud Service Console.
- 2. From the menu for the service instance, select **Delete**.

The Delete Service dialog is displayed.

- 3. In the Delete Service dialog box that opens, set the following options and click Delete:
  - Database Administrator User Name—Enter the name of the database administrator user that was specified when the Oracle Autonomous Database, Oracle Cloud Infrastructure database, or Oracle Database Cloud Service database deployment was created. This user owns the Oracle Required Schema in the database. If your service instance is using multiple database deployments, specify the name of the administrator for the database deployment that hosts the Oracle Required Schema.
  - Database Administrator User Password—Enter the Database Administrator user password.
  - Force Delete—(Optional) Select this checkbox if you want the Oracle Java Cloud Service instance to be deleted even if the database cannot be reached to delete the database schemas. If enabled, you may need to delete the associated database schemas manually on the database if they are not deleted as part of the service instance delete operation.

Once deleted, the Oracle Java Cloud Service is removed from the list of service instances displayed on the Oracle Java Cloud Service Console.

If there is a problem deleting the service instance, the **Retry Delete** displays. Click the **Retry Delete** button to attempt to clean up any remaining resources and delete the service instance completely. The **Retry Delete** button is displayed for as long as the failed resources exist. Repeat this process, as necessary, until the **Retry Delete** button is no longer displayed.

If the deletion process times out before all cleanup is complete, billing for the service instance stops. Oracle Java Cloud Service periodically retries cleanup until the service instance is successfully deleted. You can try deletion cleanup manually:

- 1. Click on Instance create and delete history on the Oracle Java Cloud Service Console.
- 2. Select the service instance. The status of the service instance will be Deletion Failed.
- 3. Click **Retry Delete** to initiate cleanup again.

# Manage Tags for a Service Instance

A tag is a key or a key-value pair that you can assign to your Oracle Java Cloud Service instances. You can use tags to organize and categorize your instances, and to search for them.

#### **Topics:**

- Create, Assign, and Unassign Tags
- Find Tags and Instances Using Search Expressions

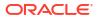

### Create, Assign, and Unassign Tags

You can create and assign tags to Oracle Java Cloud Service instances while creating the instances or later. When you no longer need certain tags for an instance, you can unassign them.

To assign tags to an instance or to unassign tags:

- 1. Navigate to the Overview page for the instance for which you want to assign or unassign tags.
- 2. Click Manage this instance in the instance name bar at the top.
- 3. Select Manage Tags or Add Tags.

If any tags are already assigned, then the menu shows **Manage Tags**; otherwise, it shows **Add Tags**.

- 4. In the Manage Tags dialog box, create and assign the required tags, or unassign tags:
  - In the **Assign** section, in the **Tags** field, select the tags that you want to assign to the instance.
  - If the tags that you want to assign don't exist, then select **Create and Assign** in the **Tags** field, and click just above the field. Enter the required new tags in the **Enter New Tags** field.
  - To unassign a tag, in the **Unassign** section, look for the tag that you want to unassign, and click the **X** button next to the tag.

### Note:

You might see one or more tags with the key starting with  $ora_$ . Such tags are auto-assigned and used internally. You can't assign or unassign them.

- To exit without changing any tag assignments for the instance, click Cancel.
- 5. After assigning and unassigning tags, click OK for the tag assignments to take effect.

### List Tags

You can get the details of all the tags available in the account as well as the tags assigned to a service instance by using the REST API.

For each tag, the API request returns the key, the value if it exists, and a list of the instances that are assigned the tag. See Tags and Assignments in *REST API for Oracle Java Cloud Service*.

## Find Tags and Instances Using Search Expressions

A tag is an arbitrary key or a key-value pair that you can create and assign to your Oracle Java Cloud Service instances. You can use tags to organize and categorize your instances, and to search for them. Over time, you might create dozens of tags, and you might assign one or

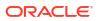

more tags to your instances. To search for specific tags and to find instances that are assigned specific tags, you can use filtering expressions.

#### Search for Instances with Tags

From the Instances page of the web console, select **Tags**, and then enter a *search expression* in the **Search** field.

For example, you can search for the instances that are assigned a tag with the key env and any value starting with dev (example: env:dev1, env:dev2), by entering the search expression 'env':'dev%'.

### Instances

| Tags v 'env':'dev%' | Tags | T | 'env':'dev%' | 0 | 0 |
|---------------------|------|---|--------------|---|---|
|---------------------|------|---|--------------|---|---|

Similarly, when you use the REST API to find tags or to find instances that are assigned specific tags, you can filter the results by appending the optional tagFilter=expression query parameter to the REST endpoint URL.

- To find specific tags: GET paas/api/v1.1/tags/{identity\_domain}/tags? tagFilter={expression}
- To get a list of instances that are assigned specific tags: GET paas/api/v1.1/ instancemgmt/{identity domain}/instances?tagFilter={expression}

#### Syntax and Rules for Building Tag-Search Expressions

 When using cURL to send tag-search API requests, enclose the URL in double quotation marks.

### Example:

```
curl -s -u username:password -H "X-ID-TENANT-NAME:acme" "restEndpointURL/
paas/api/v1.1/instancemgmt/acme/instances?tagFilter='env'"
```

This request returns all the tags that have the key env.

 Enclose each key and each value in single quotation marks. And use a colon (:) to indicate a key:value pair.

#### Examples:

'env' 'env':'dev'

• You can include keys or key:value pairs in a tag-filtering expression.

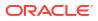

| Sample<br>Expression | Description                                                                                    | Sample Search Result                                                      |
|----------------------|------------------------------------------------------------------------------------------------|---------------------------------------------------------------------------|
| 'env'                | Finds the tags with the key env, or the instances that are assigned the tags with that key.    | The following tags, or the instances that are assigned any of these tags: |
|                      |                                                                                                | env:dev                                                                   |
|                      |                                                                                                | env:qa                                                                    |
|                      |                                                                                                |                                                                           |
| 'env':'de<br>v'      | Finds the tag with the key env and the value dev, or the instances that are assigned that tag. | The following tag, or the instances that are assigned this tag            |
|                      | assigned that tag.                                                                             | env:dev                                                                   |

- You can build a tag-search expression by using actual keys and key values, or by using the following wildcard characters.
  - % (percent sign): Matches any number of characters.
  - \_ (underscore): Matches one character.

| Sample<br>Expression | Description                                                                                                    | Sample Search Result                                                      |
|----------------------|----------------------------------------------------------------------------------------------------|---------------------------------------------------------------------------|
| 'env':'de<br>v%'     | Finds the tags with the key env and a value starting with dev, or the instances that are assigned such tags.           | The following tags, or the instances that are assigned any of these tags: |
|                      | Note: When you use curl or any command-line tool to send tag-search REST API requests, encode the percent sign as %25. | env:dev1                                                                  |
| 'env':'de<br>v_'     | Finds the tags with the key env and the value devX where X can be any one character, or finds the instances that are   | The following tags, or the instances that are assigned any of these tags: |
|                      | assigned such tags.                                                                                                    | env:dev1<br>env:dev2                                                      |

• To use a single quotation mark ('), the percent sign (%), or the underscore (\_) as a literal character in a search expression, escape the character by prefixing a backslash (\).

| Sample<br>Expression | Description                                                                                                   | Sample Search Result                                                      |
|----------------------|----------------------------------------------------------------------------------------------------|---------------------------------------------------------------------------|
| 'env':'dev\_<br>%'   | Finds the tags with the key env and a value starting with dev_, or the instances that are assigned such tags. | The following tags, or the instances that are assigned any of these tags: |
|                      |                                                                                                    | env:dev_1<br>env:dev_admin                                                |

• You can use the Boolean operators AND, OR, and NOT in your search expressions:

| 'env' OR 'owner'                           | Finds the tags with the key                                                                       | The following tags, or the                                                                  |
|--------------------------------------------|---------------------------------------------------------------------------------------------------|---------------------------------------------------------------------------------------------|
|                                            | env or the key owner, or<br>the instances that are<br>assigned either of those                    | instances that are assigned<br>any of these tags:                                           |
|                                            | keys.                                                                                             | env:dev                                                                                     |
|                                            |                                                                                                   | owner:admin                                                                                 |
| 'env' AND 'owner'                          | Finds the instances that are assigned the tags env and owner.                                     | The instances that are assigned all of the following tags:                                  |
|                                            | Note: This expression won't                                                                       |                                                                                             |
|                                            | return any results when                                                                           | env:dev                                                                                     |
|                                            | used to search for tags,<br>because a tag can have<br>only one key.                               | owner:admin                                                                                 |
| NOT 'env'                                  | Finds the tags that have a key other than env, or the instances that are assigned such tags.      | The following tags, or the instances that are assigned <i>any of these tags</i> or no tags: |
|                                            | Note: Untagged instances                                                                          |                                                                                             |
|                                            | as well will satisfy this                                                                         | owner:admin                                                                                 |
|                                            | search expression.                                                                                | department                                                                                  |
| ('env' OR 'owner') AND NOT<br>'department' | Finds the tags that have the<br>key env or the key owner<br>but not the key<br>department, or the | The following tags, or the instances that are assigned <i>any of these tags</i> :           |
|                                            | instances that are assigned                                                                       | env:dev                                                                                     |
|                                            | such tags.                                                                                        | owner:admin                                                                                 |

### **Delete Tags**

You can delete tags by using the REST API.

See Tags and Assignments in REST API for Oracle Java Cloud Service.

# Identify the Cloud Infrastructure Used by a Service Instance

When you create an Oracle Java Cloud Service instance, you specify the region in which the instance is created. That choice determines the infrastructure that the instance will use: Oracle Cloud Infrastructure or Oracle Cloud Infrastructure Classic.

- 1. Access the service console.
- 2. Click the name of the service instance.
- 3. Click Instance Details 1, and then locate the Region field.
  - If the value is **us-phoenix-1**, **us-ashburn-1**, **ca-toronto-1**, **eu-frankfurt-1**, or **uk-london-1**, then the instance uses Oracle Cloud Infrastructure.
  - If the **Region** field isn't present, or if the value is not one of the regions listed above, then the instance uses Oracle Cloud Infrastructure Classic.

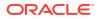

# Explore the Oracle Java Cloud Service Console

You can use the Oracle Java Cloud Service console to view all Oracle Java Cloud Service instances.

### **Topics:**

- What You Can Do from the Oracle Java Cloud Service Console
- What You See on the Oracle Java Cloud Service Console

### What You Can Do from the Oracle Java Cloud Service Console

Use the Oracle Java Cloud Service console to perform the tasks described in the following topics:

- View All Oracle Java Cloud Service Instances
- View Detailed Information About an Oracle Java Cloud Service Instance
- · View the Service Metrics for an Oracle Java Cloud Service Instance
- Monitor Activity
- Add an SSH Public Key
- Delete an Oracle Java Cloud Service Instance
- Access the Administration Consoles for Oracle Java Cloud Service
- Configure a Load Balancer for a Service Instance
- Stop or Start an Instance

### What You See on the Oracle Java Cloud Service Console

When you access Oracle Java Cloud Service the first time for an account, you will see the Welcome page. Click **Instances** to view the Oracle Java Cloud Service console home page.

There are additional tabs on the Oracle Java Cloud Service console: Activity and SSH Access. See:

- Monitor Activity
- Add an SSH Public Key

The following table describes the key information shown on the Oracle Java Cloud Service console. The information displayed in the Oracle Java Cloud Service console will vary based on whether or not you have created Oracle Java Cloud Service instances. When you access the Oracle Java Cloud Service console for your account for the first time and there are no Oracle Java Cloud Service instances created, any service instance details will not be displayed. In this case, you can create a service instance by clicking **Create Instance** and access information about the prerequisites and steps for creating an instance.

| Element         | Description                                                                                                    |
|-----------------|----------------------------------------------------------------------------------------------------|
| Identity Domain | View service instances in the selected identity domain, or choose <b>Multiple</b> to view service instances in all identity domains. |

| Element                                              | Description                                                                                                    |
|------------------------------------------------------|----------------------------------------------------------------------------------------------------|
| WE                                                   | Click the user menu icon containing the initials of the user in order to access a menu with the following options:                                                                                                 |
|                                                      | <ul> <li>Help—Provides links to documentation, videos, tutorials, and troubleshooting<br/>information. You can also choose to download the PaaS Service Manager<br/>(PSM) Command Line Interface (CLI).</li> </ul> |
|                                                      | <ul> <li>Accessibility—Specify whether you use a screen reader, high contrast,<br/>and/or large fonts.</li> </ul>                                                                                                  |
|                                                      | • <b>About</b> —Provides a description of what you can do with Oracle Java Cloud Service, and the version of the service and UI you are using.                                                                     |
|                                                      | Sign Out—Logs you out of the service.                                                                                                    |
| 0                                                    | Access help for this page, including documentation, tutorials, videos, and FAQs.                                                                                                    |
| $\bigcirc$                                           | Click the Contact Use button to:                                                                                                    |
|                                                      | Look up Oracle contact phone numbers                                                                                                    |
|                                                      | Access My Oracle Support                                                                                                    |
|                                                      | Access Oracle Cloud Discussion Forums                                                                                                    |
|                                                      | Chat with Oracle Support online                                                                                                    |
|                                                      | Click and select a choice from the menu to open the service console for one of the Oracle Cloud Services to which you subscribe.                                                                                   |
| (In the branding bar)                                | Oliale to refreach this many                                                                                                    |
| nstances                                             | Click to refresh this page.                                                                                                    |
| Activity                                             | Click to view all operations performed on your service instances. See Monitor Activity.                                                                                                    |
| SSH Access                                           | Click to manage SSH keys for your service instances. See Add an SSH Public Key.                                                                                                    |
| Reserved IPs                                         | Click to reserve IP addresses for your service instance. See Reserve IP Addresses.                                                                                                    |
| Welcome!                                             | Click to return to the Welcome page.                                                                                                    |
| (Adjacent to the <b>Welcome!</b> link in the banner) | Click and select a choice from the drop-down menu to open the service console<br>for one of the Oracle Cloud Platform Services to which you subscribe.                                                             |
| Services (Summary panel)                             | Number of Oracle Java Cloud Service instances in the identity domain.                                                                                                    |
| OCPUs (Summary panel)                                | Total number of Oracle Compute Units (OCPUs) allocated across all Oracle Java Cloud Service instances.                                                                                                    |
| Memory (Summary panel)                               | Total amount of memory in GBs allocated across all Oracle Java Cloud Service instances.                                                                                                    |
| Storage (Summary panel)                              | Total amount of block storage in GBs allocated across all Oracle Java Cloud Service instances.                                                                                                    |
| Public IPs (Summary panel)                           | Total number of public IP addresses allocated across all Oracle Java Cloud Service instances.                                                                                                    |
| nstances (heading)                                   | All Oracle Java Cloud Service instances in the identity domain.                                                                                                    |
| Instance Name Search by instance name or tags        | Select <b>Instance Name</b> and enter a full or partial service instance name to filter the list of service instances to include only the instances containing that string in their                                |
| Search field                                         | name.                                                                                                    |
|                                                      | Select <b>Tags</b> from the drop-down menu and enter a search expression to filter service instances tagged with the tags you specify.                                                                             |
|                                                      | See Find Tags and Instances Using Search Expressions.                                                                                                    |
| Ģ                                                    | Click to refresh the page. The date and time the page was last refreshed is displayed adjacent to this button.                                                                                                    |

| Element         | Description                                                                                                    |  |
|-----------------|----------------------------------------------------------------------------------------------------|--|
| Create Instance | Oracle Java Cloud Service is in the Controlled Availability phase from August 31, 2020. For more information, see WLS Version Support in JCS, and JCS Controlle Availability.                  |  |
| Ģ               | Oracle Java Cloud Service instance. Click this icon to view more details.                                                                                                    |  |
| X               | Status icon indicating that the Oracle Java Cloud Service instance is being created.                                                                                                    |  |
| <b>A</b>        | Status icon indicating the Oracle Java Cloud Service instance is undergoing maintenance or terminating.                                                                                        |  |
| <b>A</b>        | Status icon indicating that the Oracle Java Cloud Service instance wasn't created.<br>This icon can also mean that the service instance has stopped. See the Activity<br>section of this page. |  |
| service-name    | Name of the Oracle Java Cloud Service instance. Click the name to view more details.                                                                                                    |  |
| Status          | Status of the service instance. Valid values include: In Progress, Maintenance, Terminating, Stopped, and Failed.                                                                              |  |
|                 | Click the status label to view progress messages.                                                                                                    |  |
|                 |                                                                                                    |  |
|                 | Note:                                                                                                    |  |

Note: N

Running service instances do not display this field.

| Version      | Version of Oracle WebLogic Server configured for the Oracle Java Cloud Service instance.                                                                                     |
|--------------|----------------------------------------------------------------------------------------------------|
| Edition      | Software edition. Valid values include: Standard, Enterprise, or Suite.                                                                                                    |
| Tags         | Tags assigned to the service instance. The first tag is displayed. To see all tags assigned to the service instance, hover over the tag name and click <b>More</b> .         |
| Nodes        | Number of nodes allocated for the Oracle Java Cloud Service instance.                                                                                                    |
|              | If your service instance has multiple clusters, the Nodes value is the sum of all the nodes in all the clusters.                                                             |
|              | When Oracle Coherence is enabled for a service instance: This number includes the application tier nodes (storage-disabled) and Coherence data tier nodes (storage-enabled). |
| Coherence    | Flag indicating that Oracle Coherence is configured for the Oracle Java Cloud Service instance. If not configured, this field does not appear.                               |
| Submitted On | When status is In Progress, date and time in UTC that the Oracle Java Cloud Service instance creation request was submitted.                                                 |
| Created On   | When provisioning is complete, date and time in UTC that the Oracle Java Cloud Service instance was created.                                                                 |
| OCPUs        | Number of OCPUs allocated for the Oracle Java Cloud Service instance.                                                                                                    |
|              | If your service instance has multiple clusters, the OCPUs value is the sum of all OCPUs used in all the clusters.                                                            |
| Memory       | Amount of memory in GBs allocated for the Oracle Java Cloud Service instance.                                                                                                |
| Storage      | Amount of storage in GBs allocated for the Oracle Java Cloud Service instance.                                                                                               |
| <b>E</b>     | Icon indicating that the service instance is a clone.                                                                                                    |

| Element                            | Description                                                                                                    |
|------------------------------------|----------------------------------------------------------------------------------------------------|
| (adjacent to the service instance  | Instance menu icon provides the following options:                                                                                                    |
| name)                              | Open WebLogic Server Console—Open the WebLogic Console to<br>administer your application environment. See Access the Administration<br>Consoles for Oracle Java Cloud Service.                                                                                                    |
|                                    | Open Fusion Middleware Control Console—Open Fusion Middleware<br>Control to administer your application environment. See Access the<br>Administration Consoles for Oracle Java Cloud Service.                                                                                                    |
|                                    | • <b>Open Load Balancer Console</b> —Open the console to administer the load balancer, if the load balancer has been configured for the service instance. See Access the Administration Consoles for Oracle Java Cloud Service and Configure a Load Balancer for a Service Instance.                                           |
|                                    | Start—Starts the service instance.                                                                                                    |
|                                    | Stop—Stops the service instance.                                                                                                    |
|                                    | • View Service Metrics—Displays a graph of heap usage for all servers, overall Managed Servers, Overall Administration Server, and individual Managed Servers. If a load balancer is present, you can select to see response time. See View the Service Metrics for an Oracle Java Cloud Service Instance.                     |
|                                    | <ul> <li>Manage Access Rules—Opens the Access Rules page, which enables you<br/>to create and manage access rules for selected sources and destinations.</li> </ul>                                                                                                    |
|                                    | See Create an Access Rule.                                                                                                    |
|                                    | <ul> <li>Add SSH Access—Add public SSH keys to the VMs that make up this<br/>service instance. See Add an SSH Public Key</li> </ul>                                                                                                    |
|                                    | <ul> <li>Define Auto Scaling Rules—Opens a page that enables you to create scaling rules.</li> </ul>                                                                                                    |
|                                    | Delete—Deletes the service instance. See Delete an Oracle Java Cloud Service Instance.                                                                                                    |
|                                    | The administration console choices will only appear if you have selected to enable administration console access when you created the service instance.                                                                                                    |
| Instance Create and Delete History | Shows details about created or deleted service instances.                                                                                                    |
|                                    | <ul> <li>Show only failed attempts—Check this box if you want to see failed<br/>attempts only.</li> </ul>                                                                                                    |
|                                    | Details—Displays system messages logged during the creation or deletion process. Messages include information about auto-retry attempts.                                                                                                    |
|                                    | • <b>Complete Cleanup</b> — This button appears only if there are failed resources created during a successful auto-retry process. If you select this button, the failed resources are deleted. You might have to press the button again and wait, repeating this process until the button is no longer displayed.             |
|                                    | • <b>Retry Delete</b> —This button appears only if an attempt to delete a failed service instances is unsuccessful. The software cleans up failed resources and tries again to delete the service instance. You might have to press the button again and wait, repeating this process until the button is no longer displayed. |

# Explore the Oracle Java Cloud Service Welcome Page

You can use the Oracle Java Cloud Service Welcome page to get started using Oracle Java Cloud Service.

**Topics:** 

- What You Can Do from the Oracle Java Cloud Service Welcome Page
- What You See on the Oracle Java Cloud Service Welcome Page

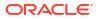

#### What You Can Do from the Oracle Java Cloud Service Welcome Page

Use the Oracle Java Cloud Service Welcome page to perform the following tasks:

- Get started by stepping through the Getting Started Using Oracle Java Cloud Service tutorial.
- Discover Oracle Java Cloud Service by watching video demonstrations of key tasks.
- Learn what's new and noteworthy in the current release of Oracle Java Cloud Service.
- Learn about Oracle Java Cloud Service by selecting your role, and view documentation specifically chosen for your role.
- Navigate to the Oracle Java Cloud Service Console.

### What You See on the Oracle Java Cloud Service Welcome Page

The following table describes the key information shown on the Oracle Java Cloud Service Welcome page.

| Element         | Description                                                                                                    |  |
|-----------------|----------------------------------------------------------------------------------------------------|--|
| Identity Domain | View service instances in the selected identity domain, or choose <b>Multiple</b> to view service instances in all identity domains.                                                                                         |  |
| WE              | <ul> <li>Click the user menu icon containing the initials of the user in order to access a menu with the following options:</li> <li>Help—Provides links to documentation, videos, tutorials, and troubleshooting</li> </ul> |  |
|                 | information. You can also choose to download the PaaS Service Manager (PSM) Command Line Interface (CLI).                                                                                                    |  |
|                 | <ul> <li>Accessibility—Specify whether you use a screen reader, high contrast,<br/>and/or large fonts.</li> </ul>                                                                                                    |  |
|                 | <ul> <li>About—Provides a description of what you can do with Oracle Java Cloud<br/>Service, and the version of the service and UI you are using.</li> <li>Sign Out - Laga you out of the apprica</li> </ul>                 |  |
| ~               | Sign Out—Logs you out of the service.                                                                                                    |  |
| (?)             | Access help for this page, including documentation, tutorials, videos, and FAQs.                                                                                                    |  |
| $\bigcirc$      | Click the <b>Contact Use</b> button to:                                                                                                    |  |
|                 | Look up Oracle contact phone numbers                                                                                                    |  |
|                 | <ul> <li>Access My Oracle Support</li> <li>Access Oracle Cloud Discussion Forums</li> </ul>                                                                                                    |  |
|                 | Chat with Oracle Support online                                                                                                    |  |
| Instances       | Click to navigate to the Oracle Java Cloud Service Console. See Explore the Oracle Java Cloud Service Console.                                                                                                    |  |
| Activity        | Click to view all operations performed on your service instances. See Monitor Activity.                                                                                                    |  |
| SSH Access      | Click to manage SSH keys for your service instances. See Add an SSH Public Key.                                                                                                    |  |
| IP Reservations | Click to manage the IP reservations for your service instances. See Reserve IP Addresses.                                                                                                    |  |
| Watch Video     | Click to see a video about how to get started with Oracle Java Cloud Service.                                                                                                    |  |
| Follow Tutorial | Click to see a video about how to get started with Oracle Java Cloud Service.                                                                                                    |  |
| Go to Console   | Click to navigate to the Oracle Java Cloud Service Console. See Explore the Oracle Java Cloud Service Console.                                                                                                    |  |
| Welcome!        | Click to refresh this page.                                                                                                    |  |

| Element                                       | Description                                                              |
|-----------------------------------------------|--------------------------------------------------------------------------|
| See what's new and noteworthy in this release | Click to read What's New in Oracle Java Cloud Service.                   |
| Discover                                      | Watch videos that demonstrate how to perform key tasks.                  |
| Learn                                         | Click your role to view documentation specifically chosen for your role. |

# Explore the Oracle Java Cloud Service Instance Overview Page

You can use the Overview tile on the Oracle Java Cloud Service Instance page to view overview information for an Oracle Java Cloud Service instance.

#### **Topics:**

- What You Can Do from the Oracle Java Cloud Service Instance Overview Page
- · What You See on the Oracle Java Cloud Service Instance Overview Page

#### What You Can Do from the Oracle Java Cloud Service Instance Overview Page

Use Oracle Java Cloud Service Instance Overview page to perform the tasks described in the following topics:

- View Detailed Information About an Oracle Java Cloud Service Instance
- View the Service Metrics for an Oracle Java Cloud Service Instance

Note that you can click on the service instance name on the View Metrics screen to return to the Oracle Java Cloud Service Instance Overview page.

- Access the Administration Consoles for Oracle Java Cloud Service
- Stop, Start, and Restart an Oracle Java Cloud Service Instance and Individual Nodes
- Disable or Enable the Load Balancer for an Oracle Java Cloud Service Instance
- Click the Administration tile to backup, restore, and patch an Oracle Java Cloud Service instance. See:
  - Back Up and Restore an Oracle Java Cloud Service Instance
  - Patch an Oracle Java Cloud Service Instance
- Scale up/down, out, and automatically. See:
  - Scale Out a Cluster
  - Scale In a Cluster
  - Scale a Node
  - Scale Automatically

#### What You See on the Oracle Java Cloud Service Instance Overview Page

The following table describes the key information shown on the Oracle Java Cloud Service console.

| Element                        | Description                                                         |
|--------------------------------|---------------------------------------------------------------------|
| Oracle Java Cloud Service link | Click this link to return to the Oracle Java Cloud Service Console. |

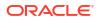

| Element         | Description                                                                                                    |
|-----------------|----------------------------------------------------------------------------------------------------|
| Identity Domain | View service instances in the selected identity domain, or choose <b>Multiple</b> to view service instances in all identity domains.                                                                               |
| 0               | Access help for this page, including documentation, tutorials, videos, and FAQs.                                                                                                    |
| $\bigcirc$      | Click the Contact Use button to:                                                                                                    |
|                 | Look up Oracle contact phone numbers                                                                                                    |
|                 | Access My Oracle Support                                                                                                    |
|                 | Access Oracle Cloud Discussion Forums                                                                                                    |
|                 | Chat with Oracle Support online                                                                                                    |
| WE              | Click the user menu icon containing the initials of the user in order to access a menu with the following options:                                                                                                 |
|                 | <ul> <li>Help—Provides links to documentation, videos, tutorials, and troubleshooting<br/>information. You can also choose to download the PaaS Service Manager (PSM)<br/>Command Line Interface (CLI).</li> </ul> |
|                 | <ul> <li>Accessibility—Specify whether you use a screen reader, high contrast, and/or<br/>large fonts.</li> </ul>                                                                                                  |
|                 | <ul> <li>About—Provides a description of what you can do with Oracle Java Cloud<br/>Service, and the version of the service and UI you are using.</li> </ul>                                                       |
|                 | Sign Out—Logs you out of the service.                                                                                                    |
|                 | Displays information about the service instance:                                                                                                    |
|                 | Region—Where the service instance is located.                                                                                                    |
|                 | Created By—User who created the service instance.                                                                                                    |
|                 | • <b>Created On</b> —Date on which the service instance was created.                                                                                                    |
|                 | License—Cloud License or BYOL.                                                                                                    |
|                 | <ul> <li>Identity Domain—Identity domain in which the instance was created.</li> </ul>                                                                                                    |
|                 | <ul> <li>IP Network—The IP network assigned to the service instance.</li> </ul>                                                                                                    |
|                 | <ul> <li>Metering Frequency—Hourly or Monthly, depending on what you selected on th<br/>Instance page of the provisioning wizard.</li> </ul>                                                                       |
|                 | <ul> <li>Subscription Id—The ID for the entitlement that enabled you to create the service instance.</li> </ul>                                                                                                    |

| Element                        | Description                                                                                                    |
|--------------------------------|----------------------------------------------------------------------------------------------------|
| (in the page header)           | Menu icon provides the following options:                                                                                                    |
|                                | Open WebLogic Server Administration Console—Open the WebLogic     Administration Console to administer your application environment.                                                                                                    |
|                                | <ul> <li>Open Fusion Middleware Control Console—Open Fusion Middleware Contro<br/>to administer your application environment.</li> </ul>                                                                                                    |
|                                | • <b>Open Load Balancer Console</b> —Open the console to administer the load balancer, if a local load balancer has been configured for the service instance.                                                                                                    |
|                                | Note that access to the administrative consoles is disabled by default. When you create a service instance, you can enable consoles by selecting a check box on the Details page of the instance creation wizard. For an instance this is already created, you must create an access rule in order to activate the console choices See Enabling Console Access in an Oracle Java Cloud Service. |
|                                | • Start—Start the nodes for the Administration Server, Managed Servers, load                                                                                                    |
|                                | <ul> <li>balancer, and Managed Servers on the Coherence data tier (if provisioned).</li> <li>Stop—Stop the nodes for the Administration Server, Managed Servers, load balancer, and Managed Servers on the Coherence data tier (if provisioned).</li> </ul>                                                                                                    |
|                                | • Restart—Stop and then immediately restart all the nodes in the service instance                                                                                                    |
|                                | Scale Out—Adds a managed server node.                                                                                                    |
|                                | • <b>Define Auto Scaling Rules</b> —Opens the Add Rule dialog box, which opens the Rules page where you can configure auto-scaling rules.                                                                                                    |
|                                | Change License Type—Opens the Change License Type dialog box, which enables you to choose whether to leverage your existing on-premises (BYOL) license or use your Oracle Java Cloud Service cloud license.                                                                                                    |
|                                | <ul> <li>Add Load Balancer—Add a user-managed load balancer to this service instance.</li> </ul>                                                                                                    |
|                                | <ul> <li>Disable/Enable Load Balancer—Depending on the selection, either blocks<br/>access to the service instance or forwards the requests it receives from clients to<br/>the Oracle WebLogic Server Managed Servers.</li> </ul>                                                                                                    |
|                                | <ul> <li>Manage Access Rules—Create and manage rules to control access to the<br/>nodes for this service instance.</li> </ul>                                                                                                    |
|                                | <ul> <li>Add SSH Access—Add public SSH keys to the nodes that make up this service<br/>instance.</li> </ul>                                                                                                    |
|                                | <ul> <li>Manage Tags/Add Tags—Either remove or add tags to a service instance.</li> <li>Manage Tags appears if a tag already exists for the service instance. Add Tags appears if no tags exist for the service instance.</li> </ul>                                                                                                    |
|                                | Enable Backups—Enable backups for this service instance.                                                                                                    |
|                                | <ul> <li>View Activity—View all administrative activities that have been performed on<br/>your service instances.</li> </ul>                                                                                                    |
|                                | • <b>View Instance Metrics</b> —View performance metrics for this service instance.                                                                                                    |
| adjacent to the Administration | Menu icon provides the following options:                                                                                                    |
| Server)                        | Restart—Stop and immediately start the Administration Server VM.                                                                                                    |
|                                | Scale Up/Down—Scale the Administration Server node.                                                                                                    |
|                                | Add Storage—Increase the volume size or create an additional storage volume                                                                                                    |
|                                | Note:                                                                                                    |
|                                | This menu is disabled when the service instance is stopped.                                                                                                    |

| Element                        | Description                                                                                                    |
|--------------------------------|----------------------------------------------------------------------------------------------------|
| (adjacent to a Managed Server) | <ul> <li>Menu icon provides the following options:</li> <li>Remove Node—Remove the Managed Server node.</li> <li>Stop—Stop the Managed Server VM.</li> <li>Start—Start the Managed Server VM if it is stopped.</li> <li>Restart—Stop the Managed Server VM and immediately start it.</li> <li>Scale Up/Down—Scale the Managed Server node.</li> <li>Add Storage—Increase the volume size or create an additional storage volume.</li> </ul>                                                                                                    |
|                                | Note:<br>This menu is disabled when the service instance is<br>stopped. When the service instance is stopped, you<br>cannot stop, start, or restart a Managed Server VM, or<br>remove or scale a Managed Server node.                                                                                                    |
| WebLogic Server Version        | Version of Oracle WebLogic Server configured for the Oracle Java Cloud Service instance.                                                                                                    |
| Description                    | Description of the Oracle Java Cloud Service instance.                                                                                                    |
| Ģ                              | Click to refresh the page. The date and time the page was last refreshed is displayed adjacent to this button.                                                                                                    |
|                                | Click the start/stop/restart/add node/monitor icons:                                                                                                    |
|                                | <ul> <li>Start Service—Starts the nodes for the Administration Server, Managed Servers, load balancer, and Managed Servers on the Coherence data tier (if provisioned).</li> <li>Stop Service—Stops the nodes for the Administration Server, Managed Servers, load balancer, and Managed Servers on the Coherence data tier (if provisioned).</li> <li>Restart Service—Restart the nodes for the Administration Server, Managed Servers, load balancer, and Managed Servers on the Coherence data tier (if provisioned).</li> <li>Restart Service—Restart the nodes for the Administration Server, Managed Servers, load balancer, and Managed Servers on the Coherence data tier (if provisioned).</li> <li>Add a node to this service—Select from two menu options:</li> </ul> |

- Add a node to this service—Select from two menu options:
  - Add Node
    - —Adds a managed server node.
  - Auto Scaling

-Opens the Rules page, which where you can view and configure autoscaling rules.

- You cannot scale an Oracle Java Cloud Service—Virtual Image instance.
- **Display monitoring information**—Displays similar monitor icons beside each node. Click these individual icons to see:
  - Date and time each node was last started.
     For each server, the percent of heap space used as compared to the total heap space in GBs available. If you click the percentage number, the heap

| usage graph is displayed. |                                                                                                    |
|---------------------------|----------------------------------------------------------------------------------------------------|
| Status                    | Status of the service instance. Valid values include: Ready, In Progress, Maintenance, Terminating, Stopped, and Failed. |
| Backup Destination        | Remote, local, or both remote and disk storage.                                                                          |

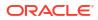

| Element                        | Description                                                                                                    |
|--------------------------------|----------------------------------------------------------------------------------------------------|
| IDCS Application               | Link that opens the Oracle Identity Cloud Service console, specifically to the page<br>pertaining to the Oracle Identity Cloud Service application that's created automatically<br>for each Oracle Java Cloud Service instance. This link appears only if you selected<br><b>Enable Authentication with Oracle Identity Cloud Service</b> when you provisioned<br>the Oracle Java Cloud Service instance. |
|                                | In the Oracle Identity Cloud Service console, you can configure advanced security settings such as users, roles, and web tier policies for the instance.                                                                                                    |
| Object Storage Container       | Name of the cloud storage container you specified when you created the service instance.                                                                                                    |
| License                        | Displays <b>BYOL</b> or <b>Cloud License</b> , depending on which license model you specified when you created the service instance.                                                                                                    |
|                                | <b>BYOL</b> (Bring Your Own License)—The service instance leverages your on-premises license.                                                                                                    |
|                                | Cloud License—The service uses your Oracle Java Cloud Service license.                                                                                                    |
|                                | <b>Change</b> opens the Change License Type dialog box, which enables you to choose whether to leverage your on-premises license or subscribe to Oracle Java Cloud Service. You can change the license type only if your account has both BYOL and cloud license entitlements.                                                                                                    |
|                                | (Not available on Oracle Cloud at Customer)                                                                                                    |
| Version                        | Version of Oracle WebLogic Server configured for the Oracle Java Cloud Service instance. Also displays whether domain partitions are enabled.                                                                                                    |
| IDK                            | Java Development Kit version used by the WebLogic Servers.                                                                                                    |
| Open Sample Application        | Link to the sample application, if you selected to deploy it when you provisioned the Oracle Java Cloud Service instance. See About the Sample Application Deployed to an Oracle Java Cloud Service Instance.                                                                                                    |
| Tags                           | Tags assigned to the service instance. The first tag is displayed. To see all tags assigned to the service instance, hover over the tag name and click <b>More</b> .                                                                                                    |
| Overview                       | Click the Overview tile to access the Oracle Java Cloud Service Instance Overview page (this page) at anytime. The Overview tile displays the number of running nodes for the Oracle Java Cloud Service instance.                                                                                                    |
| 4<br>Nodes                     | When Oracle Coherence is enabled for a service instance, the number of nodes includes the application tier nodes (storage-disabled) and the Coherence data tier nodes (storage-enabled).                                                                                                    |
| Administration                 | Click the Administration tile to backup and restore, and patch an Oracle Java Cloud<br>Service instance. You can also create snapshots from a service instance and clone<br>the snapshot. See:                                                                                                    |
| 0                              | <ul> <li>the snapshots. See:</li> <li>Back Up and Restore an Oracle Java Cloud Service Instance</li> </ul>                                                                                                    |
| Patches available              | <ul> <li>Back Op and Restore an Oracle Java Cloud Service Instance</li> <li>Patch an Oracle Java Cloud Service Instance</li> </ul>                                                                                                    |
|                                | About Snapshots and Clones                                                                                                    |
| Apr 12, 2017 7:25:19<br>AM UTC | The Administration tile displays the number of patches applied and the date of last backup.                                                                                                    |
| Last Successful<br>Backup      |                                                                                                    |

| Element                                                                          | Description                                                                                                    |
|----------------------------------------------------------------------------------|----------------------------------------------------------------------------------------------------|
|                                                                                  | Provides information about the Administration Server or Managed Server.                                                                                                    |
| E                                                                                | Administration Server                                                                                                    |
|                                                                                  | • Administration Server Domain <i>domainName</i> —Tag that identifies the node as                                                                                                    |
| Administration or Managed                                                        | the Administration Server and lists the domain name.                                                                                                    |
| Servers                                                                          | <ul> <li>Public IP—Public IP address of the Administration Server. If you chose not to<br/>assign public IP addresses to the nodes in the service instance, this field displays<br/>the fully-qualified host name of the Administration Server.</li> </ul>                               |
|                                                                                  | • Fault Domain—Fault domain where the service instance is located. Each fault domain is an isolated grouping of hardware and infrastructure within an availabili domain. (Available only on Oracle Cloud Infrastructure)                                                                 |
|                                                                                  | <ul> <li>Instance— Names of the servers used by the resource.</li> </ul>                                                                                                    |
|                                                                                  | <ul> <li>Availability Domain— The availability domain in the region in which the service<br/>instance is located. A region can have multiple isolated availability domains.<br/>(Available only on Oracle Cloud Infrastructure)</li> </ul>                                               |
|                                                                                  | OCPUs—Number of Oracle CPUs allocated to the node.                                                                                                    |
|                                                                                  | <ul> <li>Memory—Amount of memory in GBs allocated to the node.</li> </ul>                                                                                                    |
|                                                                                  | Storage—Amount of storage in GBs allocated to the node.                                                                                                    |
|                                                                                  | Healthcheck Details for Administration Server                                                                                                    |
|                                                                                  | Appears after you click the monitoring icon at the top of the screen, and click the icon next to Instance.                                                                                                    |
|                                                                                  | Admin Server Up Since—Date and time the server started.                                                                                                    |
|                                                                                  | • <b>Heap Usage</b> —The percentage heap space used as compared to the total heap space in GBs available. Appears only after you click the Monitoring icon.                                                                                                    |
|                                                                                  | • Managed Server Up Since—Date and time the server started.                                                                                                    |
|                                                                                  | Heap Usage—The percentage heap space used as compared to the total heap space in GBs available.                                                                                                    |
|                                                                                  | Managed Server:                                                                                                    |
|                                                                                  | <ul> <li>Host Name—Host name of the Managed Server.</li> <li>Public IP—Public IP address of the Managed Server. If you chose not to assign public IP addresses to the nodes in the service instance, this field displays the fully-qualified host name of the Managed Server.</li> </ul> |
|                                                                                  | <ul> <li>Instance— Identifies the Managed Server.</li> </ul>                                                                                                    |
|                                                                                  | OCPUs—Number of Oracle CPUs allocated to the node.                                                                                                    |
|                                                                                  | <ul> <li>Memory—Amount of memory in GBs allocated to the node.</li> </ul>                                                                                                    |
|                                                                                  | Storage—Amount of storage in GBs allocated to the node.                                                                                                    |
|                                                                                  | Healthcheck Details for Managed Server                                                                                                    |
|                                                                                  | Appears after you click the monitoring icon at the top of the screen, and click the icon next to Instance.                                                                                                    |
|                                                                                  | <ul> <li>Managed Server Up Since—Date and time the server started.</li> <li>Heap Usage—The percentage heap space used as compared to the total heap space in GBs available.</li> </ul>                                                                                                   |
|                                                                                  | (Advanced) If you have created multiple clusters, each server is described separately.<br>You can mouse-over the server icon to see which cluster the server belongs to.                                                                                                    |
|                                                                                  | Click the icon to view details about the data tier.                                                                                                    |
|                                                                                  | <ul> <li>Shape—Compute shape for all nodes configured by a capacity unit. For example oc5.</li> </ul>                                                                                                    |
|                                                                                  | Hosts—Lists the host names for the Managed Servers configured in the cluster.                                                                                                    |
| (available only when Oracle<br>Coherence is enabled for the<br>service instance) | If you need to identify the IP addresses for the nodes in the data tier cluster, access the Oracle Cloud Infrastructure Compute console.                                                                                                    |

| Element                                                                          | Description                                                                                                    |
|----------------------------------------------------------------------------------|----------------------------------------------------------------------------------------------------|
| Coherence Data Tier                                                              | Information about the storage-enabled nodes and capacity configured for the<br>Coherence data tier:                                                                                                    |
| (available only when Oracle<br>Coherence is enabled for the<br>service instance) | OCPUs—Number of Oracle CPUs allocated to the Coherence data tier nodes.                                                                                                    |
|                                                                                  | <ul> <li>Memory—Amount of memory in GBs allocated to the Coherence data tier nodes.</li> </ul>                                                                                                    |
|                                                                                  | <ul> <li>Storage—Amount of storage in GBs allocated to the Coherence data tier nodes.</li> </ul>                                                                                                    |
|                                                                                  | <ul> <li>Data Grid Cluster—Name of the data grid cluster created if creating a data grid</li> </ul>                                                                                                    |
|                                                                                  | cluster was specified when the service instance was created.                                                                                                    |
|                                                                                  | <ul> <li>Instance— Name of the server used by the data grid.</li> </ul>                                                                                                    |
|                                                                                  | Note that when you stop or start the Oracle Java Cloud Service instance, all the virtua                                                                                                    |
|                                                                                  | machines for the Managed Servers on the Coherence data tier will also stop or start.<br>You cannot stop or start the data tier virtual machines individually.                                                                      |
|                                                                                  | If an Oracle Traffic Director load balancer is provisioned, identifies information about the load balancer on the cluster:                                                                                                    |
|                                                                                  | • State—Shows whether the load balancer is enabled or disabled.                                                                                                    |
| Load Balancer                                                                    | Host Name—Name of the Oracle Traffic Director (OTD).                                                                                                    |
|                                                                                  | <ul> <li>Public IP—Public IP address of the load balancer. If you chose not to assign public IP addresses to the nodes in the service instance, this field displays the fully-qualified host name of the load balancer.</li> </ul> |
|                                                                                  | <ul> <li>Instance—Name of the server used by the load balancer.</li> </ul>                                                                                                    |
|                                                                                  | OCPUs—Number of Oracle CPUs allocated to the OTD.                                                                                                    |
|                                                                                  | <ul> <li>Memory—Amount of memory in GBs allocated to the OTD.</li> </ul>                                                                                                    |
|                                                                                  | Storage—Amount of storage in GBs allocated to the OTD.                                                                                                    |
| Load Balancer (Managed)                                                          | Shows details about the Oracle Cloud Infrastructure Compute Classic managed load balancer configured for your Oracle Java Cloud Service instance.                                                                                  |
|                                                                                  | <ul> <li>URL— HTTPS URL of the JCS Service instance including the port number<br/>(Default 443). Clients use the base URL to access applications.</li> </ul>                                                                       |
|                                                                                  | <ul> <li>Type—Shows the endpoint classification:</li> </ul>                                                                                                    |
|                                                                                  | <ul> <li>Public—Internet-facing</li> </ul>                                                                                                    |
|                                                                                  | <ul> <li>Private—Private endpoint, typically used for internal communication in a private network</li> </ul>                                                                                                    |
|                                                                                  | <ul> <li>Management—Private endpoint typically, used for administrative or service<br/>management communication</li> </ul>                                                                                                    |
|                                                                                  | Status—Shows whether the load balancer is enabled or disabled. You can                                                                                                    |
|                                                                                  | disabled by using the <b>E</b> Menu beside the URL. If you disable the load balancer, you will receive an HTTP error.                                                                                                    |
|                                                                                  | Listener—Name (Read only)                                                                                                    |
|                                                                                  | <ul> <li>Path Prefixes—By default a single path prefix will be set for the default cluster in case of single cluster Oracle Java Cloud Service instance.</li> </ul>                                                                |
|                                                                                  | If multiple clusters are provisioned as part of the JCS instance then each cluster will have seperate LB listener with default path prefix as the cluster name /.                                                                  |
|                                                                                  | In case of multiple clusters, you can provide a specific path prefix of your choice.                                                                                                    |
|                                                                                  | <ul> <li>Origin Servers—IP addresses of the origin servers</li> </ul>                                                                                                    |
|                                                                                  | <ul> <li>You can disable listeners by using the Menu beside the listener.</li> <li>Aliases—The URL Aliases resolve to the same front-end URL of the service</li> </ul>                                                             |
|                                                                                  |                                                                                                    |
|                                                                                  | <ul> <li>Shows the friendly URL of the pattern : https://ServiceName-<br/>AccountName.Data Jurisdiction.oraclecloud.com</li> </ul>                                                                                                 |
|                                                                                  |                                                                                                    |
|                                                                                  | <ul> <li>Permanent URL of the pattern : https://ServiceGUID.Data<br/>Jurisdiction.oraclecloud.com</li> </ul>                                                                                                    |
|                                                                                  |                                                                                                    |
|                                                                                  | The permanent URL does not change during the life of the service.                                                                                                    |

| Element      | Description                                                                                                    |
|--------------|----------------------------------------------------------------------------------------------------|
| Associations | Information about the Oracle Database Cloud Service database deployments used by the Oracle Java Cloud Service instance, and, if the service instance is a clone, about the source service instance.                                                                                                    |
|              | <b>Note:</b> Oracle Autonomous Database (Oracle Autonomous Transaction Processing) and Oracle Cloud Infrastructure databases are not shown here.                                                                                                    |
|              | Database Deployments                                                                                                    |
|              | If the instance is based on multiple database deployments (one for the Oracle required schema and up to four for the application schemas), information for all database deployments is displayed.                                                                                                    |
|              | A database deployment can be a clone.                                                                                                    |
|              | <ul> <li>Instance Name—Name of the Database Cloud Service database deployments<br/>used by the Oracle Java Cloud Service instance. The names were specified<br/>during the process of creating the Oracle Java Cloud Service instance.</li> </ul>                                                                 |
|              | Click the Database Cloud Service name to display the Instance Overview page fo<br>the database deployment.                                                                                                    |
|              | Service Type—Database Cloud Service                                                                                                    |
|              | Type—Depends On                                                                                                    |
|              | The Oracle Java Cloud Service instance requires the specified schema database<br>deployment.                                                                                                    |
|              | <ul> <li>Status—Displays the state of the database deployment, for example, Ready or<br/>Maintenance.</li> </ul>                                                                                                    |
|              | <ul> <li>Manage Associations menu —Choose from the following:</li> <li>View Details—Displays the Association Name, Status, Description, Service Name, Type, and Usage Type.</li> </ul>                                                                                                    |
|              | <ul> <li>Reassociate Database—Opens the Reassociate Database dialog box,<br/>which enables you to change the current infrastructure database to a differen<br/>one. You cannot reassociate an application database. See Associate an<br/>Oracle Java Cloud Service Instance with a Different Database.</li> </ul> |
|              | (Available only on Oracle Cloud Infrastructure Classic)                                                                                                    |
|              | Source for the Clone                                                                                                    |
|              | The cloned source snapshot instance is shown here.                                                                                                    |
|              | This section is displayed only if service instance is a clone.                                                                                                    |
|              | <ul> <li>Service Name—Name of the source instance for the cloned Oracle Java Cloud<br/>Service instance.</li> </ul>                                                                                                    |
|              | Click the service name to display the Instance Overview page for the source service instance.                                                                                                    |
|              | Service Type—Oracle Java Cloud Service                                                                                                    |
|              | Type—Depends on                                                                                                    |
|              | The cloned instance depends on the Oracle Java Cloud Service instance. You cannot delete a source service instance if it is cloned.                                                                                                    |
|              | <ul> <li>Association Status—Displays the state of the cloned instance, for example,<br/>Ready or Maintenance.</li> </ul>                                                                                                    |

| Element                        | Description                                                                                                    |
|--------------------------------|----------------------------------------------------------------------------------------------------|
| In-Progress Operation Messages | Details about an operation such as scaling, backup, or patching while the operation is in progress.                   |
|                                | <ul> <li>Instance Name—Service on which the operation is running.</li> </ul>                                          |
|                                | • <b>Operation</b> —Identifies the operation in progress, scale-out, for example.                                     |
|                                | <ul> <li>Operation Status—Reports the status of the current operation, Running, for example.</li> </ul>               |
|                                | • Start Time—Date and time the operation started.                                                                     |
|                                | • End Time—Date and time at which the operation completed. If the operation is in progress, this field is left blank. |
|                                | As the operation runs, messages are displayed with information about the operation's progress.                        |

# 4

# Administer Oracle Java Cloud Service Software

From an Oracle Java Cloud Service instance, you can access the administration consoles and also individual nodes in order to run utilities such as the WebLogic Scripting Tool (WLST).

#### **Topics:**

- Set Up Fast and Secure Connections to Oracle Cloud
- Access the Administration Consoles for Oracle Java Cloud Service
- Access a Node with a Secure Shell (SSH)
- Use WLST to Administer a Service Instance
- Shut Down and Start Server Processes
- About JVM Heap Settings
- About Data Sources
- Manage Associations for a Service Instance
- Connect an Oracle Java Cloud Service Instance to an Application Database
- Configure an Oracle Java Cloud Service Instance for an Oracle RAC Database
- Configure a Vanity Domain Name for a Service Instance
- Configure a Custom URL for an Application Deployed to a Service Instance
- Configure a Custom URL for the WebLogic Server Console
- Configure a Custom URL for the Sample Application
- Monitor Applications with Oracle Java Flight Recorder and Oracle Java Mission Control
- Administration Best Practices

# Set Up Fast and Secure Connections to Oracle Cloud

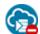

This topic does not apply to Oracle Cloud at Customer.

When you create a service instance, compute nodes are created in Oracle Cloud to host the components of the service instance. Your service users may need to connect to these nodes and the applications running on them. For example, service administrators may create SSH connections to the nodes. And end users may access applications deployed in the service through the ports that the applications listen for requests on.

You can connect to the public IP addresses of the compute nodes in Oracle Cloud over the internet. The connection speed would vary depending on the bandwidth of your internet connection and other factors. The security of your connection would depend on the protocol you use. For example, traffic over SSH and HTTPS connections is encrypted; HTTP traffic isn't encrypted. Oracle offers the following faster and more secure solutions to connect to Oracle Cloud.

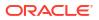

### Topics

- Oracle Cloud Infrastructure FastConnect
- VPN

### Oracle Cloud Infrastructure FastConnect

With Oracle Cloud Infrastructure FastConnect, traffic between your network and Oracle Cloud uses a direct and dedicated connection, bypassing the internet. You can also set up IPSec VPN tunnels over FastConnect connections.

**Speed**: When subscribing to FastConnect, you can opt for a port speed based on your business needs.

**Cloud endpoints**: You can connect to the public and private IP addresses of the compute nodes in Oracle Cloud.

**Setup**: Requires a subscription to FastConnect, and additional configuration for private peering. You can access all your service accounts within a site or region with a single FastConnect connection. The setup procedure varies depending on the compute infrastructure that your service instance is created in.

- Oracle Cloud Infrastructure: See FastConnect Overview in the Oracle Cloud Infrastructure documentation.
- Oracle Cloud Infrastructure Classic: See Using Oracle Cloud Infrastructure FastConnect Classic.

### VPN

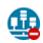

This topic does not apply to Oracle Cloud Infrastructure. Identify the Cloud Infrastructure Used by a Service Instance.

With Oracle's VPN solutions, all the data to and from Oracle Cloud is transported in an encrypted form over IPSec-based tunnels through the internet.

Speed: The speed depends on the bandwidth of your internet connection.

**Cloud endpoints**: You can connect to the public and private IP addresses of the compute nodes in Oracle Cloud.

**Setup**: You must create a VPN gateway in the cloud (one gateway per site or region) and connect it to an on-premises VPN gateway.

The VPN setup procedure depends on the cloud network type (IP network or shared network) that your nodes are attached to and your on-premises gateway device type.

| Oracle<br>Cloud<br>Network<br>Type | On-Premises<br>Gateway | Setup Instructions                                                                                                    |
|------------------------------------|------------------------|----------------------------------------------------------------------------------------------------|
| IP network                         | Third-party<br>device  | <ul> <li>(recommended) Setting Up a VPN Connection Using VPNaaS in<br/>Using Oracle Cloud Infrastructure Compute Classic</li> <li>Setting Up VPN from a Third-Party Gateway to an IP Network in<br/>Oracle Cloud</li> </ul> |

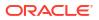

| Oracle<br>Cloud<br>Network<br>Type | On-Premises<br>Gateway         | Setup Instructions                                                                 |
|------------------------------------|--------------------------------|------------------------------------------------------------------------------------|
| IP network                         | Corente<br>Services<br>Gateway | Setting Up VPN from a Corente Services Gateway to an IP Network in<br>Oracle Cloud |
| Shared network                     | Third-party device             | Setting Up VPN from a Third-Party Gateway On-Premises to the Shared Network        |
| Shared<br>network                  | Corente<br>Services<br>Gateway | Setting Up VPN from Corente Services Gateway On-Premises to the Shared Network     |

# Access the Administration Consoles for Oracle Java Cloud Service

You can use various consoles to administer the software that an Oracle Java Cloud Service Software instance is running, and to also administer related Oracle Cloud services.

### Note:

Security check warnings are displayed at the top of the console. See About the Security Checkup Tool for the warnings and how to handle them.

### **Topics:**

- About the Security Checkup Tool
- Access an Administration Console for a Service Instance
- Access the Console of a Related Oracle Cloud Service
- Access the Administration Console for a Service Instance Attached to a Private Subnet

## About the Security Checkup Tool

Oracle WebLogic Server Administration console includes a security checkup tool that displays security check warnings. These security check warnings are displayed for Oracle Java Cloud Service instances that are created using WebLogic Server versions 12.2.1.3 and 12.2.1.4.

In case of Oracle Java Cloud Service instances created after July 20, 2021, or the instances on which the July 2021 PSUs are applied, the message Security warnings detected. Click here to view the report and recommended remedies is displayed at the top of the Oracle WebLogic Server Administration console. When you click the message, a list of security warnings are displayed as listed in the following table.

The warning messages listed in the table are examples.

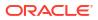

### **Security Warnings**

| Warning Message                                                                                                    | Resolution                                                                                                    |
|----------------------------------------------------------------------------------------------------|----------------------------------------------------------------------------------------------------|
| Tunneling is enabled on<br>server channel channel-<br>dep. Allowing T3 or IIOP<br>to be tunneled on a<br>server channel may allow<br>deserialization of<br>specially crafted,<br>malicious serialized<br>objects that can<br>potentially cause denial<br>of service. | Disable tunneling on channel-dep server channel. See Disable<br>Tunneling on Server Channel.                                                                                                    |
| <b>Note:</b> This warning is<br>displayed only for existing<br>Oracle Java Cloud Service<br>instances created before<br>release 22.1.1 (January 31,<br>2022) on which the October<br>2021 PSUs are applied.                                                          |                                                                                                    |
| Remote Anonymous RMI T3<br>or IIOP requests are<br>enabled. Set the<br>RemoteAnonymousRMIT3Enab                                                                                                    | Disable the anonymous RMI T3 and IIOP requests in the WebLogic<br>Server Administration Console as soon as possible unless your<br>deployment requires anonymous T3 or IIOP (not typical). See Disable<br>Remote Anonymous RMI T3 and IIOP Requests. |
| led and<br>RemoteAnonymousRMIIIOPEn<br>abled attributes to<br>false.                                                                                                    | Note: These attribute settings are also applicable to Oracle Traffic                                                                                                    |

### Note:

For existing Oracle Java Cloud Service instances created before release 21.3.2 (August 26, 2021), you see the SSL host name verification and the umask warnings. See Security Checkup Tool Warnings.

After you address the warnings, you must click **Refresh Warnings** to see the warnings removed in the console.

For Oracle Java Cloud Service instances created after July 20, 2021, though the java properties to disable anonymous requests for preventing anonymous RMI access are configured, the warnings still appear. This is a known issue in Oracle WebLogic Server.

If you want to perform anonymous RMI requests,, you must set the java properties for anonymous RMI T3 and IIOP requests. See Set the Java Properties.

### Configure the Wildcard Host Name Verifier

To address the SSL hostname verification warnings, you must configure the wildcard host name verifier in the Administration console.

 Locate the Change Center and click Lock & Edit to lock the editable configuration hierarchy for the domain.

- 2. Under Domain structure, select Environment and then select Servers.
- 3. In the Servers table, select the server instance you want to configure.
- 4. On the **Configuration** tab, select **SSL** and then expand **Advanced**.
- 5. Set the Hostname Verification field to Custom Hostname Verifier and enter *weblogic.security.SSL.HostnameVerifier* in the Custom Hostname Verifier field.

After saving the changes, return to Change Center and click Activate Changes

6. Repeat steps 3 to 5 for all instances of administration server and managed server.

### Update Administration Server Startup Properties

To address the SSL hostname verification warnings, you must update the startup.properties file for the administration server.

1. From your computer, run the ssh command to create an SSH tunnel to the node as the opc user.

Command format is:

ssh -i path\_to\_private\_key opc@<node\_IP\_address>

2. Change to the oracle user.

sudo su - oracle

3. Navigate to the nodemanager directory and list the files in the directory.

```
cd /u01/data/domains/domain_name/servers/admin_server_name/data/nodemanager
ls
```

Where, domain\_name and admin\_server\_name must be replaced with your domain name and the administration server name.

- 4. Open the startup.properties file in vi editor.
- For SSL Arguments, remove -Dweblogic.security.SSL.ignoreHostnameVerification=false and save the file.

Example of startup.properties file:

```
RotateFileCount=7
FileTimeSpanFactor=3600000
RestartMax=2
FileSizeKB=500
AutoRestart=true
NumberOfFilesLimited=true
RestartDelaySeconds=0
SSLArguments=-Dweblogic.ReverseDNSAllowed\=false
RotationType=bySize
RestartInterval=3600
RotationTimeStart=00\:00
FileTimeSpan=24
```

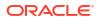

### Restart Managed Server Using Node Manager

To address the SSL hostname verification warnings, you must restart the managed sever using node manager.

- 1. Locate the **Change Center** and click **Lock & Edit** to lock the editable configuration hierarchy for the domain.
- 2. Under Domain structure, select Environment and then select Servers.
- 3. Click **Control**, and in the Servers table, select a managed server.
- 4. In the Shutdown drop-down list, select Force shutdown now.
- 5. Click **Yes** to confirm.

The server may take a while to shut down. You can click the Refresh icon to manually refresh the console page.

- 6. Select the managed server that you want to shut down and click Start.
- 7. Click Yes to confirm.
- 8. Repeat steps 3 to 7 for all instances of managed server.

After saving the changes, return to Change Center and click Activate Changes.

### Set the Java Properties

You can perform anonymous RMI requests by setting the java properties for anonymous RMI T3 and IIOP requests.

To set the java properties to disable the Remote Anonymous RMI T3 and IIOP Requests in the WebLogic Server Administration console:

- 1. Locate the **Change Center** and click **Lock & Edit** to lock the editable configuration hierarchy for the domain.
- 2. Under Domain structure, select Environment and then select Servers.
- 3. In the Servers table, select the server instance you want to configure.
- 4. On the **Configuration** tab, select **Server Start**.
- 5. Remove the following properties from Arguments:
  - Dweblogic.security.remoteAnonymousRMIT3Enabled=false
  - Dweblogic.security.remoteAnonymousRMIIIOPEnabled=false

After saving the changes, return to Change Center and click Activate Changes.

### Disable Remote Anonymous RMI T3 and IIOP Requests

You can disable the anonymous requests from clients.

To disable the remote anonymous RMI T3 and IIOP requests in the WebLogic Server Administration console:

- 1. Locate the **Change Center** and click **Lock & Edit** to lock the editable configuration hierarchy for the domain.
- 2. Under **Domain structure**, select the domain name, and then select the **Security** tab.

3. Expand Advanced and deselect Remote anonymous RMI access via IIOP and Remote anonymous RMI access via T3.

After saving the changes, return to Change Center and click Activate Changes.

### Disable Tunneling on Server Channel

To disable tunneling on server channel channel-dep:

- 1. Locate the **Change Center** and click **Lock & Edit** to lock the editable configuration hierarchy for the domain.
- 2. Under Domain structure, select Environment and then select Servers.
- 3. In the Servers table, select the administration server instance you want to configure.
- 4. On the Protocols tab, select Channels.
- 5. Select the channel-dep network channel and then expand Advanced.
- 6. Clear the **Tunneling Enabled** check box.

After saving the changes, return to Change Center and click Activate Changes.

### Access an Administration Console for a Service Instance

From an Oracle Java Cloud Service instance, you can access the administration consoles for the software that the service instance is running.

You can access these consoles:

- WebLogic Server Administration Console
- Fusion Middleware Control Console
- Load Balancer Console (Oracle Traffic Director only)

### Note:

By default, if you created your service instance in an Oracle Cloud Infrastructure Classic region, external access to these administration consoles is disabled for security purposes. If you did not enable console access while provisioning your service instance, see Enabling Console Access in an Oracle Java Cloud Service Instance. If you created your service instance in an Oracle Cloud Infrastructure region, this procedure is not necessary. Access to the administration consoles is enabled by default in these regions.

### Note:

If you created your service instance and chose not to assign public IP addresses, then these administration consoles are not directly accessible from the Internet. They are accessible only from within your private IP network, or from your on-premises data center over a VPN network.

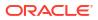

## Note:

Prior to modifying the default configuration of these software components, see Administration Best Practices. For example, if you disable a console or modify the default port number used to access it, the shortcuts described here may not work.

To access a console:

- 1. Access the Oracle Java Cloud Service console.
- 2. Click **Manage this instance** for the desired service instance, and then open the console that you want to access:

| To access this console                    | Click this shortcut                         |
|-------------------------------------------|---------------------------------------------|
| WebLogic Server Administration<br>Console | Open WebLogic Server Administration Console |
| Fusion Middleware Control<br>Console      | Open Fusion Middleware Control Console      |
| Load Balancer Console                     | Open Load Balancer Console                  |
|                                           |                                             |

A new browser opens and you are redirected to the selected console's login page.

If the server is protected with a self-signed certificate, you will be warned that this certificate is not trusted.

- 3. Accept the certificate if prompted. These steps are browser-dependent.
  - If you are using Firefox, click Advanced , click Add Exception and then click Confirm Security Exception.
  - If you are using Chrome, click **Advanced** and then click **Proceed**.
- 4. When the console login page appears, enter the Oracle WebLogic Server user name and password you provided when you created the service instance.

If you created this service instance from a QuickStart template, these credentials were generated for you and placed in an archive file that you downloaded to your local machine.

## Access the Console of a Related Oracle Cloud Service

You can access the consoles for related Oracle Cloud services, such as Oracle Database Cloud Service, from the Oracle Java Cloud Service console.

- 1. Access the Oracle Java Cloud Service console.
- 2. Click the end of the top left of the page, expand **Services**, and then choose the service that you want to access.

For example, choose **Database Classic** to access the Oracle Database Cloud Service console.

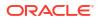

# Access the Administration Console for a Service Instance Attached to a Private Subnet

You can access the administration compute instance of an Oracle Java Cloud Service instance through a bastion host attached to a public subnet.

## Note:

For this procedure to work, you must have created a bastion host and configured security rules in Oracle Cloud Infrastructure to allow SSH connections from the public internet to the bastion host, and to allow TCP traffic from the bastion host to the other compute nodes in the VCN.

- 1. Sign in to the web console of Oracle Java Cloud Service.
- 2. Locate the instance for which you want to access the administration consoles.
- Click Manage this instance for the required instance, *hover over* (but don't click) each console option in the menu (Open Fusion Middleware Control Console and Open WebLogic Server Administration Console), and then copy the URL shown in the browser's status bar at the bottom of the window.
- 4. Open an SSH tunnel to the bastion host on your local computer as ope user.

ssh -D <Localport> -fCqN -i key <opc@bastionPublicIPaddress>

where, bastionPublicIPaddress is the public IP address of the bastion host.

- 5. In your browser settings, set up the SOCKS (version 5) proxy configuration. Specify your local computer and the same port that you used in your SSH command.
- 6. In the browser, enter the URL of the administration console that you noted earlier.

Alternatively, sign in to the Oracle Java Cloud Service web console from within the bastion host, locate your service instance, and select the required console menu option from the **Manage this instance** menu.

# Access a Node with a Secure Shell (SSH)

You can access the services and resources that an Oracle Java Cloud Service instance's node provides by logging into the node as the <code>opc</code> user through SSH. You can use any SSH utility you want. For example, if you are using Windows, you might use PuTTY; if you are using Linux, you might use OpenSSH.

By default, only the opc user can remotely connect to your nodes. You cannot use SSH to connect to a node as the oracle user. After successfully connecting to a node, tasks such as starting and stopping the server and accessing the administrative logs should only be performed by the oracle user.

Oracle Cloud uses SSH to access the nodes that comprise your service instances, in order to perform predefined Platform Service actions like backup and patching. You initiate these Platform Service actions from the web console, CLI, or REST API. A separate SSH key pair is used for each service instance to perform this internal communication. This SSH key is not available for ad hoc usage. You cannot delete this key from nodes or it will cause these Platform Service actions to fail. The key is only used under programmatic control and cannot

be directly accessed by Oracle employees. All SSH actions performed by Oracle Cloud on your nodes are logged and can be audited. Oracle does not have access to any SSH keys residing on your nodes and has no way to access your nodes, unless you explicitly provide access to the keys for troubleshooting purposes.

### Note:

If you created your service instance in an Oracle Cloud Infrastructure Classic region and chose not to assign public IP addresses, then the nodes in your service instance are not directly accessible from the Internet. They are accessible only from within your private IP network, or from your on-premises data center over a VPN network.

### Note:

Prior to making changes to the operating system or the Oracle software on a node, see Administration Best Practices.

#### **Topics:**

- Generate a Key Pair with OpenSSH
- Connect to a Node with OpenSSH
- Create an SSH Tunnel to a Node with OpenSSH
- Connect to a Private Node with OpenSSH
- Generate a Key Pair with PuTTY
- Convert a Private Key with PuTTY
- Connect to a Node with PuTTY
- Create an SSH Tunnel to a Node with PuTTY
- Connect to a Node with VNC
- Switch Users on a Node
- Add an SSH Public Key
- Add an SSH User

## Generate a Key Pair with OpenSSH

You can generate a secure shell (SSH) key pair for an Oracle Java Cloud Service instance on a UNIX or UNIX-like platform by using the ssh-keygen utility.

1. From your computer, run the ssh-keygen utility.

Specify a filename for the private key. Also specify the RSA type and a size of 2048.

The command format is: ssh-keygen -b 2048 -t rsa -f filename

For example: ssh-keygen -b 2048 -t rsa -f mykey

2. When prompted, enter a passphrase for the private key, or press Enter to create a private key without a passphrase.

Enter passphrase (empty for no passphrase): YourPassphrase

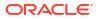

### Note:

While a passphrase is not required, Oracle recommends using one as a security measure to protect the private key from unauthorized use. When you specify a passphrase, a user must enter the passphrase every time the private key is used.

3. If you provided a passphrase, enter it a second time when prompted.

Enter the same passphrase again: YourPassphrase

The ssh-keygen utility creates two files:

- filename The private key
- filename.pub The public key

## Connect to a Node with OpenSSH

You can access a node in an Oracle Java Cloud Service instance from a UNIX or UNIX-like platform by using a secure shell (SSH) utility.

After you open an SSH connection to a node, you can issue commands to the Linux OS.

- 1. Access your service console.
- 2. Click the name of the service instance that contains the node that you want to access.
- 3. On the Overview page, identify the **Public IP** address of the node you want to access. For example, 203.0.113.13.
- 4. From your computer, run the ssh command to connect to the node as the opc user.

Provide the path to the private key that corresponds to the public key that you specified when you created this service instance, and the node's public IP address.

The command format is: ssh -i path\_to\_private\_key opc@node\_IP\_address

For example: ssh -i /home/myuser/id rsa opc@203.0.113.13

5. If prompted, enter the passphrase for the private key.

## Create an SSH Tunnel to a Node with OpenSSH

If a resource provided by an Oracle Java Cloud Service node uses a port that is not directly accessible through the Internet, you can access that resource by creating a secure shell (SSH) tunnel to the port. You can create an SSH tunnel from a UNIX or UNIX-like platform by using the SSH utility.

In general, an SSH tunnel can map a remote port to any available port number on your local computer. Some protocols, such as Java Remote Method Invocation (RMI), require that the remote and local port numbers be the same value.

- **1.** Access your service console.
- 2. Click the name of the service instance that contains the node that you want to access.
- 3. On the Overview page, identify the **Public IP** address of the node that you want to access.

For example, 203.0.113.13.

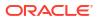

4. From your computer, run the ssh command to create an SSH tunnel to the node as the opc user.

Provide the following:

- The path to the private key that corresponds to the public key that you specified when you created this service instance.
- The node's public IP address.
- The port number on the node to which you want to connect. The SSH tunnel enables connectivity to this remote port by using the port with same number on your local computer.

The command format is: ssh -i path\_to\_private\_key -L port:node\_IP\_address:port opc@node\_IP\_address -N

For example: ssh -i /home/myuser/id\_rsa -L 9001:203.0.113.13:9001
opc@203.0.113.13 -N

5. If prompted, enter the passphrase for the private key.

Applications that are running on your local computer can now communicate with the node by using localhost:port, where port is the local port number.

After your work with the SSH tunnel is completed, press Ctrl+C to close the SSH tunnel.

## Connect to a Private Node with OpenSSH

If a node in your Oracle Java Cloud Service instance does not have a public IP address, you can connect to it from a UNIX or UNIX-like platform by using another node as a proxy.

A node that's dedicated to providing administrative access to other private nodes is also referred to as a *bastion*.

Use the ProxyCommand option in OpenSSH to specify the node to use as a bastion when making the secure shell (SSH) connection. After you open an SSH connection to the private node, you can issue commands to the Linux OS.

The node that you intend to use as a bastion must be able to access the private node to which you're connecting. If necessary, create an access rule or a security rule that enables communication between the two nodes prior to connecting to the node with SSH.

- 1. Identify the Public IP address of a node to use as a bastion (proxy).
- 2. Access your service console.
- Click the name of the service instance that contains the private node that you want to access.
- 4. On the Overview page, identify the **Host Name** of the node.
- 5. From your computer, run the ssh command to connect to the private node as the opc user, and also specify the command to connect to the proxy node.

Provide the following:

- The path to the private key that corresponds to the public key that you specified when you created this service instance.
- The proxy node's public IP address.
- The private node's host name.

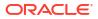

The command format is: ssh -i path\_to\_private\_key -o ProxyCommand="ssh -W %h:%p -i path\_to\_private\_key opc@proxy\_node\_IP\_address" opc@node\_host\_name

For example: ssh -i /home/myuser/id\_rsa -o ProxyCommand="ssh -W %h:%p -i /home/ myuser/id rsa opc@203.0.113.13" opc@myinstance-node2

6. If prompted, enter the passphrase for the private key.

## Generate a Key Pair with PuTTY

You can generate a secure shell (SSH) key pair for an Oracle Java Cloud Service instance on a Windows platform by using the PuTTY Key Generator utility.

PuTTYgen is included with your PuTTY installation. To download PuTTY, go to http://www.putty.org/.

**1**. Start PuTTYgen on your Windows computer.

The PuTTY Key Generator window is displayed.

- 2. For Type of key to generate, select SSH-2 RSA.
- 3. For Number of bits in a generated key, enter 2048.
- 4. Click Generate.
- 5. When prompted, move the mouse around the specified section of the window.
- 6. Optional: Enter a passphrase for the private key in **Key passphrase** and **Confirm passphrase**.

## Note:

While a passphrase is not required, Oracle recommends using one as a security measure to protect the private key from unauthorized use. When you specify a passphrase, a user must enter the passphrase every time the private key is used.

7. Click Save private key.

The .ppk file extension indicates that the private key is in PuTTY's proprietary format. You must use a key of this format when using PuTTY as your SSH client. It cannot be used with other SSH client tools.

8. Select the entire contents of Public key for pasting into OpenSSH authorized\_keys file.

This window may have a scroll bar. Be sure to select all of the characters.

- 9. Right-click the selected text, and then select Copy.
- **10.** Open a text editor.
- **11**. Paste the copied text into the editor. Do not insert any line breaks.
- **12.** Save the public key file to the same location as the private key file.
- 13. Optional: Create a copy of the private key in the OpenSSH format.
  - a. From the PuTTY Key Generator window, click **Conversions**, and then select **Export OpenSSH key**.
  - **b.** Save the converted private key file to the same location as the .ppk file. Use a different file extension such as .openssh.

## Convert a Private Key with PuTTY

On a Windows platform you can use the PuTTY Key Generator utility to convert an existing private key from OpenSSH format to PuTTY format.

PuTTYgen is included with your PuTTY installation. To download PuTTY, go to http://www.putty.org/.

1. Start PuTTYgen on your Windows computer.

The PuTTY Key Generator window is displayed.

- 2. Click Load.
- 3. For the type of file, select **All Files**. Then browse to and select the private key file.
- 4. If prompted, enter the passphrase for the private key, and then click OK.
- 5. When a notice displays about a foreign key format, click **OK**.
- 6. Optional: If the original key did not have a passphrase, then enter a value in **Key** passphrase and **Confirm passphrase**.

## Note:

While a passphrase is not required, Oracle recommends using one as a security measure to protect the private key from unauthorized use. When you specify a passphrase, a user must enter the passphrase every time the private key is used.

- 7. Click Save private key.
- 8. Select a location to which to save the converted (.ppk) private key file.

## Connect to a Node with PuTTY

You can access a node in an Oracle Java Cloud Service instance from a Windows platform by using PuTTY, an open source networking client.

After you open an SSH connection to a node, you can issue commands to the Linux OS.

To download PuTTY, go to http://www.putty.org/.

- 1. Access your service console.
- 2. Click the name of the service instance that contains the node that you want to access.
- 3. On the Overview page, identify the **Public IP** address of the node that you want to access. For example, 203.0.113.13.
- 4. Start PuTTY on your Windows computer.

The PuTTY Configuration window is displayed, showing the Session panel.

- 5. In the Host Name (or IP address) field, enter the public IP address of the node.
- 6. In the Category navigation tree, expand Connection, and then click Data.
- 7. In the Auto-login username field, enter opc.
- 8. In the When username is not specified field, select Prompt.

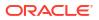

- 9. In the Category tree, expand Connection, expand SSH, and then click Auth.
- 10. Under Private key file for authentication, click Browse.
- 11. Navigate to the location of your private key file, and select it. Click Open.

This private key corresponds to the public key that you specified when you created this service instance.

## Note:

The .ppk file extension indicates that the private key is in PuTTY's proprietary format. You must use a key of this format when using PuTTY. If Oracle Cloud generated this key for your service instance, see the PuTTY documentation for information about converting the key format.

**12.** Optional: To save this session configuration, click **Session** in the Category tree, and then click **Save**.

To load a saved configuration, select the configuration name, and then click Load.

- 13. Click Open.
- **14.** If prompted, enter the passphrase for the private key.

## Create an SSH Tunnel to a Node with PuTTY

If a resource provided by an Oracle Java Cloud Service node uses a port that is not directly accessible through the Internet, you can access that resource by creating a secure shell (SSH) tunnel to the port. You can create an SSH tunnel from a Windows platform by using PuTTY, an open source networking client.

In general, an SSH tunnel can map a remote port to any available port number on your local computer. Some protocols, such as Java Remote Method Invocation (RMI), require that the remote and local port numbers be the same value.

To download PuTTY, go to http://www.putty.org/.

- **1.** Access your service console.
- 2. Click the name of the service instance that contains the node that you want to access.
- 3. On the Overview page, identify the **Public IP** address of the node that you want to access. For example, 203.0.113.13.
- 4. Start PuTTY on your Windows computer.

The PuTTY Configuration window is displayed, showing the Session panel.

- 5. In the Host Name (or IP address) field, enter the public IP address of the node.
- 6. In the Category navigation tree, expand Connection, and then click Data.
- 7. In the Auto-login username field, enter opc.
- 8. In the When username is not specified field, select Prompt.
- 9. In the Category tree, expand Connection, and then click SSH.
- 10. Under Protocol options, select the check box Don't start a shell command at all.
- **11**. In the Category tree, expand **SSH**, and then click **Auth**.
- **12.** Under **Private key file for authentication**, click **Browse**.

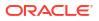

13. Navigate to the location of your private key file, and select it. Click Open.

This private key corresponds to the public key that you specified when you created this service instance.

## Note:

The .ppk file extension indicates that the private key is in PuTTY's proprietary format. You must use a key of this format when using PuTTY. If Oracle Cloud generated this key for your service instance, see the PuTTY documentation for information about converting the key format.

- 14. In the Category tree, expand **SSH**, and then click **Tunnels**.
- 15. In the Destination field, enter IP: port,

where *IP* is the IP address of the node and *port* is the port number on the node to which you want to connect.

- 16. In the Source Port field, enter the same port number.
- **17.** Click the **Add** button.
- Optional: To save this session configuration, click Session in the Category tree, and then click Save.

To load a saved configuration, select the configuration name, and then click Load.

- 19. Click Open.
- 20. If prompted, enter the passphrase for the private key.

Applications that are running on your local computer can now communicate with the node by using localhost:port, where port is the local port number.

After your work with the SSH tunnel is completed, press Ctrl+C to close the SSH tunnel.

## Connect to a Node with VNC

You can access a node in an Oracle Java Cloud Service instance by using a Virtual Network Computing (VNC) client utility.

You can use VNC to work with any OS resources that are accessible from the node, including graphical applications.

From a Windows platform, you can use RealVNC or TightVNC. From a Linux platform, you can use the vncviewer utility that is included with your Linux distribution.

By default, the VNC server on a node in Java Cloud Service uses a port that is not directly available through the Internet. An SSH tunnel enables access to the node's VNC server port on your local computer. An SSH tunnel also ensures that all VNC communication uses a secure protocol.

- **1.** Access your service console.
- 2. Click the name of the service instance that contains the node that you want to access.
- 3. On the Overview page, identify the **Public IP** address of the node that you want to access. For example, 203.0.113.13.
- 4. From your computer, run the ssh command to connect to the node as the opc user.

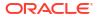

Provide the path to the private key that corresponds to the public key that you specified when you created this service instance, and the node's public IP address.

The command format is: ssh -i path\_to\_private\_key opc@node\_IP\_address

For example: ssh -i /home/myuser/id rsa opc@203.0.113.13

- 5. If prompted, enter the passphrase for the private key.
- 6. Switch to the oracle user.

sudo su - oracle

The oracle user has regular OS user permissions. It is intended to be used to start and stop Oracle products that have been installed on the node, or to run other Oracle applications and utilities on the node.

7. Disable the desktop screensaver lock for this user.

gconftool-2 -s -t bool /apps/gnome-screensaver/lock enabled false

This Linux property controls whether or not the desktop prompts you for the user's password when in screensaver mode.

8. Start the VNC server on the node, and if necessary change the screen resolution to match the resolution of your local computer. For example, to 1680 x 1050.

vncserver -nolisten tcp -localhost -geometry 1680x1050

- 9. When prompted, enter a password for this VNC session.
- **10.** Note the display number for this VNC session, such as :1.

By default, the listen port is 5901 for VNC session :1, port 5902 for VNC session :2, and so on.

**11.** Disconnect from the node.

exit

**12.** Run the following command to open an SSH tunnel to localhost: *vnc port* on the node.

The command format is: ssh -i path\_to\_private\_key -L vnc\_port:localhost:vnc\_port opc@node\_IP\_address -N For example: ssh -i /bomo/munsor/id rsa -L 5901:localbost:5901 opc@

```
For example: ssh -i /home/myuser/id_rsa -L 5901:localhost:5901 opc@203.0.113.13
-N
```

- 13. If prompted, enter the passphrase for the private key.
- **14.** Start your VNC client application and connect to localhost:vnc\_port.
- 15. When prompted, enter the password that you previously configured for this VNC session.

After your work with the SSH tunnel is completed, press Ctrl+C on your local computer to close the SSH tunnel.

To terminate the VNC server on the node, run the command vncserver -kill :display\_num. For example, vncserver -kill :1

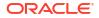

## Switch Users on a Node

After connecting to an Oracle Java Cloud Service node, you can change operating system (OS) users in order to perform specific administration tasks.

By default, you must connect to a node only as the opc user. This user has root privileges on the OS running in the node. For example, opc can be used to create other OS users on a node. Simply prefix root operations with the sudo command. For example:

sudo useradd myuser

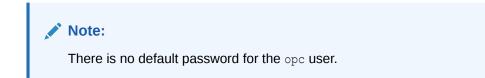

#### Switch to the Oracle User

The oracle user has regular OS user permissions. It is intended to be used to start and stop Oracle products that have been installed on the node, or to run other Oracle applications and utilities on the node.

Type the following to become the oracle user:

sudo su - oracle

#### Note:

There is no default password for the oracle user.

#### Switch to the Root User

An alternative to using the sudo command to perform root OS operations with the opc user is to switch to the root user.

Type the following to become the root user:

sudo -s

#### Caution:

Avoid using the root user except to perform privileged OS administration tasks.

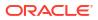

## Add an SSH Public Key

You can add Secure Shell (SSH) public keys to an Oracle Java Cloud Service instance.

You might need to add a new SSH public key to a service instance if the SSH private key that you use to access the service instance becomes lost or corrupted. Or, you might need to comply with your organization's security policies or regulations.

- **1.** Access your service console.
- 2. Beside the service instance to which you want to add a new SSH public key, click Manage this instance , and then select Add SSH Access.

The dialog box displays the value of the most recently added public key.

- 3. Specify the new public key, by completing one of the following:
  - Select Upload a new SSH Public Key value from file and then use your browser to upload a public key file from your local computer.
  - Select Key Value. Delete the previous public key value from the input field and then enter or paste the new value. Be sure not to include other characters that aren't part of the key, such as spaces.
- 4. Click Add New Key.

## Add an SSH User

You can add an operating system (OS) user to an Oracle Java Cloud Service node, and then use a secure shell (SSH) utility to connect to the node as the new user.

Before you add a new SSH user to a node, connect to the node as the opc user.

|    | Note:                                                                                                    |
|----|----------------------------------------------------------------------------------------------------|
|    | Use caution when making modifications to a node's OS configuration as the root user. Certain changes might cause other Java Cloud Service management operations to fail. |
|    |                                                                                                    |
| L. | Switch to the root user.                                                                                                    |
|    | sudo su -                                                                                                    |
| 2. | Create a new user.                                                                                                    |
|    | useradd <i>username</i>                                                                                                    |
|    | For example: useradd myadminuser                                                                                                    |
| 3. | Create a directory named .ssh in the new user's home directory.                                                                                                    |
|    | mkdir /home/username/.ssh                                                                                                    |
|    | For example: mkdir /home/myadminuser/.ssh                                                                                                    |

4. Copy the authorized\_keys file from the opc user's .ssh directory to the new user's .ssh directory.

cp /home/opc/.ssh/authorized keys /home/username/.ssh

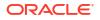

For example: cp /home/opc/.ssh/authorized keys /home/myadminuser/.ssh

#### Note:

Alternatively, you can create a new SSH key pair for the new user, and paste the contents of the public key into the user's <code>authorized\_keys</code> file. Do not add extra lines or line breaks.

5. Change the owner of the /home/username/.ssh directory.

chown -R username:username /home/username/.ssh

For example: chown -R myadminuser:myadminuser /home/myadminuser/.ssh

6. Edit the file /etc/ssh/sshd\_config. Add the new user to the list of users in the AllowUsers parameter. Separate each user in the list with a space.

AllowUsers existing\_users username

For example: AllowUsers opc myadminuser

#### Important:

The AllowUsers parameter must be placed before any Match parameters in the sshd config file.

7. Verify that there are no errors in your SSH configuration.

```
/usr/sbin/sshd -t
```

### Caution:

Correct any errors described in the output. Otherwise, the SSH service will not start properly and you will not be able to reconnect to this node.

8. Restart the SSH service.

/sbin/service sshd restart

9. Optional: Run visudo and grant sudo privileges to the new user.

username ALL=(ALL) NOPASSWD: ALL

For example: myadminuser ALL=(ALL) NOPASSWD: ALL

- **10.** Disconnect from the node.
- 11. Connect to the node as the new user.

For example: ssh -i /home/myuser/id\_rsa myadminuser@203.0.113.13

**12.** If prompted, enter the passphrase for the private key.

# Use WLST to Administer a Service Instance

You can use the WebLogic Scripting Tool (WLST) to administer the Oracle WebLogic Server domain in your Oracle Java Cloud Service instance from a command line or script.

### Note:

Prior to modifying the default WebLogic Server configuration in your service instance, see Administration Best Practices.

#### Topics

- About WLST Online and Offline
- Run WLST Commands on a Node
- Run WLST Commands from a Different Host

## About WLST Online and Offline

You can use WLST as the command-line equivalent to the WebLogic Server Administration Console (WLST online) or as the command-line equivalent to the Configuration Wizard (WLST offline).

Online WLST commands allow you to connect to a running Administration Server and manage the configuration of an active WebLogic Server domain, view performance data about resources in the domain, or manage security data. The commands also allow you to connect to Managed Servers, although you cannot modify configuration data from Managed Servers.

Offline—that is, without connecting to a running WebLogic Server instance—WLST allows you to create domain templates, create a new domain based on existing templates, or extend an existing, inactive domain. You cannot use WLST offline to view performance data about resources in a WebLogic Server domain or modify security data. You cannot run offline commands from a remotely-attached Oracle Java Cloud Service instance because the domain configuration files are not local to your system, and so you cannot manipulate them.

## Run WLST Commands on a Node

You can run WLST commands from within any Oracle Java Cloud Service node that includes an Oracle WebLogic Server installation.

Prior to running WLST, identify the public IP address of the node and connect to it with SSH, as described in Access a Node with a Secure Shell (SSH).

1. After connecting to the node, switch to the oracle user:

sudo su - oracle

2. Change the directory to the bin folder in DOMAIN\_HOME.

cd \$DOMAIN HOME/bin

For example, /u01/data/domains/OurServi domain/bin

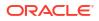

- 3. Set up the environment.
  - . ./setDomainEnv.sh

You must use the . to ensure that the environment variables are set in the current shell.

4. Launch WLST:

\$COMMON COMPONENTS HOME/common/bin/wlst.sh

5. Connect to the Administration Server:

connect('loginID', 'password', 'admin-server-host:admin-server-port')

#### For example:

connect('weblogic', 'password', 'service-wls-1:7001')

You can now use WLST. Refer to the WLST Command and Variable Reference in one of the following publications:

- WLST Command Reference for WebLogic Server (12.2.1.4)
- WLST Command Reference for WebLogic Server (12.2.1.3)
- WebLogic Scripting Tool Command Reference (10.3.6)

## Run WLST Commands from a Different Host

You can run WLST commands from a host that is not an Oracle Java Cloud Service node (for example, from your laptop or a separate machine running in the Cloud). Use the WLST installation on this remote machine to connect to your Oracle Java Cloud Service Administration Server.

By default, if you created your service instance in an Oracle Cloud Infrastructure Classic region, remote access to the administration console and WLST over port 7002 is disabled for security purposes. If you did not enable console access while provisioning your service instance, see Enabling Console Access in an Oracle Java Cloud Service Instance.

Alternatively, you can create an SSH tunnel to port 9001 on the Administration Server node.

To run WLST commands remotely:

- 1. Use the Oracle Java Cloud Service console to identify the public IP address of your Administration Server.
- 2. Launch a command shell on a machine with an Oracle WebLogic Server installation.
- 3. If you have not updated the default SSL configuration of your Administration Server, set the following environment variable to accept the default SSL certificate:

```
export WLST_PROPERTIES="-
Dweblogic.security.SSL.ignoreHostnameVerification=true -
Dweblogic.security.TrustKeyStore=DemoTrust"
```

 Navigate to your Oracle WebLogic Server installation and launch WLST using the wlst.sh script.

/Middleware Home/oracle common/common/bin/wlst.sh

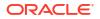

5. From the WLST prompt, connect to the Administration Server at port 7002. Specify the WebLogic Server administrative credentials that you specified when you created the service instance.

```
> connect('username', 'password', 't3s://adminServerPublicIP:7002')
```

For example:

```
> connect('weblogic', 'password', '203.0.113.10:7002')
```

If you are accessing the Administration Server node via an SSH tunnel, connect to localhost:9001 instead.

You can now use WLST to execute additional commands. Refer to the WLST Command and Variable Reference in one of the following publications:

- WLST Command Reference for WebLogic Server (12.2.1.4)
- WLST Command Reference for WebLogic Server (12.2.1.3)
- WebLogic Scripting Tool Command Reference (10.3.6)

# Shut Down and Start Server Processes

You can shut down and start WebLogic Server processes, including the Administration Server, within your Oracle Java Cloud Service instance.

You can shut down WebLogic Server *processes* without stopping the nodes on which the servers are running. You might shut down a server process for routine maintenance or testing, or to address CPU and memory resource contention. This approach shuts down the server processes only, while other processes you might have running on the nodes continue to run.

#### Topics

- Use the WebLogic Server Administration Console to Shut Down Servers
- Use WLST Commands to Start the Administration Server
- Use the WebLogic Server Administration Console to Start Managed Servers

## Use the WebLogic Server Administration Console to Shut Down Servers

Use the WebLogic Server Administration Console to shut down the server processes for your Oracle Java Cloud Service instance. A WebLogic Server domain includes an administration server and one or more managed servers.

To use the WebLogic Server Console to shut down servers:

- 1. Access the Oracle Java Cloud Service console.
- 2. Click Manage this instance for the desired service instance, and then select Open WebLogic Server Administration Console.
- Enter the WebLogic Server administrator user name and password you provided when you created the service instance.
- 4. From the WebLogic Server Administration Console, under Domain Structure, expand **Environment**.
- 5. Click Servers.

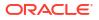

From the **Configuration** tab of the Summary of Servers page, notice that the state of the Administration Server and Managed Servers is RUNNING.

- 6. Click the **Control** tab.
- 7. Click the check box to the left of each server.
- 8. Click Shutdown, and then select Force Shutdown Now or When Work Completes.

When you shut down the administration server, a message warns you that the browser session will end.

## Use WLST Commands to Start the Administration Server

You start the Administration Server in an Oracle Java Cloud Service instance through the Node Manager by using WLST commands.

Prior to running WLST, identify the public IP address of the Administration Server node and connect to it with a secure shell (SSH) client.

1. After connecting to the node, switch to the oracle user:

```
sudo su - oracle
```

2. Verify that the Node Manager is running:

```
ps -ef | grep NodeManager
```

You should receive messages showing that the Node Manager is running.

3. Change the directory to the bin folder in DOMAIN HOME.

cd \$DOMAIN HOME/bin

For example, /u01/data/domains/OurServi domain/bin

4. Set up the environment.

. ./setDomainEnv.sh

You must use the . to ensure that the environment variables are set in the current shell.

5. Start WLST:

\$COMMON COMPONENTS HOME/common/bin/wlst.sh

6. To connect to the Node Manager, use the WLST nmConnect command:

```
nmConnect
```

('username','password','host','nmPort','domainName','domainDir','nmType')

| Parameter | Description                                                                         | Example |
|-----------|-------------------------------------------------------------------------------------|---------|
| username  | WebLogic Server username you<br>specified when you created the service<br>instance. |         |

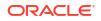

| Parameter                                                                                                    | Description                                                                                                    | Example                               |  |
|----------------------------------------------------------------------------------------------------|----------------------------------------------------------------------------------------------------|---------------------------------------|--|
| password WebLogic Server password you<br>specified when you created the service<br>instance.                                 |                                                                                                    |                                       |  |
| host The host name of the Node Manager. ourservit<br>This is typically of the format<br><instancename>-wls-1.</instancename> |                                                                                                    | ourserviceinstance-wls-1              |  |
| nmPort                                                                                                    | Port number of the node manager                                                                                                  | 5556                                  |  |
| domainName                                                                                                    | Name of the domain. You can find the<br>domain name on the Oracle Java<br>Cloud Service Instance Overview<br>page.               | OurServi_domain                       |  |
| domainDir                                                                                                    | Path to the domain. In Oracle Java<br>Cloud Service, the domain directory<br>is /u01/data/domains/<br><domainname>.</domainname> | /u01/data/domains/<br>OurServi_domain |  |
| nmType Use SSL for Java-based SSL implementation.                                                                            |                                                                                                    | SSL                                   |  |

#### For example:

nmConnect ('weblogic','password','ourserviceinstancewls-1','5556','OurServi domain','/u01/data/domains/OurServi domain','SSL')

#### 7. Use the nmStart command to start the Administration Server:

nmStart (server\_name)

#### For example:

nmStart ('OurServi adminserver')

8. Exit WLST:

exit()

9. Exit the oracle session.

exit

**10.** Exit the command window:

exit

- **11.** Access the Oracle Java Cloud Service console.
- 12. Click Manage this instance for the desired service instance, and then select Open WebLogic Server Administration Console.
- **13.** When the console login page appears, enter the WebLogic Server administrator user name and password you provided when you created the service instance.
- 14. From the WebLogic Server Administration Console, under **Domain Structure**, expand **Environment**.

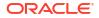

- 15. Click Servers.
- 16. On the **Configuration** page, check that the Administration Server state is RUNNING.

For more information about nmConnect parameters, see:

- For Oracle Fusion Middleware 12.2.1.4: nmConnect in WLST Command Reference for WebLogic Server
- For Oracle Fusion Middleware 12.2.1.3: nmConnect in WLST Command Reference for WebLogic Server
- For Oracle Fusion Middleware 11.1.1.7: nmConnect in WLST Scripting Tool Command Reference

## Use the WebLogic Server Administration Console to Start Managed Servers

After the Administration Server is running in your Oracle Java Cloud Service instance, you can start the Managed Servers by using the WebLogic Server Administration Console.

- 1. Access the Oracle Java Cloud Service console.
- 2. Click Manage this instance for the desired service instance, and then select Open WebLogic Server Administration Console.
- Enter the WebLogic Server administrator user name and password that you provided when you created the service instance.
- 4. Under Domain Structure, expand Environment.
- 5. Click Servers.

On the Configuration page, notice that the Administration Server state is RUNNING, and the Managed Server state is SHUTDOWN.

- 6. Click the **Control** tab.
- 7. Click the check box to the left of each Managed Server name.
- 8. Click Start.
- 9. When prompted for confirmation, click Yes.

The server state changes to STARTING.

10. Periodically click the **Refresh** icon until the server state changes to RUNNING.

# About JVM Heap Settings

When you provision an Oracle Java Cloud Service instance and specify compute shapes, the Java Virtual Machine (JVM) heap size for WebLogic Server and Load Balancer processes is determined automatically.

#### **Topics:**

- Default Heap Sizes
- Custom Heap Sizes

## Default Heap Sizes

The compute shape you select for a WebLogic Server cluster determines the availability of RAM on the nodes in this cluster, and the amount of available RAM is used to determine the preset heap size for the JVM processes running on the nodes.

Different compute shapes are available for Oracle Java Cloud Service instances in Oracle Cloud Infrastructure and Oracle Cloud Infrastructure Classic regions.

The following table shows the Oracle Java Cloud Service JVM heap size settings for some of the available compute shapes.

| Compute Shape | Min Heap Size | Max Heap Size | Configured Garbage Collector |
|---------------|---------------|---------------|------------------------------|
| OC3           | 256 MB        | 2 GB          | default                      |
| OC4           | 256 MB        | 10 GB         | Garbage First (-XX:+UseG1GC) |
| OC5           | 256 MB        | 24 GB         | Garbage First (-XX:+UseG1GC) |
| OC6           | 256 MB        | 24 GB         | Garbage First (-XX:+UseG1GC) |
| OC7           | 256 MB        | 24 GB         | Garbage First (-XX:+UseG1GC) |
| OC1M          | 256 MB        | 10 GB         | Garbage First (-XX:+UseG1GC) |
| OC2M          | 256 MB        | 24 GB         | Garbage First (-XX:+UseG1GC) |
| OC3M          | 256 MB        | 24 GB         | Garbage First (-XX:+UseG1GC) |
| OC4M          | 256 MB        | 24 GB         | Garbage First (-XX:+UseG1GC) |
| OC5M          | 256 MB        | 24 GB         | Garbage First (-XX:+UseG1GC) |

## **Custom Heap Sizes**

If you create an Oracle Java Cloud Service instance by using the REST API or CLI, you can specify a custom heap size for the JVMs in the service instance.

You cannot specify a custom heap size when creating a service instance with the web console. See Create a Service Instance in *REST API for Oracle Java Cloud Service*.

After provisioning a service instance, you can also change the heap size by using the WebLogic Server Administration Console. Refer to one of the following publications:

- Increasing the heap size for a managed server in Administration Console Online Help (12.2.1.4)
- Increasing the heap size for a managed server in Administration Console Online Help (12.2.1.3)
- Set Java options for servers started by Node Manager in Administration Console Online Help (10.3.6) (specify the Java option to increase the heap size; for example: -Xmx3g)

The heap size is also set when you choose a shape for the load balancer. You cannot change the heap size for the load balancer.

# About Data Sources

The Oracle WebLogic Server domain in an Oracle Java Cloud Service instance is automatically configured with several JDBC data sources. You can customize these data sources and also create additional ones.

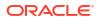

Java Database Connectivity (JDBC) data sources in WebLogic Server provide database access and database connection management. Each data source contains a pool of reusable database connections that are created when the data source is created and at server startup. Applications reserve a database connection from the data source and then return it back to the pool when finished using it.

#### Topics

- Predefined Data Sources
- Data Source Types
- Custom Data Sources
- Data Source Network Connectivity

## Predefined Data Sources

When you create an Oracle Java Cloud Service instance you provide the locations of one or more databases in Oracle Cloud.

These databases are used for different purposes:

- Infrastructure Schema Database Oracle Java Cloud Service provisions this Oracle Database or Pluggable Database (PDB) with the required Oracle Fusion Middleware schema and data. By default, this schema is automatically deleted when you delete the service instance.
- Application Schema Database (optional; up to 4) You can provision this Oracle
  Database or PDB with any business data that your applications require, and using any
  standard Oracle Database tools. This feature is supported only if you associate the service
  instance with an Oracle Database Cloud Service deployment. It is not available for other
  database services.

During the service instance creation process, Oracle Java Cloud Service creates JDBC data sources in the WebLogic Server domain in order to provide connectivity to these databases.

## Data Source Types

WebLogic Server provides several types of data sources.

- Generic Connects to a single database node.
- Multi Provides load balancing and failover across a group of Generic data sources.
- GridLink Provides dynamic load balancing and failover across an Oracle Database RAC cluster, and also receives notifications from the cluster when nodes are added or removed. This type of data source can only be used with Oracle Database.

The type of data source that Oracle Java Cloud Service creates in your domain depends on the following:

- The Software Edition of your service instance.
- Whether or not the selected database is RAC-enabled. See Using Oracle Real Application Clusters (RAC) in Oracle Database Cloud Service.

| Software Edition | RAC Database? | Data Source Type |
|------------------|---------------|------------------|
| Standard         | No            | Generic          |
| Standard         | Yes           | Generic          |

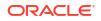

| Software Edition                  | RAC Database? | Data Source Type                                                                |
|-----------------------------------|---------------|---------------------------------------------------------------------------------|
| Enterprise                        | No            | Generic                                                                         |
| Enterprise                        | Yes           | Multi                                                                           |
| Enterprise with Coherence (Suite) | No            | Generic                                                                         |
| Enterprise with Coherence         | Yes           | GridLink                                                                        |
| (Suite)                           |               | See Configure an Oracle Java Cloud Service Instance for an Oracle RAC Database. |

## **Custom Data Sources**

You can modify and tune the existing data sources that were created by Oracle Java Cloud Service, and you can also create additional data sources in your WebLogic Server domain to provide connectivity to other databases or PDBs.

Create and configure data sources using standard tools like the WebLogic Server Administration Console, Fusion Middleware Control, or WebLogic Scripting Tool (WLST).

For more information on the different types of data sources and how to configure them, refer to *Configuring JDBC Data Sources* in one of the following publications:

- Administering JDBC Data Sources for Oracle WebLogic Server (12.2.1.3)
- Configuring and Managing JDBC Data Sources for Oracle WebLogic Server (10.3.6)

## Data Source Network Connectivity

When you create an Oracle Java Cloud Service instance, it is automatically configured with the necessary security rules to enable connectivity to the specified databases.

These rules allow the WebLogic Servers in your service instance to connect to your databases through the Oracle Cloud network. If you create additional data sources in your service instance, and these data sources connect to databases that are running outside of the nodes in your Oracle Java Cloud Service instance, then you must create custom security rules to explicitly permit this database network traffic. Security rules are not required if the database to which you are connecting is running on the nodes in your Oracle Java Cloud Service instance.

- For service instances on Oracle Cloud Infrastructure regions, see Security Lists in the Oracle Cloud Infrastructure documentation.
- For service instances on Oracle Cloud Infrastructure Classic regions, see Create an Access Rule.

# Manage Associations for a Service Instance

An Oracle Java Cloud Service instance is associated with one or more services in Oracle Cloud, including databases, cloud stacks, and other Oracle Java Cloud Service instances. Some examples of associations are listed below:

- An Oracle Java Cloud Service instance is connected to an Oracle Database Cloud Service deployment to access the Oracle Required Schemas.
- An Oracle Java Cloud Service instance is connected to an Oracle Database Cloud Service deployment to access your application schemas.

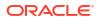

- An Oracle Java Cloud Service instance was cloned from a snapshot that was taken of another Oracle Java Cloud Service instance.
- An Oracle Java Cloud Service instance was created as part of a cloud stack in Oracle Cloud Stack.

You can view details about all associations for a service instance, and quickly navigate to the web console for a related service. You can also update the association between an existing Oracle Java Cloud Service instance and its infrastructure database (the database that is hosting the Oracle Required Schema). You cannot directly modify any of the other associations for a service instance.

#### **Topics:**

- View Association Details
- Associate an Oracle Java Cloud Service Instance with a Different Database
- Change the Database Schema Password for an Oracle Java Cloud Service Instance

## View Association Details

Learn about and access other Oracle Cloud services with which this Oracle Java Cloud Service instance is associated.

- **1.** Access your service console.
- 2. Click the name of the service instance whose associations you want to view.
- 3. At the bottom of the Overview page, expand Associations.
- 4. Click Manage Association = for an existing association, and then select View Details.
- 5. After viewing the association's details, click **OK**.
- 6. Click the Instance Name link for the association to access the service's Overview page.
- 7. To return back to the Overview page for your Oracle Java Cloud Service instance, click the name of your service instance from the navigation links at the top of the page.

## Associate an Oracle Java Cloud Service Instance with a Different Database

This topic does not apply to Oracle Cloud Infrastructure. Identify the Cloud Infrastructure Used by a Service Instance.

Update an existing Oracle Java Cloud Service instance and associate it with a different Oracle Database Cloud Service deployment.

You might associate your service instance with a different database if:

- Your service instance requires a database with a different version, edition, or capacity.
- The current database has crashed or become corrupted, and can't be restarted.

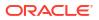

## Note:

- This operation is not supported for service instances running on Oracle Cloud Infrastructure regions.
- This operation is not supported for service instances created before the Oracle Java Cloud Service release 17.4.1 (October 2017).
- Both the original and the target Oracle Database Cloud Service deployment must be of type **Single Instance**. All other database types are not supported, including *Database Clustering with RAC* and *Single Instance with Data Guard Standby*.
- Oracle Database Exadata Cloud Service is not supported.

You can only modify the association to the **Infrastructure** database for a service instance (the database that hosts the required Oracle WebLogic Server schemas). You cannot directly modify associations to other *Application* databases for a service instance. However, if the service instance's Infrastructure database and Application database are associated with the same Oracle Database Cloud Service deployment, modifying the association for the Infrastructure database also modifies the association for the Application database.

You must enable backups on the Oracle Java Cloud Service instance prior to associating it with a different database deployment.

Before associating a service instance with a different infrastructure database, you must migrate the existing schema and data from the current database to the new database. Refer to these topics in *Administering Oracle Database Cloud Service*:

- Creating a Database Deployment Using a Cloud Backup
- Creating a Clone Database Deployment from a Snapshot
- Choosing a Migration Method
- **1.** Access your service console.
- 2. Click the name of the service instance whose database association you want to change.
- 3. At the bottom of the Overview page, expand Associations.
- 4. From the list of associations for this service instance, identity the association with these characteristics:
  - Service Type Oracle Database Cloud Service
  - Type Depends On
- 5. Click Manage Association for this association, and then select Reassociate Database.

This menu option is only available for the Infrastructure database association. It it not available for Application databases.

6. For **Database Instance Name**, select the existing Oracle Database Cloud Service deployment to which you migrated the required Oracle Java Cloud Service schema and data.

The list only includes a database deployment if it meets the following criteria:

- Is in an active state and not currently in the process of being provisioned
- Is not configured with a Backup Destination set to None

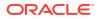

- 7. For Association Description, describe the relationship between this Oracle Java Cloud Service instance and the selected database deployment.
- 8. Enter the **Database Administrator Username** and **Password** of the database administrator that Oracle Java Cloud Service will use to connect to the selected database deployment.

If the service instance is running Oracle WebLogic Server 12c (12.2.1.4.0 version), you can specify the user SYS or any user that has been granted the SYSDBA privilege.

#### 9. Click Reassociate.

A new association is added to the **Associations** section of the Overview page. You can monitor the operation's progress from this page or from the **Activity** page. After the operation completes successfully, the former database association is removed.

Prior to performing this operation, Oracle Java Cloud Service takes a backup of your service instance. If the operation fails, the service instance is automatically restored from this backup.

# Change the Database Schema Password for an Oracle Java Cloud Service Instance

Update the password used by an Oracle Java Cloud Service instance to access the Oracle schemas in the infrastructure database.

You might change the password for the Oracle schemas in order to meet Oracle security policies, corporate security policies or government regulations, or in response to a perceived security threat. By default, this password is set to expire 180 days after your service instance was created.

You can only use Oracle Java Cloud Service to change the password for the Oracle Required Schemas found in the **Infrastructure Schema** database for a service instance. To change the password for schemas hosted in an *Application* database in your service instance, you must directly modify the configuration of both the database and your WebLogic Server domain.

#### Topics

- Change the Schema Password with the Console
- Change the Schema Password Manually

## Change the Schema Password with the Console

Use Oracle Java Cloud Service to change the Oracle schema password in the Oracle Database Cloud Service deployment, and to also update your service instance to use the new password.

You cannot use the console to change the schema password if your service instance uses Oracle Cloud Infrastructure Database or Oracle Autonomous Database (Oracle Autonomous Transaction Processing). You must use the REST API. See Change the Database Schema Password in *REST API for Oracle Java Cloud Service*.

You cannot use Oracle Java Cloud Service to automatically change the schema password if your service instance was created before November 2017. See Change the Schema Password Manually.

- **1.** Access your service console.
- 2. Click the name of the service instance whose schema password you want to change.
- 3. At the bottom of the Overview page, expand **Associations**.

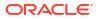

- 4. From the list of associations for this service instance, identity the association with these characteristics:
  - Service Type Oracle Database Cloud Service
  - Type Depends On
- 5. Click Manage Association for this association, and then select Update Database Credentials.

This menu option is only available for the Infrastructure database association. It it not available for Application databases.

- 6. Enter the **Database Administrator Username** and **Database Administrator Password** of the system administrator for the selected database deployment.
- 7. For **New Schema Password**, enter a new password for the Oracle schemas in the selected database deployment.

The password must start with a letter, be between 8 and 30 characters long, and contain at least one number. The password can optionally include the special characters:  $, #, _.$ 

8. Click Update.

You can monitor the operation's progress from this page or from the **Activity** page. Oracle Java Cloud Service updates the database credentials, the WebLogic Server domain configuration, and the bootstrap credentials.

## Change the Schema Password Manually

If you want to change the password for the Oracle database schemas used by your Oracle Java Cloud Service instance, and your service instance was created prior to November 2017, then you must manually update the database and the service instance to use the new database password.

- 1. Update the password for each Oracle Java Cloud Service schema in the database.
  - a. Connect to your database using a secure shell (SSH) client.
  - **b.** Switch to the oracle user.

sudo su oracle

c. Connect to the database using sqlplus.

```
sqlplus / as sysdba
```

d. If your database version is 12c, set the name of the pluggable database (PDB).

alter session set container=PDB\_name;

Use the PDB name that you provided during the creation of your Oracle Java Cloud Service instance. The default is PDB1.

alter session set container=PDB1;

e. List all the schemas (users) in the database.

select username from dba\_users;

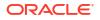

f. Locate the schema *schema\_prefix\_IAU*. Note the generated schema prefix.

For example: sp737755846\_IAU

g. Unlock and change the password for the following users.

| Oracle WebLogic Server 12.2.1.x     |  |
|-------------------------------------|--|
| schema_prefix_IAU                   |  |
| <pre>schema_prefix_IAU_APPEND</pre> |  |
| <i>schema_prefix_</i> IAU_VIEWER    |  |
| <pre>schema_prefix_MDS</pre>        |  |
| <pre>schema_prefix_OPSS</pre>       |  |
| <pre>schema_prefix_STB</pre>        |  |
| <i>schema_prefix_</i> UMS           |  |

alter user schema\_prefix\_user account unlock; alter user schema\_prefix\_user identified by new\_password;

For example:

```
alter user SP737755846_IAU account unlock;
alter user SP737755846 IAU identified by new password;
```

The password must start with a letter, be between 8 and 30 characters long, and contain at least one number. The password can optionally include the special characters: , #, \_.

2. If your Administration Server is running, use the Administration Console to update the data source passwords.

If your Administration Server is not running, skip to step 3.

- a. Access the Oracle Java Cloud Service console.
- b. Click Manage this instance for your service instance, and then select Open WebLogic Server Administration Console.
- c. Log in to the Administration Console.
- d. Click Lock & Edit.
- e. From the Domain Structure panel, expand Services, and then click Data Sources.
- f. Click mds-owsm.
- g. Click the Connection Pool tab.
- h. Update the Password and Confirm Password fields.
- i. Click Save.
- j. Repeat from step e to update the password for the other data sources below.

#### Oracle WebLogic Server 12c

```
mds-owsm
LocalSvcTblDataSource
opss-audit-DBDS
opss-audit-viewDS
opss-data-source
```

- k. Click Activate Changes.
- I. From the Domain Structure panel, expand Environment, and then click Servers.
- m. Click the Control tab.
- n. Select the check box for every server. Click **Shutdown**, and then select **Force Shutdown Now**.
- o. When prompted for confirmation, click Yes.
- p. Skip to step 4.
- **3.** If your Administration Server is not running or the Administration Console is not accessible, update the domain's configuration files.
  - a. Connect to the Administration Server node in your service instance using SSH.
  - **b.** Switch to the oracle user.

sudo su oracle

c. Navigate to the domain home directory.

cd /u01/data/domains/domain name

d. Stop any WebLogic Server processes if they are running.

```
ps -ef | grep weblogic.Server
kill -9 process id
```

Do not stop the Node Manager process.

e. Encrypt your new schema password using the weblogic.security.Encrypt utility.

```
source bin/setDomainEnv.sh
java weblogic.security.Encrypt
```

When prompted, enter the new password.

- f. Copy the encrypted password.
- g. Navigate to the directory that contains your domain's data source configuration files.

cd config/jdbc

**h.** Edit the following files and update the password-encrypted element with the new encrypted value.

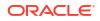

#### Oracle WebLogic Server 12c

LocalSvcTblDataSource-jdbc.xml opss-auditview-jdbc.xml mds-owsm-jdbc.xml opss-datasource-jdbc.xml opss-audit-jdbc.xml

<password-encrypted>encrypted password</password-encrypted>

- 4. Use the WebLogic Scripting Tool (WLST) to update the bootstrap credentials for the OPSS database schema.
  - a. Connect to the Administration Server node in your service instance using SSH.
  - **b.** Switch to the oracle user.

sudo su oracle

c. Identify your domain's name.

ls /u01/data/domains

#### d. Start a WLST prompt.

/u01/app/oracle/middleware/oracle common/common/bin/wlst.sh

e. Run the modifyBootStrapCredential command. Specify the full path to the jpsconfig-jse.xml file, the OPSS schema name, and your new database password.

```
modifyBootStrapCredential(jpsConfigFile='/u01/data/domains/domain_name/
config/fmwconfig/jps-config-
jse.xml',username='schema_prefix_OPSS',password='new_password')
```

f. Exit WLST.

exit()

- 5. Start the servers.
  - a. From the Administration Server node, identify its host name.

hostname

b. Identify the name of the Administration Server.

ls /u01/data/domains/domain name/servers

The server's name ends with the text adminserver.

c. View the nodemanager.properties file to determine the Node Manager's listen port number.

For Oracle WebLogic Server 12C: /u01/data/domains/domain\_name/nodemanager/ nodemanager.properties

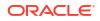

#### d. Start a WLST prompt.

/u01/app/oracle/middleware/oracle common/common/bin/wlst.sh

e. Connect to the Node Manager.

nmConnect('weblogic\_username','weblogic\_password','hostname','nm\_port','
domain name','/u01/data/domains/domain name','ssl')

f. Start the Administration Server.

```
nmStart('admin server name')
```

g. Exit WLST.

exit()

- h. Access the Oracle Java Cloud Service console.
- i. Click Manage this instance for your service instance, and then select Open WebLogic Server Administration Console.
- j. Log in to the Administration Console.
- k. From the Domain Structure panel, expand Environment, and then click Servers.
- I. Click the **Control** tab.
- m. Select the check box for every managed server. Click Start.
- n. When prompted for confirmation, click Yes.

# Connect an Oracle Java Cloud Service Instance to an Application Database

After you provision the service instance, you can create new data sources that enable you to connect to either an Oracle Autonomous Database (Oracle Autonomous Transaction Processing) or an Oracle Cloud Infrastructure database.

#### **Topics:**

- Connect to an Oracle Autonomous Database
- Connect to an Oracle Cloud Infrastructure Database

## Connect to an Oracle Autonomous Database

You can create an Oracle Autonomous Database (Oracle Autonomous Transaction Processing) using the Oracle Cloud Infrastructure Console, then provision an Oracle Java Cloud Service instance with the Oracle Autonomous Database for the schema infrastructure database, but not the application database. After you provision the Oracle Java Cloud Service, you can configure an additional data source that enables you to connect the provisioned service instance to an Oracle Autonomous Database.

#### Topics

Download the Oracle Autonomous Database Wallet

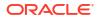

- Copy and Unpack the Wallet
- Create a Data Source in the WebLogic Server Console

## Download the Oracle Autonomous Database Wallet

The first step in connecting an Oracle Autonomous Database (Oracle Autonomous Transaction Processing) is to download the database's wallet file, which contains client credentials.

Oracle wallet files are downloaded from Oracle Autonomous Database by a service administrator. If you are not an Oracle Autonomous Database administrator, ask your administrator to provide you with the wallet file.

You must first create an Oracle Java Cloud Service instance and an Oracle Autonomous Database in the same region.

- Sign in to access the Oracle Cloud Infrastructure Console, if it's not open already. If you
  are currently in the Oracle Java Cloud Service Console, select Compute from the
  Navigation menu and sign in.
- 2. On the Oracle Cloud Infrastructure Console, select the region in which your Oracle Autonomous Database and Oracle Java Cloud Service instance are located.
- Select Autonomous Transaction Processing from the Oracle Database section of the Navigation menu.
- 4. Select the Compartment that contains your Oracle Autonomous Database.
- 5. Click the name of the Oracle Autonomous Database you want to connect to your service instance.
- 6. On the Oracle Autonomous Transaction Processing details page, click DB Connection.
- 7. On the Database Connection page, click **Download**.
- 8. In the Download Wallet dialog, enter a wallet password in the **Password** field and confirm the password in the **Confirm Password** field.
- 9. Click **Download** to save the wallet zip file.

## Copy and Unpack the Wallet

After you download the wallet, copy and unpack the wallet to the Administration Server node. If your service instance contains multiple nodes, copy the wallet to each node.

Performing the following steps ensures that each node has client credentials.

First, make a note of the IP address of your Oracle Java Cloud Service Administration Server's IP address. You can locate the IP address on the Overview page for your Oracle Java Cloud Service instance.

1. Use scp to copy the wallet file to the service instance's Administration Server node.

```
scp -i ~/<private_key> /<example_zip_directory>/wallet_<ATP_db_name>.zip
opc@<admin server ip>:/tmp
```

2. Use ssh to access the node where you copied the zip file.

```
ssh -i ~/<private key> opc@<admin server ip>
```

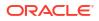

3. Change the ownership of the wallet file to oracle.

sudo chown oracle:oracle /tmp/wallet <ATP db name>.zip

4. Change to user oracle.

sudo su oracle

5. Create a directory where you can copy the wallet zip file. Oracle recommends placing the wallet in the domain home directory.

```
mkdir /u01/data/domains/<service_instance_domain>/config/
<example directory>
```

6. Change directories to the directory you just created.

cd /u01/data/domains/<service instance domain>/config/<example directory>

7. Unpack the wallet zip file.

unzip /tmp/wallet <ATP db name>.zip

8. Repeat these steps for all other Managed Server nodes.

## Create a Data Source in the WebLogic Server Console

After you download the wallet file and copy it to all servers in the instance, you can create a data source in the WebLogic Server Console that enables you to connect your Oracle Java Cloud Service instance to your Oracle Autonomous Database (Oracle Autonomous Transaction Processing).

- 1. Access the Oracle Java Cloud Service console.
- 2. From the Instances page, click the Manage this Instance icon next to the service instance, and then select Open WebLogic Server Administration Console.
- 3. Sign in to the WebLogic console as the WebLogic Administrator. Enter the same WebLogic Administrator credentials that you specified when you created the service instance.

The Oracle WebLogic Server Console is displayed.

- 4. In the Change Center box at the top left corner of the page, click Lock & Edit.
- In the Domain Structure box, expand Services (by clicking the + next to it) and click Data Sources. The Summary of JDBC Data Sources page is displayed.
- 6. Click New, and then select Generic Data Source.
- In the first page of the Create a New JDBC Data Source wizard, enter any values for Name:
  - a. In the Name field, enter any name for your data source.
  - b. In the JNDI Name field, enter any name.
  - c. In the Database Type drop-down list, accept default type Oracle.
  - d. Click Next.
- 8. On the second page, accept all options and click Next.

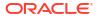

- 9. On the third page, do the following:
  - a. In the **Database Name** field, enter the name of your Oracle Autonomous Database.
  - b. In the Host Name field, enter the host name for the Oracle Autonomous Database. If you don't know the host name, open the tsnames.ora wallet file, and locate the host name there.
  - c. In the Port field, enter 1522.
  - d. In the Database User Name field, enter ADMIN.
  - e. Enter a password, and then confirm it.
  - f. Click Next.
- 10. On the fourth page, update the URL.
  - a. View file tnsnames.ora in the wallet zip file.
  - b. Select an appropriate database service, which uses the format <database name> <priority>. For example:

```
db1_high = (description=
    (address=(protocol=tcps)(port=1522)(host=mydb.example.com))
(connect_data=(service_name=abcd1234_db1_high.mydb.example.com))
(security=(ssl_server_cert_dn=
    "CN=mydb.example.com,OU=Oracle BMCS US,O=Oracle
Corporation,L=Redwood City,ST=California,C=US")) )
```

c. Copy the service description, which is all of the text after the equals (=) character:

(description= <service description>)

d. Replace the current URL with the following one:

```
jdbc:oracle:thin:@<copied_service_description>
For example:
```

```
jdbc:oracle:thin:@(description=
    (address=(protocol=tcps)(port=1522)(host=mydb.example.com))
(connect_data=(service_name=abcd1234_db1_high.mydb.example.com))
(security=(ss1_server_cert_dn="CN=adwc.uscom-
east-1.oraclecloud.com,OU=Oracle
    BMCS US,O=Oracle Corporation,L=Redwood City,ST=California,C=US")))
```

## Note:

Ensure that all the URL text is all on the same line. The text in the tnsnames.ora file is *not* written on the same line, so exercise caution.

**11.** On the same page where you updated the URL, update the properties in the **Properties** field with the following information and click **Next**:

```
user=ADMIN
oracle.net.tns_admin=/u01/data/domains/<location_of_unpacked_wallet_zip>/
config/<example_directory>
oracle.net.ssl_version=1.2
javax.net.ssl.trustStore=/u01/data/domains/
```

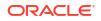

<location\_of\_unpacked\_wallet\_zip>/config/<example\_directory>/truststore.jks
oracle.net.ssl\_server\_dn\_match=true
javax.net.ssl.keyStoreType=JKS
javax.net.ssl.trustStoreType=JKS
javax.net.ssl.keyStore=/u01/data/domains/<location\_of\_unpacked\_wallet\_zip>/
config/<example\_directory>/keystore.jks
javax.net.ssl.keyStorePassword=<WalletPassword>
javax.net.ssl.trustStorePassword=<WalletPassword>

- One the fifth page of the wizard, click **Test Configuration** to verify if a connection to the database can be established based on the information that you provided.
  - If the connection test fails, click **Back** and review the entries that you made for the data source and correct any errors. If there are no errors in the entries and the test still fails, make sure that your database is running.
  - If the message Connection test succeeded is displayed, click Next.
- On the last page of the wizard, select All Servers in the Cluster in the Select Targets table and click Finish.
- 14. In the Change Center, click Activate Changes.

## Connect to an Oracle Cloud Infrastructure Database

You can create an Oracle Cloud Infrastructure database using the Oracle Cloud Infrastructure Console, then provision an Oracle Java Cloud Service instance with the Oracle Cloud Infrastructure database for the schema infrastructure database, but not for the application database. After you provision the Oracle Java Cloud Service instance, you can configure an additional data source that enables you to connect the provisioned service instance to an Oracle Cloud Infrastructure database.

For details, see the Connect an Oracle Java Cloud Service Instance to an Oracle Cloud Infrastructure Database System tutorial.

## Note:

In addition to creating a data source, you must also create a security list with the stateless ingress rule to allow the incoming traffic from the Oracle Java Cloud Service instance to the Oracle Cloud Infrastructure database.

# Configure an Oracle Java Cloud Service Instance for an Oracle RAC Database

This topic does not apply to Oracle Cloud Infrastructure. Identify the Cloud Infrastructure Used by a Service Instance.

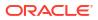

After creating an Oracle Java Cloud Service instance that's associated with an Oracle Real Application Cluster (RAC) database, take steps to further optimize the communication between your service instance and the database cluster.

#### Note:

This task is applicable only to service instances that meet all of the following criteria:

- You created the service instance in an Oracle Cloud Infrastructure Classic region.
- When you created the service instance, you selected the software edition Enterprise Edition with Coherence .
- You associated the service instance with an Oracle Database Cloud Service deployment that is RAC-enabled.

Oracle Java Cloud Service provisions GridLink data sources in your Oracle WebLogic Server domain to connect to the selected Oracle Database cluster. GridLink provides dynamic load balancing and failover across the nodes in an Oracle Database cluster, and also receives notifications from the cluster when nodes are added or removed. To fully take advantage of these capabilities, Oracle recommends that you make the following modifications to your database and service instance:

- Create an Oracle Database service that supports Cluster Ready Services (CRS) and the Oracle Notification Service (ONS). These services monitor the status of resources in the database cluster and generate notifications when a status changes.
- Update WebLogic Server to connect to this new database service using the Single Client Access Name (SCAN) port 1521. The SCAN service provides WebLogic Server with the specific location of an available database node. WebLogic Server then connects to a specific database node using port 1522.
- If you did **not** assign an IP network to the database deployment, the database service redirects requests to the database nodes' public IP addresses. You must create an access rule for the database deployment that permits traffic from the WebLogic Server nodes to port 1522.

Follow these steps:

- 1. Create a cluster-enabled service in your existing Oracle Database Cloud Service deployment.
  - a. Access the Oracle Java Cloud Service console.
  - **b.** Click the name of the service instance that you want to update.
  - c. At the bottom of the Overview page, expand Associations.
  - d. Click the name of the Oracle Database Cloud Service deployment that's associated with this service instance.
  - e. Place your cursor over the **Connect String** field.

The name of the existing database service displays. For example, SERVICE NAME=PDB1.123456789.oraclecloud.internal.

f. Copy the name of the database service, and replace the first word with myservice.

For example, myservice.123456789.oraclecloud.internal.

In subsequent steps, this value will be referred to as NEW SERVICE NAME.

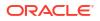

- g. Identify the **Public IP** for the first node in this database deployment.
- h. Connect to this IP address using a Secure Shell (SSH) client.
- i. Switch to the oracle user.

sudo su - oracle

j. Use svrctl to define a new database service.

```
srvctl add service -db orcl -service NEW_SERVICE_NAME -preferred
orcl1,orcl2 -pdb pdb1
srvctl modify service -db orcl -service NEW_SERVICE_NAME -rlbgoal
SERVICE_TIME -clbgoal SHORT -pdb pdb1
srvctl start service -db orcl -service NEW SERVICE NAME
```

- Update the boot database URLs in the WebLogic Server domain files.
  - a. Return to your service instance in the Oracle Java Cloud Service console.

#### 🖓 Tip:

From the Oracle Database Cloud Service console, you can use the navigation links at the top of the page to return to your Oracle Java Cloud Service instance.

- b. Identify the Public IP for the first node in this service instance.
- c. Connect to this IP address using an SSH client.
- d. Switch to the oracle user.

sudo su - oracle

e. Navigate to the directory config/fmwconfig within your domain configuration.

cd \$DOMAIN HOME/config/fmwconfig

- f. Edit the file jps-config.xml.
- g. Locate this line in the file.

<property name="jdbc.url" value="JDBC\_URL"/>

**h.** Within the JDBC URL, insert the text (LOAD\_BALANCE=ON) after the existing text ADDRESS LIST=.

jdbc:oracle:thin:@(DESCRIPTION=(ADDRESS LIST=(LOAD\_BALANCE=ON)...

i. Within the JDBC URL, change port 1522 to port 1521.

jdbc:oracle:thin:...(PORT=1521)...

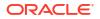

j. Within the JDBC URL, replace the value of SERVICE\_NAME with your new database service name.

```
jdbc:oracle:thin:... (SERVICE NAME=NEW SERVICE NAME...
```

k. Copy the updated JDBC URL. Then save your changes.

An example JDBC URL is shown below:

```
jdbc:oracle:thin:@(DESCRIPTION=(ADDRESS_LIST=(LOAD_BALANCE=ON)
(ADDRESS=(PROTOCOL=TCP)(HOST=MyDB-scan-int)(PORT=1521)))
(CONNECT_DATA=(SERVICE_NAME=myservice.123456789.oraclecloud.internal)))
```

- I. Edit the file jps-config-jse.xml.
- m. Locate this line in the file.

```
<property name="jdbc.url" value="JDBC URL"/>
```

- n. Replace the value with the updated JDBC URL. Then save your changes.
- 3. Update the default data sources in your WebLogic Server domain.
  - a. Return to your service instance in the Oracle Java Cloud Service console.
  - b. Click Manage this instance , and then select Open WebLogic Server Administration Console.
  - c. Log into the console as the WebLogic Server administrator.
  - d. Click Lock & Edit.
  - e. From the Domain Structure panel, expand **Services**, and then click **Data Sources**.
  - f. Click LocalSvcTblDataSource.
  - g. Click the Connection Pool tab.
  - h. Replace the value of URL with the updated JDBC URL.
  - i. Click Save.
  - j. Click the ONS tab.
  - k. Verify that these fields are configured correctly:
    - Fan Enabled: Yes
    - ONS Nodes: INSTANCE NAME-scan-int:6200
  - I. Repeat from **step e** to perform the same modification to all remaining GridLink data sources in the domain, including:
    - mds-owsm
    - opss-audit-DBDS
    - opss-audit-viewDS
    - opss-data-source
  - m. Click Activate Changes.
- 4. Create access rules to permit traffic from your service instance to port 1522 on the database.

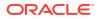

#### Note:

This step is required only if the Oracle Java Cloud Service instance and the Oracle Database Cloud Service deployment are **not** assigned to an IP network.

- a. Return to your service instance in the Oracle Java Cloud Service console.
- b. Identify the Public IP addresses for all nodes in this service instance that will access the RAC database.
- c. At the bottom of the page, expand Associations.
- d. Click the name of the Oracle Database Cloud Service deployment that's associated with this service instance.
- e. On the Overview page, click Manage this instance , and then select Access Rules.
- f. On the Access Rules page, click Create Rule.
- g. For Rule Name, enter the name of your Oracle Java Cloud Service instance.
- **h.** For **Source**, select **<custom>**. Enter the public IP addresses of the nodes in your Oracle Java Cloud Service instance as a comma-separated list.

For example: 203.0.113.13, 203.0.113.14, 203.0.113.15

#### Note:

You will need to create additional access rules each time you scale out your service instance. Alternatively, you can specify multiple IP addresses in CIDR format, such as 203.0.113.1/24.

- i. For Destination, select DB\_1
- j. For Destination Port(s), enter 1522.
- k. Accept the default Protocol (TCP).
- I. Click Create.
- m. Use the navigation links at the top of the page to return to your Oracle Java Cloud Service instance.
- 5. Restart the service instance.
  - a. On the Overview page, click Restart Service 🔍.
  - **b.** When prompted for confirmation, click **OK**.

# Configure a Vanity Domain Name for a Service Instance

By using the load balancer as the front-end to your Oracle Java Cloud Service instance, you can quickly and easily associate a vanity Internet domain name to your application

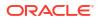

environment. Rather than accessing your applications using a public IP address, clients can use your custom domain name.

For example, end users might currently access your application with the URL https:// 203.0.113.10/getstarted. But instead you want them to use the vanity URL https:// myapp.example.net/getstarted.

The steps to configure a vanity URL are different for service instances that use an Oraclemanaged load balancer and for service instances that use a user-managed load balancer (Oracle Traffic Director).

**Topics:** 

- Register a Custom Domain Name with a Service Provider
- Add a Vanity URL to an Oracle-Managed Load Balancer
- Delete a Vanity URL from an Oracle-Managed Load Balancer
- Update Oracle Traffic Director to Use a Custom Domain Name

## Register a Custom Domain Name with a Service Provider

Third-party vendors enable you to register custom domain names that resolve to your Oracle Java Cloud Service load balancer.

To route external traffic to your load balancer, you must register the domain name (for example.net) with your Domain Name System (DNS) provider. Oracle Java Cloud Service does not register the domain name with your DNS provider.

Follow the instructions provided by your third-party registration vendor to resolve your custom domain name to the public IP address of the load balancer in your service instance.

To route traffic within Oracle Cloud Infrastructure to your load balancer using the custom domain name, you can register it as a zone using the Oracle Cloud Infrastructure DNS Service. See Managing DNS Service Zones in the Oracle Cloud Infrastructure documentation.

## Add a Vanity URL to an Oracle-Managed Load Balancer

If your service instance has an Oracle-managed load balancer, use the Oracle Java Cloud Service console to add a vanity domain name to the load balancer.

When you create a service instance with a Oracle-managed load balancer, the load balancer is accessed from a default URL. You can personalize access to your applications by adding one or more vanity URLs to the load balancer.

Because users access the load balancer with the HTTPS protocol, a vanity URL requires a public certificate and a corresponding private key. The files containing your certificate, private key, and certificate chain must be in PEM format. The private key must not require a password.

If at a later date you need to replace the certificate with a different one, you can delete and recreate the vanity URL.

The following procedure does not apply to an instance of Oracle Cloud Infrastructure Load Balancing that you've created yourself and then configured to use the service instance nodes.

- 1. Navigate to the Overview page for the instance to which you want to add a vanity URL.
- 2. Locate and expand the Load Balancer section of the page.

The load balancer endpoint is displayed.

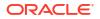

- 3. From the Actions menu, select Add Vanity URL.
- 4. For **Public Certificate**, select the file containing your certificate for the custom domain name.
- 5. For **Private Key**, select the file containing the corresponding private key for the certificate.
- If you have multiple certificates that form a single certification chain, you must include all relevant certificates in one file. For Certificate Chain, select the file containing your certification chain.
- 7. Enter your Virtual Host.

Do not include the protocol (http:// or https://) or port number. For example: myapp.example.net

8. Click Add.

The instance is in maintenance mode until the operation is completed.

## Delete a Vanity URL from an Oracle-Managed Load Balancer

If your service instance has an Oracle-managed load balancer, use the Oracle Java Cloud Service console to delete a vanity URL from the load balancer.

The following procedure does not apply to an instance of Oracle Cloud Infrastructure Load Balancing that you've created yourself and then configured to use the service instance nodes.

- 1. Navigate to the Overview page for the instance from which you want to delete a vanity URL.
- 2. Locate and expand the Load Balancer section of the page.

The load balancer endpoint is displayed.

- 3. Click **Delete Vanity URL**  $\times$  for the vanity URL you want to delete.
- 4. When prompted for confirmation, click **Delete**.

The instance is in maintenance mode until the operation is completed.

## Update Oracle Traffic Director to Use a Custom Domain Name

If your Oracle Java Cloud Service instance uses Oracle Traffic Director as a load balancer, update the load balancer configuration to use the custom domain name.

By default, if you created your service instance in an Oracle Cloud Infrastructure Classic region, external access to the load balancer console is disabled for security purposes. If you did not enable console access while provisioning your service instance, see Enabling Console Access in an Oracle Java Cloud Service Instance.

- 1. Access the Oracle Java Cloud Service console.
- 2. Click for the desired service instance and select **Open Load Balancer Console**.
- 3. Log in to console using the credentials defined when provisioning your service instance.

If you created your service instance using the Oracle Java Cloud Service console, the user name and password default to the Oracle WebLogic Server Administration Console user name and password.

4. Access the load balancer configuration (for example, opc-config):

- If your service instance is running Oracle Traffic Director 12c, click the Target Navigation icon. Expand the Traffic Director folder and click the name of the Traffic Director configuration.
- If your service instance is running Oracle Traffic Director 11*g*, click **Configurations** and then click the name of the Traffic Director configuration.
- 5. Navigate to the Virtual Server in this configuration (for example, opc-config):
  - If your service instance is running Oracle Traffic Director 12c, click Traffic Director Configuration and select Administration > Virtual Servers. Click the name of the virtual server.
  - If your service instance is running Oracle Traffic Director 11*g*, expand **Virtual Servers** in the navigation pane and click the name of the virtual server.
- 6. In the General Settings section edit the Hosts field. Enter the custom domain name (for example, example.com) that you registered.

If there are multiple entries, separate each by a comma.

- 7. Activate your changes:
  - If your service instance is running Oracle Traffic Director 12c, click Apply.
  - If your service instance is running Oracle Traffic Director 11g, click Deploy Changes.

# Configure a Custom URL for an Application Deployed to a Service Instance

You can use Oracle Traffic Director to define a custom "vanity" URL for an application deployed to an Oracle Java Cloud Service instance.

For example, if you have a shopping cart application deployed with the following context root: / shopping-cart/widgets, by default users would access the application using a URL that includes the context root details, such as http://example.com/shopping-cart/widgets. Let's say that you want to simplify this URL to http://example.com. You can accomplish this by modifying the load balancer configuration.

By default, if you created your service instance in an Oracle Cloud Infrastructure Classic region, external access to the load balancer console is disabled for security purposes. If you did not enable console access while provisioning your service instance, see Enabling Console Access in an Oracle Java Cloud Service Instance.

- **1.** Access the Oracle Java Cloud Service Console.
- 2. Click for the desired service instance and select **Open Load Balancer Console**.
- 3. Log in to console using the credentials defined when provisioning your service instance.

If you created your service instance using the Oracle Java Cloud Service console, the user name and password default to the Oracle WebLogic Server Administration Console user name and password.

- 4. Access the load balancer configuration (for example, opc-config):
  - If your service instance is running Oracle Traffic Director 12c, click the Target Navigation icon. Expand the Traffic Director folder and click the name of the Traffic Director configuration.

- If your service instance is running Oracle Traffic Director 11*g*, click **Configurations** and then click the name of the Traffic Director configuration.
- 5. Navigate to the Virtual Server in this configuration (for example, opc-config):
  - If your service instance is running Oracle Traffic Director 12c, click Traffic Director Configuration, select Administration, and then Virtual Servers. Click the name of the virtual server.
  - If your service instance is running Oracle Traffic Director 11*g*, expand **Virtual Servers** in the navigation pane and click the name of the virtual server.
- 6. Click Routes and then click default-route.
- 7. Edit these fields in the URI Mapping section:
  - a. Select the Enabled checkbox.
  - b. For From URI, enter the URI that should be redirected. For example, enter /.
  - c. For Target URI, enter the context root for the application. For example, enter / shopping-cart/widgets.
- 8. Activate your changes:
  - If your service instance is running Oracle Traffic Director 12*c*, click **Apply**.
  - If your service instance is running Oracle Traffic Director 11g, click Deploy Changes.

# Configure a Custom URL for the WebLogic Server Console

Update the link that's used in the Oracle Java Cloud Service console to provide access to the Oracle WebLogic Server Administration Console for a service instance.

For example, you might want WebLogic Server administrators to access the console with a vanity Internet domain name like <a href="https://cloud.mycompany.com/console">https://cloud.mycompany.com/console</a>. Third-party vendors enable you to register a custom domain name and map it to the public IP address of Administration Server or load balancer in your service instance.

This operation is available only from the REST API. See Update a Service Instance Configuration in *REST API for Oracle Java Cloud Service*.

# Configure a Custom URL for the Sample Application

Update the link that's used in the Oracle Java Cloud Service console to provide access to the sample application for a service instance.

If you specified a custom **Weblogic Cluster Path Prefix** for the first cluster in a service instance, then the **Open Sample Application** link in the Oracle Java Cloud Service console will not work until you update the service instance. For example, if you set the cluster path prefix to /mycluster when you created a service instance, then update the service instance and set the sample application URL to https://public ip:port/mycluster/sample-app.

This operation is available only from the Oracle Java Cloud Service REST API.

- 1. Log into the WebLogic Server Administration Console for your service instance.
- 2. Click Lock & Edit.
- 3. Click Deployments.
- 4. Click sample-app.

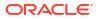

- 5. Click the **Configuration** tab.
- 6. Update the **Context Root**.

Format:

/prefix/sample-app

Example:

/mycluster/sample-app

- 7. Click Save.
- 8. Click Activate Changes.
- 9. Use the REST API to update the sample application URL for the Oracle Java Cloud Service console.

See Update a Service Instance Configuration in *REST API for Oracle Java Cloud Service*. A sample payload is shown below:

```
{
    "SAMPLE_ROOT" : "https://192.0.2.10:443/mycluster/sample-app"
}
```

# Monitor Applications with Oracle Java Flight Recorder and Oracle Java Mission Control

You can use Oracle's commercial profiling tools, Oracle Java Flight Recorder and Oracle Java Mission Control, to monitor the performance of applications deployed on Oracle Java Cloud Service.

Oracle Java Flight Recorder and Oracle Java Mission Control collect detailed runtime information so that you can analyze incidents after they occur. Oracle Java Flight Recorder, available in Oracle HotSpot Java Virtual Machine (JVM), is a performance monitoring and profiling tool that records diagnostic information on a continuous basis, making it always available, even in the wake of catastrophic failure such as a system crash.

Oracle Java Mission Control enables you to monitor and manage Java applications without introducing the performance overhead that is normally associated with these types of tools. It includes the Oracle Java Flight Recorder user interface, which allows users who are running an Oracle Java Flight Recorder-compliant version of Oracle's HotSpot to view JVM recordings, current recording settings, and runtime parameters. The Oracle Java Flight Recorder interface includes the Events Type View. The Events Type View gives you direct access to event information that is recorded in the .jfr file, such as event producers and types, event logging and graphing, event by thread, event stack traces, and event histograms.

# Basic Workflow for Profiling Applications with Oracle Java Flight Recorder and Oracle Java Mission Control

Monitoring applications with Oracle Java Flight Recorder and Oracle Java Mission Control includes the following steps:

- 1. Enable Oracle Java Flight Recorder in your WebLogic Server domain.
- 2. Obtain the flight recording by generating a diagnostic image capture.
- 3. Analyze the recording with the Oracle Java Flight Recorder user interface.

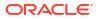

# **Administration Best Practices**

Follow these best practices to ensure that your Oracle Java Cloud Service instances work as expected and remain manageable.

### **Caution**:

Oracle supports customizing the default configuration of the operating system, WebLogic Server, Coherence, Database, and Traffic Director in an Oracle Java Cloud Service instance. While most modifications to these components are acceptable, some changes may cause certain management features to fail or not operate properly, such as backups, patching, or scaling. Use caution, especially when performing root-level or system-level changes on the nodes in your service instance.

| Best Practice                                                                                 | More Information                                                                                                    |
|-----------------------------------------------------------------------------------------------|----------------------------------------------------------------------------------------------------|
| Do not create additional product installations.                                               | Use only the default Oracle WebLogic Server product installation that is provisioned<br>when a service instance is created. If you manually create other installations in your<br>service instance Oracle Java Cloud Service will not be aware of them. Consequently,<br>you will not be able to use Oracle Java Cloud Service to manage, scale, backup or<br>patch these product installations. |
|                                                                                               | Similarly, do not manually install Oracle Traffic Director or Oracle Coherence.                                                                                                    |
| Do not create additional WebLogic<br>Server domains.                                          | Use only the default Oracle WebLogic Server domain that is provisioned when a service instance is created. If you manually add domains to the service instance Oracle Java Cloud Service will not be aware of them. Consequently, you will not be able to use Oracle Java Cloud Service to manage, scale, backup or patch these domains.                                                         |
| Ensure unique WebLogic Server domain names.                                                   | If you plan to configure cross-domain communication between multiple Oracle Java<br>Cloud Service instances, the Oracle WebLogic Server domains and their associated<br>resources must have unique names. To accomplish this, be sure that the first eight<br>characters of your Oracle Java Cloud Service instance names are unique.                                                            |
|                                                                                               | By default, the names of the domain and cluster in the Oracle Java Cloud Service instance are generated from the first eight characters of the service instance name and use the following formats, respectively:                                                                                                    |
|                                                                                               | • first8charsOfServiceInstanceName_domain                                                                                                    |
|                                                                                               | <ul> <li>first8chars0fServiceInstanceName_cluster</li> </ul>                                                                                                    |
|                                                                                               | • first8chars0fServiceInstanceName_DGCluster (when Oracle Coherence is enabled for a service instance)                                                                                                    |
| Do not modify or delete the default resources and applications in the WebLogic Server domain. | All service instances are configured with several data sources, libraries, applications<br>and other domain resources. Do not modify or delete these default domain resources.<br>Any modifications might cause your servers to fail upon restart.                                                                                                    |
|                                                                                               | By default, a sample application is deployed to a service instance. You can delete this sample application from the domain.                                                                                                    |
| Do not modify the default administration ports.                                               | Do not change the default ports that Oracle Java Cloud Service configures for the Oracle WebLogic Server administration server and the Oracle Traffic Director administration server.                                                                                                    |
|                                                                                               | You can open new ports, but closing or modifying existing ports may impair the functionality of the service instance. See About the Default Access Ports.                                                                                                    |

| Best Practice                                                      | More Information                                                                                                    |
|--------------------------------------------------------------------|----------------------------------------------------------------------------------------------------|
| Restrict external access.                                          | Oracle recommends you restrict Internet access to the WebLogic administration port<br>and Oracle Traffic Director WebLogic administration port by configuring security<br>ingress rules using a fixed set of IPs or a CIDR matching your organization's network<br>addresses. See the My Oracle Support Document ID 2664435.1.                           |
| Do not enable T3 or tunneling.                                     | Oracle does not recommend enabling the T3 and T3 over SSL (T3S) protocols or tunneling on network channels that are accessible from outside of Oracle Cloud.                                                                                                    |
| Use Oracle VPN.                                                    | If you continue to use T3, block the ports from external access and make sure the ports are accessible via Oracle VPN only using T3S. See VPN Connect Overview in the Oracle Cloud Infrastructure documentation.                                                                                                    |
| Apply only approved patches.                                       | Apply only patches that are provided through the Oracle Java Cloud Service patching feature. Do not apply patches from any other source. See View Patch Details.                                                                                                    |
| Apply patches promptly.                                            | Apply the most recent patches as soon as they're available in Oracle Java Cloud Service. Delaying the application of patches might cause your service instance to be unsupported for future patches.                                                                                                    |
| Apply Oracle Linux OS patches.                                     | Oracle Java Cloud Service does not provide cloud tooling to patch the Oracle Linux operating system on the nodes in your service instances. You are responsible for installing Oracle Linux OS patches. See About Patching and Rollback.                                                                                                    |
|                                                                    | Do not install OS patches for other Linux distributions. Also, if you plan to use your service instance for production applications, Oracle recommends that you avoid installing any test, development, or preview OS packages that might be available in the repository.                                                                                |
| Follow the approved SSL configuration procedure.                   | If you want to use custom SSL certificates in your service instance, see Configure SSL for a Service Instance. This procedure ensures that management operations like restarting, backing up, scaling, and patching continue to function properly.                                                                                                    |
| Use Oracle Java Cloud Service to perform scaling operations.       | Scale out an Oracle WebLogic Server cluster within a service instance only by using<br>the scaling capabilities of Oracle Java Cloud Service. Do not use the WebLogic Server<br>administrative interfaces to directly add Managed Servers to a cluster. See About<br>Scaling an Oracle Java Cloud Service Cluster.                                       |
| Use the REST API to add a cluster to an existing service instance. | By default, Oracle Java Cloud Service creates a single Oracle WebLogic Server cluster within your service instance, and optionally a second cluster if Oracle Coherence is enabled. However, you can create additional clusters in the service instance if necessary.                                                                                    |
|                                                                    | Add clusters to a service instance only by using the Oracle Java Cloud Service REST API. Do not use the WebLogic Server administrative interfaces to directly add clusters to your domain. See Scale Out a Service Instance in <i>REST API for Oracle Java Cloud Service</i> .                                                                           |
|                                                                    | Oracle Java Cloud Service does not support service instances with multiple<br>Coherence (storage-enabled) clusters.                                                                                                    |
| Use the REST API to change the Node Manager password.              | If you want to change the default Node Manager password, do not manually edit the nm_password.properties file on a node. This will cause lifecycle and other administrative operations to fail. Instead, you must use the Oracle Java Cloud Service REST API. See Change the Node Manager Credentials in <i>REST API for Oracle Java Cloud Service</i> . |
| Do not use the default Coherence cluster.                          | When Oracle Coherence is enabled for a service instance, Oracle Java Cloud Service creates a Coherence cluster in the domain named DataGridConfig. Both Oracle WebLogic Server clusters are members of this Coherence cluster. You can customize the configuration of the DataGridConfig Coherence cluster if necessary.                                 |
|                                                                    | All Oracle Java Cloud Service domains also include a Coherence cluster named defaultCoherenceCluster, which has no members. Do not modify or use this Coherence cluster.                                                                                                    |

| Best Practice                                                                                | More Information                                                                                                    |
|----------------------------------------------------------------------------------------------|----------------------------------------------------------------------------------------------------|
| Use Oracle Java Cloud Service to a node.                                                     | If a node within a service instance requires additional storage, add storage by scaling<br>up the node. See About Scaling an Oracle Java Cloud Service Node.                                                                                                    |
|                                                                                              | Do not attach custom storage volumes to a service instance's nodes. Any custom storage volumes that you attach will be detached if the service instance is restarted.                                                                                                    |
| Do not share databases if backups are enabled.                                               | To ensure that you can restore the database for an Oracle Java Cloud Service<br>instance without risking data loss for other service instances, Oracle recommends that<br>you do not associate the same infrastructure schema database (or the same<br>pluggable database) with multiple service instances.                                    |
|                                                                                              | Backups of a database that is used with multiple Oracle Java Cloud Service instances contain data for all the instances. Therefore, if you restore the database from a backup, data for all the service instances is restored, which might not be the intended result.                                                                         |
| Use a dedicated storage container for backups.                                               | Do not use an object storage container that you use for backups of Oracle Java Cloud<br>Service instances for any other purpose. Using the container for multiple purposes<br>can result in billing errors.                                                                                                    |
|                                                                                              | For example, do not use the same object storage container to also back up the database.                                                                                                    |
| Do not directly modify the<br>MIDDLEWARE_HOME or JAVA_HOME<br>volumes on any node.           | All storage volumes mounted under /u01 should be treated as read-only by administrators, except for the contents of DOMAIN_HOME and APPLICATION_HOME. Any modifications you make to other volumes such as MIDDLEWARE_HOME may be lost when you perform management operations on your Oracle Java Cloud Service instance like applying a patch. |
| Do not modify a node's file system configuration.                                            | Do not detach, change file access permissions for, or change the mount point of any storage volume that Oracle Java Cloud Service creates and attaches to a service instance's nodes during the creation of the service instance. See About the Disk Volumes.                                                                                  |
| Do not directly modify a node's user or SSH settings.                                        | Oracle Java Cloud Service configures default OS users and Secure Shell (SSH) access settings during the creation of a service instance. Do not modify these default users and use only the features of Oracle Java Cloud Service to modify the SSH settings. See Add an SSH Public Key.                                                        |
| Avoid certain modifications to a node's network configuration.                               | Do not close any ports that Oracle Java Cloud Service opened during the creation of your service instance. You can open new ports, but closing existing ports may impair the functionality of the service instance. See Understanding the Default Access Ports.                                                                                |
|                                                                                              | <ul> <li>Also,</li> <li>Do not change the default egress and ingress network and security settings of a service instance's nodes.</li> <li>Do not detach the public IP addresses from any of a service instance's nodes.</li> </ul>                                                                                                    |
| Do not modify the required database schemas.                                                 | Do not modify the Oracle Fusion Middleware component schemas that Oracle Java<br>Cloud Service provisions within the selected infrastructure schema database during<br>the creation of a service instance.                                                                                                    |
| Do not modify any scripts in<br>the /u01/app/oracle/tools<br>directory.                      | Any changes to the scripts in the $/u01/app/oracle/tools$ directory can affect the manageability of your instance adversely.                                                                                                    |
| Do not modify the /u01/app/<br>oracle/tools/paas/state/logs<br>directory or any files in it. | If the log files in $/u01/app/oracle/tools/paas/state/logs$ are lost, then information that's important for diagnosing issues will be lost.                                                                                                    |
| Do not modify the /u01/app/<br>oracle/tools/paas/state/work<br>directory or any files in it. | If the files in /u01/app/oracle/tools/paas/state/work are lost or modified, failures can occur when performing operations like adding a second Oracle Traffic Director node or rotating the log file.                                                                                                    |

| Best Practice                                                                                                    | More Information                                                                                                    |
|----------------------------------------------------------------------------------------------------|----------------------------------------------------------------------------------------------------|
| Use only the opc-config Oracle<br>Traffic Director configuration, which<br>is created automatically when the<br>instance is created. | If you replace opc-config with a configuration of a different name, then Oracle Cloud<br>won't recognize the configuration. Oracle Traffic Director may not start when the node<br>is rebooted, restarted, or restored.<br>If you create an additional Oracle Traffic Director configuration, then that configuration<br>and its Oracle Traffic Director instance are not recognized by Oracle Cloud. So<br>lifecycle operations for that Oracle Traffic Director instance are not managed by<br>Oracle. |
| Use the ephemeral port range<br>(1024 - 65535) for Oracle Traffic<br>Director listener port.                                         | By default, Oracle Java Cloud Service instance provisioning always configures Oracle<br>Traffic Director HTTPS listener on port 8081 and redirects the requests on port 443 to<br>port 8081 using iptables.<br>If the listener is configured to use ports in the range 1 to 1024, Oracle Traffic Director<br>fails to start as oracle user cannot open listen ports in the range 1 to 1024.                                                                                                    |
|                                                                                                    | So, you must configure Oracle Traffic Director listener port in the ephemeral port range and use the <i>iptables</i> command to redirect requests from port 443 to the ephemeral port that you have configured.                                                                                                    |

5

# Deploy and Undeploy Applications for an Oracle Java Cloud Service Instance

This section describes deploying and undeploying applications to an Oracle Java Cloud Service instance by using: Fusion Middleware Control, the WebLogic Server Administration Console, WLST commands, and an IDE. You cannot deploy and undeploy applications directly through the Oracle Java Cloud Service console.

#### **Topics:**

- Overview of Deploying Applications to Oracle Java Cloud Service Instances
- Use Fusion Middleware Control to Deploy an Application
- Use the WebLogic Server Administration Console to Deploy and Manage Applications
- Use WLST Commands to Deploy and Undeploy an Application
- Use an IDE to Deploy and Undeploy an Application
- Deploy an Application to an Oracle Java Cloud Service Instance with Multiple Clusters
- Access an Application Deployed to an Oracle Java Cloud Service Instance
- Enable the JVM Debug Port on an Oracle Java Cloud Service Instance
- Use Third-Party Frameworks with Oracle Java Cloud Service

# Overview of Deploying Applications to Oracle Java Cloud Service Instances

| Task                             | Description                                                                                                    | More Information                                                                                    |
|----------------------------------|----------------------------------------------------------------------------------------------------|----------------------------------------------------------------------------------------------------|
| Deploy and undeploy applications | Deploy and undeploy applications using various tools, just as you would for an on-<br>premises WebLogic Server environment.                                             | Use Fusion Middleware Control to Deploy<br>an Application<br>Use the WebLogic Server Administration |
|                                  | <b>Note</b> : Don't use the <i>nostage</i> deployment mode. That mode is not supported. For                                                                             | Console to Deploy and Manage<br>Applications                                                        |
|                                  | example, when deploying applications by using the WebLogic Server Administration                                                                                        | Use WLST Commands to Deploy and<br>Undeploy an Application                                          |
|                                  | Console, <i>don't select</i> I will make the deployment accessible from the following location under Source Accessibility on the Options page of the deployment wizard. | Use an IDE to Deploy and Undeploy an Application                                                    |
| Access a deployed application    | Identify the public IP address of the load balancer and use it to build the URL for the application.                                                                    | Access an Application Deployed to an<br>Oracle Java Cloud Service Instance                          |
| Access the sample application    | Access, view, and manage the sample<br>application deployed automatically when<br>you created your Oracle Java Cloud<br>Service instance.                               | About the Sample Application Deployed to<br>an Oracle Java Cloud Service Instance                   |

| Task                                                          | Description                                                                                                    | More Information                                                               |
|---------------------------------------------------------------|----------------------------------------------------------------------------------------------------|--------------------------------------------------------------------------------|
| Define a custom domain name for the application environment   | Register a custom "vanity" domain name<br>with a registration vendor and associate it<br>to your application environment.                      | Configure a Vanity Domain Name for a<br>Service Instance                       |
| Define a custom URL for a deployed application                | Define a custom "vanity" URL for an<br>application deployed to an Oracle Java<br>Cloud Service instance.                                       | Configure a Custom URL for an<br>Application Deployed to a Service<br>Instance |
| Configure Secure Socket Layer<br>(SSL) for your custom domain | Configure SSL between the client browser<br>and the load balancer to ensure<br>applications are accessed securely using<br>an SSL certificate. | Configure SSL for a Service Instance                                           |
| Use third-party frameworks with<br>Oracle Java Cloud Service  | Use third-party frameworks to extend the functionality of Oracle Java Cloud Service.                                                           | Use Third-Party Frameworks with Oracle Java Cloud Service                      |

# Use Fusion Middleware Control to Deploy and Undeploy an Application

You can deploy and undeploy an application by using Oracle Enterprise Manager Fusion Middleware Control, just as you would in an on-premises environment.

#### Topics

- Use Fusion Middleware Control to Deploy an Application
- Use Fusion Middleware Control to Undeploy an Application

## Use Fusion Middleware Control to Deploy an Application

You can use Oracle Enterprise Manager Fusion Middleware Control to deploy an application to an Oracle Java Cloud Service instance, just as you would deploy the application to an onpremises Oracle WebLogic Server environment.

The following tutorial and documentation are available to help you learn more about using Fusion Middleware Control to deploy an application:

- Tutorial
- Oracle Fusion Middleware 12.2.1.4

Deploying, Undeploying, and Redeploying Java EE Applications in Administering Oracle Fusion Middleware

Oracle Fusion Middleware 12.2.1.3

Deploying, Undeploying, and Redeploying Java EE Applications in Administering Oracle Fusion Middleware

• Oracle Fusion Middleware 12.2.1.2

Deploying, Undeploying, and Redeploying Java EE Applications in Administering Oracle Fusion Middleware

• Oracle Fusion Middleware 11.1.1.7

Deploying, Undeploying, and Redeploying Java EE Applications in Oracle Fusion Middleware Administrator's Guide

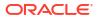

# Use Fusion Middleware Control to Undeploy an Application

You can use Oracle Fusion Middleware Control to undeploy an application to an Oracle Java Cloud Service instance, just as you would undeploy the application in an on-premises WebLogic Server environment.

The following tutorial and documentation are available to help you learn more about using Fusion Middleware Control to undeploy an application:

- Interview of the "Undeploying an Application" section in the tutorial)
- Oracle Fusion Middleware 12.2.1.4

Deploying, Undeploying, and Redeploying Java EE Applications in Administering Oracle Fusion Middleware

• Oracle Fusion Middleware 12.2.1.3

Deploying, Undeploying, and Redeploying Java EE Applications in Administering Oracle Fusion Middleware

Oracle Fusion Middleware 12.2.1.2

Deploying, Undeploying, and Redeploying Java EE Applications in Administering Oracle Fusion Middleware

Oracle Fusion Middleware 11.1.1.7

Deploying, Undeploying, and Redeploying Java EE Applications in Oracle Fusion Middleware Administrator's Guide

# Use the WebLogic Server Administration Console to Deploy and Manage Applications

You can use the WebLogic Server Administration Console to deploy and manage applications in an Oracle Java Cloud Service instance, just as you would deploy and manage applications in an on-premises Oracle WebLogic Server environment.

Besides this documentation, the following video and tutorial are available to help you learn how to use the WebLogic Server Administration Console to deploy applications:

## **Video**

### Tutorial

By default, if you created your service instance in an Oracle Cloud Infrastructure Classic region, remote access to the administration console is disabled for security purposes. If you did not enable console access while provisioning your service instance, see Enabling Console Access in an Oracle Java Cloud Service Instance.

#### Topics

- Use the WebLogic Server Administration Console to Deploy an Application
- Use the WebLogic Server Administration Console to Start an Application
- Use the WebLogic Server Administration Console to Undeploy an Application

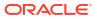

# Use the WebLogic Server Administration Console to Deploy an Application

You can use the WebLogic Server Administration Console to deploy applications to an Oracle Java Cloud Service instance.

- **1.** Sign in to the web console.
- 2. Look for the name of the instance on which you want to deploy an application.
- 3. Click Manage this instance , and select Open WebLogic Server Administration Console.
- 4. Sign in using credentials you specified when you created the Oracle Java Cloud Service instance.

If you did not create the service instance, ask your administrator for the login credentials.

- In the Change Center of the WebLogic Server Administration Console, click Lock & Edit if that button is enabled.
- 6. Under Domain Structure, select **Deployments**.
- 7. On the Deployments page, click Install.
- 8. On the Install page, click the **Upload your file(s)** link. This link is in the text just above the **Path** field.
- 9. In the Install Application Assistant, click **Browse** next to **Deployment Archive**, select the application you want to deploy, and click **Next**.
- **10.** Under Locate deployment to install and prepare for deployment, select the application if it is not already selected, and click Next.
- 11. Under Choose installation type and scope, select whether you want to install the deployment as an application or as a library, and click **Next**.
- Under Select deployment targets, select the servers or clusters to which you want to deploy the application and click Next.
- 13. (Optional) Update settings for the deployment and click Next.

These settings include:

- The deployed name of the web application.
- The security model that is applied to the application.
- How the source files (WAR or exploded directory contents) are made available to targeted managed servers and clusters.
- How the deployment plan source files are made available to all targeted managed servers and clusters.

Typically, the default settings are adequate.

- 14. Review the configuration settings you specified and click Finish.
- **15.** Under Domain Structure, select **Deployments**.

Look for the application in the Deployments table. It shows the status **distribute Initializing**.

**16.** In the Change Center, click **Activate Changes**.

The WebLogic Server Administration Console shows the application in the **Prepared** state. Your application is now deployed.

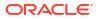

Start the application. See Use the WebLogic Server Administration Console to Start an Application.

# Use the WebLogic Server Administration Console to Start an Application

You must start the application to make it ready to accept requests.

To start an application:

- **1.** Sign in to the web console.
- 2. Look for the name of the instance from which you want to undeploy an application.
- 3. Click Manage this instance , and select Open WebLogic Server Administration Console.
- 4. Sign in using credentials you specified when you created the Oracle Java Cloud Service instance.

If you did not create the service instance, ask your administrator for the login credentials.

- 5. In the Change Center of the WebLogic Server Administration Console, click Lock & Edit.
- 6. Under Domain Structure, select **Deployments**.
- 7. Click the **Control** tab.
- 8. In the Deployments table, select the check box next to the application that you want to start.
- 9. Click Start, and select Servicing all requests.
- 10. On the Start Deployments dialog, click Yes to confirm the deployment.The application is now in the Active state and is ready to accept requests.

# Use the WebLogic Server Administration Console to Undeploy an Application

You can use the WebLogic Server Administration Console to undeploy an application from an Oracle Java Cloud Service instance.

To undeploy the application:

- **1.** Sign in to the web console.
- 2. Look for the name of the instance from which you want to undeploy an application.
- 3. Click Manage this instance , and select Open WebLogic Server Administration Console.
- 4. Sign in using credentials you specified when you created the Oracle Java Cloud Service instance.

If you did not create the service instance, ask your administrator for the login credentials.

- 5. In the Change Center of the WebLogic Server Administration Console, click Lock & Edit.
- 6. Under Domain Structure, select Deployments.
- 7. Click the **Control** tab.
- 8. In the Deployments table, select the check box next to the application you want to undeploy.

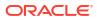

- 9. From the Stop menu, select one of the following:
  - When work completes
  - Force stop now

Do not select Stop, but continue servicing administration requests.

- 10. Click the Configuration tab.
- **11.** When the application is in the **Stopped** state, select the application, and click **Delete**.
- 12. Click Yes to confirm.
- 13. In the Change Center, click Activate Changes.

# Use WLST Commands to Deploy and Undeploy an Application

You can use WLST commands to deploy and undeploy an application to an Oracle Java Cloud Service instance. All WLST commands are supported.

For example:

deploy('myapp','/u01/apps/myapp.war',upload='true')

You can use a secure shell (SSH) to connect to the virtual machine (VM) that hosts the Administration Server and run WLST commands locally. See Run WLST Commands on a Node. You can use either WLST online or offline commands.

Alternatively, you can connect to the Administration Server using another WLST installation and run WLST commands remotely, for example, from a command shell in your local environment. See Running WLST Commands from a Different Host. With this approach you can use WLST online commands only.

Oracle Fusion Middleware documentation is available to help you learn more about using WLST commands to deploy an application.

Oracle Fusion Middleware 12.2.1.4

Using WLST Online to Deploy Applications in Oracle Fusion Middleware Understanding the WebLogic Scripting Tool

Using WLST Offline to Deploy Applications in Oracle Fusion Middleware Understanding the WebLogic Scripting Tool

• Oracle Fusion Middleware 12.2.1.3

Using WLST Online to Deploy Applications in Oracle Fusion Middleware Understanding the WebLogic Scripting Tool

Using WLST Offline to Deploy Applications in Oracle Fusion Middleware Understanding the WebLogic Scripting Tool

Oracle Fusion Middleware 12.2.1

Using WLST Online to Deploy Applications in Oracle Fusion Middleware Understanding the WebLogic Scripting Tool

Using WLST Offline to Deploy Applications in Oracle Fusion Middleware Understanding the WebLogic Scripting Tool

Oracle Fusion Middleware 11.1.1.7

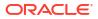

Using WLST Online to Deploy Applications in Oracle Fusion Middleware Oracle WebLogic Scripting Tool

Using WLST Offline to Deploy Applications in Oracle Fusion Middleware Oracle WebLogic Scripting Tool

# Use an IDE to Deploy and Undeploy an Application

You can use an Integrated Development Environment (IDE) such as Eclipse to deploy and undeploy an application to an Oracle Java Cloud Service instance.

The following tutorials are also available:

Using Eclipse

Tutorial

Using JDeveloper

Tutorial

#### **Topics**

- Prerequisites for Deploying Using an IDE
- Connect the IDE to a Remote WebLogic Server
- Use an IDE to Deploy an Application to a Cluster
- Use an IDE to Deploy an Application to a Cluster

## Prerequisites for Deploying Using an IDE

Complete the following tasks before deploying an application:

- Create an Oracle Java Cloud Service instance.
- By default, if you created your service instance in an Oracle Cloud Infrastructure Classic region, remote access to the Administration Server in your instance on port 7002 is disabled for security purposes. If you did not enable console access while creating your service instance, see Enable Console Access for a Service Instance.
- Install the IDE on your local machine.

If you want to use Eclipse, then also install Oracle Enterprise Pack for Eclipse (download location: http://www.oracle.com/technetwork/developer-tools/eclipse/downloads/index.html)

## Connect the IDE to a Remote WebLogic Server

To deploy an application to Oracle Java Cloud Service, you must first establish a connection between the IDE and Oracle WebLogic Server.

- Use the Oracle Java Cloud Service console to identify the public IP address of your Administration Server.
- 2. Start Oracle Enterprise Pack for Eclipse.
- 3. Click Workbench.
- 4. Select Window Show View Others...
- 5. Enter server in the search box, click the Servers entry, and click OK.

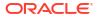

The Servers view panel is displayed in the bottom half of the Workbench.

- 6. In the Servers view panel, click No servers are available. Click this link to create a new server...
- Click Oracle, then select the WebLogic Server version of your Oracle Java Cloud Service instance, and click Next.
- 8. In the New Server dialog box, click the browse icon next to **WebLogic home**, and select your WebLogic Server home directory.

## Note:

Make sure that the local version of WebLogic Server you're running is the same version as the instance running on the cloud service. If they are not the same version, then you can't make a connection.

- 9. Click the browse icon next to Java home, and select your Java home directory.
- 10. Select Remote.
  - a. Set the Remote Host to the IP address of your Oracle Java Cloud Service instance.
  - b. Set Port to 7002. This is the SSL port of your Oracle Java Cloud Service instance.
  - c. Make sure that Use SSL port is checked.
  - d. Set **User** to the WebLogic Server administrator credentials you specified when you created the Oracle Java Cloud Service instance.
- 11. Click Test Connection.
- 12. In the Success dialog box, click OK.

In the Eclipse console, a new connection is added to the **Servers** view panel. A **Validating server...** status message is displayed. After the connection is established, the status changes to **Started**.

## Use an IDE to Deploy an Application to a Cluster

You can deploy the application to the administration server by using the Eclipse IDE, for example. You can deploy an application to a cluster by setting properties to add the cluster as a target.

To use Eclipse to deploy an application to a cluster in your Oracle Java Cloud Service instance:

- 1. If you have not done so already, start the Oracle Enterprise Pack for Eclipse (OEPE).
- 2. If Project Explorer is not visible, select Window Show View Project Explorer.
- Under Project Explorer, right-click and select Import WAR file.
- In the War Import dialog, click the Browse button, navigate to the directory where your application resides, and select it. Click Open.
- 5. On the WAR Import dialog, click Finish.
- 6. If an Open Associated Perspective dialog appears, click **Yes** to associate the perspective of the project to Java Enterprise Edition (Java EE).
- 7. On the Eclipse console, select the Servers tab.

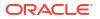

By default, the IDE deploys your application to the Oracle Java Cloud Service administration server. You need to deploy the application to a cluster rather than to the Administration Server.

- 8. On the Servers tab, right click on the server connection established previously to the administration server.
- 9. Select Properties.

The Properties dialog is displayed.

- 10. Select WebLogic Publishing Advanced.
- 11. Click on the green plus sign to add the cluster as the target.

A new line is added under Targets.

12. Click on Browse.

The names of the administration server and the cluster are listed on the Target Name dialog.

- **13.** To delete the Administration Server as a target, select the target name and click on the red cross icon next to the Administration Server name.
- **14.** To add the cluster as a target, click on the green plus sign.

A new line is added under Targets.

15. Click Browse and select the cluster where you want to deploy the application.

The Administration Server and the cluster are listed in the Target Name dialog.

- 16. Click on the cluster and click OK.
- **17.** Click **Apply**, and then click **OK**.
- **18.** Click on the Servers tab.
- 19. On the Servers tab, right click on the server connection and select Add and Remove...

The application is then listed in the available applications section of the Add and Remove dialog.

- 20. Select the name of the application and click Add.
- 21. Click Finish.

In the bottom right corner of the Eclipse console, the status of the publish request is displayed.

- Click the icon next to the publish request status message to see the details of the request. The status of the request will become **Active**.
- 23. On the Servers tab, expand the server connection to see that the application is deployed.

## Use an IDE to Undeploy an Application

After you deploy an application, you can undeploy it by using an IDE.

To use the Eclipse IDE to undeploy an application:

- If you have not done so already, start Oracle Enterprise Pack for Eclipse (OEPE). You can click on the icon on your desktop or search for eclipse on the Windows Start menu.
- 2. Select the Servers tab of the Eclipse console.

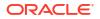

- 3. Expand the server connection for the server on which the application resides.
- 4. Locate the application under **Published Modules**.
- 5. Right-click on the application and select **Remove**.

The application is removed from the published modules list.

The application is now undeployed.

# Deploy an Application to an Oracle Java Cloud Service Instance with Multiple Clusters

If you created an Oracle Java Cloud Service instance with multiple clusters, your application might require additional configuration prior to deployment.

When you create a service instance with multiple clusters, you can provide a path prefix for each cluster, such as /mycluster. By default, the default prefix for the first cluster is /, and the default prefix for each additional cluster is the name of the cluster. Oracle Java Cloud Service provisions an Oracle-managed load balancer and configures the load balancer to route traffic to each cluster based on the path prefix.

If you want to deploy an application to a cluster whose path prefix is **not** /, you must update the application's deployment descriptors.

- 1. Edit the WEB-INF/weblogic.xml file for the application.
- Update the value of the context-root element. Insert the path prefix of the target cluster to the front of the existing path.

For example: /mycluster/myapp

Deploy or redeploy the application, and target it to the desired cluster. When you access the application, include the cluster path prefix. For example:

https://myinstance-myaccount.myregion.oraclecloud.com/mycluster/myapp/ index.html

# Access an Application Deployed to an Oracle Java Cloud Service Instance

You can access an application deployed to an Oracle Java Cloud Service instance through a URL in a browser.

If your service instance includes multiple WebLogic Server clusters, see Deploy an Application to an Oracle Java Cloud Service Instance with Multiple Clusters.

To access a deployed application:

- 1. Navigate to the Oracle Java Cloud Service console.
- 2. Click the service instance where you deployed the application.
- If your instance has a load balancer, then make a note of the public IP address of the load balancer. Otherwise, note the public IP address of a WebLogic managed server node that hosts your application.
- 4. Find the context-root of the application.

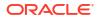

The context-root is defined as a project property, or in the weblogic.xml file. The context-root might or might not be the same as the internal application name.

- a. Click Manage this instance , and select Open WebLogic Server Administration Console.
- b. Sign in using credentials you specified when you created the service instance.

If you did not create the service instance, ask your administrator for the login credentials.

- c. Select *domain* > Deployments, where *domain* is the domain where the application is deployed.
- d. In the Deployments table, click the name of your application.
- e. In the Overview tab, locate the **context-root**.
- 5. In a browser, specify the URL of the application, in the following format:

scheme://host/applicationContextRoot

• scheme: http **Or** https

If you created the service instance by using the Oracle Java Cloud Service console, you can access the application through HTTPS only. The HTTP port is disabled by default. You can open the HTTP port on the load balancer manually. See Enable HTTP Access to a Service Instance.

 host: The public IP address of the load balancer (or the managed server if you're not using a load balancer)

If you do not want to specify the IP address when you access the application, you can create a custom domain name. To do this, you can use a third-party DNS provider to map the custom domain name. See Configure a Vanity Domain Name for a Service Instance.

## Note:

Avoid using IP addresses to access applications running in a production environment. Use a custom domain name, or the default internal host name if a custom domain name has not been provided.

• applicationContextRoot: The context root that you noted earlier in this procedure.

If the application is deployed to a cluster that is assigned a path prefix, the context root must also include the path prefix. For example: /cluster1/myapp

If you want to customize the default URL for your application, see Configure a Custom URL for an Application Deployed to a Service Instance.

6. If you receive a warning, accept the self-signed certificate.

The application opens in your browser.

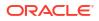

# Enable the JVM Debug Port on an Oracle Java Cloud Service Instance

Opening a JVM debug port on your Oracle Java Cloud Service nodes will enable you to debug applications remotely from an IDE running on your local machine.

### Note:

You will need direct access to the IP address of the server running your application.

#### Topics

- Set Up the Debug Port in WebLogic Server
- Create an Access Rule for the Debug Port

## Set Up the Debug Port in WebLogic Server

To set up the debug port in WebLogic Server, you must update the server's start-up parameters and then restart the server.

- 1. Go to the Oracle Java Cloud Service console, and select the service instance that you want to enable the JVM debug port for.
- 2. In the service menu, click Open WebLogic Server Administration Console.
- 3. On the Welcome screen, enter the administrator login credentials.

If you did not create the service instance, ask your Java Administrator for the login credentials.

- 4. In the Change Center pane, click Lock & Edit.
- 5. In the Domain Structure pane, expand **Environment**, and click **Servers**.

A list of available servers is displayed.

## Note:

Make sure that you are on the **Configuration** tab.

- 6. In the Servers table, click the name of the server running your application.
- 7. Go to the Server Start tab.
- 8. Append the following in the **Arguments** field. Make sure there are no line breaks when you copy and paste these arguments.

```
-Xdebug -Xnoagent -
Xrunjdwp:transport=dt socket,address=8457,server=y,suspend=n
```

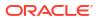

| connguration                                                                                                 | n Pro                                     | tocols L           | ogging             | ebug           | Monitoring         | Control      | Deployments      | Services       | Security    | Notes        |                 |                                  |                                                                       |                                                                                                    |                  |                                |                  |                  |
|----------------------------------------------------------------------------------------------------|-------------------------------------------|--------------------|--------------------|----------------|--------------------|--------------|------------------|----------------|-------------|--------------|-----------------|----------------------------------|-----------------------------------------------------------------------|----------------------------------------------------------------------------------------------------|------------------|--------------------------------|------------------|------------------|
| General Clu                                                                                                  | luster                                    | Services           | Keystore           | SSL            | Federatio          | n Services   | Deployment       | Migration      | Tuning      | Overload     | Concurrency     | Health Monitoring                | Server Start                                                          | Web Services                                                                                                    | Coherence        |                                |                  |                  |
| Save                                                                                                    |                                           |                    |                    |                |                    |              |                  |                |             |              |                 |                                  |                                                                       |                                                                                                    |                  |                                |                  |                  |
| Node Hanage                                                                                                  | er is a W                                 | lebLogic Se        | erver utility      | that you       | can use to s       | tart, susper | d, shut down, ar | nd restart ser | vers in nor | mal or unexp | ected condition | s. Use this page to co           | nfigure the startup                                                   | settings that N                                                                                                    | ode Manager w    | ill use to star                | t this server on | a remote machin  |
| Java Home:                                                                                                   |                                           |                    |                    |                |                    |              |                  |                |             |              |                 |                                  | lava home director<br>r. More Info                                    | y (path on the m                                                                                                    | achine running   | Node Manag                     | er) to use when  | starting this    |
| Java Vendor:                                                                                                 | r.                                        |                    |                    |                |                    |              |                  |                |             |              |                 | The J                            | lava Vendor value                                                     | to use when sta                                                                                                    | rting this serve | r. More Info                   | ÷.               |                  |
| BEA Home:                                                                                                    |                                           |                    |                    |                |                    |              |                  |                |             |              |                 |                                  | EA home directory<br>r. More Info                                     | (path on the m                                                                                                    | achine running   | Node Manage                    | r) to use when   | starting this    |
| Root Director                                                                                                | ory:                                      |                    |                    |                |                    |              |                  |                |             |              |                 | Node                             | directory that this i<br>Manager. If you d<br>ult. More Info          |                                                                                                    |                  |                                |                  |                  |
|                                                                                                    |                                           |                    |                    |                |                    |              |                  |                |             |              |                 |                                  |                                                                       |                                                                                                    |                  |                                |                  |                  |
| Class Path:                                                                                                  |                                           |                    |                    |                |                    |              |                  |                |             |              |                 | The c<br>Info.                   | dasspath (path on                                                     | the machine run                                                                                                    | ning Node Mar    | uger) to use (                 | when starting t  | his server. More |
| Arguments:<br>verbose:gu                                                                                     | gc -XX<br>data                            | .canTra            | nsferAn            | File=1         | true -             |              | nps - •          |                |             |              |                 | Info.                            | classpath (path on<br>-<br>arguments to use v                         |                                                                                                    |                  |                                | when starting t  | his server. More |
| Arguments:<br>verbose:go                                                                                     | gc -XX<br>data<br>clier<br>Xnoag          | .canTra<br>nt.Sock | nsferAn<br>etConne | File=<br>tTime | true -<br>outInSec | -20          |                  |                |             |              |                 | Info.                            |                                                                       |                                                                                                    |                  |                                | vhen starting t  | his server. More |
| Arguments:<br>verbose:go<br>Dweblogic<br>Dweblogic<br>-Xdebug -)<br>Xrunjdwp:1                               | gc -XX<br>data<br>clier<br>Xnoag<br>trans | .canTra<br>nt.Sock | nsferAn<br>etConne | File=<br>tTime | true -<br>outInSec | -20          |                  |                |             |              |                 | The a                            |                                                                       | hen starting thi                                                                                                    | s server. Her    | e lefo                         |                  |                  |
| Arguments:<br>verbose:g<br>Dweblogic<br>Dweblogic<br>-Xdebug -)<br>Xrunjdwp:t<br>d=n                         | gc -XX<br>data<br>clier<br>Xnoag<br>trans | .canTra<br>nt.Sock | nsferAn<br>etConne | File=<br>tTime | true -<br>outInSec | -20          |                  |                |             |              |                 | The a                            | arguments to use w                                                    | then starting thi<br>directory and fil<br>ore Info                                                                                                    | s server. Mor    | e Info                         |                  |                  |
| Arguments:<br>verbose ig<br>Diveblogic.<br>Diveblogic.<br>-Xdebug -><br>Xrunjdup:1<br>d=n]<br>Security Polic | gc -XX<br>data<br>clier<br>Xnoag<br>trans | .canTra<br>nt.Sock | nsferAn<br>etConne | File=<br>tTime | true -<br>outInSec | -20          |                  |                |             |              |                 | The a<br>The a<br>Start<br>The t | -<br>security policy file<br>ing this server. M<br>user name to use w | when starting this directory and fill of the starting the start of the start of the | s server. Here   | e brfo<br>machine runn<br>Info | ing Node Mana    | ger) to use when |

- Make a note of the debug port address that you specified (8457 in this example). You'll
  need this address in the next task.
- 10. Click Save.
- 11. In the Change Center pane, click Activate Changes.
- 12. In the Domain Structure pane, expand Environment, and click Servers.
- 13. Go to the Control tab.
- **14.** In the Servers table, select the check box next to the server running your application.
- Click Shutdown, and select Force shutdown now. When prompted for a confirmation, click Yes.

Wait for the state of the server to change to SHUTDOWN. Refresh the page to view the current state.

**16.** Select the check box next to the server, and click **Start**. When prompted for a confirmation, click **Yes**.

Wait for the state of the server to change to RUNNING. Refresh the page to view the current state.

# Create an Access Rule for the Debug Port

You will need to create an access rule so that messages to and from your local debug session will be accepted by the Oracle Java Cloud Service node hosting the application that you want to debug.

You will use the Oracle Java Cloud Service console to create the access rule.

If you provisioned this service instance in an Oracle Cloud Infrastructure region, instead you must use the Oracle Cloud Infrastructure Console to create the access rules (security list). See Security Lists in the Oracle Cloud Infrastructure Services documentation.

1. Navigate to the Oracle Java Cloud Service console

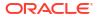

- Click the Menu icon adjacent to the service instance name and select Access Rules.
   The Access Rules page is displayed, showing the list of all access rules.
- 3. Click Create Rule.

The Create Access Rule dialog is displayed.

4. Specify a unique Rule Name. Optionally specify a rule Description.

The name must begin with a letter, and can contain numbers, hyphens, or underscores. The length cannot exceed 50 characters. When you create a rule, you cannot use prefixes  $ora_or sys_-$ .

- 5. Specify **PUBLIC-INTERNET** for the rule source.
- Specify WLS\_ADMIN\_SERVER or WLS\_MANAGED\_SERVER depending on the server type where you set up the debug port.
- **7.** The destination port should match the address you set up for the debug port. In our example this would be 8457.
- 8. Set the protocol to TCP.
- 9. Now click Create to create the new rule.

The Access Rules page displays your new rule.

# Use Third-Party Frameworks with Oracle Java Cloud Service

You can use third-party frameworks that conform to the Java EE and Java SE standards to extend the functionality of Oracle Java Cloud Service.

You can use each supported framework with Oracle Java Cloud Service in one of the following ways:

- Packaging the framework with applications that use it
- Deploying the framework as a shared library For more information, see Deploy and Undeploy Applications for an Oracle Java Cloud Service Instance.

If multiple applications use a framework, or if you want to simplify updates by minimizing the size of applications that use the framework, deploy the framework as a shared library.

### Topics

- Third-Party Application Development Frameworks Tested with Oracle Java Cloud Service
- Information for Configuring Apache Axis/Java
- Omit Checks for Updates to Quartz Job Scheduler

# Third-Party Application Development Frameworks Tested with Oracle Java Cloud Service

Oracle Java Cloud Service has been tested with several third-party frameworks. A specific release of each supported framework was tested.

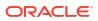

| Framework                               | Release Tested                                  | Purpose                                                                                                    |
|-----------------------------------------|-------------------------------------------------|----------------------------------------------------------------------------------------------------|
| Akka                                    | 2.3.9                                           | Build highly concurrent, distributed, and resilient message-driven applications on the JVM.                                                                                                    |
| Apache Axis2/Java                       | 1.6.2                                           | Simplify client-side and server-side programming of Web services.<br>See Information for Configuring Apache Axis/Java.                                                                                                    |
| Apache Commons<br>component BeanUtils   | 1.9.2                                           | Simplify the use of the Java reflection and introspection APIs.                                                                                                    |
| Apache Commons<br>component Collections | 3.2.1                                           | Extend or augment the Java Collections Framework.                                                                                                    |
| Apache Commons component Digester       | 3.2                                             | Map XML configuration data to Java objects.                                                                                                    |
| Apache Commons<br>component IO          | 2.4                                             | Help develop functionality for input and output through data streams.                                                                                                    |
| Apache Commons<br>component Logging     | 1.2                                             | Enable a library to be used with a chosen logging implementation at runtime.                                                                                                    |
| Apache CXF                              | 3.0.4                                           | Build and develop services that use front-end programming APIs, such as JAX-WS and JAX-RS.                                                                                                    |
| Apache Log4j                            | The following<br>releases:<br>• 1.2.17<br>• 2.0 | Provide a logging framework for Java applications.                                                                                                    |
|                                         |                                                 | <ul> <li>providing:</li> <li>A JavaServer Faces, implementation</li> <li>Component libraries of UI widgets for building web applications with JavaServer Faces</li> <li>Extension packages to JavaServer Faces</li> <li>Integration modules to other technologies and standards</li> </ul> |
| Apache Struts                           | 2.3.3                                           | Simplify the development of Java web applications that use a Model-<br>View-Controller (MVC) architecture.                                                                                                    |
| Apache Tapestry                         | 5.3.7                                           | Simplify the development of dynamic, robust, highly scalable web applications in Java.                                                                                                    |
| Apache Thrift                           | 0.9.0                                           | Build services that work efficiently and seamlessly between languages<br>including, among other languages:<br>C++<br>C#<br>Cocoa<br>Delphi<br>Erlang<br>Haskell<br>Java<br>JavaScript<br>Node.js<br>OCaml<br>Perl<br>PHP<br>Python<br>Ruby<br>Smalltalk                                    |
| Apache Velocity                         | 1.7                                             | Reference objects that are defined in Java code through a template language.                                                                                                    |

| Framework                              | <b>Release Tested</b> | Purpose                                                                                                    |
|----------------------------------------|-----------------------|----------------------------------------------------------------------------------------------------|
| Apache Wicket                          | 6.18.0                | <ul> <li>Simplify the development of Java web applications by:</li> <li>Properly separating markup and logic</li> <li>Using a Plain Old Java Object (POJO) data model</li> <li>Limiting the use of Extensible Markup Language (XML) configuration files</li> </ul> |
| FreeMarker                             | 2.3.19                | Generate text output from templates, for example, web pages for servlet-<br>based applications that follow the MVC pattern.                                                                                                    |
| Google Guava Libraries                 | 15.0                  | <ul> <li>Provide Java libraries for functionality such as:</li> <li>Caching</li> <li>Collections</li> <li>Concurrency</li> <li>Common annotations</li> <li>I/O</li> <li>Primitives</li> <li>String processing</li> </ul>                                           |
| Google Guice                           | 3.0                   | Provide dependency injection for Java 6 and above.                                                                                                    |
| GWT                                    | 2.5.1                 | Build and optimize complex browser-based applications without the need to understand the behavior of specific browsers, the XMLHttpRequest object, or JavaSrcipt.                                                                                                  |
| Hibernate ORM                          | 4.2.8                 | Provide Object/Relational Mapping (ORM) to simplify storage of data by object-oriented applications in relational databases.                                                                                                    |
| JBoss Seam                             | 3.1.0                 | Provide a modular set of extensions to the contexts and dependency injection (CDI) programming model.                                                                                                    |
| Joda-Time                              | 2.1                   | Replace the date and time class libraries in the Java Platform, Standard Edition (Java SE).                                                                                                    |
| JQuery                                 | 2.0.3                 | Provide a JavaScript library to simplify HTML document traversal and manipulation, event handling, animation, and Ajax.                                                                                                    |
| JRuby                                  | 1.7.2                 | Provide a 100% Java implementation of the Ruby programming language                                                                                                    |
| Quartz Job Scheduler                   | 2.1.5                 | Create simple or complex schedules for executing jobs whose tasks are defined as standard Java components.<br>See Omit Checks for Updates to Quartz Job Scheduler.                                                                                                 |
| Simple Logging Facade for Java (SLF4J) | 1.7.7                 | Enable end users to plug in a specific logging framework at deployment time.                                                                                                    |
| Spring                                 | 4.0.3                 | Build simple, portable, fast, and flexible JVM-based systems and applications.                                                                                                    |

# Information for Configuring Apache Axis/Java

The Apache Software Foundation web site provides documentation for using Apache Axis/ Java.

For detailed instructions for configuring Apache Axis with Oracle WebLogic Server, see *WebLogic* in Application Server Specific Configuration Guide.

# Omit Checks for Updates to Quartz Job Scheduler

By default, Quartz Job Scheduler checks for updates when it starts.

The check for updates involves connecting to a remote server. If the server can't be reached, the check fails and an exception is written to a log file. The failure does not prevent Quartz Job Scheduler from starting and does not affect the functionality of Quartz Job Scheduler in any

way. However, you can prevent this exception by omitting checks for updates to Quartz Job Scheduler.

To omit checks for updates to Quartz Job Scheduler:

- 1. For each managed server in your Oracle Java Cloud Service instance, set one of the following properties to true:
  - The Quartz configuration property org.quartz.scheduler.skipUpdateCheck
  - The Java system property org.terracotta.quartz.skipUpdateCheck

For more information about these properties, see the Quartz Job Scheduler documentation.

For the steps to set a property, see the Administration Console online help for the release of Oracle WebLogic Server that you are using:

2. Restart each managed server for which you set a property in the previous step.

For more information, see Use the WebLogic Server Administration Console to Start Managed Servers.

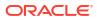

6

# Scale an Oracle Java Cloud Service Instance

Scaling lets you add or remove resources for an Oracle Java Cloud Service instance on demand in response to changes in load on the service instance.

#### **Topics:**

- About Scaling an Oracle Java Cloud Service Instance
- Overview of Scaling Tasks for an Oracle Java Cloud Service Instance
- Scale Out an Oracle Java Cloud Service Cluster
- Scale In a Cluster
- Scale an Oracle Java Cloud Service Node
- Scale Automatically
- View Scaling Requests

# About Scaling an Oracle Java Cloud Service Instance

You can scale Oracle Java Cloud Service instance by scaling a cluster or a node. You cannot add a second data grid cluster.

Determine what you need to scale from metrics associated with the service instance. For example, if response times are long, consider scaling out the cluster. Or if memory usage is high, consider scaling up the nodes in the cluster.

You cannot scale a service instance if the service instance is under maintenance, such as during patching or backup.

### Note:

If you have a non-metered subscription rate and attempt to use capacity above this rate (called "bursting"), you will shift to the "Pay as You Go" model and be charged per hour and billed monthly in arrears for the increased capacity. Pricing for the increased capacity is based on the current per hour list price for the service, which you can find on the Pricing tab at http://cloud.oracle.com/<your-service>. Your total capacity (subscription rate plus "bursting") will not exceed two times (2x) your subscription rate. For example, if you purchased a subscription that allows 4 OCPUs per month, your bursting would be capped at a total of 8 OCPUs for that service.

#### **Topics:**

- About Scaling an Oracle Java Cloud Service Cluster
- About Scaling an Oracle Java Cloud Service Node
- About Automatic Scaling

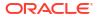

# About Scaling an Oracle Java Cloud Service Cluster

Add nodes to or remove nodes from a cluster in your Oracle Java Cloud Service instance, in response to changes in the load on the cluster.

Note the following considerations:

- Scaling a cluster is **not** supported by Oracle Java Cloud Service—Virtual Image instances.
- If the cluster contains any Managed Servers that were created outside of Oracle Java Cloud Service (for example, by using the WebLogic console), before scaling out the cluster, delete those servers manually or select Force Remove during the Remove Node process.
- During a scale-out operation, any custom software installations or file system changes on existing nodes are not automatically propagated to the new node.
- If the service instance was provisioned in a region and assigned reserved IP addresses, you must assign a reserved IP address for the new node.

#### **Topics:**

- About Scaling Out a Cluster
- About Scaling In a Cluster
- About Adding a New Cluster

## About Scaling Out a Cluster

Scaling out a cluster adds one node to the cluster.

Before scaling out a cluster, ensure that all these conditions are met:

- You have the Service Administrator role.
- The service instance is **not** under maintenance.

If any of these conditions is not met, the scaling operation fails and the service logs an error message.

The service logs a message when scaling out is started or completed, or when a failure is detected. .

If an attempt to scale out a cluster fails, the service does the following:

- Logs any diagnostic information.
- Sets the status of the service instance to RUNNING to allow other operations to continue.
- Returns the service instance to its original shape.
- Deletes the node that it created.

## About Scaling In a Cluster

Scaling in a cluster removes the selected node from the cluster. You cannot scale in a cluster that contains a single node. If you no longer require that node, you must delete the entire service instance.

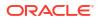

By default, the service scales in a cluster gracefully by shutting down any Oracle software running on the node. To ensure that the node is removed even if it is unresponsive, you can choose to forcibly scale in a cluster.

If an attempt to scale in a cluster fails, the service does the following:

- Logs any diagnostic information.
- Sets the status of the service instance to RUNNING to allow other operations to continue.
- Cleans up any stale resources.

## About Adding a New Cluster

In some cases, you might want to scale out an instance but a cluster doesn't exist.

You can add a cluster to an instance by using the REST API and include the createClusterIfMissing=true query parameter on the scale out REST endpoint. This operation will not only add the cluster but will scale it out to include a single node.

## About Scaling an Oracle Java Cloud Service Node

You can scale a node in an Oracle Java Cloud Service instance to change its compute shape in response to changes in workload, or to add block storage to a node that is running out of storage. However, you **cannot** remove block storage from a node.

You must scale each node in a cluster individually. You cannot scale all nodes in a cluster in a single operation.

You can scale the Administration Server node and Managed Server nodes in a WebLogic Server cluster. You can also scale load balancer nodes (Not supported on Oracle Cloud at Customer). Oracle Java Cloud Service does not support scaling for nodes that make up the Coherence data tier.

#### Note:

You can scale a node **only** if a version of Oracle Java Cloud Service that supports scaling a node was used to create your service instance. If the version used to create your Oracle Java Cloud Service instance does not support scaling a node, you **cannot** scale a node.

#### **Topics:**

- About Changing the Compute Shape of a Node
- What Happens When a Node is Being Scaled
- What Happens After a Node is Scaled
- About Adding Block Storage to a Node

## About Changing the Compute Shape of a Node

You can scale a node in an Oracle Java Cloud Service instance to change its compute shape. You must scale each node in a cluster individually. You cannot scale all nodes in a cluster in a single operation.

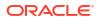

You can change the compute shape of a node to adjust capacity in response to changes in workload. The compute shape specifies the number of Oracle Compute Units (OCPUs) and amount of memory (RAM) that you want to allocate to the node.

Some services provide a set of compute shapes that are optimized for different use cases. Choose from a set of all-purpose and memory-intensive shapes. The larger the compute shape, the greater the processing power. For more information about the compute shapes and considerations for selecting the shape that is right for your environment, see:

- Overview of the Compute Service in the Oracle Cloud Infrastructure Services documentation
- About Shapes in Using Oracle Cloud Infrastructure Compute Classic

In general, Oracle recommends that the compute shapes of all nodes in a cluster are the same in order to optimize performance. To meet the demands of heavier workloads, scale up by choosing a larger compute shape. To save costs if the workload is lightened, scale down by choosing a smaller compute shape.

### Note:

This section provides information to scale a compute shape of a JCS node while it is running. If the node is in the shutdown state, use the Resize REST API. See Resize a Service Instance.

## What Happens When a Node is Being Scaled

Learn about the access, storage volumes, and others when you are scaling the node.

While a node is being scaled:

- You can't SSH to the node, and apps running on it can't be accessed
- You can't run any admin operations on the instance
- The storage volumes are detached, but remain intact

While Oracle Java Cloud Service is applying your changes, it puts the service instance into Maintenance mode, changes the state of the node to Configuring, and stops any servers running on the node. After applying your changes, Oracle Java Cloud Service starts any servers that should run on the node. At any time during the scaling process, you can check its status by clicking next to the instance name and the selecting **View Activity**. The Activity page will open and you can see the scale-in status in the activity table.

See Scale an Oracle Java Cloud Service Node.

## What Happens After a Node is Scaled

Learn about the access, storage volumes, and others after you scale a node.

After the node is scaled:

- The public IP address of the node won't change
- The node might get a different private IP address
- The storage volumes are re-attached automatically

If you scale out a cluster in a service instance after scaling any of its nodes, the new node has the compute shape and the amount of storage with which the service instance was originally

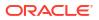

created. To ensure that all nodes in your cluster have the same shape and storage, you must scale the new node to match the other nodes in your cluster.

## About Adding Block Storage to a Node

You can add block storage to a node in the virtual machine. When you add storage to a node that does not have any user-defined partition, a storage volume is created and attached to the node. But, if you subsequently add new storage volumes on the user-defined partition, the existing storage volume expands.

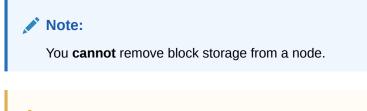

### Caution:

Before adding storage, Oracle recommends that you back up the service instance to avoid the risk of data loss.

The new storage volume created by scaling remains attached and available to the node even when the service instance is restarted or is stopped and then started. Also, this storage volume exists until you delete the service instance, at which time the storage volume is also deleted.

Storage limits are described here:

| Region Type                            | Storage Limits                                                                                                    |
|----------------------------------------|----------------------------------------------------------------------------------------------------|
| Oracle Cloud Infrastructure<br>Classic | You can perform up to 6 add-storage operations. Each time, you can add from 1 to 2048 GB.                                       |
| Oracle Cloud Infrastructure            | You can run up to 29 add-storage operations. In each operation, you can add capacity in 50-GB multiples up to a max of 2000 GB. |

## About Automatic Scaling

You can configure an Oracle Java Cloud Service instance to automatically scale a cluster in or out by defining an auto-scaling rule. These rules are based on CPU and/or memory utilization and determine when to add or remove nodes.

### **Topics:**

- How It Works
- Prerequisites
- What Are the Rule Components

## How It Works

Learn to define a service and the conditions under which it should automatically add or delete a node.

You can define to a service the conditions under which it should automatically add or delete a node. These conditions are called rules (or a "policy") and are applicable to all the clusters in

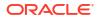

your service. The key component of the rules is the *metric threshold* that you set. You can choose for these metrics a percentage of CPU or memory utilization over a defined interval or the total gigabytes of memory consumed. Once the metric threshold is crossed, auto-scaling receives an alert and either adds or removes a single node, depending up the rule.

After that scaling operation succeeds, auto-scaling goes into a user-defined "cool down" period until the CPU utilization dips below the metric threshold or the cluster size reaches the user defined maximum/minimum cluster size. After cool down, if the alarm is still active (that is, if CPU utilization is still over—or below, depending on the scaling rules—the metric threshold), the service repeats the scaling operation until the CPU utilization dips below the metric threshold.

## Prerequisites

Learn about the prerequisites to automatically scale a cluster in or out by defining an autoscaling rule.

Before auto-scaling occurs, the system checks to ensure that the following prerequisites are met:

- The rule is active.
- The node is configured to handle the conditions of the rule.
- For a scale out, the current cluster size must be smaller than the maximum cluster size defined in the rule
- For a scale in, the current cluster size must be larger than the minimum cluster size defined in the rule.

## What Are the Rule Components

Learn about the metric threshold, which consists of either the average, minimum, or maximum percentage of CPU usage, and others in the auto-scaling rule .

In addition to the metric threshold, which consists of either the average, minimum, or maximum percentage of CPU usage, the auto-scaling rule is composed of:

- The scaling operation and, depending on that operation, maximum or minimum cluster size.
- The number of consecutive times per a specific period the threshold must be crossed to trigger an alarm.
- Whether the rule applies to any or all VM instances.
- The duration of the cool-down period.

# Overview of Scaling Tasks for an Oracle Java Cloud Service Instance

Perform scaling tasks for an Oracle Java Cloud Service instance as required.

The following table provides one or more links to information about how to perform each task by using the web-browser-based Oracle Java Cloud Service administration console.

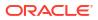

| Task                                                                                                    | More Information                                |
|----------------------------------------------------------------------------------------------------|-------------------------------------------------|
| Add a node to a cluster; that is, scale out an Oracle Java<br>Cloud Service cluster to add one node to it.                                                                                                    | Scale Out a Cluster                             |
| Remove a node from a cluster; that is, scale in an Oracle<br>Java Cloud Service cluster by removing a selected node<br>from it.                                                                                               | Scale In a Cluster                              |
| Change the shape of a node or the storage attached to it in response to changes in workload or to add storage to a node that is running out storage.                                                                          | About Scaling an Oracle Java Cloud Service Node |
| Configure automating scaling. Automatic scaling scales a cluster in or out by defining an auto-scaling rule that determines when to add or remove nodes. You can then edit or delete existing rules as circumstances dictate. | Scale Automatically                             |
| Monitor scaling operations. You can view scaling requests to check the status of ongoing scaling requests, and the success or failure of previous requests.                                                                   | View Scaling Requests                           |

# Scale Out an Oracle Java Cloud Service Cluster

Scale out an Oracle Java Cloud Service cluster to add nodes in response to changes in the load on the cluster.

#### **Topics:**

- Scale Out a Cluster
- Add a New Cluster to an Instance

## Scale Out a Cluster

To increase resources in response to larger workloads, you can scale out an Oracle Java Cloud Service instance by adding a node.

The new node has the compute shape that you specified when you created the service instance.

If backups are configured for the service instance, Java Cloud Service attempts to create a backup before scaling the instance.

Wait for any maintenance operations on this service instance to complete, such as backup, restoration or patching operations, before you begin.

- 1. Access your service console.
- 2. Click the name of the service instance to which you want to add a node.
- 3. On the Overview page, click Add a node to this instance 📩, and then select Add Node.
- From the Scale Out dialog, select the component you want to scale out. If you are scaling out WebLogic Server (WLS) and your service instance has multiple clusters, select the cluster to which you want to add the node.
- 5. Click Scale Out.
- 6. Click **Refresh** <sup>C+</sup> until the node appears on the Overview page, and the status of the node indicates that the scaling operation is completed.

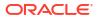

You can also monitor the progress of the scaling operation from the **Activity** page.

## Add a New Cluster to an Instance

You can add a new cluster when scaling out by using the REST API.

In some cases, you might want to scale out an instance but a cluster doesn't exist. You can add a cluster to an instance by using the REST API to add a managed server and include the createClusterIfMissing=true parameter in the REST call. This will not only add the cluster but will scale it out to include the new node.

Scaling out by using the REST API, including how to use createClusterIfMissing, is discussed in greater detail in Scale Out a Service Instance in REST API for Oracle Java Cloud Service.

# Scale In a Cluster

To reduce resource usage in response to smaller workloads, you can scale in an Oracle Java Cloud Service instance by removing a node.

You can perform a scale-in operation for a service instance that has at least two nodes. To remove all nodes, you must delete the service instance.

If backups are configured for the service instance, Java Cloud Service attempts to create a backup before scaling the instance.

Wait for any maintenance operations on this service instance to complete, such as backup, restoration or patching operations, before you begin.

- 1. Access your service console.
- 2. Click the name of the service instance from which you want to remove a node.
- 3. Under **Resources**, beside the node that you want to remove, click **Manage this node** and then select **Remove Node**.
- 4. Optional: To perform a scale-in operation even if the node is unresponsive, select **Force** scale in the VMs.
- 5. Click Remove Node.
- 6. Periodically click **Refresh** until the node no longer appears on the Overview page.

You can also monitor the progress of the scaling operation from the **Activity** page.

# Scale an Oracle Java Cloud Service Node

Scaling an Oracle Java Cloud Service node allows you to change its compute shape in response to changes in workload or to add storage to a node that is running out of storage. However, you cannot remove block storage from a node.

#### **Topics:**

- Scale a Node
- Add Storage to a Node

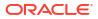

#### Scale a Node

To respond to changes in workload requirements in an Oracle Java Cloud Service instance, you can scale up a node to a larger compute shape with more Oracle Compute Units (OCPUs) and memory, or scale down a node to a smaller compute shape.

#### Note:

The **Bring Your Own License** (BYOL) option enables you to bring your on-premises Oracle WebLogic Server licenses to Oracle Cloud. BYOL instances are billed at a lower rate than other instances. See Frequently Asked Questions: Oracle BYOL to PaaS. Before you scale up or scale out a BYOL instance, you must have enough WebLogic Server licenses for the additional OCPUs that will be allocated to the instance after it is scaled.

You must scale each node individually. To optimize performance, Oracle recommends that you scale all nodes within a cluster to the same specifications.

The applications that are running on the node will be temporarily unavailable while the scaling operation is in progress.

Wait for any maintenance operations on this service instance to complete, such as backup, restoration or patching operations, before you begin.

#### Note:

You can use these instructions to scale a compute shape of a JCS node while it is running. If the node is in the shutdown state, use the Resize REST API. See Resize a Service Instance.

- **1.** Access your service console.
- 2. Click the name of the service instance that contains the node that you want to scale.
- 3. Under **Resources**, beside the node that you want to scale, click **Manage this node** and then select **Scale Up/Down**.
- 4. Move the slider to specify the number of OCPUs to allocate to the node.

The maximum number of OCPUs for VM.Standard.E3.Flex and VM.Standard.E4.Flex is 64 OCPUs, and the maximum number of OCPUs for VM.Standard3.Flex is 32 OCPUs. The amount of memory is calculated based on the number of OCPUs as *n*\*16, where *n* is the number of OCPUs.

- 5. Select a new Compute Shape.
- 6. Click Yes, Scale Up/Down VM.
- 7. To check the status of the scaling operation, periodically click Refresh  $^{\mathrm{Ce}}$  .

You can also monitor its progress from the Activity page.

#### Add Storage to a Node

You can add more block storage to individual nodes in an Oracle Java Cloud Service instance. You can update an existing storage volume that is already attached to a node, or you can create a new storage volume.

#### Note:

Do not use Oracle Cloud Infrastructure Compute to attach custom storage volumes to a service instance's nodes. Any custom storage volumes that you attach will be detached if the service instance is restarted.

You must update the storage configuration of each node individually. You cannot remove unused storage from a node.

You cannot perform any other management operations on the service instance while the storage operation is in progress. The applications that are running on the node will be temporarily unavailable.

You cannot add storage to a node while the service instance is under maintenance, such as during a patching or backup operation.

- 1. Access your service console.
- 2. Click the name of the service instance that contains the node to which you want to add storage.
- 3. Under **Resources**, beside the node that you want to update, click **Manage this node** and then select **Add Storage**.
- 4. In the Add Storage dialog box, select one of the existing storage volumes. Or, to add a new storage volume to this node, select the **Additional Partition** option.
- 5. Enter the number of Gigabytes (GB) that you want to add to this volume.

For instances in Oracle Cloud Infrastructure, the minimum size of a volume added by scaling a node is 50 GB. For instances in Oracle Cloud Infrastructure Classic, the minimum size is 1 GB.

- 6. Click Yes, Add Storage.
- 7. To check the status of the scaling operation, periodically click Refresh  $^{\mathrm{Qe}}$  .

You can also monitor its progress from the Activity page.

## Scale Automatically

This topic does not apply to Oracle Cloud Infrastructure. Identify the Cloud Infrastructure Used by a Service Instance.

Automatic scaling (auto-scaling) allows you to configure a set of rules–or "policies"–that determine when to add or remove nodes from a cluster and the minimum and maximum number of nodes that can be added to a cluster. You can create rules, edit them or delete them.

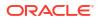

The auto-scaling feature allows you to:

- Create a Scaling Rule
- Edit a Scaling Rule
- Delete a Scaling Rule

### Create a Scaling Rule

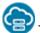

This topic applies only to Oracle Cloud Infrastructure Classic.

Oracle Java Cloud Service can monitor a service instance and, when certain workload conditions are true, perform scaling operations without any user intervention.

#### Note:

The **Bring Your Own License** (BYOL) option enables you to bring your on-premises Oracle WebLogic Server licenses to Oracle Cloud. BYOL instances are billed at a lower rate than other instances. See Frequently Asked Questions: Oracle BYOL to PaaS. Before you scale up or scale out a BYOL instance, you must have enough WebLogic Server licenses for the additional OCPUs that will be allocated to the instance after it is scaled.

The following types of scaling operations can be performed automatically by using scaling rules:

- Add a new node to the instance (scale out) when the average memory utilization on all nodes is greater than or equal to a specified percentage.
- Remove a node from the instance (scale in) when the maximum amount of memory in use on all nodes is less than a specified size.

Each service instance can be associated with at most one scale-in rule and one scale-out rule.

Wait for any maintenance operations on this service instance to complete, such as backup, restoration or patching operations, before you begin.

- 1. Access your service console.
- 2. Click the name of the service instance for which you want to create a scaling rule.
- 3. At the top of the Overview page, click Manage this instance , and then select Define Auto Scaling Rules.

If there are no auto-scaling rules defined, the Rules page displays the message Auto scaling not configured for this service.

- 4. On the Rules page, click New Rule.
- 5. In the New Rule dialog box, define the new rule.

| Field      | Description                                      |
|------------|--------------------------------------------------|
| Perform [] | Select the type of scaling operation to perform: |
|            | • Scale-in - Remove a node from the cluster.     |
|            | • Scale-out - Add a node to the cluster.         |

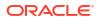

| Field                                           | Description                                                                                                    |
|-------------------------------------------------|----------------------------------------------------------------------------------------------------|
| to Maximum (Minimum)                            | Enter the cluster size limit:                                                                                                    |
| Cluster Size of [ ]                             | <ul> <li>For Scale-in rules, this is the minimum number of nodes that must be present in the cluster after a scaling operation.</li> <li>For Scale-out rules, this is the maximum number of nodes that can be present in the cluster after a scaling operation.</li> </ul> |
| whenever []                                     | Select the basis for calculating the rule threshold:                                                                                                    |
|                                                 | Average CPU or memory usage                                                                                                    |
|                                                 | Maximum CPU or memory usage                                                                                                    |
|                                                 | Minimum CPU or memory usage                                                                                                    |
| of [ ]                                          | Select the type of metric upon which the scaling operation is triggered:                                                                                                    |
|                                                 | CPU Utilization - The percentage of total CPU in use                                                                                                    |
|                                                 | • Memory Utilization - The percentage of total memory in use                                                                                                    |
|                                                 | Memory - The amount of memory in use                                                                                                    |
| is >= [ ] % (GB) or is <= [ ]<br>% (GB)         | Enter the threshold value of the selected metric that, when met or exceeded, will trigger the scaling operation.                                                                                                    |
|                                                 | <ul> <li>For CPU Utilization or Memory Utilization, enter a percentage between 0 and 100.</li> </ul>                                                                                                    |
|                                                 | • For <b>Memory</b> , enter a value in Gigabytes.                                                                                                    |
| for at least [ ]                                | Enter the minimum number of times the threshold condition must b detected before the scaling operation is triggered.                                                                                                    |
| consecutive period(s) of [ ]<br>minutes         | Enter the number of minutes during which the threshold condition must be detected before the scaling operation is triggered.                                                                                                    |
| on [] instances                                 | Select one of these options:                                                                                                    |
|                                                 | • <b>Any</b> - The threshold condition can be detected on any node in this service instance before the scaling operation is triggered.                                                                                                    |
|                                                 | • All - The threshold condition must be detected on all of the nodes in this service instance before the scaling operation is triggered.                                                                                                    |
| and wait for [ ] minutes of<br>cool down period | Enter the minimum number of minutes for which Oracle Cloud wait before it reevaluates this scaling rule.                                                                                                    |

#### 6. Click Create.

- 7. When prompted for confirmation, click **OK**.
- 8. Periodically click **Refresh** <sup>C+</sup> until the rule status indicates that the rule configuration is completed.

### Edit a Scaling Rule

This topic applies only to Oracle Cloud Infrastructure Classic.

You can edit an existing scaling rule for Oracle Java Cloud Service, to modify the conditions under which it is triggered or the scaling actions that it performs.

- 1. Access your service console.
- 2. Click the name of the service instance that defines the scaling rule.
- 3. At the top of the Overview page, click Manage this instance , and then select Define Auto Scaling Rules.

- 4. On the Rules page, for the rule you want to edit, click **Actions**, and then select **Edit**.
- 5. In the Edit Rule dialog box, edit the rule definition as necessary.
- 6. Click Update.
- 7. When prompted for confirmation, click **OK**.
- 8. Periodically click **Refresh**  $\bigcirc$  until the rule status indicates that the rule configuration is completed.

#### Delete a Scaling Rule

This topic applies only to Oracle Cloud Infrastructure Classic.

You can delete a scaling rule from an Oracle Java Cloud Service instance when it is no longer required.

- **1.** Access your service console.
- 2. Click the name of the service instance that defines the scaling rule.
- 3. At the top of the Overview page, click Manage this instance , and then select Define Auto Scaling Rules.
- 4. On the Rules page, for the rule you want to delete, click **Actions**, and then select **Delete**.
- 5. When prompted for confirmation, click Yes, and then click OK.
- 6. Periodically click **Refresh**  $\bigcirc$  until the rule no longer appears on the Rules page.

## **View Scaling Requests**

Check the status of ongoing scaling requests for an Oracle Java Cloud Service instance, and the success or failure of previous requests.

#### Note:

The initial scale-out activity for an Oracle Java Cloud Service—Coherence instance is the initial request to add Managed Servers for the Coherence data tier when the service instance was first created.

To view ongoing or past scaling requests:

- 1. Navigate to the Administration or Overview pages for the specific service.
- Click the service menu (=) at the top of the page and select View Activity.
   The Activity page of the Platform Services Console opens.
- 3. In the Search Activity Log panel, enter the necessary search criteria:

| Option           | Description                                                                                                    |
|------------------|----------------------------------------------------------------------------------------------------|
| Start Time Range | The date and time range within which you want to see scaling activity.                                                                                                    |
| Operation Status | The status of the scaling activity you want to view. This option will filter out all scaling activity <b>not</b> in this status. To see all status, select <b>All</b> .                                                  |
| Service Name     | The name of the service instance for which you want to see scaling activity.                                                                                                    |
| Service Type     | This should be Java Cloud Service.                                                                                                    |
| Operation        | <ul> <li>The operation for which you want to see activity. In the case of scaling, select any or all of these options:</li> <li>Scale Application</li> <li>Scale In</li> <li>Scale Out</li> <li>Scale Up/Down</li> </ul> |

#### 4. Click Search.

All scaling activity that meets the search criteria appears in the results table. The Operation Status column will indicate whether the scaling operation succeeded or failed. To see more details about a specific operation, expand the row by clicking the Expand button in the first column.

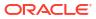

7

# Back Up and Restore an Oracle Java Cloud Service Instance

You can back up and restore your Oracle Java Cloud Service instances to return their software and data to a particular state.

#### **Topics:**

- About Backup and Restoration in Oracle Java Cloud Service
- Typical Workflow for Backing Up and Restoring a Service Instance
- Add a Backup Configuration to an Oracle Java Cloud Service Instance
- Configure Scheduled Backups for an Oracle Java Cloud Service Instance
- Create an On-Demand Backup
- Enable or Disable Backups
- Delete a Backup
- Restore a Backup
- Restore the Database for a Service Instance
- Return an Instance to Service After Restoration from a Backup
- Explore the Backup Page

## About Backup and Restoration in Oracle Java Cloud Service

Learn how Oracle Java Cloud Service backups are initiated, what backups contain, where backups are stored, and how long backups are retained.

#### Topics

- What are the Contents of a Backup?
- When Do Backups Occur?
- Where are Backups Stored?
- How Long are Backups Retained?
- What Happens When a Backup is Restored?

## What are the Contents of a Backup?

Java Cloud Service ensures that backups contain only the data that is needed for a proper restoration of a service instance.

A backup does not include software installations and other binary files. Java Cloud Service can also take a backup of the database that's associated with the service instance, if desired.

There are two types of backups. A **full backup** contains all of the artifacts and configuration data that are required to restore a service instance. An **incremental backup** contains only

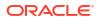

those changes to the configuration data since the last scheduled full backup. Each incremental backup is linked to the last scheduled full backup that was performed before the incremental backup. You cannot delete a full backup that is linked to incremental backups without also deleting the incremental backups

#### When Do Backups Occur?

Backups run automatically, and you can also run them as needed.

If backups are configured for a service instance, they are **scheduled** to occur automatically. You can also initiate an **on-demand** backup immediately without having to wait for the next scheduled backup.

By default, scheduled backups occur at the following times:

- Full backups are initiated weekly starting 12 hours after backups were enabled on a service instance, rounded to the nearest five-minute interval.
  - For example, if a service instance is created with backups at 1:01 PM on a Monday, full backups are initiated at 1:00 AM on Tuesdays.
- Incremental backups are initiated every day, except the day of a full backup, at the same time that full backups are initiated.

For example, if a service instance is created with backups at 1:01 PM on a Monday, incremental backups are initiated at 1:00 AM every day except Tuesdays.

You can change the default schedule on which automated backups are initiated. Backups do not occur while the instance is stopped. After you start an instance, the next backup occurs at the scheduled time.

After configuring backups for a service instance, you can enable or disable the backup service as needed.

If you provided an email address when you provisioned the service instance, Java Cloud Service automatically disables scheduled backups on a service instance after three consecutive failures of the same type occur with scheduled backups. If you did not specify an email, Java Cloud Service automatically disables backups after three consecutive failures of the same type or seven consecutive failures of any type occur with scheduled backups.

If you provided an email address, both you and the account administrator will receive an email notification when backups are automatically disabled. A reminder notification is sent every week until backups are enabled again.

The activity logs show the last failed backup and all previous failures. You will see that backups are disabled, but you will not see whether you disabled them or they were disabled automatically due to errors.

#### Where are Backups Stored?

Backups are recorded to multiple locations.

Java Cloud Service records all backups to a specified destination in Oracle Cloud object storage. To speed up restorations, recent backups are also copied to a dedicated storage volume that's attached to a node in your service instance.

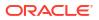

#### Note:

Do not attempt to download the backup files generated by Java Cloud Service. These files are encrypted and not accessible offline. You must use Java Cloud Service to restore a service instance from a backup.

## How Long are Backups Retained?

After completing a scheduled backup, Java Cloud Service deletes any backups in object storage (and any local copies of backups) that are due to be deleted.

By default, backups are retained in object storage for the following time periods:

- Scheduled incremental backups are retained for 30 days.
- Scheduled full backups are retained until all the incremental backups to which they are linked are no longer available.
- On-demand backups are retained for 30 days, unless you choose to keep a backup forever (it will not expire and will not be deleted automatically).

You can change the default retention policy for backups. You can also manually delete backups that you no longer require.

## What Happens When a Backup is Restored?

Java Cloud Service restores your service instance's configuration from a selected backup.

You can also choose whether to restore the Oracle software (binary files) to its current official patch level, or to leave the software unchanged. Restore the Oracle software to undo a change to the software that you don't want. For example:

- You accidentally modified or deleted some files in the software installation.
- You installed a patch to the software and it no longer works as required.

If you choose to restore the software, it is restored from an image maintained internally to Oracle Cloud. The software is not restored to the point in time at which the backup was created.

During the restoration process, Java Cloud Service shuts down the server processes that are running in the service instance. After the restoration is complete, these processes are restarted.

If you performed a scaling operation after the backup was created, the topology of the service instance and the topology of the backup might not be the same. The restore operation will not remove nodes that you added after the backup was created, or add nodes that you removed after the backup was created.

# Typical Workflow for Backing Up and Restoring a Service Instance

To back up and restore an Oracle Java Cloud Service instance, consider this typical workflow.

| Task                                                          | Description                                                                                                    | More Information                                                                                 |
|---------------------------------------------------------------|----------------------------------------------------------------------------------------------------|--------------------------------------------------------------------------------------------------|
| Add a backup configuration to a service instance              | If you created an Oracle Java Cloud<br>Service instance without configuring<br>backups, you must add a backup<br>configuration to the instance before<br>performing other backup tasks.                            | Add a Backup Configuration to an Oracle<br>Java Cloud Service Instance                           |
| Configure backups for a service instance                      | <ul> <li>Customize the following properties of<br/>backups for a service instance:</li> <li>When backups are performed</li> <li>Where backups are stored</li> <li>How long new backups are<br/>retained</li> </ul> | Configure Scheduled Backups for an<br>Oracle Java Cloud Service Instance                         |
| Initiate an on-demand backup of a service instance            | Create a backup immediately without having to wait for the next scheduled backup.                                                                                                    | Create an On-Demand Backup                                                                       |
| Delete a backup                                               | Delete a backup that you no longer<br>require to release storage or prevent an<br>Oracle Java Cloud Service instance<br>from being restored from the backup.                                                       | Delete a Backup                                                                                  |
| Restore a service instance from a backup                      | Undo configuration changes you don't<br>want by returning an Oracle Java Cloud<br>Service instance to a particular state.                                                                                          | Restore a Backup                                                                                 |
| Restore the database from a backup                            | Restore the Oracle database that's associated with your Oracle Java Cloud Service instance.                                                                                                    | Restore the Database for a Service<br>Instance                                                   |
| Return an instance to service after restoration from a backup | If necessary, manually modify a restored Oracle Java Cloud Service instance to ensure that it is in a consistent and valid state.                                                                                  | Returning an Oracle Java Cloud Service<br>Instance to Service After Restoration<br>from a Backup |
| Access files within a backup                                  | While testing or troubleshooting, use<br>the REST API to extract the contents of<br>an existing backup on the<br>Administration Server node.                                                                       | Access the Contents of a Backup                                                                  |

# Add a Backup Configuration to an Oracle Java Cloud Service Instance

If you did not configure backups when you created an Oracle Java Cloud Service instance, you can manually add a backup configuration to the existing instance after the service instance is provisioned.

Backups are already configured on a service instance if you set the **Backup Destination** to a value other than None when you created the service instance.

Some configuration options vary depending on the type of region in which your service instance was created. See Identify the Cloud Infrastructure Used by a Service Instance.

- 1. Access your service console.
- 2. Click the name of the service instance for which you want to configure automated backups.
- 3. On the Overview page, click Manage this instance beside the instance name, and then select Enable Backups.

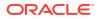

- 4. For **Backup Destination**, select the location(s) to which backups will be stored.
- 5. For **Cloud Storage Container**, enter the object storage location where backups of the service instance will be stored.
  - If your service instance is running in an Oracle Cloud Infrastructure region, then enter the URL of an existing bucket in Oracle Cloud Infrastructure Object Storage. See Prerequisites for PaaS Services on Oracle Cloud Infrastructure in the Oracle Cloud Infrastructure documentation.

Format: https://swiftobjectstorage.region.oraclecloud.com/v1/namespace/ bucket

To find out your namespace, sign in to the Oracle Cloud Infrastructure web console, click the tenancy name, and look for the **Object Storage Namespace** field.

**Example**: https://swiftobjectstorage.us-phoenix-1.oraclecloud.com/v1/ myCompany/myBucket

 If your service instance is running in an Oracle Cloud Infrastructure Classic region, then enter the URL of a container in Oracle Cloud Infrastructure Object Storage Classic.

Format: rest endpoint url/containerName

You can find the REST endpoint URL of the Oracle Cloud Infrastructure Object Storage Classic service instance in the Infrastructure Classic Console. See Finding the REST Endpoint URL for Your Cloud Account in *Using Oracle Cloud Infrastructure Object Storage Classic*.

**Example**: https://acme.storage.oraclecloud.com/v1/MyService-acme/ MyContainer

If you do not have a container, use Oracle Cloud Infrastructure Object Storage Classic to create the container. See Creating Containers in Using Oracle Cloud Infrastructure Object Storage Classic, or the Creating Oracle Storage Cloud Service Containers Using the REST API tutorial.

#### Note:

Do not use a storage container that you use for backups of Oracle Java Cloud Service instances for any other purpose. For example, do not use it to back up Oracle Database Cloud Service database deployments. Using the container for multiple purposes can result in billing errors.

- For Username and Password, enter the credentials of a cloud user who has access to the specified object storage location.
  - If your service instance is running in an Oracle Cloud Infrastructure region, then enter the generated Auth Token for the user that you specified. See Prerequisites for PaaS Services on Oracle Cloud Infrastructure in the Oracle Cloud Infrastructure documentation.
  - If your service instance is running in an Oracle Cloud Infrastructure Classic region, then these fields are not displayed if this account includes Oracle Identity Cloud Service, and the current cloud user is entitled to use Oracle Cloud Infrastructure Object Storage Classic.
- If the Oracle Cloud Infrastructure Object Storage Classic container that you specified doesn't exist, or if you aren't sure whether it exists, then select Create Cloud Storage Container. If the container doesn't exist, it will be created automatically.

This option is not relevant to Oracle Cloud Infrastructure regions. The specified Oracle Cloud Infrastructure Object Storage bucket must be created prior to adding a backup configuration.

8. Click Enable Backups.

## Configure Scheduled Backups for an Oracle Java Cloud Service Instance

You can control when the backups for an Oracle Java Cloud Service occur, how they are stored, and how long they are retained.

By default, backups are stored in the location that you specified when you enabled backups on a service instance, but you can change this storage location. If the storage user name and password that you originally specified for this service instance have changed, backups will fail until you update this configuration. Oracle Java Cloud Service automatically disables backups on a service instance if consecutive failures occur.

Before updating your backup configuration, you must enable backups on the service instance if you did not enable backups when you originally created the service instance. Similarly, if Oracle Java Cloud Service disabled backups on the service instance, you must enable backups before updating the configuration.

Some configuration options vary depending on the type of region in which your service instance was created. See Identify the Cloud Infrastructure Used by a Service Instance.

- 1. Access your service console.
- 2. Click the name of the service instance for which you want to configure backups.
- 3. On the Overview page, click the **Administration** tile.
- 4. Click the **Backup** tab.
- 5. Click Manage backups for this instance \_\_\_\_, and then select Configure Backups.
- 6. For **Full Backup**, select the day of the week and the time of day UTC when you want full backups to occur.

#### Note:

All times must be for the Coordinated Universal Time (UTC) time zone, not your local time zone.

- 7. For **Incremental Backup**, select the time of day UTC when you want incremental backups to occur each day.
- Clear the Coordinated Backups check box if you do not want to take backups of the database.

By default, if your service instance is associated with an Oracle Database Cloud Service deployment, the database deployment is automatically backed up as well. Coordinated backups are not available for service instances that are associated with other database services.

9. For **Storage Container**, enter the object storage location where backups of the service instance will be stored.

Any existing backups in the previous storage location will remain there and be available for service restoration, until the retention period has elapsed.

 If your service instance is running in an Oracle Cloud Infrastructure region, then enter the URL of an existing bucket in Oracle Cloud Infrastructure Object Storage. See Prerequisites for PaaS Services on Oracle Cloud Infrastructure in the Oracle Cloud Infrastructure documentation.

Format: https://swiftobjectstorage.region.oraclecloud.com/v1/namespace/ bucket

To find out your namespace, sign in to the Oracle Cloud Infrastructure web console, click the tenancy name, and look for the **Object Storage Namespace** field.

**Example**: https://swiftobjectstorage.us-phoenix-1.oraclecloud.com/v1/ myCompany/myBucket

• If your service instance is running in an **Oracle Cloud Infrastructure Classic** region, then enter the URL of a container in Oracle Cloud Infrastructure Object Storage Classic.

Format: rest endpoint url/containerName

You can find the REST endpoint URL of the Oracle Cloud Infrastructure Object Storage Classic service instance in the Infrastructure Classic Console. See Finding the REST Endpoint URL for Your Cloud Account in *Using Oracle Cloud Infrastructure Object Storage Classic*.

**Example**: https://acme.storage.oraclecloud.com/v1/MyService-acme/ MyContainer

- For User Name and Password, enter the credentials of a cloud user who has access to the specified object storage location.
  - If your service instance is running in an Oracle Cloud Infrastructure region, then enter the generated Auth Token for the user that you specified. See Prerequisites for PaaS Services on Oracle Cloud Infrastructure in the Oracle Cloud Infrastructure documentation.
  - If your service instance is running in an Oracle Cloud Infrastructure Classic region, then these fields are not displayed if this account includes Oracle Identity Cloud Service, and the current cloud user is entitled to use Oracle Cloud Infrastructure Object Storage Classic.
- **11.** In the **Set new retention period to** field, enter the number of days that you want new backups to be retained.

If you decrease the retention period, any existing backups that are older than this period are automatically deleted during the next scheduled backup.

12. Click Save.

After updating the backup configuration, Oracle recommends that you create an on-demand backup to verify your configuration.

## Create an On-Demand Backup

At any time, you can create a full backup of your Oracle Java Cloud Service instance.

In addition to scheduling regular backups, Oracle recommends that you manually create a backup before and after making major changes to your service instance.

You must enable backups on the service instance, if you did not enable backups when you originally created the service instance.

Wait for any maintenance operations on this service instance to complete, such as patching or scaling operations, before you begin.

- 1. Access your service console.
- 2. Click the name of the service instance for which you want to create a backup.
- 3. On the Overview page, click the **Administration** tile.
- 4. Click the **Backup** tab.
- 5. Click Manage backups for this instance \_\_\_\_, and then select Backup Now.
- 6. Select **Include Database** if you want to also back up the database that's associated with this service instance.

This option is available only if your service instance is associated with an Oracle Database Cloud Service deployment. Coordinated backups are not available for service instances that are associated with other database services.

 If you select Keep Forever, then this backup can only be deleted manually. If not selected, this backup will be deleted at the end of the current backup retention period for this service instance.

If you select the **Include Database** option and if the Oracle Real Application Clusters (RAC) option is enabled on your database, then this option does not apply to the database backup. The database instance's retention policy determines how long the database backup is kept.

- 8. For **Notes**, enter up to 255 characters of text to provide additional information about the backup (for example, when to restore from this backup, why the backup was created, or the state of the service instance at the time of the backup).
- 9. Click Back Up.
- 10. To check the status of the backup operation, periodically click Refresh  $^{\rm Qe}$  .

## Enable or Disable Backups

You can enable or disable backups for an Oracle Java Cloud Service instance.

Backups are enabled on a service instance if you set the **Backup Destination** to a value other than None when you created the service instance. To configure backups for an existing service instance, see Add a Backup Configuration to an Oracle Java Cloud Service Instance.

If backups are disabled for a service instance:

- Scheduled backups do not run.
- You cannot create an on-demand backup.
- You cannot restore an instance from a backup.
- Automated backups do not run prior to other maintenance operations, such as patching.

Backups that were previously created are not affected when backups are disabled.

Java Cloud Service automatically disables backups after consecutive failures occur with scheduled backups. When you enable backups, also update the backup configuration and correct the cause of the failures, such as an incorrect password.

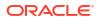

- 1. Access your service console.
- 2. Click the name of the service instance for which you want to control backups.
- 3. On the Overview page, click the Administration tile.
- Click the Backup tab.

If Java Cloud Service automatically disabled backups after consecutive failures, you can identify the cause of the failures from this page.

- 5. Click Manage backups for this instance and then select Enable Backups or Disable Backups.
- 6. When prompted, confirm that you want to enable or disable backups.

## Delete a Backup

You can delete an existing backup of an Oracle Java Cloud Service instance.

You might want to delete a backup for the following reasons:

- The backup is no longer needed.
- To prevent users from restoring the service instance from this backup
- To free up storage space
- 1. Access your service console.
- 2. Click the name of the service instance for which you want to manage backups.
- 3. On the Overview page, click the Administration tile.
- 4. Click the **Backup** tab.
- 5. Under Available Backups, beside the backup that you want to delete, click Menu , and then select Delete.
- If you selected a full backup that is linked to one or more incremental backups, select the check box to confirm that both the full and incremental backups will be deleted.
- 7. Click Delete.

## Restore a Backup

You can restore an Oracle Java Cloud Service instance to a previous state.

Java Cloud Service restores your instance's configuration from a selected backup. You can also choose whether to restore the Oracle software (binary files) to its current official patch level, or to leave the software unchanged. If you choose to restore the software, it is restored from an image maintained internally to Oracle Cloud. The software is not restored to the point in time at which the backup was created.

If you performed a scaling operation after the backup was created, the topology of the service instance and the topology of the backup might not be the same. The restore operation can automatically remove nodes that you added to the service instance after the backup was created. However, the restore operation cannot add missing nodes to the service instance that were removed after the backup was created.

Java Cloud Service does not restore the database associated with your service instance. Prior to restoring a backup, you must restore from the corresponding database backup as identified by its RMAN tag or timestamp.

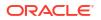

Wait for any maintenance operations on this service instance to complete, such as patching or scaling operations, before you begin.

- 1. Access your service console.
- 2. Click the name of the service instance that you want to restore.
- 3. On the Overview page, click the **Administration** tile.
- 4. Click the **Backup** tab.
- 5. Under Available Backups, beside the backup that you want to restore, click Menu , and then select Restore.
- 6. If you changed the password of the infrastructure database schema after creating the selected backup, enter the current **Schema Password**.
- 7. If the backup contains fewer nodes than the current number of nodes in the service instance, then the **Force scale in** check box is selected for you automatically.

Oracle Java Cloud Service removes these nodes from the service instance prior to performing the restore operation. Alternatively, you can remove the nodes in your service instance that are not found in the backup, and then return to this dialog.

- 8. If you want to also restore the Oracle software in this service instance to the current official patch level, select **Restore binary files**.
- **9.** For **Notes**, enter any free-form text to provide additional information about the restoration. For example, describe why you are restoring the service instance.
- 10. Click Restore.
- **11**. When prompted for confirmation, perform one of the following steps:
  - If the selected backup has an associated database backup, select the check box to confirm that you have already restored the database, and then click Continue with Restore.
  - Click Yes, Restore Service.
- 12. To check the status of the restore operation, periodically click Refresh  $^{ ext{C}}$  .

## Restore the Database for a Service Instance

Restore the infrastructure schema database for an Oracle Java Cloud Service instance to a previous state.

When you restore an Oracle Java Cloud Service instance from a backup, Oracle Java Cloud Service does not restore the Oracle database associated with your service instance. You must restore from the corresponding database backup as identified by its RMAN tag or timestamp.

The restoration procedure varies with each database service in Oracle Cloud.

| Database Service                                                      | Documentation                                                              |  |
|-----------------------------------------------------------------------|----------------------------------------------------------------------------|--|
| Oracle Database Cloud Service                                         | Restoring from a Specific Backup                                           |  |
|                                                                       | Restoring to a Specific Point in Time                                      |  |
| Oracle Cloud Infrastructure Database                                  | • Recovering a Database from Object Storage                                |  |
|                                                                       | Recovering an Exadata Database                                             |  |
| Oracle Autonomous Database (Oracle Autonomous Transaction Processing) | nous Database (Oracle Autonomous Restoring an Autonomous Database cessing) |  |

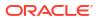

| Database Service                      | Documentation                                             |  |
|---------------------------------------|-----------------------------------------------------------|--|
| Oracle Database Exadata Cloud Service | Restoring from a Specific Backup                          |  |
|                                       | <ul> <li>Restoring to a Specific Point in Time</li> </ul> |  |

## Return an Instance to Service After Restoration from a Backup

After restoring an Oracle Java Cloud Service instance from a backup, you may need to perform additional steps to return it back to a valid, consistent state.

If a service instance has been scaled since a backup was created, the topology of the service instance and the topology of the backup no longer match. If you restore the service instance's configuration files from the backup, how Oracle Java Cloud Service handles the mismatch depends on the cause of the mismatch.

You may also need to remove any records from the domain's transaction log in the restored service instance.

To return an Oracle Java Cloud Service instance to service:

 On the Backup Page, click the text Status Completed for the last successful restoration in the Restoration History of the service instance.

A set of progress messages for the restoration is displayed.

- 2. Examine the progress messages to determine whether the backup contained any hosts that are not in the service instance.
- 3. If the backup contains additional nodes that are not in the current service instance, modify the service instance as follows:
  - Use Oracle WebLogic Server to remove the managed servers on these nodes from the domain configuration.
  - **b.** If you require your service instance to contain the number of nodes in the backup, scale out the service instance.

When Oracle Coherence is enabled for a service instance: Scale out the Coherence data tier to also match the number of nodes in the backup.

 If you scaled out the service instance after the backup was taken, and you require your service instance to have the same number of nodes as the backup, scale in the service instance.

When Oracle Coherence is enabled for a service instance: Scale in the Coherence data tier to also match the number of nodes in the backup.

5. Remove any records from the transaction log in the Oracle WebLogic Server domain.

Refer to the relevant documentation for the release of Oracle WebLogic Server that your service instance is running:

- How to Remove Transaction Records in Developing JTA Applications for Oracle WebLogic Server 12c (12.2.1.3)
- How to Remove Transaction Records in Developing JTA Applications for Oracle WebLogic Server 11g (11.1.1.7)

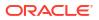

## Access the Contents of a Backup

Extract the contents of an existing backup for an Oracle Java Cloud Service instance.

In general, Oracle Java Cloud Service backups are encrypted and not accessible offline. But if you need to access specific files within a backup, Oracle Java Cloud Service can download, decrypt, and extract the backup to your Administration Server node.

You must use the Oracle Java Cloud Service REST API or CLI to extract the contents of a backup. See Restore a Service Instance in *REST API for Oracle Java Cloud Service*.

In the request body, set unpackAndDecryptOnly to true. For example:

```
{
    "backupId": "086b01a7-9e80-4292-a2d5-1aa78e7265d7"
    "unpackAndDecryptOnly": "true"
}
```

Locate the required files on the Administration Server node under /u01/data/backup/work, and move them to a different location. Subsequent backup and restore operations will remove any existing files under /u01/data/backup/work.

If you select an incremental backup, it contains only the files that have been modified since the most recent full backup operation. In order to find a specific file or to obtain the complete contents of a specific directory, you might need to extract the full backup as well.

## Explore the Backup Page

You can use the Backup page to back up and restore an Oracle Java Cloud Service instance, and to manage backups for the service instance.

#### What You Can Do from the Backup Page

You can perform these tasks from the Backup page:

- Add a Backup Configuration to an Oracle Java Cloud Service Instance
- Configure Scheduled Backups for an Oracle Java Cloud Service Instance
- Create an On-Demand Backup
- Enable or Disable Backups
- Delete a Backup
- Restore a Backup

#### What You See on the Backup Page

The following table describes the key information shown on the Backup page.

| Element                   | Description                                                         |
|---------------------------|---------------------------------------------------------------------|
| Oracle Java Cloud Service | Click this link to return to the Oracle Java Cloud Service Console. |

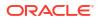

| Element              | Description                                                                                                    |
|----------------------|----------------------------------------------------------------------------------------------------|
| (in the page header) | Menu icon provides the following options:                                                                                                    |
| _ ( page             | <ul> <li>Open WebLogic Server Administration Console—Open the<br/>WebLogic Administration Console to administer your application<br/>environment.</li> </ul>                                                                                                    |
|                      | Open Fusion Middleware Control Console—Open Fusion<br>Middleware Control to administer your application environment.                                                                                                    |
|                      | • <b>Open Load Balancer Console</b> —Open the console to administer the load balancer, if a local load balancer has been configured for the service instance.                                                                                                    |
|                      | Note that access to the administrative consoles is disabled by default. When you create a service instance, you can enable consoles by selecting a check box on the Details page of the instance creation wizard. For an instance this is already created, you must create an access rule in order to activate the console choices. See Enabling Console Access in an Oracle Java Cloud Service. |
|                      | • <b>Start</b> —Start the nodes for the Administration Server, Managed Servers, load balancer, and Managed Servers on the Coherence data tier (if provisioned).                                                                                                    |
|                      | • <b>Stop</b> —Stop the nodes for the Administration Server, Managed Servers, load balancer, and Managed Servers on the Coherence data tier (if provisioned).                                                                                                    |
|                      | <ul> <li>Restart—Stop and then immediately restart all the nodes in the service instance.</li> </ul>                                                                                                    |
|                      | Scale Out—Adds a managed server node.                                                                                                    |
|                      | <ul> <li>Define Auto Scaling Rules—Opens the Add Rule dialog box,<br/>which opens the Rules page where you can configure auto-scaling<br/>rules.</li> </ul>                                                                                                    |
|                      | <ul> <li>Change License Type—Opens the Change License Type dialog<br/>box, which enables you to choose whether to leverage your existin<br/>on-premises (BYOL) license or use your Oracle Java Cloud Servic<br/>cloud license.</li> </ul>                                                                                                    |
|                      | <ul> <li>Add Load Balancer—Add a user-managed load balancer to this service instance.</li> </ul>                                                                                                    |
|                      | <ul> <li>Disable/Enable Load Balancer—Depending on the selection,<br/>either blocks access to the service instance or forwards the<br/>requests it receives from clients to the Oracle WebLogic Server<br/>Managed Servers.</li> </ul>                                                                                                    |
|                      | <ul> <li>Manage Access Rules—Create and manage rules to control access to the nodes for this service instance.</li> </ul>                                                                                                    |
|                      | <ul> <li>Add SSH Access—Add public SSH keys to the nodes that make u<br/>this service instance.</li> </ul>                                                                                                    |
|                      | <ul> <li>Manage Tags/Add Tags—Either remove or add tags to a service<br/>instance. Manage Tags appears if a tag already exists for the<br/>service instance. Add Tags appears if no tags exist for the service<br/>instance.</li> </ul>                                                                                                    |
|                      | Enable Backups—Enable backups for this service instance.                                                                                                    |
|                      | <ul> <li>View Activity—View all administrative activities that have been<br/>performed on your service instances.</li> </ul>                                                                                                    |
|                      | <ul> <li>View Instance Metrics—View performance metrics for this service instance.</li> </ul>                                                                                                    |

| Element                  | Description                                                                                                    |
|--------------------------|----------------------------------------------------------------------------------------------------|
| Backups on Cloud Storage | The total amount of space, in megabytes or gigabytes, that backups are<br>occupying in the Oracle Cloud Infrastructure Object Storage Classic<br>container for storing backups. This amount includes space that is<br>occupied by backups that have been manually uploaded to the<br>container, if any, in addition to the space occupied by backups that<br>Oracle Java Cloud Service has moved there. |
| Backup Volume Used       | The total amount of space, in megabytes or gigabytes, that local copies<br>of backups are occupying in the backup volume on the block storage of<br>the virtual machine where the Administration Server is running.                                                                                                    |
| Backup Volume Used (%)   | The percentage of the available space that backups are occupying in the backup volume on the block storage of the virtual machine where the Administration Server is running.                                                                                                    |
| Incremental Backups      | Indicates the schedule for running incremental backups. For information about configuring the incremental backup schedule, see Configure Scheduled Backups for an Oracle Java Cloud Service Instance.                                                                                                    |
| Full Backups             | Indicates the schedule for running full backups. For information about configuring the full backup schedule, see Configure Scheduled Backups for an Oracle Java Cloud Service Instance.                                                                                                    |
| Most Recent Backup 🛕     | Indicates that the most recent backup failed and the time of its failure.<br>Click the icon for information about why the backup attempt was<br>unsuccessful.                                                                                                    |
|                          | Oracle Java Cloud Service automatically disables backups after<br>consecutive failures occur with scheduled backups.                                                                                                    |
| Last Successful Backup   | Indicates the time of the last successful backup.                                                                                                    |
| Ģ                        | Click to refresh the page. The date and time the page was last refreshed is displayed adjacent to this button.                                                                                                    |
| Available Backups        | List of available backups. By default, only backups for the last seven days are listed. Use the search field to specify a range of dates for which you want backups returned.                                                                                                    |
| Manage backups for this  | Select from the following options:                                                                                                    |
| instance                 | <ul> <li>Backup Now — Create an on-demand backup of the service<br/>instance.</li> </ul>                                                                                                    |
|                          | <ul> <li>Configure Backups — Update the backup schedule and where<br/>backups are stored.</li> </ul>                                                                                                    |
|                          | <ul> <li>Disable Backups — Disable automated and on-demand backups.</li> <li>Enable Backups — Enable automated and on-demand backups.</li> </ul>                                                                                                    |
| Search from Date         | Enter the start date of the period for which you want to filter the list of<br>available backups or the restoration history. By default, the start date is<br>set to seven days before the current date.                                                                                                    |
|                          | Enter the date in the format mm/dd/yyyy.                                                                                                    |
|                          | <ul> <li><i>mm</i> is a one-digit or two-digit month number, for example, 2 for<br/>February or 10 for October.</li> </ul>                                                                                                    |
|                          | • <i>dd</i> is a number in the range 1–31 for the day of the month.                                                                                                    |
|                          | • <i>yyyy</i> is a four-digit year number, for example, 2104.<br>Alternatively, click the calendar icon to select the date from a calendar.                                                                                                    |

| Element        |          | Description                                                                                                    |
|----------------|----------|----------------------------------------------------------------------------------------------------|
| Search to Date | <b>B</b> | Enter the end date of the period for which you want to filter the list of available backups or the restoration history. Enter the date in the format $mm/dd/yyyy$ .                                                                                                    |
|                |          | <ul> <li><i>mm</i> is a one-digit or two-digit month number, for example, 2 for<br/>February or 10 for October.</li> </ul>                                                                                                    |
|                |          | • <i>dd</i> is a number in the range 1–31 for the day of the month.                                                                                                    |
|                |          | • <i>yyyy</i> is a four-digit year number, for example, 2104.                                                                                                    |
|                |          | Alternatively, click the calendar icon to select the date from a calendar.                                                                                                    |
|                |          | 🖍 Note:                                                                                                    |
|                |          | The end date must not be earlier than the start date.                                                                                                    |
| 0              |          | Click to filter the list of available backups or the restoration history to<br>show only backups or restorations from within the period specified by the<br>Search from Date field and the Search to Date field.                                                                                                    |
| <b>A</b>       |          | In-progress backup for the Oracle Java Cloud Service instance. The backup will not be available for use in restoring the service instance unti it is completed.                                                                                                    |
| <u> </u>       |          | The backup is identified by the date and time when the backup operation was started, which is displayed adjacent to icon that represents the backup.                                                                                                    |
|                |          | Click the icon to see additional information about the backup.                                                                                                    |
|                |          | Completed backup for the Oracle Java Cloud Service instance. The backup is available for use in restoring the service instance.                                                                                                    |
|                |          | The backup is identified by the date and time when the backup was created, which is displayed adjacent to icon that represents the backup.                                                                                                    |
|                |          | Click the icon to see additional information about the backup, including its start date, complete date, expiration date and size. If a database backup is included, its tag or timestamp is also displayed.                                                                                                    |
|                |          | Completed backup with a warning message. Oracle Java Cloud Service tried but failed to move or delete one or more older backups. For information about when and why Oracle Java Cloud Service moves or deletes older backups, see About Backup and Restoration in Oracle Java Cloud Service. The backup is still available for use in restoring the service instance. |
|                |          | To find out why Oracle Java Cloud Service could not move or remove th older backup, place the cursor over the icon.                                                                                                    |
|                |          | The presence of the older backup may cause future backups to fail because of insufficient space. For information about how to prevent future backups from failing in this way see One of my backups is showing a warning icon.                                                                                                    |
|                |          | The backup is identified by the date and time when the backup was created, which is displayed adjacent to icon that represents the backup.                                                                                                    |
|                |          | Click the icon to see additional information about the backup.                                                                                                    |
|                |          | The backup is in the process of being deleted.                                                                                                    |
|                |          | Click the icon to see additional information about the backup.                                                                                                    |

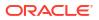

| Element                       | Description                                                                                                    |
|-------------------------------|----------------------------------------------------------------------------------------------------|
| Туре                          | A comma-separated pair of words that describes the type of the backup                                                                                                    |
|                               | The first word in the pair describes the extent of the backup:                                                                                                    |
|                               | • Full—The backup contains all the runtime artifacts required to restore the service instance's configuration data.                                                                                                    |
|                               | • Incremental—The backup contains changes to configuration data on all virtual machines since the last scheduled full backup.                                                                                                    |
|                               | The second word in the pair indicates how the backup was initiated:                                                                                                    |
|                               | • If the backup was initiated automatically at the scheduled time, the text "scheduled" is displayed.                                                                                                    |
|                               | <ul> <li>If the backup was initiated by a user, the user name of the user who<br/>initiated the backup is displayed.</li> </ul>                                                                                                    |
|                               | • If the backup was initiated in response to another management operation by a user, the name of the user is displayed.                                                                                                    |
|                               | For more information, see About Backup and Restoration in Oracle Java Cloud Service.                                                                                                    |
| Available Until               | The date and time until which the backup will be retained.                                                                                                    |
| Contains                      | A row of up to two icons that indicates the content of the backup:                                                                                                    |
|                               | <ul> <li>Indicates that the backup contains configuration files.</li> </ul>                                                                                                    |
|                               | <ul> <li>Indicates that the backup contains database files. Place your<br/>mouse over this icon for additional database information.</li> </ul>                                                                                                    |
| Notes                         | Click the link to display the notes that were provided when the backup was created or the restoration was performed.                                                                                                    |
| Menu 🔳                        | Select from the following options:                                                                                                    |
|                               | • <b>Restore</b> —Restore the service instance from the backup. See Restore a Backup.                                                                                                    |
|                               | • <b>Delete</b> —Delete the backup. See Delete a Backup.                                                                                                    |
| Restore History (Last 7 Days) | Click the triangle adjacent to this label to display a list of all the restoration operations on this service instance. By default, only restoration operations for the last seven days are listed. Use the search field to specify a range of dates for which you want restoration operations returned. |
|                               | Click <b>Select to include unsuccessful restore attempts</b> to include the unsuccessful restoration operations in the list.                                                                                                    |
|                               | Completed restoration operation for theOracle Java Cloud Service instance.                                                                                                    |
|                               | The restoration operation is identified by the date and time when it was started, which is displayed adjacent to icon that represents the restoration operation.                                                                                                    |
|                               | Click the icon to see additional information about the restoration operation.                                                                                                    |
| <b>A</b>                      | In-progress restoration operation for the Oracle Java Cloud Service instance.                                                                                                    |
| ŻŻ                            | The restoration operation is identified by the date and time when it was started, which is displayed adjacent to icon that represents the restoration operation.                                                                                                    |
|                               | Click the icon to see additional information about the restoration operation.                                                                                                    |

| Element     | Description                                                                                                    |
|-------------|----------------------------------------------------------------------------------------------------|
|             | Unsuccessful restoration attempt for the Oracle Java Cloud Service instance.                                                                                 |
|             | The restoration attempt is identified by the date and time when it was started, which is displayed adjacent to icon that represents the restoration attempt. |
|             | Click the icon to see additional information about the restoration attempt.                                                                                  |
| From Backup | The date and time when the backup from which the service instance was restored was created.                                                                  |
| Status      | The status of the restoration operation:                                                                                                    |
|             | Completed                                                                                                    |
|             | In-Progress                                                                                                    |
|             | Failed                                                                                                    |
|             | Click the text to see detailed status messages for the operation.                                                                                            |
| Contains    | A row of up to two icons that indicates the items that were restored:                                                                                        |
|             | <ul> <li>Image: Indicates that binary files were restored.</li> </ul>                                                                                        |
|             | <ul> <li>Indicates that configuration files were restored.</li> </ul>                                                                                        |

## 8

## Manage Snapshots and Clones in Oracle Java Cloud Service

A snapshot is a point-in-time image of a service instance. You can use snapshots to quickly create multiple clones of an instance.

#### **Topics:**

- About Snapshots and Clones
- Create a Snapshot
- Delete a Snapshot
- Clone an Instance Using a Snapshot
- View Details of Snapshots and Clones

## About Snapshots and Clones

A snapshot is a point-in-time image of a service instance. Use snapshots to create multiple clones of an instance quickly. Each clone is a replica of the original instance, except for certain attributes that you specify or override, such as the instance name and the compute shape.

#### Note:

Cloning is not supported for instances associated with Oracle Cloud Infrastructure Database or Oracle Autonomous Database (Oracle Autonomous Transaction Processing). Also, you cannot create a clone of a service instance if authentication for the service instance is enabled with Oracle Identity Cloud Service.

#### Topics

- What Does a Snapshot Contain?
- What Can I Use Clones For?
- What Happens When I Create a Snapshot?
- How Does Cloning Work?

#### What Does a Snapshot Contain?

A snapshot of an instance includes a point-in-time image of all the block storage volumes attached to the instance, except the boot volume and backup volume.

The snapshot reflects the state of the volumes at the time when the creation of the snapshot is triggered. Changes to the volumes after that point in time won't be included in the snapshot.

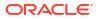

#### Note:

The snapshot does not include the database associated with the instance. You must take a snapshot of the database separately. The source and the cloned instance can't use the same infrastructure database.

### What Can I Use Clones For?

Learn about some typical use cases for cloning.

Here are a few typical use cases:

Move applications from development or testing to production rapidly.

After deploying your applications to a service instance and testing them, when the applications are ready for production use, you can take a snapshot of the instance, create a clone of the instance using the snapshot, and then scale the cloned instance to the required size.

Debug issues in a production environment without interrupting service availability

Say a web application that's deployed on one of your service instances has a performance issue. You can take a snapshot of the instance, clone it, and use the cloned instance to diagnose and debug the issue. The production instance continues to be available while your engineers debug the performance issue offline in the cloned instance.

#### What Happens When I Create a Snapshot?

The instance that you're taking a snapshot of continues to be available while the snapshot is created.

The instance is in maintenance mode, which means that you can't perform administration operations, such as patching and backup. While the snapshot is being created, the applications can continue to access the storage volumes.

### How Does Cloning Work?

A snapshot reflects the state of the instance and the attached volumes at the time when the snapshot was taken. A clone created from a snapshot inherits certain attributes of the original instance. You can override some of the attributes, and you must specify a few attributes.

The following diagram shows the relationship between snapshots and clones. In this example, multiple snapshots of an instance are created on different dates. Some of the snapshots were used to create multiple clones of the parent instance.

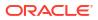

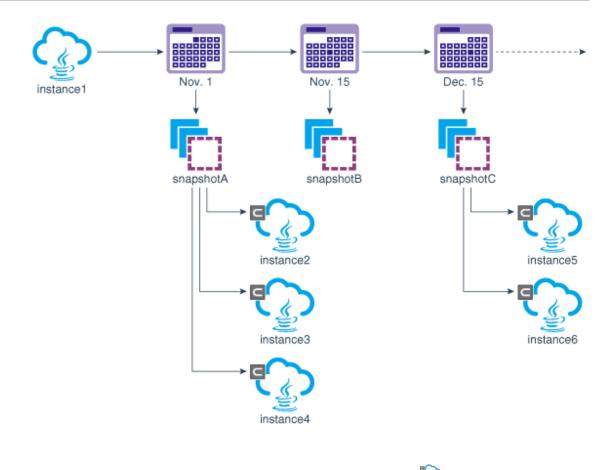

In the web console, cloned instances are indicated visually by the  ${}^{\textcircled{}}$  icon.

Internally, a snapshot in Oracle Cloud Infrastructure Classic is linked to the parent instance and to the clones created from the snapshot. But snapshots in Oracle Cloud Infrastructure are detached, meaning that they exist independently, with no linkage to the parent instance or the clones.

The service level, software edition, cluster size, and domain partitions of the cloned instance are the same as that of the original instance. They can't be changed. If the original instance has a load balancer, the clone will have a load balancer as well. If Oracle Identity Cloud Service is enabled for the original instance, then the clone will have Oracle Identity Cloud Service enabled as well.

You can change the shape of the compute nodes of the cloned instance. You must specify the instance name, the SSH public key for the compute nodes, the administrator credentials for Oracle WebLogic Server, and the database to be associated with the cloned instance.

At any time, you can view the snapshot from which a given clone was created. You can also view details of the clones created from a given snapshot.

## Create a Snapshot

You can use snapshots to quickly create clones of an Oracle Java Cloud Service instance.

Note that snapshots don't include the database deployment that's associated with your instance.

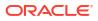

#### Note:

The instance continues to be available while the snapshot is created. But the instance is in maintenance mode, which means that you can't perform administration operations, such as patching and backup. While the snapshot is being created, the applications can continue to access the storage volumes.

To create a snapshot of an instance,

- 1. Access your service console.
- 2. Click the name of the instance that you want to take a snapshot of.
- 3. Click the Administration tile.
- 4. Click the **Snapshots** tab.
- 5. Click Create.
- 6. In the Create Snapshot dialog box, complete the following steps:
  - **Snapshot Name**: Enter a name for the snapshot.
  - Snapshot Description: Enter a description that you can use later to identify the key characteristics of the snapshot.
- 7. Click Create.

After the snapshot is created, you can use it to create clones of the original instance.

## Delete a Snapshot

When you no longer need a snapshot of an Oracle Java Cloud Service instance, you can delete it.

#### Note:

For instances in Oracle Cloud Infrastructure Classic, to delete a snapshot that has clones, you must first delete the clones.

- 1. Access your service console.
- 2. Click the name of the service instance for which you want to delete a snapshot.
- 3. Click the Administration tile.
- 4. Click the **Snapshots** tab.
- 5. Click  $\blacksquare$  for the snapshot that you want to delete.
- 6. Click Delete.

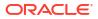

## Clone an Instance Using a Snapshot

After taking a snapshot of an instance, you can use the snapshot to quickly create a clone of the instance.

#### Note: Cloning is not supported currently for the following: Instances associated with Oracle Cloud Infrastructure Database or Oracle Autonomous Database. Instances where authenication with Oracle Identity Cloud Service is enabled. Instances on Oracle Cloud at Customer created before release 17.4.1. To find out whether an instance was created before 17.4.1: Do one of the following: 1. Send a GET REST API request to the instance. See View a Service Instance in REST API for Oracle Java Cloud Service. Run the CLI command psm jaas service -s serviceInstanceName of json. See psm jaas service in PaaS Service Manager Command Line Interface Reference. In the data that the API request or the CLI command returns, search for the 2. line "provisionEngine": "Metadata x y" (for example, "provisionEngine":"Metadata 1 0"). If the provisionEngine line does not exist, then the instance was created before the 17.4.1 release. If the line exists, then the instance was created after 17.4.1.

To create a clone of an instance, complete the following steps:

- **1.** Sign in to the web console.
- 2. Click the name of the instance that you want to create a clone of.
- 3. Click the Administration tile.
- 4. Click the **Snapshots** tab.
- 5. Click  $\blacksquare$  for the snapshot that you want to clone from.
- 6. Click Create Clone.

The instance creation wizard starts.

7. On the Instance page of the wizard, specify the following attributes:

| Field         | Description                                                                     |
|---------------|---------------------------------------------------------------------------------|
| Instance Name | Specify a name for the Oracle Java Cloud Service instance.                      |
| Description   | (Optional) Enter a short description of the Oracle Java Cloud Service instance. |

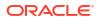

| Field               | Description                                                                                                    |
|---------------------|----------------------------------------------------------------------------------------------------|
| Notification Email  | (Optional) Specify an email address where you would like to receive a notification of any events occurring with the service instance, including whether provisioning has succeeded or failed.                                                                                                    |
| Region              | Selected automatically; same as the original instance.                                                                                                    |
| IP Network          | (Only if a region is selected) (Not available on Oracle Cloud<br>Infrastructure) Select an IP network if you want to create the<br>service instance in an IP network that you've defined.                                                                                                    |
|                     | By default, each node in your instance is auto-assigned a publi<br>and a private IP address. The IP addresses might change each<br>time the service instance is restarted. You can reserve and<br>assign fixed public IP addresses.                                                                                                    |
|                     | In order to select an IP network if you have selected <b>Enable</b><br><b>Authentication Using Identity Cloud Service</b> , which<br>automatically configures a managed load balancer, you must<br>first attach an internet-facing load balancer to the IP network.                                                                                                    |
|                     | This field is not relevant to Oracle Cloud Infrastructure.                                                                                                    |
| Assign Public IP    | (Not available on Oracle Cloud Infrastructure)                                                                                                    |
|                     | Choose whether to assign public IP addresses to the nodes in your service instance. You must first select an Oracle Cloud Infrastructure Classic region and specify an IP network.                                                                                                    |
|                     | If you select this check box (default), then any node added<br>during instance provisioning, or later added as part of a scaling<br>operation, will have a public IP address assigned to it. You will<br>be able to directly access the nodes from the public Internet.<br>This selection is for use cases where you intend to deploy Java<br>EE applications to the Oracle Java Cloud Service instance and<br>access them from the public Internet.                                                               |
|                     | If you deselect this check box, then any node added during<br>instance provisioning, or later added as part of a scaling<br>operation, will not have a public IP address assigned to it. You<br>will not be able to directly access the nodes from the public<br>Internet. This selection is for use cases where you intend to<br>deploy Java EE applications to the Oracle Java Cloud Service<br>instance and access them only within your IP network or from<br>your on-premises data center over a VPN network. |
| Availability Domain | (Available only on Oracle Cloud Infrastructure)                                                                                                    |
| ·                   | Select an availability domain. A region can have multiple<br>isolated availability domains, each with separate power and<br>cooling. The availability domains within a region are<br>interconnected using a low-latency network.                                                                                                    |
|                     | Note that the database that you intend to associate with your<br>Oracle Java Cloud Service instance can be in a different<br>availability domain within the selected region.                                                                                                    |

| Field                  | Description                                                                                                    |
|------------------------|----------------------------------------------------------------------------------------------------|
| Subnet                 | Select the Oracle Cloud Infrastructure subnet to which the nodes of your instance must be attached.                                                                                                    |
|                        | This field provides a <b>No Preference</b> option and a list of the available subnets. Each subnet is shown in the format <i>compartmentName</i>   <i>vcnName</i>   <i>subnetName</i> . A tooltip lists the compartment name, VCN name, subnet name, and the OCID of the subnet.                                                                                                    |
|                        | <ul> <li>To have the subnet assigned automatically, select No<br/>Preference. The subnet ManagedCompartmentForPaaS<br/>svc-vcn   svc-subnet is used for your instance.</li> </ul>                                                                                                    |
|                        | <b>Note:</b> Don't select <b>No Preference</b> if you plan to associate<br>an Oracle Cloud Infrastructure Database with your service<br>instance.                                                                                                    |
|                        | If you want to configure security rules for your instance,<br>don't select <b>No Preference</b> or<br><b>ManagedCompartmentForPaaS   svc-vcn   svc-</b>                                                                                                    |
|                        | <ul> <li>subnet Select a subnet in a VCN that you created.</li> <li>To assign a subnet explicitly, select a suitable subnet from the available options.</li> </ul>                                                                                                    |
|                        | <ul> <li>If none of the available subnets meets your networking<br/>requirements, then cancel the Create Instance wizard.<br/>In Oracle Cloud Infrastructure, create the required VCN ar<br/>subnets, create policies to allow Oracle Java Cloud Servic<br/>to use the VCN, and select the appropriate subnet while<br/>creating your instance. See Prerequisites for PaaS Service<br/>on Oracle Cloud Infrastructure in the Oracle Cloud<br/>Infrastructure documentation.</li> </ul> |
|                        | Database instances in Oracle Database Cloud Service and<br>Oracle Cloud Infrastructure Database must be in the same<br>region and virtual cloud network (VCN) as the Oracle Java<br>Cloud Service instance. The database and service instance do<br>not need to be in the same subnet. The database and service<br>instance can be on different VCNs only if you configure VCN<br>peering.                                                                                             |
| Tags                   | (Optional) Select existing tags or add tags to associate with the service instance.                                                                                                    |
|                        | To select existing tags, select one or more check boxes from th<br>list of tags that are displayed on the pull-down menu.                                                                                                    |
|                        | To create tags, click + to display the <b>Create Tags</b> dialog box.<br>In the <b>New Tags</b> field, enter one or more comma-separated tag<br>that can be a key or a key:value pair.                                                                                                    |
|                        | If you do not assign tags during provisioning, you can create and manage tags after the service instance is created.                                                                                                    |
| Bring Your Own License | The <b>Bring Your Own License</b> (BYOL) option enables you to<br>bring your on-premises Oracle WebLogic Server licenses to<br>Oracle Cloud. BYOL instances are billed at a lower rate than<br>other instances. See Frequently Asked Questions: Oracle BYO<br>to PaaS.                                                                                                    |
|                        | You must own a Universal Credits or Government subscription order to use BYOL.                                                                                                    |
|                        | BYOL is enabled by default. If you deselect this option, your<br>account will be charged for the new service instance according<br>to your Oracle Java Cloud Service agreement.                                                                                                    |
|                        | <b>Note</b> : Before you scale up or scale out a BYOL instance, you must have enough WebLogic Server licenses for the additional OCPUs that will be allocated to the instance after it is scaled.                                                                                                    |

| Field            | Description                                            |
|------------------|--------------------------------------------------------|
| Software Edition | Selected automatically; same as the original instance. |

- 8. Click Next.
- 9. On the Details page, select the **Advanced** tab, and specify the following attributes:

| Field                                       | Description                                                                                                    |
|---------------------------------------------|----------------------------------------------------------------------------------------------------|
| WebLogic Clusters                           | Configured automatically; same as the original instance.                                                                                                    |
| Compute Shape                               | Select the compute shape to use for all Administration<br>Server and Managed Server nodes. The compute shape is<br>the number of Oracle Compute Units (OCPUs) and amoun<br>of memory (RAM) that you want to allocate to these nodes<br>The selected shape is not used for Coherence or Load<br>Balancer nodes.                                                                |
|                                             | The list of available shapes varies depending on whether<br>you selected an Oracle Cloud Infrastructure Classic or<br>Oracle Cloud Infrastructure region.                                                                                                    |
|                                             | (Advanced option) When you create multiple WebLogic clusters, you can assign a different compute shape for different clusters. This field displays the compute shape of the selected cluster.                                                                                                    |
|                                             | If you purchased a Universal Credits subscription for Oracl<br>Java Cloud Service, you will pay at the Pay-As-You-Go rate<br>when you exceed your monthly or annual maximum credit.                                                                                                    |
| Server Count                                | Selected automatically; same as the original instance.                                                                                                    |
| Reserved IPs                                | (Not available on Oracle Cloud Infrastructure)<br>Select reserved IP addresses for the nodes in your cluster,<br>or leave the default value as <b>Assign Automatically</b> if you<br>want Oracle to automatically assign IP addresses to these<br>nodes. The number of IP addresses that you select must<br>equal the number of nodes in the cluster.                         |
|                                             | This option is displayed only if you selected a specific <b>Region</b> for this service instance.                                                                                                    |
|                                             | You create IP reservations by using the <b>Reserved IPs</b> tab<br>the Oracle Java Cloud Service Console. If you do not see<br>this tab on the console, click the gear icon next to this field<br>and follow the instructions to create your first IP reservation<br>After creating IP reservations, you need to restart the<br>instance creation wizard.                     |
| Domain Partitions                           | Selected automatically; same as the original instance.                                                                                                    |
| Enable Access to Administration<br>Consoles | (Advanced option) Select this check box if you want to<br>enable access to the WebLogic Service Administration<br>Console, Fusion Middleware Control, and Load Balancer<br>Console for the service instance. If you do not select this<br>option, these consoles will not be externally accessible, an<br>also will not appear as choices in the service instance's<br>menu . |
|                                             | Alternatively, you can enable access to the administration consoles after creating the service instance.                                                                                                    |
|                                             | If you are creating this service instance in Oracle Cloud<br>Infrastructure, access to the administration consoles is<br>enabled by default; selecting or deselecting this check box<br>has no effect.                                                                                                    |

| Field                                                 | Description                                                                                                    |
|-------------------------------------------------------|----------------------------------------------------------------------------------------------------|
| Deploy Sample Application                             | Selected or deselected automatically to match the original instance.                                                                                                    |
| Enable Authentication Using<br>Identity Cloud Service | Selected automatically; same as the original instance.                                                                                                    |
| SSH Public Key                                        | Specify the public key that will be used for authentication<br>when connecting to a node in your instance by using a<br>Secure Shell (SSH) client.                                                                                                    |
|                                                       | Click <b>Edit</b> to display the SSH Public Key for VM Access dialog, and then specify the public key using one of the following methods:                                                                                                    |
|                                                       | <ul> <li>Select Key file name and use your web browser to<br/>select a file on your machine that contains the public<br/>key.</li> </ul>                                                                                                    |
|                                                       | • Select <b>Key value</b> and paste the value of the public key into the text area. Be sure the value does not contain line breaks or end with a line break.                                                                                                    |
|                                                       | • Select <b>Create a New Key</b> if you want Oracle to generate a public/private key pair for you. You will be prompted to download these generated keys.                                                                                                    |
|                                                       | If you choose to create a new key, the generated private key<br>file is in OpenSSH format. Before connecting to a node in<br>this service instance with the PuTTY SSH client, you must<br>first convert the key to PuTTY's proprietary format.                    |
| Local Administrative User Name                        | Enter your choice of user name for the WebLogic Server<br>administrator. The default is weblogic. This name is used to<br>access the WebLogic Server Administration Console, Fusion<br>Middleware Control, and Load Balancer Console for the<br>service instance. |
| Password                                              | Specify a password for the WebLogic Server administrator<br>and confirm the password.                                                                                                    |
| Provision Local Load Balancer                         | Selected automatically; same as the original instance.                                                                                                    |
| Load Balancer                                         | This option is displayed only if you selected an Oracle Cloud Infrastructure region.                                                                                                    |
|                                                       | Selected automatically; same as the original instance.                                                                                                    |
| Compute Shape                                         | Select the compute shape to use for all the load balancer<br>nodes in the service instance. The compute shape is the<br>number of Oracle Compute Units (OCPUs) and amount of<br>memory (RAM) that you want to allocate to these nodes.                            |
|                                                       | The list of available shapes varies depending on whether<br>you selected an Oracle Cloud Infrastructure Classic or<br>Oracle Cloud Infrastructure region.                                                                                                    |
|                                                       | You are billed for Oracle Traffic Director nodes at the same price that you are billed for Oracle WebLogic Server nodes in your Oracle Java Cloud Service subscription.                                                                                           |
| Add Another Active OTD Node                           | This option is displayed only if <b>Provision Local Load</b><br><b>Balancer</b> is set to Yes.                                                                                                    |
|                                                       | Select this check box to provision a second load balancer<br>node running Oracle Traffic Director (OTD) in this service<br>instance. Both load balancer nodes route traffic to the cluster<br>of WebLogic Managed Servers.                                        |
|                                                       | You can also add a second load balancer node to a service instance after creating the service instance.                                                                                                    |

| Field                 | Description                                                                                                    |
|-----------------------|----------------------------------------------------------------------------------------------------|
| Reserved IPs          | Select reserved IP addresses for the load balancer nodes in<br>your cluster, or leave the default value as <b>Assign</b><br><b>Automatically</b> if you want Oracle to automatically assign IP<br>addresses to these nodes. The number of IP addresses that<br>you select must equal the number of load balancer nodes in<br>the service instance.                                                                                                    |
|                       | This option is displayed only if these conditions are true:                                                                                                    |
|                       | <ul> <li>You selected a specific Oracle Cloud Infrastructure<br/>Classic <b>Region</b> for this service instance.</li> </ul>                                                                                                    |
|                       | Provision Local Load Balancer is set to Yes                                                                                                    |
|                       | You create IP reservations by using the <b>Reserved IPs</b> tab in<br>the Oracle Java Cloud Service Console. If you do not see<br>this tab on the console, click the gear icon next to this field<br>and follow the instructions to create your first IP reservation.<br>After creating IP reservations, you need to restart the<br>instance creation wizard.                                                                                                    |
| Load Balancing Policy | If you selected <b>Provision Local Load Balancer</b> , choose one of the following policies:                                                                                                    |
|                       | <ul> <li>Least Connection Count (default)—Passes each new request to the Managed Server with the least number of connections. This policy is useful for smoothing distribution when a Managed Server receives more requests than it can handle efficiently.</li> <li>Least Response Time—Passes each new request to the Managed Server with the fastest response time.</li> <li>Round Robin—Evenly distributes requests across all Managed Servers, regardless of the number of connections or response times.</li> </ul> |

| Field                   | Description                                                                                                    |
|-------------------------|----------------------------------------------------------------------------------------------------|
| Database Instance Name  | <b>Note</b> : Cloning is not supported currently for Oracle Java<br>Cloud Service instances associated with Oracle Cloud<br>Infrastructure Database or Oracle Autonomous Database.                                                                                                    |
|                         | The source and the cloned instance can't use the same infrastructure database.                                                                                                    |
|                         | Select an existing Oracle Database Cloud Service (Classic)<br>deployment or Oracle Database Exadata Cloud Service<br>deployment to connect to this service instance.                                                                                                    |
|                         | Oracle Java Cloud Service provisions the selected database with the required schemas for running a service instance.                                                                                                    |
|                         | The list only includes a database deployment if it meets the following criteria:<br>Is in an active state and not currently in the process of                                                                                                    |
|                         | <ul> <li>Is not configured with a Backup Destination set to<br/>None (not applicable to Oracle Database Cloud Service<br/>— Virtual Image deployments).</li> </ul>                                                                                                    |
|                         | Note the following additional constraints and limitations:                                                                                                    |
|                         | <ul> <li>To ensure that you can restore the database for an<br/>Oracle Java Cloud Service instance without risking dat<br/>loss for other service instances, Oracle recommends<br/>that you do not associate the same infrastructure<br/>schema database (or the same pluggable database)<br/>with multiple service instances. Backups of a database<br/>that is used with multiple Oracle Java Cloud Service<br/>instances contain data for all the instances. Therefore,<br/>you restore the database from a backup, data for all the<br/>service instances is restored, which might not be the<br/>intended result.</li> </ul> |
|                         | <ul> <li>Oracle Java Cloud Service does not support Oracle<br/>Database 18c.</li> </ul>                                                                                                    |
|                         | <ul> <li>If you selected an IP Network for this service instance<br/>you must also select an Oracle Database Cloud Servic<br/>(Classic) database deployment that is attached to an II<br/>network. If the service instance and database<br/>deployment are attached to different IP networks, the<br/>two IP networks must be connected to the same IP<br/>network exchange.</li> </ul>                                                                                                    |
| PDB Name                | Specify the pluggable database the service instance will<br>connect to.                                                                                                    |
|                         | If you don't specify a PDB name, Oracle Java Cloud Service<br>uses the default Oracle Database 12c PDB name that was<br>provided when the Oracle Database Cloud Service (Classic<br>database deployment was originally created.                                                                                                    |
| Administrator User Name | Enter the name of the database administrator that Oracle<br>Java Cloud Service will use to connect to the selected<br>database deployment and to provision the required schema<br>for this service instance.                                                                                                    |
| Password                | Enter the password for the database administrator.                                                                                                    |

| Field              | Description                                                                                                    |
|--------------------|----------------------------------------------------------------------------------------------------|
| Add Application DB | (Advanced option) Add a up to four database deployments for your application schema.                                                                                                    |
|                    | Click <b>Add</b> if you want to specify a separate Oracle Database<br>Cloud Service database deployment or Oracle Database<br>Exadata Cloud Service database dedicated for your<br>application schema. When you add an application database,<br>the Oracle Java Cloud Service creates an additional data<br>source in your Oracle WebLogic Server domain to connect to<br>this database. |
|                    | Use the Add Database Configuration dialog to select the<br>name of an existing Oracle Database Cloud Service<br>database deployment or Oracle Database Exadata Cloud<br>Service database, and to provide a user name and password<br>for this database.                                                                                                    |
|                    | Click <b>Add</b> and repeat this process for up to three more database deployments.                                                                                                    |
| Backup Destination | (Advanced option) Select <b>Both Remote and Disk Storage</b> if<br>you want to enable automated and on-demand backups for<br>this service instance. Backups will be saved to object<br>storage <i>and</i> to block storage volumes that are attached to<br>the nodes of the instance.                                                                                                    |
|                    | The default value is <b>None</b> , meaning that you cannot use<br>Oracle Java Cloud Service to take backups of this service<br>instance. You can configure backups on a service instance<br>after creating it.                                                                                                    |
|                    | This field is not relevant if you selected <b>Oracle Java Cloud</b><br><b>Service—Virtual Image</b> .                                                                                                    |

| Field                    | Description                                                                                                    |
|--------------------------|----------------------------------------------------------------------------------------------------|
| Object Storage Container | This field is displayed only if <b>Backup Destination</b> is set to <b>Both Remote and Disk Storage</b> .                                                                                                    |
|                          | Enter the object storage location where backups of the service instance must be stored.                                                                                                    |
|                          | The object storage container field in the instance creation<br>wizard is auto-populated with a default container URL in the<br>format <i>restEndpointUrl/JaaS</i> , where <i>restEndpointUr</i> ,<br>is the REST endpoint URL of the Oracle Cloud Infrastructur<br>Object Storage Classic service in the account, and JaaS is<br>the default container name. You can change the container<br>name. |
|                          | Note that if the account doesn't include an Object Storage<br>service entitlement or if the region selected is an Oracle<br>Cloud Infrastructure region, then the container field is not<br>autopopulated.                                                                                                    |
|                          | <ul> <li>Oracle Cloud Infrastructure Classic: Enter the URL of<br/>a container in Oracle Cloud Infrastructure Object<br/>Storage Classic.</li> </ul>                                                                                                    |
|                          | <b>Format</b> : rest_endpoint_url/containerName                                                                                                    |
|                          | You can find the REST endpoint URL of the Oracle<br>Cloud Infrastructure Object Storage Classic service<br>instance in the Infrastructure Classic Console.                                                                                                    |
|                          | <b>Example</b> : https://<br>acme.storage.oraclecloud.com/v1/MyService-<br>acme/MyContainer                                                                                                    |
|                          | <b>Note</b> : You can select the <b>Create Object Storage</b><br><b>Container</b> check box to have a new container created automatically.                                                                                                    |
|                          | Oracle Cloud Infrastructure: Enter the URL of a bucket in Oracle Cloud Infrastructure Object Storage. See Prerequisites for PaaS Services on Oracle Cloud Infrastructure in the Oracle Cloud Infrastructure documentation.                                                                                                    |
|                          | <pre>Format: https:// swiftobjectstorage.region.oraclecloud.com/v 1/namespace/bucket</pre>                                                                                                    |
|                          | To find out your namespace, sign in to the Oracle Cloud<br>Infrastructure web console, click the tenancy name, and<br>look for the <b>Object Storage Namespace</b> field.                                                                                                    |
|                          | <b>Example</b> :https://swiftobjectstorage.us-<br>phoenix-1.oraclecloud.com/v1/myCompany/<br>myBucket                                                                                                    |
| User Name                | This field is displayed only if <b>Backup Destination</b> is set to <b>Both Remote and Disk Storage</b> .                                                                                                    |
|                          | In Oracle Cloud Infrastructure Classic regions only, this field<br>is not displayed if you selected <b>Enable Authentication</b><br><b>Using Identity Cloud Service</b> .                                                                                                    |
|                          | <ul> <li>Oracle Cloud Infrastructure Classic: Enter the user<br/>name of the Oracle Cloud Infrastructure Object Storage<br/>Classic service user who created the container you<br/>specified earlier. If the container doesn't exist, then<br/>enter the user name of a service administrator.</li> </ul>                                                                                          |
|                          | <ul> <li>Oracle Cloud Infrastructure: Enter the user name of<br/>the Oracle Cloud Infrastructure Object Storage user wh<br/>created the bucket you specified earlier.</li> </ul>                                                                                                    |

| Field                           | Description                                                                                                    |  |  |
|---------------------------------|----------------------------------------------------------------------------------------------------|--|--|
| Password                        | This field is displayed only if <b>Backup Destination</b> is set to <b>Both Remote and Disk Storage</b> .                                                                                                    |  |  |
|                                 | In Oracle Cloud Infrastructure Classic regions only, this field<br>is not displayed if you selected <b>Enable Authentication</b><br><b>Using Identity Cloud Service</b> .                                                                     |  |  |
|                                 | <ul> <li>Oracle Cloud Infrastructure Classic: Enter the<br/>password of the user you specified.</li> </ul>                                                                                                    |  |  |
|                                 | • Oracle Cloud Infrastructure: Enter the Auth Token generated in Oracle Cloud Infrastructure for the user you specified. See Prerequisites for PaaS Services on Oracle Cloud Infrastructure in the Oracle Cloud Infrastructure documentation. |  |  |
| Create Object Storage Container | This option is displayed only if <b>Backup Destination</b> is set to <b>Both Remote and Disk Storage</b> .                                                                                                    |  |  |
|                                 | If the Oracle Cloud Infrastructure Object Storage Classic container that you specified doesn't exist, or if you aren't sure whether it exists, then select this check box. If the container doesn't exist, it will be created automatically.  |  |  |
|                                 | This option is not relevant to Oracle Cloud Infrastructure.<br>The specified Oracle Cloud Infrastructure Object Storage<br>bucket must exist prior to creating a service instance.                                                            |  |  |
| Provision Data Grid Cluster     | Selected automatically; same as the original instance.                                                                                                    |  |  |
| Compute Shape                   | Selected automatically; same as the original instance.                                                                                                    |  |  |
| Cluster Size                    | Selected automatically; same as the original instance.                                                                                                    |  |  |
| Managed Servers Per Node        | Selected automatically; same as the original instance.                                                                                                    |  |  |

- 10. Click Next.
- **11**. On the Confirmation page, review the attributes you configured.
  - To make changes, click **Back** and make the necessary changes.
  - To proceed with creating the clone, click **Create**.

After the clone is created, the Snapshots tab shows the cloned instance under **Cloned Services**.

On the Instances page of the web console, cloned instances are indicated by the  ${}^{igsin p}$  icon.

# Note:

In Oracle Cloud Infrastructure Classic and Oracle Cloud at Customer, if you create a clone from a colocated snapshot (

# View Details of Snapshots and Clones

You can view the snapshots available for a given instance and the details of the clones created from each snapshot.

**1.** Access the service console.

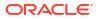

- 2. Click the name of the service instance for which you want to delete a snapshot.
- 3. Click the Administration tile.
- 4. Click the **Snapshots** tab.

The page displays the name and creation date of each snapshot available for the selected instance.

To view the clones created from a specific snapshot, expand Cloned Services.

To view all the attributes of a snapshot, use the REST API. See Snapshots REST Endpoints in *REST API for Oracle Java Cloud Service*.

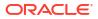

# Patch an Oracle Java Cloud Service Instance

This section describes how to apply a patch to an Oracle Java Cloud Service instance, and roll back the patch as necessary.

# Note:

This section does **not** apply to Oracle Java Cloud Service—Virtual Image instances. Patching within Oracle Java Cloud Service is **not** supported by Oracle Java Cloud Service—Virtual Image instances.

## **Topics:**

- About Patching and Rollback
- Typical Workflow for Patching an Oracle Java Cloud Service Instance
- View Patch Details
- Perform Patch Prechecks and Address Patching Issues
- Apply a Patch
- Roll Back a Patch
- Explore the Patching Page

# About Patching and Rollback

You can quickly and easily apply patches to an Oracle Java Cloud Service instance to ensure that it contains the latest bug fixes and performance improvements.

## What Kinds of Patches are Available

You can patch different Oracle software components that comprise your service instance. These are often Patch Set Updates (PSU). PSUs are cumulative. Each PSU contains all the previous PSUs bug fixes in addition to any bug fixes released after the previous PSU. You can also apply a tools patch that patches the internal scripts that perform tooling operations such as backup and scaling. A tools patch is available after a PSU becomes available in production, and is applied automatically after a few hours if you do not apply it yourself.

You apply all these types of patches in the same way.

## About Operating System (OS) Patching

Java Cloud Service does not provide cloud tooling for OS patching. You are responsible for installing OS patches to existing service instances.

You can obtain Oracle Linux OS patches from the Oracle's Unbreakable Linux Network if you have an Oracle Linux support subscription. You can also obtain Linux OS patches from Oracle Linux Public Yum server: <a href="http://public-yum.oracle.com">http://public-yum.oracle.com</a>. Java Cloud Service nodes are preconfigured to enable you to install and update packages from the repositories on the Oracle

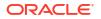

public Yum server. The repository configuration file is in the /etc/yum.repos.d directory on the nodes. You can install, update, and remove packages by using the yum utility.

## Note:

You are responsible to applying the required security updates published through the Oracle public Yum server.

Do not install OS patches for other Linux distributions. Also, if you plan to use your service instance for production applications, Oracle recommends that you avoid installing any test, development, or preview OS packages that might be available in the repository.

## **WARNING**:

You can run yum update only with the repos provided in the OS. If you use the yum repos from other Linux systems to run the yum update, the system might become unstable and it is difficult to recover the OS back to working state.

### When to Apply Patches

New approved patches are typically available and displayed on the Patching page of the console on a quarterly basis. Apply the most recent patches promptly. Delaying patches could cause your service to be unsupported for future patching.

## Note:

Apply patches only when they become available on the Patching page for your service instance. Applying patches manually between PSUs causes precheck failure. If you have applied patches manually, remove them before patching.

### What Happens When Patching Starts

As patching starts, the patching operation first performs internal prechecks for the following types of issues:

- Presence of manually-applied patches
- Disk space shortage
- Missing database connectivity
- Servers not running
- Storage access failure

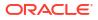

# Note:

Patching is not supported for service instances where Oracle Java Cloud Service Fusion Middleware—Oracle WebCenter Portal, Oracle Java Cloud Service Fusion Middleware—Oracle Data Integrator, or any other product that modifies the  $MW_HOME$  directory are installed. If you attempt to patch a service instance where any of these products are installed, patching prechecks issue an error message and patching does not start.

If the prechecks fail, the patching operation will fail and leave the Java Cloud Service instance untouched.

Next, the target Oracle software components are restarted to ensure that they can be restarted again after the patching operation performs a binary swap.

The prechecks do not check whether another administration task (backup, restoration, or scaling) is in progress, which would prevent patching.

You can also perform prechecks without attempting to patch, and first remedy any problems found.

If backups are configured and enabled on your service instance, an automatic backup is created only after patching prechecks succeed. If you need to restore the state of the service instance, use the backup and run patching again.

# Note:

If automatic backup fails, then the patching operation fails and does not apply the patch.

## What Happens During Patching

Most patching operations are rolling operations, so the service functions with very little interruption during the patch process. The patching operation shuts down one node at a time and applies the patch to the server or servers on the node. After each node is patched, it is automatically restarted. If there is a load balancer, the load balancer automatically detects that the server is down and does not send requests to that server. The other servers process application requests without interruption. The patching operation continues patching the servers on one node at a time until all servers are patched.

For example, if you have a two-node cluster, one node keeps running while the other is being patched.

If a load balancer is provisioned, when you patch the load balancer, the other server processes remain running. No requests will be routed to these servers during load balancer patching. The load balancer is stopped while patching is in progress.

## What Happens When Patching is Not Fully Successful or Fails

If a patching operation fails, the patch information is displayed in the Patch History section. You can click on the icon to see an error report. After patching operation failure, the operation automatically reverts any change it has made to the service instance. The operation moves the service instance back to the same state it was in before the patching operation started. If patching fails and the operation fails to revert the service back to the previous state, you can

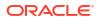

use the backup created at the beginning of the patching operation to restore the service manually.

# Note:

If you had applied patches from a source other than your service to your service instance, these patches will not be restored if you restore the service manually.

## What Happens if Coherence is Enabled

Applying a patch will perform a rolling restart of Managed Coherence Servers on the Coherence data tier. By default, the patching operation checks that the StatusHA state for a Coherence member is NODE-SAFE before shutting down the node to apply the patch. You might choose to override the default behavior.

## When to Roll Back a Patch

You can roll back a patch if you find that a patch is incompatible with applications deployed on your Java Cloud Service, or for any other possible reason.

Patches for the load balancer cannot be rolled back.

## What Happens During a Rollback Operation

The rollback operation shuts down the server processes while the patch is rolled back, so the service is temporarily unavailable.

### How to View Patching History

The patching history is displayed on the Java Cloud Service Patching page. The history shows the patch number, the name of the administrator who applied the patch, and any notes. When the rollback operation is complete, the patch information stays in the patch history section, but the **Roll Back** button is grayed-out. The patch information also reappears in the list of available patches, so you can try applying the patch again.

## How to Restore the Instance Configuration

If backups are configured and enabled on your service instance, each patch, whether failed or successful, has a backup. Rolling back a patch restores the binaries to the specific version recorded at the time of the backup, without modifying the configuration data. If necessary, you can also restore the configuration after rollback by using the Backup page.

# Typical Workflow for Patching an Oracle Java Cloud Service Instance

Consider the typical workflow for patching an Oracle Java Cloud Service instance, as described in the following table.

| Task                         | Description                                                           | More Information   |
|------------------------------|-----------------------------------------------------------------------|--------------------|
| Learn about approved patches | View approved patches displayed on the<br>Patching page periodically. | View Patch Details |

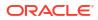

| Task                                 | Description                                                                                                    | More Information                                       |  |
|--------------------------------------|----------------------------------------------------------------------------------------------------|--------------------------------------------------------|--|
| Perform optional prechecks           | Learn about problems that would cause patching<br>to fail, so you can address those problems before<br>you try to apply a patch.           | Perform Patch Prechecks and Address Patching<br>Issues |  |
| convice instance's Webl agis convers |                                                                                                    | About Patching and Rollback                            |  |
|                                      |                                                                                                    | Apply a Patch                                          |  |
|                                      | When Oracle Coherence is enabled for a service instance: By default, the patching operation checks that the StatusHA state for a Coherence |                                                        |  |
|                                      | member is NODE-SAFE before shutting down the node to apply the patch. You may choose to override the default behavior.                     |                                                        |  |
| Roll back a patch                    | Initiate a rollback operation to return a service to its previous patch level.                                                             | Roll Back a Patch                                      |  |

# **View Patch Details**

You can routinely check for available patches for your Oracle Java Cloud Service instances.

Oracle recommends that you apply the most recent patches promptly. Delaying the application of patches might cause your service instance to be unsupported for future patching.

- 1. Access your service console.
- 2. Click the name of the service instance for which you want to view patches.

On the Overview page, the **Administration** tile displays the number of available patches for the service instance.

- 3. If patches are available, click the Administration tile.
- 4. Click the **Patching** tab.
- 5. Under Available Patches , click a patch's icon to view its details.
- 6. If the patch is associated with one or more readme files, to view them expand Readme.

Before you apply a patch, Oracle recommends that you perform a precheck.

# Perform Patch Prechecks and Address Patching Issues

Optional patching prechecks identify possible sources of patching failure, if any, enabling you to identify and remedy problems before attempting to patch.

## Topics

- Perform a Patch Precheck
- Address Patch Precheck Issues

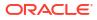

# Perform a Patch Precheck

Before you apply a patch on an Oracle Java Cloud Service instance, you can run a precheck to identify and fix potential issues.

The precheck operation helps detect problems such as:

- Disk space shortage
- Missing database connectivity
- Servers not running
- Storage access failure

The precheck operation does not detect whether another maintenance operation, such as a backup, restoration, or scaling operation, is in progress. These operations prevent you from applying a patch.

- **1.** Access your service console.
- 2. Click the name of the service instance to which you want to apply a patch.
- 3. Click the Administration tile.
- 4. Click the **Patching** tab.
- 5. Beside the patch that you want to precheck, click **PSU**, and then select **Precheck**.
- 6. When prompted for confirmation, click **Yes**.
- 7. To determine whether the prechecks completed, periodically click Refresh  $^{\mathrm{Ce}}$  .

The **Precheck summary** link is displayed.

- If prechecks pass, a green check mark icon is displayed.
- If prechecks fail, a red exclamation mark icon is displayed.
- 8. Click Precheck summary.
- 9. If there are precheck failures, address the issues, and then run Precheck again.

After you fix any precheck failures, you are ready to apply the patch.

# Address Patch Precheck Issues

Running prechecks prior to patching lets you know of conditions that would prevent successful patching.

By performing prechecks, you can identify problems that you can address before you try to apply a patch.

## Accessing Error Messages

Error messages are shown on the Patching Precheck Results dialog displayed when you click the **Patching results** link on the Patching page.

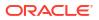

# Note:

The values provided in the following messages are examples. Your values and host names will differ.

## **Topics:**

- Failure Due to Manual Patching
- Disk Space Shortage
- Missing Database Connectivity
- Node Manager Is Not Running
- Connectivity Issues between Managed Servers and the Administration Server
- Servers Not Running
- Storage Access Failure

# Failure Due to Manual Patching

If you have installed patches manually and then attempt to apply approved patches from the Patching page of the Oracle Java Cloud Service Console, you see messages such as the following.

```
2019-07-23T11:52:26.145+00:00[SEVERE]:PATCHING-59996-[JaaS]-[1]-[FAILURE]:
[PSM-PATCH-60000: The patches applied on the service are not matching the
expected
patches. The expected patches are
["19795066","19154304","18905788","19632480",
"19030178","22754279","19002423","21663638"] and the actual patches
are
["19632480","26910516","19002423","19154304","19030178","18905788","19795066",
"22754279","18459080","21663638"]. When the patch is applied, the patch
operation
will move the service to patch level [12.2.1.2.190617]]
```

Remove the patches you applied manually, and then rerun patching prechecks or apply a patch from within the Patching page of the Oracle Java Cloud Service Console. To avoid this error in the future, apply approved patches only when they become available from the Patching page.

# **Disk Space Shortage**

If patching would fail because of insufficient space on the block storage volume mounted on the Administration Server VM, you see the following error message.

Not enough space on vm. Dir size: 457 Free space: 350

If there is not enough space, try freeing up disk space by deleting unwanted backups, for example.

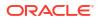

# Missing Database Connectivity

If patching would fail because of missing database connectivity, you see the following error message.

```
Could not connect to database running at location.
Please ensure that the database, VM, database instance, and database listener being used by the service are running.
Currently configured: testdb.example.com:1521:orcl12c
```

Ensure that your database exists and is healthy. Open your Oracle Database Cloud Service Console and check the status of your database deployment.

# Node Manager Is Not Running

If patching would fail because the Node Manager is not running, you see the following messages.

Nodemanager is not running on test\_adminserver. Could not reach node manager on host: test\_adminserver.

Start the Node Manager.

# Connectivity Issues between Managed Servers and the Administration Server

If patching would fail because there is no SSH connectivity between the Managed Servers and the Administration Server, you see the following messages.

```
Connectivity issue between Managed Server
VM test-wls-2 and Admin Server VM test-wls-1. Please contact
Oracle Support Services to ensure connectivity
is restored.
```

Contact Oracle Support Services to ensure that connectivity is restored.

# Servers Not Running

If patching would fail because the Administration Server or Managed Servers are not running, you see the following messages.

Admin Server is not running on test-wls-1. Please ensure Admin Server is running through Node Manager. Could not reach adminserver: test\_adminserver on host test-wls-1 through NodeManager.

Could not reach managed server: test\_server\_1 on host test-wls-1 through NodeManager. Please refer to the WebLogic documentation to start managed server through node manager using WLS Console or wlst.

Start servers that are not running.

# Storage Access Failure

If patching would fail because the storage container cannot be accessed, you see the following message.

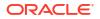

```
Unable to download patch artifact from the Oracle Cloud Storage.
```

Although you have a storage container, run a check that tells you whether you have a storage container.

The result can indicate that the container is down.

# Apply a Patch

Routinely check for and apply approved Oracle patches for an Oracle Java Cloud Service instance. Oracle recommends that you apply the most recent patches promptly. Delaying the application of patches could cause your service to become unsupported.

## Note:

If you have installed Oracle Data Integrator or OracleWebCenter Portal on top of Oracle Java Cloud Service, Java Cloud Service does not provide patches to your service instance. You must use OPatch to apply patches to the service instance and ignore any patches provided in the Java Cloud Service Console.

You must apply only the patches that are displayed on the Patching page for your service instance.

# Note:

Applying patches manually rather than from the Patching page causes patching to fail. Remove these patches before applying patches from the Patching page.

Patches are applied in a rolling fashion to each node in your service instance, in order to minimize the impact on your service.

Java Cloud Service does not provide cloud tooling to patch the operating systems for the nodes in your service instance. You are responsible for installing any OS patches and security updates.

Before you apply a patch to a service instance:

- Wait for any maintenance operations on this service instance to complete, such as backup, restoration or scaling operations.
- Enable backups on your service instance if you previously disabled backups.
- 1. Access your service console.
- 2. Click the name of the service instance to which you want to apply a patch.
- 3. Click the Administration tile.
- 4. Click the Patching tab.
- 5. Click  $PSU \equiv$  beside the patch that you want to apply, and then select Patch.
- 6. Optional: In the Notes field, enter a description for this patching operation.
- 7. If Oracle Coherence is enabled, choose one of these patching options:

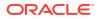

- Do not select the **Confirm** check box. If an Oracle Coherence server never reaches the NODE-SAFE state, then the patching operation fails.
- Select the **Confirm** check box. Oracle Cloud does not wait for an Oracle Coherence server to reach the NODE-SAFE state before stopping the server to apply the patch. This action can result in data loss in the Oracle Coherence data tier.

When there's only one server in the Oracle Coherence data tier, the check box is automatically selected and disabled.

8. Click Patch.

The patching operation begins. The Administration tile displays a message about the version of patch being applied, and the time of the backup that occurred before the patching operation started.

When the patching operation is completed, information about the patch appears in the **Patch History** section of the Patching page.

# **Roll Back a Patch**

If you experience issues after applying a patch to an Oracle Java Cloud Service instance, you can roll back the patch.

Wait for any maintenance operations on this service instance to complete, such as backup, restoration or scaling operations, before you begin.

- 1. Access your service console.
- 2. Click the name of the service instance from which you want to roll back a patch.
- 3. Click the Administration tile.
- 4. Click the Patching tab.
- 5. Under Patch and Rollback History, beside the patch that you want to roll back, click Roll Back.
- 6. When prompted for confirmation, click Roll Back.

# Explore the Patching Page

You can use the Patching page to view available patches, initiate a patching process, and roll back a patch as necessary.

## **Topics:**

- What You Can Do from the Patching Page
- What You See on the Patching Page

## What You Can Do from the Patching Page

You can perform these tasks from the Patching page:

- View a list of available patches. See View Patch Details.
- Perform patching prechecks. See Perform Patch Prechecks and Address Patching Issues.
- Apply a patch. See Apply a Patch.
- Check the patch history.
- Roll back a service to its previous patch level. See Roll Back a Patch.

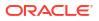

# What You See on the Patching Page

The following table describes the key information shown on the Patching page.

| Element                        | Description                                                                                                    |
|--------------------------------|----------------------------------------------------------------------------------------------------|
| Oracle Java Cloud Service link | Click this link to return to the Oracle Java Cloud Service Console.                                                                                                    |
| (in the page header)           | Menu icon provides the following options:                                                                                                    |
|                                | <ul> <li>Open WebLogic Server Administration Console—Open the WebLogic<br/>Administration Console to administer your application environment.</li> <li>Open Fusion Middleware Control Console—Open Fusion Middleware<br/>Control to administer your application environment.</li> <li>Open Load Balancer Console—Open the console to administer the load<br/>balancer, if a local load balancer has been configured for the service</li> </ul>                                                               |
|                                | <ul> <li>Note that access to the administrative consoles is disabled by default.</li> <li>When you create a service instance, you can enable consoles by selecting a check box on the Details page of the instance creation wizard. For an instance this is already created, you must create an access rule in order to activate the console choices. See Enabling Console Access in an Oracle Java Cloud Service.</li> <li>Start—Start the nodes for the Administration Server, Managed Servers,</li> </ul> |
|                                | <ul> <li>load balancer, and Managed Servers on the Coherence data tier (if provisioned).</li> <li>Stop—Stop the nodes for the Administration Server, Managed Servers, load balancer, and Managed Servers on the Coherence data tier (if</li> </ul>                                                                                                    |
|                                | <ul> <li>provisioned).</li> <li>Restart—Stop and then immediately restart all the nodes in the service instance.</li> </ul>                                                                                                    |
|                                | <ul> <li>Scale Out—Adds a managed server node.</li> <li>Define Auto Scaling Rules—Opens the Add Rule dialog box, which open the Rules page where you can configure auto-scaling rules.</li> </ul>                                                                                                    |
|                                | <ul> <li>Change License Type—Opens the Change License Type dialog box,<br/>which enables you to choose whether to leverage your existing on-premise<br/>(BYOL) license or use your Oracle Java Cloud Service cloud license.</li> </ul>                                                                                                    |
|                                | • Add Load Balancer—Add a user-managed load balancer to this service instance.                                                                                                    |
|                                | Disable/Enable Load Balancer—Depending on the selection, either<br>blocks access to the service instance or forwards the requests it receives<br>from clients to the Oracle WebLogic Server Managed Servers.                                                                                                    |
|                                | <ul> <li>Manage Access Rules—Create and manage rules to control access to the<br/>nodes for this service instance.</li> </ul>                                                                                                    |
|                                | <ul> <li>Add SSH Access—Add public SSH keys to the nodes that make up this service instance.</li> </ul>                                                                                                    |
|                                | <ul> <li>Manage Tags/Add Tags—Either remove or add tags to a service instance<br/>Manage Tags appears if a tag already exists for the service instance. Add<br/>Tags appears if no tags exist for the service instance.</li> </ul>                                                                                                    |
|                                | <ul> <li>Enable Backups—Enable backups for this service instance.</li> <li>View Activity—View all administrative activities that have been performed on your service instances.</li> </ul>                                                                                                    |
|                                | • View Instance Metrics—View performance metrics for this service instance.                                                                                                    |
| G                              | Click to refresh the page. The date and time the page was last refreshed is displayed adjacent to this button.                                                                                                    |

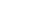

| Element           | Description                                                                                                    |
|-------------------|----------------------------------------------------------------------------------------------------|
| Available Patches | Displays patches that are available. The patch number is displayed, as well as whether the patches are optional or mandatory. The release date and affected components are displayed. Information about whether a restart is required is displayed.                                                                                                    |
|                   | Represents an available patch.                                                                                                    |
| 1                 | This menu has two choices:                                                                                                    |
|                   | <ul> <li>Precheck—Performs prechecks without attempting to patch, and reports<br/>any errors found so that you can address them before you patch.</li> </ul>                                                                                                    |
|                   | <ul> <li>Patch–Preforms prechecks, then patches the Oracle Java Cloud Service<br/>instance with the selected patch.</li> </ul>                                                                                                    |
|                   | When Oracle Coherence is enabled for a service instance: Applying a patch will do a rolling restart of the Managed Coherence Servers on the Coherence data tier. By default, the patching operation checks that the StatusHA state for a Coherence member is NODE-SAFE before shutting down the node to apply the patch. You may choose to override the default behavior by selecting the Confirm checkbox on the Patch Service dialog. If you confirm, this means you accept the possibility of data loss and agree to shut down a server even if NODE-SAFE cannot be reached. |
| 0                 | Represents a successful patching precheck operation.                                                                                                    |
| •                 | Represents a failed patching precheck operation.                                                                                                    |
|                   | Represents a patching operation in progress.                                                                                                    |
| Patch History     | Displays the history of patches that have been applied to the service instance.                                                                                                    |
| t,                | Indicates a successful patching operation. Appears in the Patch History section.<br>Click this icon to obtain more information about the patching operation.                                                                                                    |
| <b>A</b>          | Displayed on a tools patch, indicates that the patch version for your existing service instance is older than the current version. You will also see a warning stating that the service is on a deprecated tools version. To address this issue, apply the latest tools patch to your service instance.                                                                                                    |
| Roll Back         | Initiates an operation to roll back the service to its patch level prior to applying the patch.                                                                                                    |

# 10

# Upgrade the WebLogic Server Release for an Oracle Java Cloud Service Instance

For an existing Oracle Java Cloud Service instance, you can upgrade the WebLogic Server release from 12.2.1.0, or 12.2.1.2 to WebLogic Server release 12.2.1.4.

The manual upgrade process leverages the basic procedures for the on-premises upgrade, with some additional procedures.

## **Topics:**

- About Upgrading the WebLogic Server Release for an Oracle Java Cloud Service Instance
- Perform Prerequisite Tasks
- Download the Upgrade Software
- Stop All WebLogic Server Processes
- Install the Upgrade Software
- Perform a Readiness Check
- Upgrade the Infrastructure Database Schemas
- Reconfigure the Domain
- Upgrade the Domain
- Restart the Administration Server Node
- Update and Restart the Managed Server Nodes
- Perform Post-Upgrade Tasks
- Roll Back an Upgrade

# About Upgrading the WebLogic Server Release for an Oracle Java Cloud Service Instance

You can leverage Fusion Middleware tools to manually upgrade the WebLogic Server release 12c or WebLogic Server release 11g to either WebLogic Server release 12.2.1.4 or 12.2.1.3 for an existing Oracle Java Cloud Service instance.

Upgrading differs from patching. When upgrading you replace an existing WebLogic Server release, whereas patching only applies the latest patch set update (PSU). Unlike in patching, which applies updates in a rolling fashion, requiring no down time, upgrade requires downtime. No servers can be running during the upgrade process.

The following restrictions apply:

- You can't upgrade a service instance created before the Oracle Java Cloud Service release 17.4.1 (October 2017).
- The service instance can't be provisioned with Oracle SOA Suite.

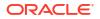

- Only in-place binary installation is supported. The upgrade must use /u01/app/oracle/ middleware as opposed to a new directory.
- You can upgrade WebLogic Server 12c (12.2.1.2, or 12.2.1.0) or WebLogic Server 11g (11.1.1.7) to WebLogic Server release 12.2.1.4.
- You can upgrade WebLogic Server 12c (12.2.1.3) to WebLogic Server release 12.2.1.4.
- When upgrading to 12.2.1.3, you can't upgrade a service instance that includes an Oracle Traffic Director (OTD) load balancer. You must remove the OTD before performing the upgrade, then add the OTD back after the WebLogic Server nodes have been upgraded. The OTD added back is version 12.2.1.2.
- When upgrading to 12.2.1.4, you can upgrade a service that includes an OTD load balancer. Note, however, the following additional restrictions:
  - The service instance must be running WebLogic Server release 12.2.1.3, 12.2.1.2 or 12.2.1.0. Both WebLogic Server and OTD versions are upgraded at the same time. You can't upgrade one component without upgrading the other component.
  - For a service instance that's based on WebLogic Server 11g, you must remove the OTD before performing the upgrade, then add the OTD back after the WebLogic Server nodes have been upgraded. The OTD added back is version 12.2.1.4.
- These upgrade instructions are not applicable to Oracle Data Integrator (ODI) and Oracle WebCenter Portal (WCP) instances.
- Prior to upgrading, ensure that your version of Oracle Java Cloud Service is on the latest patch.

This upgrade process leverages the following Fusion Middleware tools:

- Reconfiguration Wizard: Helps you reconfigure the WebLogic domain.
- Upgrade Assistant: Helps you perform a readiness check, upgrade the infrastructure schemas, and upgrade the domain component configurations.

During the manual upgrade process, you will be referring to the WebLogic Server documentation. See Introduction to Upgrading Oracle Fusion Middleware Infrastructure to 12c (12.2.1.4.0) or Introduction to Upgrading Oracle Fusion Middleware Infrastructure to 12c (12.2.1.3.0) in Upgrading to the Oracle Fusion Middleware Infrastructure.

# **Perform Prerequisite Tasks**

Before upgrading your service instance, check whether there is enough space for temporary backups, back up the database, and back up the MIDDLEWARE\_HOME, JDK\_HOME, and domain directories.

To perform prerequisite tasks:

1. Ensure there is enough free disk space on all of the nodes in your Oracle Java Cloud Service instance so that you can download the new 12.2.1.4 or 12.2.1.3 binaries, and back up the current binaries and configurations.

Verify that there is at least 2GB of available space on the MIDDLEWARE\_HOME and root volumes. Run the following command on all nodes as the oracle user.

df -kh /tmp /u01/app/oracle/middleware

See Add Storage to a Node.

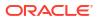

- Back up the infrastructure database associated with your service instance. You will need the backup in the unlikely case that the upgrade doesn't succeed and you must roll back the service instance to its original state.
  - For an Oracle Database Cloud Service deployment, see Creating an On-Demand Backup in Administering Oracle Database Cloud Service.
  - For an Oracle Cloud Infrastructure database, see Create an on-demand full backup of a database in Backing Up to Oracle Cloud Infrastructure Object Storage in the Oracle Cloud Infrastructure documentation.

# Note:

Restoring the database that is used with multiple Java Cloud Service instances may risk data loss for other service instances. Oracle recommends that during the upgrade process you bring down all instances that share the database.

- Set the server group for the administration server using the WebLogic Scripting Tool (WLST).
  - a. Connect to the Administration Server node in your service instance using SSH.
  - **b.** Switch to the oracle user.

sudo su oracle

c. Identify the name of the Administration Server.

ls /u01/data/domains/<domain name>/server

d. Start a WLST prompt.

/u01/app/oracle/middleware/oracle common/common/bin/wlst.sh

- e. Run the following commands from the prompt:
  - > readDomain('/u01/data/domains/<domain name>')
  - > groups = ["WSMPM-MAN-SVR"]
  - > setServerGroups("<adminserver-name>", groups)
  - > updateDomain()
  - > closeDomain()
- 4. Back up the MIDDLEWARE\_HOME directory (/u01/app/oracle/middleware), JDK\_HOME directory (/u01/jdk) directory, and the domain directory (/u01/data/domains/ <your domain name>) on all your service's nodes.

# Note:

Certain customizations to the environment will be lost during the upgrade. For example, the upgrade process might overwrite your changes to setDomainEnv.sh.

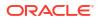

For example:

```
zip -r old_jdk.zip /u01/jdk
zip -r old_middleware.zip /u01/app/oracle/middleware
zip -r old_domain.zip /u01/data/domains/Example1_domain
```

- 5. If your service instance is based on WebLogic Server 12.2.1.3, 12.2.1.2, or 12.2.1.0, and you have configured Oracle Traffic Director (OTD) for the service instance:
  - Back up /u01/data/otd-instance/otd\_domain, the domain that is used to manage and monitor OTD.
     For example:

zip -r old domainotd.zip /u01/data/otd-instance/otd domain

 If your service instance is based on WebLogic Server 11g, and you have configured Oracle Traffic Director (OTD) for the service instance, use the REST API to remove the OTD node.

# Note:

In a multi-cluster service instance you have performed a scale-out operation and added a new cluster, the OTD routing information for the scaled-out server in a new cluster will be lost when you remove the OTD node. After upgrade, you must manually add the routing information back to OTD.

7. Open a VNC session on the WebLogic Administration Server node so that you can run the Reconfiguration Wizard and the Upgrade Assistant. See Connect to a Node with VNC.

To use the Reconfiguration Wizard and Upgrade Assistant (Fusion Middleware tools) during the upgrade process, you need a graphical user interface (GUI) environment. X11 forwarding may be used to forward the GUI to your local desktop. If you set up VNC, then X11 forwarding is not needed.

If your service instance is based on WebLogic Server 12.2.1.3, 12.2.1.2, or 12.2.1.0, and you have configured Oracle Traffic Director (OTD) for the service instance, also set up VNC or X11 forwarding on the OTD VM.

# Download the Upgrade Software

Use the REST API to download the WebLogic Server 12.2.1.4 or 12.2.1.3 binaries to the specified Oracle Java Cloud Service instance.

This procedure does not perform the actual process of upgrading the WebLogic Server software to the 12.2.1.4 or 12.2.1.3 version. The upgrading is done later by manually installing the binaries and using the WebLogic Upgrade Assistant. See Upgrade the Domain.

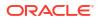

 Use the REST API to get the patch ID of the WebLogic Server 12.2.1.4 or 12.2.1.3 upgrade patch.

```
curl -i -X GET -u <user>:<password> -H "X-ID-TENANT-
NAME:<identity_domain>" https://<rest_server_url>/paas/api/v1.1/
instancemgmt/<identity_domain>/services/jaas/instances/<servicename>/
patches/available?filter=upgrades
```

## For example:

```
curl -i -X GET -u username:password -H "X-ID-TENANT-
NAME:ExampleIdentityDomain" https://rest_server_url/paas/api/v1.1/
instancemgmt/ExampleIdentityDomain/services/jaas/instances/Example1/
patches/available?filter=upgrades
```

## Example output:

```
[{
   "availablePatchGuiMetadata":{
      "supportsPreCheck":true
    },
   "patchId":"wls upg 12.2.1.3.190115 for 12cRelease212",
   "patchCategory":"MajorPatch",
   "patchSeverity":"Normal",
   "includesConfigUpgrade":false,
   "patchDescription": "WebLogic Server 12.2.1.3.0 with PSU Update
12.2.1.3.190115",
   "patchReleaseUrl":"https://support.oracle.com/epmos/faces/PatchDetail?
patchID\u003d28710939",
   "serviceType":"JaaS",
   "serviceVersion":"12cRelease212",
   "releaseDate":"2019-01-14T17:40:00.000+0000",
   "entryDate":"2019-02-05T12:04:51.975+0000",
   "entryUserId":"smctl",
   "componentPatches":{
   },
   "patchType":"PSU",
   "requiresRestart":false,
   "isDeleted":false,
   "displayName":"12.2.1.3.190115",
   "releaseVersion":"12.2.1.3.190115",
   "patchCustomActions":[
   ],
   "restartStrategy": "RESTART AFTER PATCH",
   "isUpgrade":true,
   "extensionId":0
}]
```

In the response, look for the patch that has "patchCategory": "MajorPatch" and copy the patchId value. In the example, the upgrade patch ID is wls\_upg\_12.2.1.3.190115\_for\_12cRelease212.

 Use the REST API to apply the upgrade patch to the service instance. No parameters are needed in the request payload.

```
curl -i -X PUT -u <user>:<password> -H "X-ID-TENANT-
NAME:<identity_domain>" https://<rest_server_url>/paas/api/v1.1/
instancemgmt/<identity_domain>/services/jaas/instances/<servicename>/
patches/<upgrade-patch>
```

## For example:

```
curl -i -X PUT -u username:password -H "X-ID-TENANT-
NAME:ExampleIdentityDomain" https://rest_server_url/paas/api/v1.1/
instancemgmt/ExampleIdentityDomain/services/jaas/instances/Example1/
patches/wls_upg_12.2.1.3.190115_for_12cRelease212
```

### Example output:

```
{
   "status":"Completed",
   "details":{
    "message":"Patching service with patch
[wls_upg_12.2.1.3.190115_for_12cRelease212] is submitted as an
asynchronous job.",
   "jobId":"107376"
   }
}
```

## Note:

If your service instance is based on WebLogic Server 12.2.1.3, 12.2.1.2, or 12.2.1.0 and Oracle Traffic Director (OTD) is configured, this step needs to be run only once on the service instance. The REST API operation downloads both the WebLogic Server and OTD upgrade binaries and places them on the respective virtual machines.

3. This process may take some time. Wait several minutes, and then check the job status:

```
https://<rest_server_url>/paas/api/v1.1/activitylog/<identity_domain>/job/
{jobId}
```

The upgrade patch downloads the WebLogic Server 12.2.1.4 or 12.2.1.3 binaries to each virtual machine on the specified Oracle Java Cloud Service instance, then updates Oracle Java Cloud Service to indicate that the specified upgrade patch has been applied to the service instance.

### Note:

Applying the upgrade patch does not perform the actual process of upgrading the WebLogic Server software to the 12.2.1.4 or 12.2.1.3 version. This is done later by manually installing the binaries and using the WebLogic Upgrade Assistant.

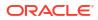

# Stop All WebLogic Server Processes

Before you upgrade the service instance, you must stop all Oracle WebLogic Server and Node Manager processes.

If you did not enable console access for this service instance, see Enable Console Access for a Service Instance.

- 1. Access the Oracle Java Cloud Service console.
- 2. Click Manage this instance for the service instance, and then select Open WebLogic Server Administration Console.
- 3. Enter the WebLogic Server administrator user name and password.
- 4. From Domain Structure, expand **Environment**.
- 5. Click Servers.
- 6. Click the **Control** tab.
- 7. Click the check box to the left of each server.
- 8. Click Shutdown, and then select Force Shutdown Now.

When you shut down the Administration Server, a message warns you that the browser session will end.

- 9. Access the Administration Server node as the oracle user.
- **10.** If you're upgrading from WebLogic Server release 12.2.1.0, 12.2.1.2, or 12.2.1.3, enter the following command to stop the Node Manager:

/u01/data/domains/<domain>/bin/stopNodeManager.sh

- **11.** If you're upgrading from WebLogic Server **11**g (**11.1.1.7**), use the following procedure to stop the Node Manager:
  - a. Start WLST.

/u01/app/oracle/middleware/oracle common/common/bin/wlst.sh

b. Connect to the Node Manager.

```
nmConnect('<username>', '<password>', '<host_name>', '5556',
'<domain>', '/u01/data/domains/<domain>', 'ssl')
```

### For example:

```
nmConnect('MyName', '<password>', 'example1-wls-1', '5556',
'Example1_domain', '/u01/data/domains/Example1_domain', 'ssl')
```

c. Stop the Node Manager.

```
stopNodeManager()
```

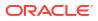

d. Quit WLST.

exit()

12. Verify that no weblogic.Server or weblogic.NodeManager processes are running on this node.

jps -l

- 13. Repeat Steps 10 through 12 on the Managed Server nodes in this service instance.
- 14. If your service instance is based on WebLogic Server 12.2.1.3, 12.2.1.2, or 12.2.1.0 and Oracle Traffic Director (OTD) is configured:
  - a. Stop the OTD node.

```
/u01/data/otd-instance/otd_domain/config/fmwconfig/components/OTD/
instances/<lb-instance-name>/bin/stopserv
```

b. Stop the NodeManager.

/u01/data/otd-instance/otd domain/bin/stopNodeManager.sh

c. Stop the AdminServer.

/u01/data/otd-instance/otd domain/bin/stopWebLogic.sh

# Install the Upgrade Software

Replace the current Oracle Fusion Middleware (FMW) and Java Development Kit (JDK) software installations in your service instance with the new versions of this software.

These product binaries include tools to upgrade your WebLogic Server domain and infrastructure database schema.

- 1. Access the Administration Server node as the oracle user.
- Identify the location of the new Oracle Fusion Middleware binaries under the directory /u01/app/oracle/middleware/jcs/FMW.

Example:

/u01/app/oracle/middleware/jcs/FMW/12.2.1.3.190115/190115/fmiddleware.zip

Identify the location of the new JDK binaries under the directory /u01/jdk/jcs/JDK.
 Example:

/u01/jdk/jcs/JDK/8.0.201/190115/jdk.zip

 Move the new Oracle Fusion Middleware and JDK binaries to a temporary location. Example:

```
mkdir /tmp/fmiddleware.zip
mkdir /tmp/jdk.zip
mv /u01/app/oracle/middleware/jcs/FMW/12.2.1.3.190115/190115/
```

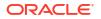

```
fmiddleware.zip/* /tmp/fmiddleware.zip
mv /u01/jdk/jcs/JDK/8.0.201/190115/jdk.zip/* /tmp/jdk.zip
```

5. Delete the current Oracle Fusion Middleware and JDK installations, MIDDLEWARE\_HOME and JAVA HOME.

```
rm -rf /u01/app/oracle/middleware/*
rm -rf /u01/jdk/*
```

6. Move the new Oracle Fusion Middleware and JDK binaries from the temporary location to MIDDLEWARE HOME and JAVA HOME.

```
mv /tmp/fmiddleware.zip/* /u01/app/oracle/middleware
mv /tmp/jdk.zip/* /u01/jdk
```

- 7. Repeat Steps 4 to 6 on all Managed Server nodes in this instance.
- Edit the MIDDLEWARE\_HOME oraInst.loc file on the Administration Server, which contains the location of the central inventory (oraInventory).

```
cat /u01/app/oracle/middleware/oraInst.loc
#Oracle Installer Location File Location
#Mon Jan 14 12:43:52 PST 2019
inst_group=dba
inventory_loc=/u01/app/oracle/middleware/inventory
```

- If your service instance is based on WebLogic Server 12.2.1.3, 12.2.1.2, or 12.2.1.0, and you have configured Oracle Traffic Director (OTD) for the service instance:
  - a. Make directories and move the upgrade binaries.

For example:

```
mkdir -p /tmp/wls_otd.zip
mkdir -p /tmp/jdk.zip
mv /u01/app/oracle/middleware/jcs/lb/12.2.1.4.190910/190910/
wls_otd.zip/* /tmp/wls_otd.zip/
mv /u01/jdk/jcs/JDK/8.0.241/200107/jdk.zip/* /tmp/jdk.zip/
```

b. Remove the existing installations and copy the new binaries.

For example:

```
rm -rf /u01/app/oracle/middleware/*
rm -rf /u01/jdk/*
mv /tmp/wls_otd.zip/* /u01/app/oracle/middleware
mv /tmp/jdk.zip/* /u01/jdk/
```

# Perform a Readiness Check

Perform a readiness check to determine if your service instance is ready for upgrade.

1. Start the Upgrade Assistant.

```
export USER_MEM_ARGS=-Djava.security.egd=file:/dev/urandom
/u01/app/oracle/middleware/oracle_common/upgrade/bin/ua -readiness
```

Setting USER\_MEM\_ARGS to use the /dev/urandom device reduces the time it takes to run the Oracle Fusion Middleware upgrade tools.

- 2. Use the Upgrade Assistant to perform a readiness check, as described in *Upgrading to the Oracle Fusion Middleware Infrastructure*:
  - Upgrade from a previous 12c release to 12.2.1.4
  - Upgrade from 11g release to 12.2.1.4
  - Upgrade from a previous 12c release to 12.2.1.3
  - Upgrade from 11g release to 12.2.1.3

If your service instance is based on WebLogic Server 12.2.1.3, 12.2.1.2, or 12.2.1.0, and you have configured Oracle Traffic Director (OTD) for the service instance, see also Starting the Upgrade Assistant for Oracle Traffic Director 12c Specific Upgrade.

3. On the Readiness Check Type screen, select the domain-based readiness check.

The domain-based readiness check enables the Upgrade Assistant to discover and select all upgrade-eligible schemas or component configurations in the domain specified in the Domain Directory field.

- 4. On the End of Readiness screen in the Upgrade Assistant, review the results of the readiness check (Readiness Success or Readiness Failure).
  - If the readiness check is successful, click View Readiness Report to review the complete report. Oracle recommends that you review the Readiness Report before you perform the upgrade even when the readiness check is successful. Use the Find option to search for a particular word or phrase within the report. The report also indicates where the completed Readiness Check Report file is located.
  - If the readiness check encounters an issue or error, click **View Log** to review the log file, identify and correct the issues, and then restart the readiness check.

# Upgrade the Infrastructure Database Schemas

After you perform a readiness check, use the Upgrade Assistant to upgrade the infrastructure database schemas. The procedures for upgrading from a previous WebLogic Server 12c release and a WebLogic Server 11g release differ, so they are presented in different topics.

## **Topics:**

- Upgrade the WebLogic Server 12c Infrastructure Database Schemas
- Upgrade the WebLogic Server 11g Infrastructure Database Schemas

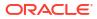

# Upgrade the WebLogic Server 12c Infrastructure Database Schemas

Upgrade the previous WebLogic Server 12c database schemas by using the Upgrade Assistant (UA).

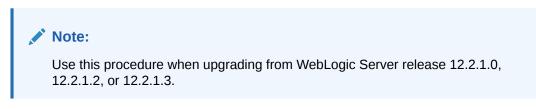

The Upgrade Assistant creates missing or required schemas by using the default schema settings.

Ensure that you have backed up the database. See Perform Prerequisite Tasks.

1. Start the Upgrade Assistant if you have not already done so. For example:

```
export USER_MEM_ARGS=-Djava.security.egd=file:/dev/./urandom
/u01/app/oracle/middleware/oracle common/upgrade/bin/ua
```

- 2. Complete the steps as described in *Upgrading to the Oracle Fusion Middleware Infrastructure*:
  - Upgrade to 12.2.1.4 Upgrading Schemas Using the Upgrade Assistant
  - Upgrade to 12.2.1.3 Upgrading Schemas Using the Upgrade Assistant
- 3. On the Selected Schemas screen, select All Schemas Used by a Domain, and then enter a domain directory name in the Domain Directory field.

The **All Schemas Used by a Domain** selection allows the Upgrade Assistant to discover and select all components that have a schema available to upgrade in the domain specified in the **Domain Directory** field. This is also known as a domain-assisted schema upgrade. In addition, the Upgrade Assistant prepopulates connection information on the schema input screens.

- 4. On the Upgrade Progress screen in the Upgrade Assistance, monitor the schema upgrade progress.
- 5. Finish the schema upgrade process.
  - If the schema upgrade succeeds, click Close to complete the upgrade and close the wizard.
  - If the upgrade fails, click View Log to view and troubleshoot the errors. The logs are available in the following directory:

/u01/app/oracle/middleware/oracle common/upgrade/logs

- 6. Remedy the database connection failure if one occurs. See Problems with Database Connectivity When Upgrading the Infrastructure Schema Database.
- 7. Verify the schema upgrade was successful by checking that the schemas in schema\_version\_registry have been properly updated. See Verifying the Schema
  Upgrade (upgrade to 12.2.1.4) or Verifying the Schema Upgrade (upgrade to 12.2.1.3) in
  Upgrading to the Oracle Fusion Middleware Infrastructure.

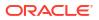

One way to verify the schema upgrade is to use SQL\*Plus commands to obtain data from the SCHEMA VERSION REGISTRY.

- a. Find the Oracle Java Cloud Service instance's schema prefix in the Upgrade Assistant log file at /u01/app/oracle/middleware/oracle common/upgrade/logs.
- **b.** Connect to the database as a user having Oracle DBA privileges and run the following commands from SQL\*Plus to get the current version numbers.

sqlplus / as sysdba
SQL> connect <user\_name>/<password>@<host\_name>:<port>/<service\_name>
as sysdba
SQL> SELECT MRC\_NAME,COMP\_ID,OWNER,VERSION,STATUS,UPGRADED FROM
SCHEMA VERSION REGISTRY WHERE MRC NAME like 'SP1556690734';

MRC NAME COMP ID OWNER VERSION STATUS UPGRADED SP1556690734 SP1556690734 IA 12.2.1.2.0 VALID Υ IAU IJ SP1556690734 SP1556690734 IA 12.2.1.2.0 VALID IAU APPEND Ν U APPEND SP1556690734 IAU VIEWER SP1556690734 IA 12.2.1.2.0 VALID Y U VIEWER SP1556690734 MDS SP1556690734 MD 12.2.1.3.0 VALID Y S SP1556690734 SP1556690734 OP 12.2.1.0.0 Y OPSS VALID SS SP1556690734 SP1556690734 ST 12.2.1.3.0 Y STB VALID В SP1556690734 UCSUMS SP1556690734 UM 12.2.1.0.0 VALID Ν S SP1556690734 WLS SP1556690734 WL 12.2.1.0.0 VALID Ν S

Example output for the SCHEMA VERSION REGISTRY:

# Upgrade the WebLogic Server 11g Infrastructure Database Schemas

Upgrade the previous WebLogic Server 11g database schemas by using the Upgrade Assistant (UA).

# Note:

Use this procedure when upgrading from WebLogic Server release 11g (11.1.1.7).

The Upgrade Assistant creates required WebLogic Server 12c schemas by using the default schema settings.

One of the missing schemas is the Service Table schema (<prefix>\_STB), which is new in WebLogic Server 12c and is required for domain-based upgrades. The Service Table schema stores basic schema configuration information (for example, schema prefixes and passwords) that can be accessed and used by other Oracle Fusion Middleware components when creating

the domain. The WebLogic Services schema (<schema\_prefix>\_WLS) is also new in WebLogic Server 12c and is required for domain-based upgrades.

Before upgrading the infrastructure database schemas, ensure that you have backed up the database. See Perform Prerequisite Tasks.

1. Start the Upgrade Assistant if you have not already done so. For example:

```
export USER_MEM_ARGS=-Djava.security.egd=file:/dev/./urandom
/u01/app/oracle/middleware/oracle common/upgrade/bin/ua
```

- 2. Complete the steps as described in *Upgrading to the Oracle Fusion Middleware Infrastructure*:
  - Upgrade to 12.2.1.4 Creating and Upgrading Schemas Using the Upgrade Assistant
  - Upgrade to 12.2.1.3 Creating and Upgrading Schemas Using the Upgrade Assistant
- 3. On the Selected Schemas screen, select All Schemas Used by a Domain, and then enter a domain directory name in the Domain Directory field.

The **All Schemas Used by a Domain** selection allows the Upgrade Assistant to discover and select all components that have a schema available to upgrade in the domain specified in the **Domain Directory** field. This is also known as a domain-assisted schema upgrade. In addition, the Upgrade Assistant prepopulates connection information on the schema input screens.

- 4. On the Create Schemas screen:
  - a. Accept the default selection for **Create missing schemas for specified domain**.
  - **b.** Enter and confirm the password for the **Common Infrastructure Services** (STB schema) and the **Oracle WebLogic Services** (WLS) components. Use the password you specified when you created the Oracle Java Cloud Service instance.
    - For a service instance on Oracle Cloud Infrastructure Classic, use the WebLogic administrator password.
    - For a service instance on Oracle Cloud Infrastructure, the schema password is encrypted, so you must first change this password. Use the procedure in Change the Schema Password Manually.
  - c. Locate the <schema\_prefix>\_IAU schema and note the generated schema prefix. You will need this value if you need to change the password for the schema later.
- On the Upgrade Progress screen in the Upgrade Assistant, monitor the schema upgrade progress.
- 6. Finish the schema upgrade process.
  - If the schema upgrade succeeds, click Close to complete the upgrade and close the wizard.
  - If the upgrade fails, click **View Log** to view and troubleshoot the errors. The logs are available in the following directory:

/u01/app/oracle/middleware/oracle common/upgrade/logs

7. Run the Upgrade Assistant a second time to manually upgrade the <schema\_prefix>\_IAU schema.

This step is necessary because the Upgrade Assistant only upgrades schemas used by the domain. In WebLogic Server 11g, the <schema\_prefix>\_IAU schema is not used in the

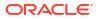

domain by default. Therefore, the schema is not upgraded by Upgrade Assistant and you must upgrade the schema manually.

a. Start the Upgrade Assistant. For example:

```
export USER_MEM_ARGS=-Djava.security.egd=file:/dev/./urandom
/u01/app/oracle/middleware/oracle_common/upgrade/bin/ua
```

- b. Select Individually Selected Schema, and then Oracle Audit Services.
- c. In the **Database Connect String** field, enter the same connect string as the one used by the other schemas.
- d. In the **Schema User Name** field, enter the user name with the same schema prefix used by the other schema.
- e. Enter the schema password.

If you do not know the schema password, change the password by using the procedure in Change the Schema Password Manually. You will need the schema prefix you noted in Step 4.

- 8. Remedy the database connection failure if one occurs. See Problems with Database Connectivity When Upgrading the Infrastructure Schema Database.
- Verify the schema upgrade was successful by checking that the schemas in SCHEMA\_VERSION\_REGISTRY have been properly updated. See Verifying the Schema Upgrade (upgrade to 12.2.1.4) or Verifying the Schema Upgrade (upgrade to 12.2.1.3) in Upgrading to the Oracle Fusion Middleware Infrastructure.

One way to verify the schema upgrade is to use SQL\*Plus commands to obtain data from the SCHEMA VERSION REGISTRY.

- a. Find the Oracle Java Cloud Service instance's schema prefix in the Upgrade Assistant log file at /u01/app/oracle/middleware/oracle common/upgrade/logs.
- b. Connect to the database as a user having Oracle DBA privileges and run the following commands from SQL\*Plus to get the current version numbers.

sqlplus / as sysdba
SQL> connect <user\_name>/<password>@<host\_name>:<port>/<service\_name>
as sysdba
SQL> SELECT MRC\_NAME,COMP\_ID,OWNER,VERSION,STATUS,UPGRADED FROM
SCHEMA VERSION REGISTRY WHERE MRC NAME like 'SP1556656982';

| MRC_NAME     | COMP_ID    | OWNER                       | VERSION    | STATUS | UPGRADED |
|--------------|------------|-----------------------------|------------|--------|----------|
| SP1556656982 | IAU        | SP1556656982_IA<br>U        | 12.2.1.2.0 | VALID  | Y        |
| SP1556656982 | IAUDES     | SP1556656982_IA<br>UDS      | 11.1.1.4.0 | VALID  | Ν        |
| SP1556656982 | IAU_APPEND | SP1556656982_IA<br>U_APPEND | 12.2.1.2.0 | VALID  | Y        |
| SP1556656982 | IAU_VIEWER | SP1556656982_IA<br>U_VIEWER | 12.2.1.2.0 | VALID  | Y        |
| SP1556656982 | MDS        | SP1556656982_MD<br>S        | 12.2.1.3.0 | VALID  | Y        |

### Example output for the SCHEMA VERSION REGISTRY:

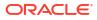

| MRC_NAME     | COMP_ID | OWNER VERSION                    | STATUS | UPGRADED |
|--------------|---------|----------------------------------|--------|----------|
| SP1556656982 | OPSS    | SP1556656982_OP 12.2.1.0.0<br>SS | VALID  | Y        |
| SP1556656982 | STB     | SP1556656982_ST 12.2.1.3.0<br>B  | VALID  | Ν        |
| SP1556656982 | WLS     | SP1556656982_WL 12.2.1.0.0<br>S  | VALID  | Ν        |

# Reconfigure the Domain

After you upgrade the infrastructure database schemas, use the Reconfiguration Wizard to reconfigure the domain. The procedures for reconfiguring the WebLogic Server 12c (12.2.1.0, 12.2.1.2, or 12.2.1.3) and WebLogic Server 11g (11.1.1.7) domains differ, so they are presented in different topics.

# Topics:

- Reconfigure the WebLogic Server 12c Domain
- Reconfigure the WebLogic Server 11g Domain

# Reconfigure the WebLogic Server 12c Domain

Reconfigure the domain by using the Reconfiguration Wizard.

# Note:

Do not reconfigure the domain if you are upgrading an existing WebLogic Server release 12.2.1.3 to WebLogic Server release 12.2.1.4 for an existing Oracle Java Cloud Service instance. If you skip this step in the upgrade process, the domain config.xml, specifically, the domain-version is not updated, and you still see the earlier version. This is a known issue and you need not run the upgrade again. See Incorrect Version Numbers After a Reduced Downtime Upgrade . After the upgrade is complete, you see the correct version in the admin server logs and in the WebLogic Server Administration Console.

However, if your service instance is based on WebLogic Server 12.2.1.3, 12.2.1.2, or 12.2.1.0, and you have configured Oracle Traffic Director (OTD) for the service instance, you must reconfigure the domain on your OTD instances. See also Reconfiguring the Existing Oracle Traffic Director Domain in Graphical Mode.

Before you begin, ensure you have backed up the domain on all nodes. See Perform Prerequisite Tasks.

1. Start the Reconfiguration Wizard as user oracle with the following logging options, with log\_file as the absolute path of the log file you'd like to create for the domain reconfiguration session. This can be helpful if you need to troubleshoot the reconfiguration process.

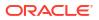

## For example:

```
/u01/app/oracle/middleware/oracle_common/common/bin/reconfig.sh -
log_priority=all -log="/u01/reconfig0212.log"
```

- 2. Perform the reconfiguration tasks as described in *Upgrading to the Oracle Fusion Middleware Infrastructure*.
  - Upgrade to 12.2.1.4 Reconfiguring the Domain with the Reconfiguration Wizard
  - Upgrade to 12.2.1.3 Reconfiguring the Domain with the Reconfiguration Wizard
- On the Advanced Configuration screen of the Reconfiguration Wizard, select Deployment and Services.
- 4. Target the wsm-pm app to the Administration Server.
- 5. Click Reconfig.
- 6. Check the End of Configuration screen to learn whether the reconfiguration process completed successfully or failed.
  - If the reconfiguration is successful, Oracle WebLogic Server Reconfiguration Succeeded is displayed. The location of the domain that was reconfigured as well as the Administration Server URL (including the listen port) are displayed as well.
  - If the reconfiguration process did not complete successfully, an error message is displayed which indicates the reason. Take appropriate action to resolve the error.

# Reconfigure the WebLogic Server 11g Domain

Reconfigure the WebLogic Server 11g domain by using the Reconfiguration Wizard.

# Note:

Use this procedure if you are upgrading from WebLogic Server 11g (11.1.1.7).

Before you begin, ensure you have backed up the domain on all nodes. See Perform Prerequisite Tasks.

 Start the Reconfiguration Wizard as the oracle user. Specify the following logging options, including the absolute path of the log file you'd like to create for the domain reconfiguration session.

For example:

```
/u01/app/oracle/middleware/oracle_common/common/bin/reconfig.sh -
log priority=all -log="/u01/reconfig0212.log"
```

You can use this log file to troubleshoot any reconfiguration problems.

- 2. Perform the reconfiguration tasks shown in *Upgrading to the Oracle Fusion Middleware Infrastructure*.
  - Upgrade to 12.2.1.4 Reconfiguring the Domain with the Reconfiguration Wizard
  - Upgrade to 12.2.1.3 Reconfiguring the Domain with the Reconfiguration Wizard

Follow the special instructions below for the following screens: Database Configuration Type, Component Datasources, Node Manager, and Advanced Configuration.

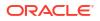

3. On the Database Configuration Type screen, enter the RCU data.

The Service Table schema (<prefix>\_STB) is new in WebLogic Server 12c, so it's not present in WebLogic Server 11g. As a result, you must enter the RCU data manually.

- a. Select RCU Data to connect to the Server Table (\_STB) schema. The Reconfiguration Wizard uses this connection to automatically configure the data sources required for components in your domain.
- b. Enter the database connection details using the RCU service table (\_STB) schema credentials. Note that if your service instance is on Oracle Cloud Infrastructure, you changed this password when you upgraded the infrastructure database schema. See Upgrade the WebLogic Server 11g Infrastructure Database Schemas.
- c. Click Get RCU Configuration.
- d. Click Next.
- If your database has \_OPSS or \_IAU WebLogic Server 11g database schemas, enter the database connection details on the Component Datasources screen, and then click Next.
  - The \_IAU or \_OPSS schema displayed on the Component Datasources screen has no connection data, so the default connection data is used.
  - For each schema (<schema\_prefix>\_IAU, <schema\_prefix>\_IAU\_APPEND,
     <schema\_prefix>\_IAU\_VIEWER, and schema\_prefix\_OPSS) enter data in the Host
     Name, DBMS Service, Port, Schema Owner, and Schema Password fields for each of the IAU schemas. The Host Name, DBMS Service, Port, and Schema Password are the same as those used for the other schema.
- 5. Migrate the per-host Node Manager configuration to a per-domain configuration for the reconfigured domain.

The Node Manager screen is only displayed if the domain you are reconfiguring is currently using a per-host Node Manager. Because you are upgrading your service instance from WebLogic Server 11g, the Node Manager screen appears, and you must migrate the existing per-host Node Manager configuration.

 On the Node Manager screen, select Per Domain Default Location for the Node Manager Type.

In this configuration, the Node Manager home is redefined to \$domain\_name/
nodemanager.

b. Select Migrate Existing Configuration for Node Manager Configuration, browse and select your Node Manager Home, and then select Apply Oracle Recommended Defaults.

The existing per-host Node Manager configuration will be migrated to a per-domain configuration for the reconfigured domain.

- c. For Node Manager Credentials, specify the username and password that you want to use to start Node Manager in the reconfigured domain.
- d. Click Next.
- 6. On the Advanced Configuration screen of the Reconfiguration Wizard, select **Deployment and Services**.
- 7. Target the wsm-pm app to the Administration Server.
- 8. Click Reconfig.
- 9. Check the End of Configuration screen to learn whether the reconfiguration process completed successfully or failed.

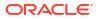

- If the reconfiguration is successful, Oracle WebLogic Server Reconfiguration Succeeded is displayed. The location of the domain that was reconfigured as well as the Administration Server URL (including the listen port) are displayed as well.
- If the reconfiguration process did not complete successfully, an error message is displayed which indicates the reason. Take appropriate action to resolve the error.

# Upgrade the Domain

Use the Upgrade Assistant to update the domain component configurations to match the updated domain configuration.

Before you begin, you must first run the Reconfiguration Wizard to reconfigure the WebLogic domain to WebLogic Server release 12.2.1.3.

1. Start the Upgrade Assistant, for example:

```
export USER_MEM_ARGS=-Djava.security.egd=file:/dev/./urandom
/u01/app/oracle/middleware/oracle common/upgrade/bin/ua
```

- 2. Use the Upgrade Assistant to upgrade the domain configurations, as described in Upgrading to the Oracle Fusion Middleware Infrastructure.
  - Upgrade from a previous 12c release to 12.2.1.4 Upgrading the Domain Configurations with the Upgrade Assistant
  - Upgrade from 11g release to 12.2.1.4 Upgrading the Domain Configurations with the Upgrade Assistant
  - Upgrade from a previous 12c release to 12.2.1.3 Upgrading the Domain Configurations with the Upgrade Assistant
  - Upgrade from 11g release to 12.2.1.3 Upgrading the Domain Configurations with the Upgrade Assistant

If your service instance is based on WebLogic Server 12.2.1.3, 12.2.1.2, or 12.2.1.0, and you have configured Oracle Traffic Director (OTD) for the service instance, see also Upgrading Collocated Oracle Traffic Director in Graphical Mode.

- On the All Configurations screen, select All Configurations Used by a Domain and specify your domain location in the Domain Directory field. Enter the domain directory directly or click Browse to select a valid domain directory.
- On the Upgrade Summary page, review the summary of the options you have selected for the component configuration upgrade, and then click Upgrade to start the upgrade process.
- 5. View the Upgrade Progress page to monitor the upgrade.
- 6. View the results and finish the upgrade.
  - If the upgrade succeeds, the Upgrade Success page is displayed. Click **Close** to complete the upgrade and close the wizard.
  - If the upgrade fails, the Upgrade Failure screen is displayed. Click **View Log** to view and troubleshoot the errors. The logs are available at

ORACLE HOME/oracle common/upgrade/logs

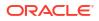

7. If you are upgrading the WebLogic Server release from 11g, connect to the Administration Server and set the CrashRecoveryEnabled property to true in the <domain\_home>/ nodemanager/nodemanager.properties file.

CrashRecoveryEnabled=true

Repeat this process for each Managed Server.

The Node Manager CrashRecoveryEnabled configuration property is used to restart servers after a system crash. During domain reconfiguration, this property is reset to false, so it's not enabled by default.

# Restart the Administration Server Node

After you complete the upgrade of your service instance, restart the Node Manager and WebLogic Server processes on the first node in your instance.

- 1. Access the Administration Server node as the oracle user.
- 2. Start the Node Manager process.

/u01/data/domains/<domain>/bin/startNodeManager.sh >nm.out 2>&1 &

Launch the WebLogic Scripting Tool (WLST).

\$MIDDLEWARE HOME/oracle common/common/bin/wlst.sh

4. Connect to the Node Manager.

```
nmConnect(username="<nm_user>", password="<nm_password>",
domainName="<domain>", domainDir="/u01/data/domains/<domain>",
nmType="ssl", host="<hostname>", port="5556", verbose="false")
```

### Example:

```
nmConnect(username="weblogic", password="<nm_password>",
domainName="MyInstan_domain", domainDir="/u01/data/domains/
MyInstan_domain", nmType="ssl", host="myinstance-wls-1", port="5556",
verbose="false")
```

By default, the Node Manager credentials are the same as the WebLogic Server credentials that you specified when you created the instance.

5. Start the Administration Server and the first Managed Server.

```
nmStart('<server>')
nmServerStatus('<server>')
```

#### Example:

```
nmStart('MyInstan_adminserver')
nmServerStatus('MyInstan adminserver')
```

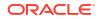

```
nmStart('MyInstan_server_1')
nmServerStatus('MyInstan_server_1')
```

6. Exit WLST.

exit()

- 7. If your service instance is based on WebLogic Server 12.2.1.3, 12.2.1.2, or 12.2.1.0, and you have configured Oracle Traffic Director (OTD) for the service instance:
  - a. Make sure execute permissions are in place for the scripts in otd domain.

For example:

chmod -R +x /u01/data/otd-instance/

b. Start the AdminServer.

nohup /u01/data/otd-instance/otd domain/bin/startWebLogic.sh & 2>&1

c. Start the NodeManager.

nohup /u01/data/otd-instance/otd domain/bin/startNodeManager.sh & 2>&1

d. Start the OTD node.

```
/u01/data/otd-instance/otd_domain/config/fmwconfig/components/OTD/
instances/<lb-instance-name>/bin/startserv
```

# Update and Restart the Managed Server Nodes

If your service instance has one or more Managed Server nodes, then update the domain on these nodes before restarting the Managed Servers.

- Inspect all your managed server nodes to ensure that the 12.2.1.4 or 12.2.1.3 binaries previously downloaded using the REST API are in the /u01/app/oracle/middleware directory and the /u01/jdk directory. See Install the Upgrade Software.
- 2. Access the Administration Server node as the oracle user.
- 3. Use the pack command to create a Managed Server template from your domain.

```
/u01/app/oracle/middleware/oracle_common/common/bin/pack.sh -domain=/u01/
data/domains/<domain> -template_name=managedServerTemplate -template=/tmp/
managed_server_template.jar -managed=true -log=/tmp/pack.log
```

4. Upload the template file from the Administration Server node to a Managed Server node in this service instance.

scp /tmp/managed server template.jar <node host>:/tmp

Example:

scp /tmp/managed server template.jar myinstance-wls-2:/tmp

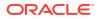

5. Connect to the Managed Server node.

Example:

ssh myinstance-wls-2

6. Use the unpack command to apply the Managed Server template to the domain directory on this node.

```
/u01/app/oracle/middleware/oracle_common/common/bin/unpack.sh -domain=/u01/
data/domains/<domain> -template=/tmp/managed_server_template.jar -
overwrite_domain=true -log=/tmp/unpack.log
```

Ignore any warnings about "invalid or missing JDBC datasource connection parameters."

7. Start the Node Manager process on this node.

/u01/data/domains/<domain>/bin/startNodeManager.sh >nm.out 2>&1 &

- 8. Disconnect from the Managed Server node.
- 9. Repeat Steps 3 to 6 on all other Managed Server nodes in your service instance.
- **10.** Access the WebLogic Server Administration Console for your service instance.
- 11. From Domain Structure, expand Environment.
- 12. Click Servers.
- **13.** Click the **Control** tab.
- 14. Click the check box to the left of each server that is not running.
- 15. Click Start. When prompted for confirmation, click Yes.

# Perform Post-Upgrade Tasks

Perform any needed post-upgrade tasks.

After upgrading the WebLogic Server release for your Oracle Java Cloud Service instance, perform only those tasks described in *Upgrading to the Oracle Fusion Middleware Infrastructure* that apply to your upgraded environment.

- Upgrade to 12.2.1.4 Tasks to Perform After Upgrade
- Upgrade to 12.2.1.3 Tasks to Perform After Upgrade

For example, see the topics Using the Upgrade Validation Checklist, Verifying the Domain-Specific-Component Configurations Upgrade, and Reapplying Custom Configuration Settings to setDomainEnv.

# Roll Back an Upgrade

If the upgrade fails, you can roll back the upgrade.

Rolling back an upgrade returns the WebLogic Servers for your Oracle Java Cloud Service instance to their previous release number.

1. Shutdown all WebLogic Server processes, including Node Manager, on each node. See Stop All WebLogic Server Processes.

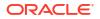

2. Use the REST API to get a list of applied patches.

```
curl -i -X GET -u <user>:<password> -H "X-ID-TENANT-NAME:<identitydomain>"
https://<rest_server_url>/paas/api/v1.1/instancemgmt/<identity-domain>/
services/jaas/instances/<servicename>/patches/applied
```

### For example:

```
curl -i -X GET -u username:password -H "X-ID-TENANT-
NAME:ExampleIdentityDomain" https://<rest_server_url>/paas/api/v1.1/
instancemgmt/ExampleIdentityDomain/services/jaas/instances/Example1/
patches/applied
```

### This example output shows details about applied patches:

```
[
   {
      "backupStatus": "Available",
      "rollbackStatus":"Available",
      "additionalNote": "This note is the default note: Applying patch
[wls upg 12.2.1.3.190115 for 12cRelease212].",
      "appliedBy": "weblogic",
      "appliedDate":"2019-03-07T19:07:37.246+0000",
      "totalTime": "2 min, 11 sec",
"patchId": "wls upg 12.2.1.3.190115 for 12cRelease212",
      "patchDescription": "WebLogic Server 12.2.1.3.0 with PSU Update
12.2.1.3.190115",
      "patchReleaseUrl": "https://support.oracle.com/epmos/faces/PatchDetail?
patchId=28710939",
      "releaseDate": "2019-01-14T17:40:00.000+0000",
      "lastStatus": "COMPLETED",
      "lastStatusMessage": "No errors",
      "componentPatches": {},
      "patchType": "PSU",
      "patchCategory": "MajorPatch",
      "patchSeverity": "Normal",
      "jobId":"108717",
      "displayName": "12.2.1.3.190115",
      "inProgress": false,
      "operationType":"None",
      "id": 16,
      "patchingResult": {
         "patchingId": 16,
         "versionBeforeThisPatch": "OTD 12.2.1.2.190115, WLS
12.2.1.2.190128, SERVICEVERSION 12cRelease212",
         "strategy": "Rolling",
         "releaseVersionBeforeThisPatch":
"12.2.1.2.190128",
         "customRollbackId": "108717 1551985657246",
         "startDate": "2019-03-07T19:07:37.246+0000",
         "endDate": "2019-03-07T19:09:48.411+0000",
         "patchingStatus": "COMPLETED", "resultMessage": "No errors",
         "additionalNote": "This note is the default note: Applying patch
```

```
[wls upg 12.2.1.3.190115 for 12cRelease212].",
         "appliedBy": "weblogic",
         "jobId": "108717",
         "completeLog": "",
         "progressMessages": [
            "7:07:37.153 PM Phase initialize
started",
            "7:07:37.445 PM Phase initialize completed",
            "7:07:37.718 PM patching.action.tools.phase started",
            "7:07:37.861 PM
patching.action.tools.phase completed",
            "7:07:38.067 PM Phase backup started",
            "7:07:38.214 PM Phase backup
completed",
            "7:07:38.529 PM patching.action.patch-pre-
action.phase started",
            "7:07:38.683 PM patching.action.patch-pre-
action.phase completed",
            "7:07:38.949 PM Phase patch started",
            "7:07:31.043 PM PSM-PATCH-60099: Removing any retained old
artifacts",
            "7:07:36.767 PM
patching.progress.remove.left.over.binary.completed$jcs/FMW/
12.2.1.3.190115/190115/fmiddleware.zip$pltinstance-wls-1",
            "7:07:36.767 PM Retrieving pre-patched binary artifact
[jcs/FMW/12.2.1.3.190115/190115/fmiddleware.zip] on vm [pltinstance-
wls-1]",
            "7:07:49.404 PM Retrieved pre-patched binary artifact [jcs/FMW/
12.2.1.3.190115/190115/fmiddleware.zip] on vm [pltinstance-wls-1]",
            "7:07:49.404 PM Unpacking binary [jcs/FMW/
12.2.1.3.190115/190115/fmiddleware.zip] on vm [pltinstance-wls-1]",
            "7:08:35.616 PM Unpacked binary [jcs/FMW/
12.2.1.3.190115/190115/fmiddleware.zip] on vm [pltinstance-wls-1]",
            "7:08:35.616 PM PSM-PATCH-60099: Removing any retained old
artifacts",
            "7:08:36.283 PM
patching.progress.remove.left.over.binary.completed$jcs/JDK/8.0.201/190115/
jdk.zip$pltinstance-wls-1",
            "7:08:36.283 PM Retrieving pre-patched binary artifact
[jcs/JDK/8.0.201/190115/jdk.zip] on vm [pltinstance-wls-1]",
            "7:08:38.250 PM Retrieved pre-patched binary artifact [jcs/JDK/
8.0.201/190115/jdk.zip] on vm
                                      [pltinstance-wls-1]",
            "7:08:38.250 PM Unpacking binary [jcs/JDK/8.0.201/190115/
jdk.zip] on vm [pltinstance-wls-1]",
           "7:08:44.180 PM Unpacked binary [jcs/JDK/8.0.201/190115/
jdk.zip] on vm [pltinstance-wls-1]",
           "7:08:44.180 PM Retrieving pre-patched binary artifact [jcs/lb/
12.2.1.2.0/161019/wls otd.zip] on vm
                                            [pltinstance-wls-1]",
            "7:08:44.181 PM Retrieved pre-patched binary artifact [jcs/lb/
12.2.1.2.0/161019/wls otd.zip] on vm
                                            [pltinstance-wls-1]",
            "7:08:44.181 PM Retrieving pre-patched binary artifact
[jcs/JDK/8.0.201/190115/jdk.zip] on vm
                                              [pltinstance-wls-1]",
            "7:09:46.509 PM Phase patch completed",
            "7:09:46.771 PM patching.action.patch-post-
action.phase started",
            "7:09:46.937 PM patching.action.patch-post-
```

- 3. From the response, find the previously applied upgrade patch, patchId, and then find the value of rollbackId. In this example, the rollbackId is 16.
- 4. Use the REST API to roll back the patch.

```
curl -i -X PUT -u <user>:<password> -d {} -H "Content-Type:application/
json" -H "X-ID-TENANT-NAME:<identitydomain>" https://<rest_server_url>/
paas/api/v1.1/instancemgmt/<identitydomain>/services/jaas/instances/
<servicename>/patches/<rollbackid>/rollback
```

#### For example:

```
curl -i -X PUT -u username:password -d {} -H "Content-Type:application/
json" -H "X-ID-TENANT-NAME:ExampleIdentityDomain" https://
<rest_server_url>/paas/api/v1.1/instancemgmt/ExampleIdentityDomain/
services/jaas/instances/Example1/patches/16/rollback
```

#### Example output:

```
{
   "status":"Completed",
   "details":{
    "message":"PSM-PATCH-50038: Rollback of service from patch
[wls_upg_12.2.1.3.190115_for_12cRelease212] is submitted as an
asynchronous job.",
    "jobId":"206236"
   }
}
```

- 5. Restore the backup of the database instance.
  - If you backed up an Oracle Database Cloud Service deployment, use the procedure shown in Restoring from a Specific Backup in Administering Oracle Database Cloud Service.
  - If you backed up an Oracle Cloud Infrastructure database, use the procedure shown in To restore a database from a specific backup from Object Storage in Recovering a Database from Object Storage in the Oracle Cloud Infrastructure documentation.

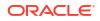

- 6. Replace the files in MIDDLEWARE\_HOME (/u01/app/oracle/middleware), JDK\_HOME (/u01/jdk), and domain directory (/u01/data/domains) on each node with those you saved earlier. See Perform Prerequisite Tasks.
- 7. Restart the Node Manager and WebLogic Server processes on the Administration Server node. See Restart the Administration Server Node.
- 8. Restart the Node Manager and WebLogic Server processes on the Managed Server nodes. See Update and Restart the Managed Server Nodes.

The WebLogic Server installation and domain for your Oracle Java Cloud Service instance have been returned to their previous release number.

# Secure an Oracle Java Cloud Service Instance

Security in Oracle Java Cloud Service spans many topics, including authentication, authorization, password management and network security.

#### Topics

- About Security in Oracle Java Cloud Service
- Use Oracle Identity Cloud Service with Oracle Java Cloud Service
- Configure Network Security
- Authenticate Users

# About Security in Oracle Java Cloud Service

You secure applications deployed to your Oracle Java Cloud Service instance through the capabilities of Oracle Cloud, Java EE standards and Oracle WebLogic Server.

An Oracle Java Cloud Service instance includes an Oracle WebLogic Server domain, which is comprised of an Administration Server and one or more Managed Servers. A domain also defines a security realm that controls authentication, authorization, role mapping, credential mapping and security auditing across all of the servers in the domain. Java applications deployed to this WebLogic Server domain can be associated with security roles and policies that protect the applications against unauthorized access. WebLogic Server supports various security providers that assign an identity to the requesting user. By default, users, groups, roles and policies are all maintained in WebLogic Server's embedded LDAP server.

Alternatively, Oracle Java Cloud Service instances can use Oracle Identity Cloud Service as an identity store in addition to the embedded LDAP server. If either of these security configurations does not meet your requirements, you can modify the security realm or create a new one with any combination of security providers. For large production applications, Oracle recommends that you use a proper identity management system such as Oracle Identity Cloud Service instead of the embedded LDAP server.

To provide the highest level of network security, Oracle Java Cloud Service implements an "access by exception" architecture. You must explicitly grant network access to your service instance for administrators, application users or other cloud services. By default, a service instance is accessible only through secure protocols like HTTPS and SSH, and only using specific ports. You're also able to customize the default network security configuration to support different access rules and security policies.

To learn more about Oracle Java Cloud Service security see:

- Use Oracle Identity Cloud Service with Oracle Java Cloud Service
- About Users
- About Authentication
- About the Default Access Ports
- Create an Access Rule

To learn more about the Java EE and WebLogic Server security architecture see:

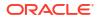

- Understanding Security for Oracle WebLogic Server (12.2.1.3)
- Understanding Security for Oracle WebLogic Server (12.2.1.2)
- Understanding Security for Oracle WebLogic Server (11.1.1.7)

To learn more about the security capabilities of an Oracle Coherence data grid see these topics in *Securing Oracle Coherence*:

- Securing Oracle Coherence in Oracle WebLogic Server (12.2.1.3)
- Securing Oracle Coherence in Oracle WebLogic Server (12.2.1.2)

# Use Oracle Identity Cloud Service with Oracle Java Cloud Service

Oracle Java Cloud Service instances can use Oracle Identity Cloud Service to authenticate Oracle WebLogic Server administrators and application users.

A series of Tutorials is also available on using Oracle Java Cloud Service with Oracle Identity Cloud Service.

This figure illustrates a service instance that has been configured to use Oracle Identity Cloud Service and an Oracle-managed load balancer.

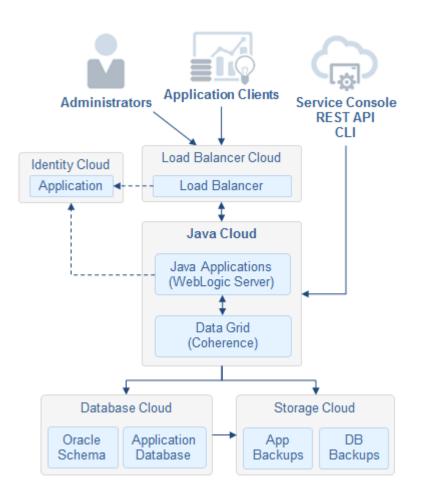

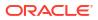

#### Topics

- About Oracle Identity Cloud Service
- Manage Service Administrators
- Create a Service Instance with Oracle Identity Cloud Service
- Manage WebLogic Server Administrators
- Configure Protected Application Contexts for a New Service Instance
- Update Protected Application Contexts on an Existing Service Instance
- Secure an Application Using Deployment Descriptors
- Oracle Identity Cloud Service Cloudgate Patching on Oracle Java Cloud Service

# About Oracle Identity Cloud Service

Oracle Identity Cloud Service provides Oracle Cloud administrators with a central security platform to manage the relationships that your users have with your applications, including with other Oracle Cloud services like Oracle Java Cloud Service.

With Oracle Identity Cloud Service you can create custom password policies and email notifications, onboard new users, assign users and groups to applications, and run security reports. See these topics in *Administering Oracle Identity Cloud Service*:

- About Oracle Identity Cloud Service Concepts
- How to Access Oracle Identity Cloud Service

## Manage Service Administrators

If your Oracle Cloud account includes Oracle Identity Cloud Service, use it to create users and groups and to give them access to Oracle Java Cloud Service.

Services in your account can be associated with Oracle Identity Cloud Service security *applications*. Each security application defines one or more *roles*. Assign users and groups to these application roles in order to grant them administrative access to these services. For example, in order to create and manage Oracle Java Cloud Service instances, assign users and groups to the JaaS Administrator role.

In Oracle Cloud Infrastructure Classic regions, you can also assign users and groups to these related roles:

- Compute\_Operations Create Oracle Java Cloud Service instances on Oracle Cloud Infrastructure Classic regions.
- DBaaS\_Administrator (optional) Create and manage Oracle Database Cloud Service deployments.
- Storage\_ReadWriteGroup (optional) Enable backups for an Oracle Java Cloud Service instance, and store the backups in an existing Oracle Cloud Infrastructure Object Storage Classic container.
- Storage\_Administrator (optional) Create Oracle Cloud Infrastructure Object Storage Classic containers to use as backup storage locations for Oracle Java Cloud Service instances.

See these topics in Administering Oracle Identity Cloud Service:

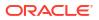

- Creating User Accounts
- Creating Groups
- Assigning Users to Oracle Applications
- Assigning Groups to Oracle Applications

To create and manage resources in Oracle Cloud Infrastructure regions like databases and storage, administrators define *policies* that grant privileges to users and groups. See Securing IAM in the Oracle Cloud Infrastructure documentation.

## Create a Service Instance with Oracle Identity Cloud Service

When you create an Oracle Java Cloud Service instance, you have the option to integrate the Oracle WebLogic Server domain in the instance with Oracle Identity Cloud Service.

When you select the **Enable Authentication Using Identity Cloud Service** option for a service instance, Oracle Java Cloud Service creates a new security application in Oracle Identity Cloud Service that's integrated with your WebLogic Server domain. For convenience, the **Overview** page of your service instance includes a link to this security application.

You can also create a service instance within a specific **Identity Domain** in Oracle Identity Cloud Service (Not available on Oracle Cloud at Customer). Each identity domain has an independent set of users. For example, you might create separate identity domains for test users and production users. By default, the security application for a service instance is created in the primary identity domain in Oracle Identity Cloud Service.

One way to create an Oracle Java Cloud Service instance is to clone an existing service instance. However, you cannot clone a service instance if authentication with Oracle Identity Cloud Service is enabled for the service instance.

Oracle Java Cloud Service provisions and configures an Oracle-managed load balancer for service instances that use Oracle Identity Cloud Service. For instances created in Oracle Cloud Infrastructure regions, you cannot update the default configuration for a load balancer that is provisioned automatically during the creation of the service instance.

## Manage WebLogic Server Administrators

An Oracle Java Cloud Service instance includes an Oracle WebLogic Server domain. This domain defines a security realm that controls authentication, authorization, role mapping, credential mapping and security auditing across all of the servers in the domain.

All domains include predefined roles such as Administrators, Operators, Deployers and Monitors. The WebLogic Server administrative user whose credentials you initialize when you create a service instance (the default name is weblogic) is assigned the Administrators role, meaning that this user can perform all WebLogic Server administrative operations through either the WebLogic Server Administration Console, Fusion Middleware Control, WebLogic Scripting Tool (WLST) or WebLogic REST API.

When you create an Oracle Java Cloud Service instance and enable authentication with Oracle Identity Cloud Service:

- The WebLogic Server security realm in the service instance is configured to use Oracle Identity Cloud Service for authentication in addition to the default WebLogic Server identity store (embedded LDAP).
- A new security application is defined in Oracle Identity Cloud Service and associated with the service instance. This security application includes the same predefined WebLogic Server roles that are also found in the embedded LDAP.

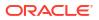

- Your Oracle Cloud user name is assigned to the Administrators role in your domain's security application in Oracle Identity Cloud Service.
- An Oracle-managed load balancer is provisioned in Oracle Cloud Infrastructure Load Balancing or Oracle Cloud Infrastructure Load Balancing Classic. Clients access applications on WebLogic Server via this load balancer.

As a result, you can use your Oracle Cloud user name to log into the WebLogic Server Administration Console and other WebLogic tools for your service instance. You can also use Oracle Identity Cloud Service to create additional users or groups, and assign them to the WebLogic Server administrator roles. These users and groups will then be able to perform WebLogic Server administrative operations in the service instance, depending on their assigned roles. For example, users with the Deployer role can deploy Java applications to the domain. See these topics in *Administering Oracle Identity Cloud Service*:

- Creating User Accounts
- Creating Groups
- Assigning Users to Oracle Applications
- Assigning Groups to Oracle Applications

The default WebLogic Server administrative user that you specify when creating your Oracle Java Cloud Service instance remains in the embedded LDAP. Use standard WebLogic Server tools like the Administration Console in order to modify this user or to change its password. Other users that you create with Oracle Identity Cloud Service are not stored in the embedded LDAP.

## Configure Protected Application Contexts for a New Service Instance

When you create an Oracle Java Cloud Service instance with the REST API or CLI, you can configure the application contexts that require authentication via Oracle Identity Cloud Service. This feature is not available in the web console.

Users access Java applications that are deployed to your Oracle WebLogic Server domain through a load balancer hosted on Oracle Cloud Infrastructure Load Balancing or Oracle Cloud Infrastructure Load Balancing Classic. By default, this load balancer is configured to use Oracle Identity Cloud Service for authentication for all requests whose URI begins with / \_\_protected (two underscore characters followed by the word "protected"). For example, a client request to the URL https://lb\_host/\_protected/myapp/doaction requires authentication, while a request to https://lb\_host/myapp/doaction does not.

When you create a service instance by using the REST API or CLI, you can specify additional URL patterns that require authentication. See Create a Service Instance in *REST API for Oracle Java Cloud Service*. In the request body, use protectedRootContexts to specify one or more URL patterns. Begin each pattern with the / character, use the \* character as a wildcard, and separate multiple patterns with a comma.

For example, suppose your existing Java applications are configured to use the context roots store and marketplace. To protect all resources in the marketplace application, and also those resources in /store/cart, use the following URI patterns when creating your service instance:

```
"useIdentityService": "true",
"protectedRootContexts": "/store/cart/*,/marketplace/*"
```

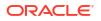

If you create an Oracle Java Cloud Service instance with multiple WebLogic Server clusters, each cluster is assigned a path prefix. Java applications are deployed to a specific cluster, and clients must access the applications by using the cluster's path prefix:

https://lb\_host/cluster\_path\_prefix/path

By default, the path prefix for a cluster is the cluster's name. One cluster in your service instance can be assigned the path prefix /.

When you create a service instance with multiple clusters, be sure to include the path prefix in the URI patterns for protectedRootContexts. For example:

```
"protectedRootContexts": "/cluster1/store/cart/*,/cluster2/marketplace/*"
```

# Update Protected Application Contexts on an Existing Service Instance

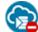

This topic does not apply to Oracle Cloud at Customer.

After creating an Oracle Java Cloud Service service instance, you can use the REST API to replace the current list of protected context roots for your service instance. This feature is not available in the web console or CLI.

See Update the Web Tier Policy in *REST API for Oracle Java Cloud Service*. In the request body, provide a list of resourceFilters, where each filter is a regular expression that begins with the / character. Set the method of your custom filters to the value oauth.

For example, to protect all resources in the marketplace application, and also those resources in /store/cart, use the following regular expressions in the REST API request body:

```
"resourceFilters":[
    {
        "type":"regex",
        "filter":"/marketplace/.*",
        "method":"oauth"
    },
    {
        "type":"regex",
        "filter":"/store/cart/.*",
        "method":"oauth"
    },
    ...
```

# Secure an Application Using Deployment Descriptors

Use Oracle Identity Cloud Service to protect a Java application running on Oracle Java Cloud Service by updating the application's context path, security constraints, and role assignments.

In order to test your application's updated security configuration, create application users and groups in Oracle Identity Cloud Service See these topics in *Administering Oracle Identity Cloud Service*:

Creating User Accounts

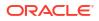

Creating Groups

Oracle WebLogic Server supports the Java Enterprise Edition declarative model for securing web applications with XML deployment descriptors.

1. Update the value of context-root in the application's weblogic.xml file. Prefix the current value with one of the protected context roots that you configured for your Oracle Java Cloud Service instance.

By default, the only protected context root is / \_\_protected (two underscore characters followed by the word "protected"). For example:

<context-root>/\_protected/store</context-root>

If you created a service instance with multiple WebLogic Server clusters, you must specify the path prefix of the cluster to which the application is targeted. For example:

<context-root>/cluster1/\_protected/store</context-root>

2. Create one or more security-role elements in the application's web.xml file.

Simply list the user roles for your application. For example:

```
<security-role>
  <role-name>HRAdmin</role-name>
</security-role>
```

3. Create one or more security-constraint elements in the application's web.xml file.

Each security constraint grants access to one or more URL patterns in your application, and to specific roles. For example:

Do not include the context root path in the URL patterns.

 Create one or more security-role-assignment elements in the application's weblogic.xml file.

Map your application roles to specific users and/or groups found in Oracle Identity Cloud Service. For example:

```
<security-role-assigment>
  <role-name>HRAdmin</role-name>
  <principal-name>HRManagersGroup</principal-name>
</security-role-assigment>
```

5. Redeploy your application for these changes to take effect. For example, use the WebLogic Server Administration Console.

For more information on configuring web application security, see these topics in *Developing Applications with the WebLogic Security Service*:

- Securing Web Applications (12.2.1.3)
- Securing Web Applications (11.1.1.7)

As an alternative to editing deployment descriptors, you can create a deployment plan file to override the application's configuration settings.

# Oracle Identity Cloud Service Cloudgate Patching on Oracle Java Cloud Service

Learn how to upgrade Oracle Identity Cloud Service Cloudgate on Oracle Java Cloud Service, revert to previous Cloudgate versions, and clean up the old installation.

#### Topics

- Upgrade Cloudgate on Oracle Java Cloud Service
- Change to Previous Cloudgate Version
- Remove the Old Installations

## Upgrade Cloudgate on Oracle Java Cloud Service

When you create an Oracle Java Cloud Service instance with Oracle Identity Cloud Service, you must upgrade Cloudgate to the latest available version after you update the Oracle Java Cloud Service tools on the OCI Java Cloud Service virtual machine. The upgrade is required only when a new Cloudgate version is released.

To upgrade Cloudgate, you should have enabled authentication with Oracle Identity Cloud Service when creating an Oracle Java Cloud Service instance in Oracle Cloud Infrastructure region.

To upgrade Cloudgate to a new version:

**1.** Download the latest available version on the virtual machine of the Oracle Java Cloud Service instance.

The Cloudgate key for JCS blueprint is updated to point to the new Cloudgate location.

Example of JCS Blueprint code for Cloudgate key:

"cloudgateZipLocation" : "JAAS/19.2.1-1903110523/cloudgate.zip"

After Oracle Java Cloud Service upgrades to the new version of JCS, the <code>cloudgate.zip</code> is downloaded to the /u01/zips/cloudgate/<version>/ folder on the Java Cloud Service virtual machine, where <version> is the current Cloudgate version that is always greater than any previously downloaded Cloudgate versions.

2. To install the new version on the VM:

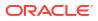

#### Note:

You must perform these steps on each VM in the Oracle Java Cloud Service instance.

a. SSH to the VM in your Oracle Java Cloud Service instance.

ssh -i ~/<private\_key opc@<ip address of the VM server>

**b.** Switch to the oracle user.

sudo u oracle

c. Stop the Clougate service.

export CLOUDGATE\_HOME=/u01/data/domains/cloudgate/idcs-cloudgate/ export CLOUDGATE\_NGINX\_OVERRIDE=/u01/data/domains/cloudgate/nginx \$CLOUDGATE\_HOME/bin/cg-stop -p \$CLOUDGATE\_NGINX\_OVERRIDE

d. Create a backup of the old Cloudgate installation.

mv \$CLOUDGATE\_HOME /u01/data/domains/cloudgate/idcs-cloudgate\_original/

e. Extract cloudgate.zip into CLOUDGATE HOME directory.

unzip /u01/zips/cloudgate/<version>/cloudgate.zip -d /u01/data/domains/ cloudgate/

Make sure you select the zip file that has the highest version number.

f. Copy the new nginx library.

cp /u01/data/domains/cloudgate/idcs-cloudgate/bin/nginx /u01/data/domains/ cloudgate/nginx/sbin

This step is required when you upgrade Cloudgate versions 19.2.1 to 19.3.3 or 20.4.3, and 19.3.3 to 20.4.3.

g. After upgrade is complete, to update the configuration files for the Cloudgate version, copy the existing Cloudgate config and policy files based on instructions in the README file located in CLOUDGATE HOME/cfg/examples.

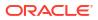

## Note:

If a new nginx entry is added in the configuration file:

- Run a diff of each file under /u01/data/domains/cloudgate/idcscloudgate/cfg folder (updated version folder) and /u01/data/ domains/cloudgate/idcs-cloudgate-original/cfg folder (previous installation folder). If the diff shows changes, replace the configuration element in the updated installation with the previous installation.
- Run a diff of each file under /u01/data/domains/cloudgate/idcscloudgate/cfg/nginx folder (updated version folder) and /u01/ data/domains/cloudgate/idcs-cloudgate-original/nginx folder (previous installation folder). If the diff shows changes, replace the configuration element in the updated installation with the previous installation
- h. Start the Cloudgate Service.

```
export CLOUDGATE_HOME=/u01/data/domains/cloudgate/idcs-cloudgate/
export CLOUDGATE_NGINX_OVERRIDE=/u01/data/domains/cloudgate/nginx
$CLOUDGATE_HOME/bin/cg-start -p $CLOUDGATE_NGINX_OVERRIDE
```

3. Verify the upgrade.

cd /u01/data/domains/cloudgate/idcs-cloudgate/bin

./cg-env

This prints the Cloudgate version.

After upgrading Cloudgate to a new version, you can change to the previous Cloudgate Version in case of issue during upgrade. See Change to Previous Cloudgate Version.

## Change to Previous Cloudgate Version

If you run into issues during upgrade of Cloudgate, you can revert to the previous Cloudgate version.

## Note:

You must perform these steps on each VM in the Oracle Java Cloud Service instance.

#### 1. Stop the Cloudgate Service.

export CLOUDGATE\_HOME=/u01/data/domains/cloudgate/idcs-cloudgate/ export CLOUDGATE\_NGINX\_OVERRIDE=/u01/data/domains/cloudgate/nginx \$CLOUDGATE\_HOME/bin/cg-stop -p \$CLOUDGATE\_NGINX\_OVERRIDE

2. Remove the current installation.

rm -f \$CLOUDGATE\_HOME

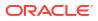

3. Change to the previous installation.

mv /u01/data/domains/cloudgate/idcs-cloudgate\_original/ \$CLOUDGATE\_HOME

4. Start the Cloudgate Service.

export CLOUDGATE\_HOME=/u01/data/domains/cloudgate/idcs-cloudgate/ export CLOUDGATE\_NGINX\_OVERRIDE=/u01/data/domains/cloudgate/nginx \$CLOUDGATE HOME/bin/cg-start -p \$CLOUDGATE NGINX OVERRIDE

5. Verify the upgrade.

cd /u01/data/domains/cloudgate/idcs-cloudgate/bin

```
./cg-env
```

This prints the Cloudgate version.

## Remove the Old Installations

You can remove the older Cloudgate versions by cleaning the old installation and the downloaded binaries. But, after removing the old installation, you cannot revert to the previous Cloudgate version.

1. Delete the backed up cloudgate installation.

rm -rf /u01/data/domains/cloudgate/idcs-cloudgate original/

2. (Optional) Delete the downloaded binary.

rm -rf /u01/zips/cloudgate/<version>

where <version> corresponds to the old cloudgate version.

# **Configure Network Security**

By default, an Oracle Java Cloud Service instance is accessible only through secure protocols like SSL and SSH, and only using specific ports. But you can customize the default security configuration to support different access rules and security policies.

To provide the highest level of network security, Oracle Java Cloud Service implements an "access by exception" architecture. You must explicitly grant network access to your service instance for administrators, application users or other cloud services. Similarly, if you want your service instance to be accessible over a non-secure protocol like HTTP, you must change the default configuration.

#### Topics

- About the Default Access Ports
- Create an Ingress Rule
- Create an Access Rule
- Enable or Disable an Access Rule
- Delete an Access Rule
- Enable Console Access for a Service Instance
- Enable HTTP Access to a Service Instance
- Enable Communication Between Service Instances
- Enable Communication Between a Compute Instance and a Service Instance

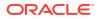

Configure SSL for a Service Instance

# About the Default Access Ports

To use the resources available within your Oracle Java Cloud Service instance, access them through the default ports.

See the diagram in About the Deployment Topology of Virtual Machines for an illustration of the default port allocation in a service instance.

#### **Topics**

- Ports Open to Traffic from Outside the Oracle Cloud Network
- Ports Open to Traffic from Within the Oracle Cloud Network
- Administration Server Deployment Port

## Ports Open to Traffic from Outside the Oracle Cloud Network

If the nodes in your service instance are assigned public IP addresses, then by default the following ports are accessible from the Internet.

If they are not assigned public IP addresses, then these ports are accessible only from within your private IP network, or from your on-premises data center over a VPN network.

| Resource                                                                                                    | Protocol | Default Port |
|----------------------------------------------------------------------------------------------------|----------|--------------|
| Secure Shell (SSH) server                                                                                       | SSH      | 22           |
| Oracle WebLogic Server Administration Console                                                                   | HTTPS    | 7002         |
| Oracle Fusion Middleware Control                                                                                | HTTPS    | 7002         |
| Oracle Traffic Director Administration Console                                                                  | HTTPS    | 8989         |
| End user applications when the load balancer is                                                                 | HTTP     | 80           |
| present                                                                                                    | HTTPS    | 443          |
| End user applications when the load balancer is<br>not present and there are <i>multiple</i> Managed<br>Servers | HTTP     | 8001         |
|                                                                                                    | HTTPS    | 8002         |
| End user applications when the load balancer is not present and there is <i>only one</i> Managed Server         | HTTP     | 80           |
|                                                                                                    | HTTPS    | 443          |

By default, if you created your service instance in an Oracle Cloud Infrastructure Classic region, external access to these administration consoles is disabled for security purposes. If you did not enable console access while provisioning your service instance, see Enabling Console Access in an Oracle Java Cloud Service Instance. If you created your service instance in an Oracle Cloud Infrastructure region, this procedure is not necessary. Access to the administration consoles is enabled by default in these regions.

For end user applications, the default ports depend on how the service instance was created.

- If the service instance was created by using the web console, the default ports are as follows:
  - If a load balancer is enabled, the HTTP port is disabled by default and the HTTPS port is 443 by default.
  - If a load balancer is not present and the service instance contains more than one Managed Server, the HTTP port is disabled and the HTTPS port is 8002.

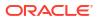

- If a load balancer is not present and the service instance contains only one Managed Server, the HTTP port is disabled and the HTTPS port is 443.
- You can enable the HTTP port manually after you have created the service instance.
   See Enabling HTTP Access to an Oracle Java Cloud Service Instance.
- If the service instance was created by using the **REST API** or **CLI**, the default ports are as follows:
  - If a load balancer is present, the default ports for applications are 80 for HTTP and 443 for HTTPS. You can reconfigure these ports.
  - If a load balancer is not present and the service instance contains more than one Managed Server, the default ports are 8001 for HTTP and 8002 for HTTPS.
  - If a load balancer is not present and the service instance contains only one Managed Server, the default ports are 80 for HTTP and 443 for HTTPS.

## Ports Open to Traffic from Within the Oracle Cloud Network

Some ports in your service instance are used for private communication between software components.

| Resource                                      | Protocol | Default Port |
|-----------------------------------------------|----------|--------------|
| Oracle WebLogic Server Administration Console | HTTP     | 7001         |
| Oracle Fusion Middleware Control              | HTTP     | 7001         |
| Managed Servers                               | HTTP     | 8001         |
|                                               | HTTPS    | 8002         |
| Database                                      | SQL Net  | 1521         |
|                                               |          |              |

## Administration Server Deployment Port

The Administration Server node in your service instance has an additional port **9001** that supports the WebLogic-specific T3 protocol.

This port can be used with the WebLogic Scripting Tool (WLST), Integrated Development Environments (IDEs) or other WebLogic Server deployment tools. However, for security reasons the deployment port is not directly accessible from outside of this single node. You can create an SSH tunnel to make this port available to programs that are not running on the Administration Server node. See Create an SSH Tunnel to a Node with OpenSSH or Create an SSH Tunnel to a Node with PuTTY.

# Create an Ingress Rule

To secure network access to Oracle Java Cloud Service instances provisioned in Oracle Cloud Infrastructure regions, you can define security ingress rules.

## Note:

If you provisioned an Oracle Java Cloud Service instance without explicitly specifying a named subnet, the instance is assigned to the predefined Virtual Cloud Network (VCN) named svc-vcn, which is found in the ManagedCompartmentForPaaS compartment. You cannot modify resources in svc-vcn, such as assign security lists or add ingress rules.

If your Oracle Java Cloud Service instance is assigned to svc-vcn, submit a Service Request (SR) with Oracle Support Services to obtain access for updating ports and ingress rules in svc-vcn.

When you create an Oracle Java Cloud Service instance, the WebLogic administration server and managed servers are configured with network channels that support HTTP and HTTPS traffic only. The administration server channels (7001 and 7002) and managed server channels (8001 and 8002) do not support the T3 and T3 over SSL (T3S) protocols, and they do not support tunneling. Internal T3 and T3S communication is done via ports 9071 and 9072 (administration server) and 9073 and 9074 (managed servers).

Before you can take advantage of features like Java Message Service or perform certain tasks such as deploying applications via Oracle JDeveloper, you'll need to set up security ingress rules to control access to ports 9071 and 9072 (administration server) or 9073 and 9074 (managed servers).

In the Oracle Cloud Infrastructure Console, add ingress rules to the appropriate ports (9071-9074) using a fixed set of IPs or a restricted CIDR that matches your organization's network addresses. This ensures only known IP addresses have access to the ports.

See To Create a Security List in the Oracle Cloud Infrastructure documentation.

## Create an Access Rule

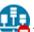

This topic does not apply to Oracle Cloud Infrastructure. Identify the Cloud Infrastructure Used by a Service Instance.

To control network access to the nodes in your Oracle Java Cloud Service instance, you can define access rules.

If you provisioned this service instance in an Oracle Cloud Infrastructure region, instead you must use the Oracle Cloud Infrastructure Console to create security lists instead of access rules. See Security Lists in the Oracle Cloud Infrastructure Services documentation.

For example, you can create rules that:

 Enable an Oracle Database node to access a specific port on your WebLogic Server nodes

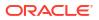

Enable public internet access to a specific port on the WebLogic Administration Server node

Oracle Java Cloud Service creates several *default* rules on a new service instance, such as public access to the WebLogic Administration Server node on port 22 for Secure Shell (SSH). Some of these are *system* rules, which cannot be disabled.

Access to the WebLogic Administration Console, Fusion Middleware Control Console, and Load Balancer Console is disabled by default on a new service instance. To use these consoles, you must enable the corresponding access rules.

## Caution:

Make sure you consider the possible security implications before you open ports to external access.

Prior to creating an access rule, ensure that the destination node is configured to listen on the chosen ports. For example, on nodes running Oracle WebLogic Server you can configure network channels to control the listen ports for your Administration Server and Managed Servers. Refer to these topics in *Administering Server Environments for Oracle WebLogic Server*:

- Configuring Network Resources (12.2.1.3)
- Configuring Network Resources (11.1.1.7)

To create an access rule for a service instance:

- 1. Access your service console.
- 2. Beside the service that you want to modify, click **Manage this instance**, and then select **Manage Access Rules**.
- 3. On the Access Rules page, click Create Rule.
- 4. In the Rule Name field, enter a name for the access rule.
- 5. Optional: In the **Description** field, enter a description for the access rule.
- 6. In the **Source** field, select a source for the rule. The available source options depend on the topology of your service instance, and may include:
  - **PUBLIC-INTERNET**: Any host on the internet
  - WLS\_ADMIN: The WebLogic Administration Server node
  - WLS\_ADMIN\_HOST: The WebLogic Administration Server node
  - WLS\_MS: All WebLogic Managed Server nodes
  - **OTD\_ADMIN\_HOST**: The Oracle Traffic Director (OTD) Administration Server node
  - OTD\_OTD\_SERVER: All Oracle Traffic Director (OTD) Managed Server nodes
  - DBaaS:Name:DB: The database service named Name
  - <custom> : A custom list of addresses from which traffic should be allowed. In the field that appears below this one, enter a comma-separated list of the subnets (in CIDR format, such as 192.0.2.11/24) or IPv4 addresses for which you want to permit access.

## Note:

The first node in your service instance runs an Administration Server and a Managed Server.

- 7. In the **Destination** field, select the destination node within this service instance. The available source options depend on the topology of your service instance, and may include:
  - WLS\_ADMIN: The WebLogic Administration Server node
  - WLS\_ADMIN\_HOST: The WebLogic Administration Server node
  - WLS\_MS: All WebLogic Server nodes
  - **OTD\_ADMIN\_HOST**: The Oracle Traffic Director (OTD) Administration Server node
  - OTD\_OTD\_SERVER: All Oracle Traffic Director (OTD) Managed Server nodes
- 8. In the **Destination Port(s)** field, enter the port or range of ports through which the source will be granted access to the destination.
- 9. In the **Protocol** field, select the TCP or UDP transport for this rule.
- 10. Click Create.

To return to either the Instances page or the Overview page for the selected service instance, click the locator links at the top of the page.

# Enable or Disable an Access Rule

This topic does not apply to Oracle Cloud Infrastructure. Identify the Cloud Infrastructure Used by a Service Instance.

You can dynamically enable or disable existing access rules for an Oracle Java Cloud Service instance.

Access rules control the network access to the nodes in your service instance, and to external access from the internet. When a service instance is provisioned, Java Cloud Service defines several default access rules. You can enable or disable these rules to control access to specific port numbers on specific nodes. Make sure you consider the possible security implications before you open ports to external access.

- **1.** Access your service console.
- 2. Beside the service that you want to modify, click **Manage this instance**, and then select **Manage Access Rules**.
- 3. On the Access Rules page, beside the rule, click **Actions**, and then select **Enable** or **Disable**.

You can enable or disable USER and DEFAULT type rules. You cannot disable SYSTEM type rules.

4. When prompted for confirmation, click **Enable** or **Disable**.

To return to either the Instances page or the Overview page for the selected service instance, click the locator links at the top of the page.

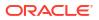

## Delete an Access Rule

This topic does not apply to Oracle Cloud Infrastructure. Identify the Cloud Infrastructure Used by a Service Instance.

You can delete an access rule for an Oracle Java Cloud Service instance.

Access rules control the network access to the nodes in your service instance, and to external access from the internet. Deleting a rule disables access to specific port numbers on specific nodes.

You can delete only user-created access rules. You cannot delete system-generated access rules.

You cannot modify the configuration of an existing access rule. You must delete the rule and recreate it.

- 1. Access your service console.
- 2. Beside the service that you want to modify, click **Manage this instance**, and then select **Manage Access Rules**.
- 3. On the Access Rules page, beside the rule, click **Actions** and then select **Delete**.

You can delete USER type rules. You cannot delete SYSTEM or DEFAULT type rules.

4. When prompted for confirmation, click **Delete**.

To return to either the Instances page or the Overview page for the selected service instance, click the locator links at the top of the page.

# Enable Console Access for a Service Instance

This topic does not apply to Oracle Cloud Infrastructure. Identify the Cloud Infrastructure Used by a Service Instance.

You can access a Oracle Java Cloud Service instance through the Weblogic Server Administration Console, the Load Balancer Console or Fusion Middleware Control. By default, access to the administration consoles is disabled for security purposes.

If you provisioned this service instance in an Oracle Cloud Infrastructure region, this procedure is not necessary. Access to the administration consoles is enabled by default in these regions.

- 1. Access the Oracle Java Cloud Service console.
- 2. Beside the service that you want to modify, click **Manage this instance**, and then select **Access Rules**.
- 3. Click Actions beside the ora\_p2admin\_ahttps access rule.
- 4. Click Enable.
- 5. Click Actions beside the ora p2otd ahttps access rule.

This access rule is shown only if you have configured a user-managed load balancer running Oracle Traffic Director (OTD) for this service instance.

6. Click Enable.

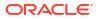

7. When you have finished using the Access Rules page, click the links at the top of the page to return to the Instances page or the Instance Overview page.

# Enable HTTP Access to a Service Instance

If you create an Oracle Java Cloud Service instance by using the web console rather than the REST API or CLI, HTTPS access is enabled by default but HTTP access is disabled. You can enable HTTP access on the load balancer after you have created the service instance.

## Note:

This procedure applies only to service instances that include a user-managed load balancer (Oracle Traffic Director). It does not apply to service instances that have an Oracle-managed load balancer (Oracle Cloud Infrastructure Load Balancing or Oracle Cloud Infrastructure Load Balancing Classic).

If there is no load balancer in your service instance, you must instead create an HTTP network channel on all Managed Servers in your Oracle WebLogic Server domain. Refer to these topics in *Administering Server Environments for Oracle WebLogic Server*:

- Configuring Network Resources (12.2.1.3)
- Configuring Network Resources (11.1.1.7)

By default the load balancer in your service instance listens for HTTP traffic on port 8080. However, the load balancer node automatically redirects incoming traffic on port 80 to port 8080.

#### Tasks:

- Enable the HTTP Port on Oracle Traffic Director
- Create an Access Rule for the Oracle Traffic Director HTTP Port

## Enable the HTTP Port on Oracle Traffic Director

You must enable a port on the load balancer (Oracle Traffic Director) to accept HTTP traffic from the public Internet to your Oracle Java Cloud Service instance.

By default, if you created your service instance in an Oracle Cloud Infrastructure Classic region, external access to the load balancer console is disabled for security purposes. If you did not enable console access while provisioning your service instance, see Enabling Console Access in an Oracle Java Cloud Service Instance.

- 1. Access the Oracle Java Cloud Service console.
- 2. Click for the desired service instance and select **Open Load Balancer Console**.
- 3. Log in to console using the credentials defined when provisioning your service instance.

If you created your service instance using the Oracle Java Cloud Service console, the user name and password default to the Oracle WebLogic Server Administration Console user name and password.

4. Access the load balancer configuration (for example, opc-config):

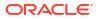

- If your service instance is running Oracle Traffic Director 12c, click the Target Navigation icon. Expand the Traffic Director folder and click the name of the Traffic Director configuration.
- If your service instance is running Oracle Traffic Director 11*g*, click **Configurations** and then click the name of the Traffic Director configuration.
- 5. Navigate to the Listeners in this configuration:
  - If your service instance is running Oracle Traffic Director 12c, click Traffic Director Configuration and select Administration > Listeners.
  - If your service instance is running Oracle Traffic Director 11g, click Listeners in the navigation pane.
- 6. Click http-listener-1.
- 7. Select the **Enabled** checkbox.
- 8. Activate your changes:
  - If your service instance is running Oracle Traffic Director 12c, click **Apply**.
  - If your service instance is running Oracle Traffic Director 11g, click Deploy Changes.

## Create an Access Rule for the Oracle Traffic Director HTTP Port

You must create an access rule to allow public access to the load balancer (Oracle Traffic Director) through the HTTP port.

If you provisioned this service instance in an Oracle Cloud Infrastructure region, you must create security lists instead of access rules. See Security Lists in the Oracle Cloud Infrastructure documentation.

- 1. Access the Oracle Java Cloud Service console.
- 2. Click the E Menu icon adjacent to the service instance name and select Access Rules.

The Access Rules page is displayed, showing the list of all access rules.

3. Click Create Rule.

The Create Access Rule dialog is displayed.

4. Specify a unique name for the access rule.

The name must begin with a letter, and can contain numbers, hyphens, or underscores. The length cannot exceed 50 characters. You cannot use prefixes ora or sys.

- 5. Enter Permit public http to OTD server for the description.
- 6. Select **PUBLIC-INTERNET** for the source.
- 7. Select **OTD** for the destination.
- 8. Enter 80 as the port and accept the default protocol (TCP).
- 9. Click Create.
- **10.** Refresh the page periodically. The access rule will appear on the Access Rules table after it is created.

You can now access your application by using the default HTTP port:

http://<IP\_of\_load\_balancer>/<context\_root>

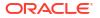

# Enable Communication Between Service Instances

This topic does not apply to Oracle Cloud Infrastructure. Identify the Cloud Infrastructure Used by a Service Instance.

The default access rules in an Oracle Java Cloud Service instance only permit communication between Managed Server nodes and the database, and between Managed Server nodes and the load balancer (if enabled). Use custom access rules to enable communication between the Managed Servers of different service instances.

If you provisioned this service instance in an Oracle Cloud Infrastructure region, instead you must use the Oracle Cloud Infrastructure Console to create security lists instead of access rules. See Security Lists in the Oracle Cloud Infrastructure Services documentation.

The architecture of a business application may span multiple tiers, where each application tier is a separate Oracle Java Cloud Service instance. Similarly, certain integration features of Oracle WebLogic Server enable applications to easily communicate across multiple domains, such as Foreign JNDI Providers and Foreign JMS Servers. In these scenarios, you must use access rules to explicitly permit network communication between service instances.

You must identify the host names of the nodes in your *first* service instance. The host names typically use the format *domainName-wls-number*.

For example, if your domain name is myjcs1 and this domain consists of 3 nodes, the host names would typically be:

- myjcs1-wls-1
- myjcs1-wls-2
- myjcs1-wls-3

You can also identify these host names using the Instance Overview page in the Oracle Java Cloud Service Console. Locate the **Host Name** property of each node.

Before you begin, use a secure shell (SSH) client to connect to the Administration Server node of the *first* service instance.

1. From your SSH session on the Administration Server node, use the nslookup command to identify the corresponding private IP address of each host name.

For example:

```
nslookup myjcs1-wls-2
```

```
Name: myjcs1-wls-2.compute-myaccount.oraclecloud.internal Address: 203.0.113.13
```

- 2. Access the Oracle Java Cloud Service Console.
- 3. Beside your *second* service instance, click **Manage this instance**, and then select **Access Rules**.
- 4. On the Access Rules page, click **Create Rule**.
- 5. Enter a Rule Name, such as myjcs1-to-myjcs2.
- 6. For **Source**, select **<custom>**. Enter the private IP addresses for the *first* service instance as a comma-separated list.

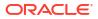

For example: 203.0.113.13, 203.0.113.14, 203.0.113.15

You can also specify multiple IP addresses in CIDR format, such as 203.0.113.1/24.

- 7. For Destination, select WLS\_MS
- 8. For Destination Port(s), enter 8001.

## Note:

If you configured your Managed Servers to listen on additional ports, you can specify them as a comma-separated list such as 8001,9001.

- 9. Accept the default **Protocol** (TCP).
- 10. Click Create.

To return to either the Instances page or the Overview page for the selected service instance, click the locator links at the top of the page.

If you restart a node in the *first* service instance, the private IP address of the node might change. In order to keep communication open between the restarted node and the second service instance, take one of the following actions:

- (Not available on Oracle Cloud at Customer) If your service instance is attached to an IP network, use the REST API to restart the node and assign the same private IP address. See Stop and Start a Service Instance and Individual VMs in REST API for Oracle Java Cloud Service.
- Create a new access rule with the latest private IP address.

# Enable Communication Between a Compute Instance and a Service Instance

This topic does not apply to Oracle Cloud Infrastructure. Identify the Cloud Infrastructure Used by a Service Instance.

The default access rules in an Oracle Java Cloud Service instance only permit communication between Managed Server nodes and the database, and between Managed Server nodes and the load balancer (if enabled). Use custom access rules to enable communication between an Oracle Cloud Infrastructure Compute Classic instance and your Managed Servers.

If you provisioned the service instance in an Oracle Cloud Infrastructure region, instead you must use the Oracle Cloud Infrastructure Console to create security lists instead of access rules. See Security Lists in the Oracle Cloud Infrastructure Services documentation.

If the compute instance is not on the shared network, and the compute instance and the Oracle Java Cloud Service instance were created on different IP networks, then you must also connect the two IP networks to the same IP network exchange.

- 1. Access the Oracle Cloud Infrastructure Compute Classic console.
- 2. From the Instances page, identify the IP address of the compute instance that will communicate with your Oracle Java Cloud Service instance.
  - If your Oracle Java Cloud Service instance was created with public IP addresses, then use the *public* IP address of the compute instance.

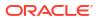

- If your Oracle Java Cloud Service instance was created without public IP addresses, then use the *private* IP address of the compute instance.
- If your compute instance and Oracle Java Cloud Service instance are using custom IP networks, then be sure to use the IP address for the appropriate network.
- 3. Access the Oracle Java Cloud Service Console.
- 4. Beside your service instance, click Manage this instance , and then select Access Rules.
- 5. On the Access Rules page, click **Create Rule**.
- 6. Enter a Rule Name, such as compute1-to-myjcs1.
- 7. For Source, select <custom>. Enter the IP address of the compute instance.

```
Note:
You can specify the IP addresses of multiple compute instances as a comma-
separated list (203.0.113.13,203.0.113.14,203.0.113.15), or using CIDR
format (203.0.113.1/24).
```

- 8. For Destination, select WLS\_MS
- 9. For Destination Port(s), enter 8001.

```
Note:
```

If you configured your Managed Servers to listen on additional ports, you can specify them as a comma-separated list such as 8001, 9001.

- **10.** Accept the default **Protocol** (TCP).
- 11. Click Create.

To return to either the Instances page or the Overview page for the selected service instance, click the locator links at the top of the page.

# Configure SSL for a Service Instance

Secure Socket Layer (SSL) is the most commonly-used method of securing data sent across the internet, and assures visitors that transactions with your application are secure. You can configure SSL between clients and the nodes in your Oracle Java Cloud Service instance in order to ensure that applications are accessed securely.

#### Note:

To ensure a successful SSL handshake among the Administration Server, Managed Servers and Node Manager, you must configure Node Manager to use the custom keystores and the SSL certificate. See Configure Node Manager to Use the SSL Certificate.

#### **Topics:**

- About SSL in Oracle Java Cloud Service
- Configure SSL for Oracle Traffic Director
- Configure SSL for WebLogic Server
- Configure SSL for Oracle Cloud Infrastructure Load Balancing

## About SSL in Oracle Java Cloud Service

By default, SSL is already enabled within the software components of a service instance, including Oracle WebLogic Server and the load balancer.

Oracle Traffic Director and Oracle WebLogic Server are configured to use a self-signed SSL certificate that was generated by Oracle Java Cloud Service. Clients will typically receive a message indicating that the signing certificate authority (CA) for this certificate is unknown and not trusted. You can update the load balancers and/or the WebLogic Servers to use a custom SSL certificate, or a certificate that you've obtained from a CA. For production Oracle Java Cloud Service environments, Oracle recommends that you use a CA-issued SSL certificate, which reduces the chances of experiencing a man-in-the-middle attack.

If your service instance includes an Oracle-managed load balancer instead of Oracle Traffic Director, the load balancer is already configured with a CA-issued SSL certificate.

There are multiple CA vendors in the marketplace today, each offering different levels of service at varying price points. Research and choose a CA vendor that meets your service-level and budget requirements. For a CA vendor to issue you a CA-issued SSL certificate, you typically need to provide the following information:

- The host name of the node or a custom domain name.
- Public information associated with the domain confirming you as the owner.
- Email address associated with the domain for verification.

This information is found in a Certificate Signing Request (CSR) file. Your CA vendor uses the CSR to validate the domain and then provides you with a valid SSL certificate, typically via email. For more information about submitting the CSR, refer to your CA vendor documentation.

## Configure SSL for Oracle Traffic Director

You can update the Oracle Traffic Director load balancer in Oracle Java Cloud Service to use a generated, self-signed certificate, or a certificate that has been issued by a CA.

Before you begin, ensure that you have enabled Oracle Traffic Director in your service instance, and also registered your custom domain name, as described in Configure a Vanity Domain Name for a Service Instance.

By default, if you created your service instance in an Oracle Cloud Infrastructure Classic region, external access to the load balancer console is disabled for security purposes. If you did not enable console access while provisioning your service instance, see Enabling Console Access in an Oracle Java Cloud Service Instance.

#### Tasks:

- Create a Self-Signed SSL Certificate in Oracle Traffic Director
- Import a CA-Issued SSL Certificate to Oracle Traffic Director

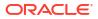

Associate the SSL Certificate with Oracle Traffic Director

## Create a Self-Signed SSL Certificate in Oracle Traffic Director

If you are not using a CA-issued certificate, then create a self-signed certificate by using the Load Balancer Console.

- **1.** Access the Oracle Java Cloud Service console.
- 2. Click for the desired service instance and select **Open Load Balancer Console**.
- 3. Log in to console using the credentials defined when provisioning your service instance.

If you created your service instance using the Oracle Java Cloud Service console, the user name and password default to the Oracle WebLogic Server Administration Console user name and password.

- 4. Access the load balancer configuration (for example, opc-config):
  - If your service instance is running Oracle Traffic Director 12c, click the Target Navigation icon. Expand the Traffic Director folder and click the name of the Traffic Director configuration.
  - If your service instance is running Oracle Traffic Director 11*g*, click **Configurations** and then click the name of the Traffic Director configuration.
- 5. If your service instance is running Oracle Traffic Director 12*c*, perform these steps to create a self-signed certificate:
  - a. Click Traffic Director Configuration and select Security > Manage Certificates.
  - b. Click Generate Keypair.
  - c. Enter an Alias for the new certificate.
  - d. Set the Common Name to your custom domain name. For example, example.com.
  - e. Complete the remaining fields and click OK.
- 6. If your service instance is running Oracle Traffic Director 11*g*, perform these steps to create a self-signed certificate:
  - a. Expand SSL in the navigation pane and click Server Certificates.
  - b. Click New Self Signed Certificate.
  - c. Set the Server Name to your custom domain name. For example, example.com.
  - d. Complete the remaining fields and click Next.
  - e. On the Certificate Options page, enter a **Nickname** (alias) for the certificate. Click **Next**.
  - f. Click Create Certificate.

## Import a CA-Issued SSL Certificate to Oracle Traffic Director

Use the Load Balancer Console to create a Certificate Signing Request (CSR). After receiving the CA-issued certificate, import it into the load balancer configuration.

- 1. Access the Oracle Java Cloud Service console.
- 2. Click for the desired service instance and select **Open Load Balancer Console**.
- **3.** Log in to console using the credentials defined when provisioning your service instance.

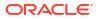

If you created your service instance using the Oracle Java Cloud Service console, the user name and password default to the Oracle WebLogic Server Administration Console user name and password.

- 4. Access the load balancer configuration (for example, opc-config):
  - If your service instance is running Oracle Traffic Director 12c, click the Target Navigation icon. Expand the Traffic Director folder and click the name of the Traffic Director configuration.
  - If your service instance is running Oracle Traffic Director 11*g*, click **Configurations** and then click the name of the Traffic Director configuration.
- 5. If your service instance is running Oracle Traffic Director 12*c*, perform these steps to generate a CSR:
  - a. Click Traffic Director Configuration and select Security > Manage Certificates.
  - b. Click Generate Keypair.
  - c. Enter an Alias for the new certificate.
  - d. Set the Common Name to your custom domain name. For example, example.com.
  - e. Complete the remaining fields and click OK.
  - f. Select your new certificate and click Generate CSR.
- 6. If your service instance is running Oracle Traffic Director 11g, perform these steps to generate a CSR:
  - a. Expand SSL in the navigation pane and click Server Certificates.
  - b. Click Create Certificate Request.
  - c. Set the Server Name to your custom domain name. For example, example.com.
  - d. Complete the remaining fields and click Next.
  - e. On the Certificate Options page, click **Next** to accept the defaults.
  - f. Click Create CSR.
- 7. Save the generated CSR text, including the header line ----BEGIN NEW CERTIFICATE REQUEST---- and footer line ----END NEW CERTIFICATE REQUEST-----.
- 8. Submit the CSR to your CA vendor to request a new CA-issued SSL certificate.
- 9. Return to the Load Balancer Console for your service instance.
- **10.** If your service instance is running Oracle Traffic Director 12*c*, perform these steps to import the CA-issued certificate:
  - a. Click Traffic Director Configuration and select Security > Manage Certificates.
  - b. Click Import.
  - c. Verify that Certificate Type is set to Certificate.
  - d. Select the Alias of the certificate you generated earlier.
  - e. You can paste the certificate text directly in the Paste Certificate String Here field, or click Choose File and select the certificate on your local file system. If you opt to paste the certificate text, be sure to include the headers BEGIN CERTIFICATE and END CERTIFICATE, including the beginning and ending hyphens.
  - f. Click OK.

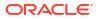

- **11.** If your service instance is running Oracle Traffic Director **11***g*, perform these steps to import the CA-issued certificate:
  - a. Expand SSL in the navigation pane and click Server Certificates.
  - b. Click Install Certificate.
  - c. Enter a Nickname (alias) for the certificate.
  - d. You can paste the certificate text directly in the **Certificate Data** field, or provide the path to the certificate file in the **Certificate File** field. If you opt to paste the certificate text, be sure to include the headers **BEGIN CERTIFICATE** and **END CERTIFICATE**, including the beginning and ending hyphens.
  - e. Click Next.
  - f. Click Install Certificate.

For more information about managing load balancer certificates, see:

- Managing Certificates in Administering Oracle Traffic Director (12.2.1)
- Managing Certificates in Oracle Traffic Director Administrator's Guide (11.1.1.7)

## Associate the SSL Certificate with Oracle Traffic Director

After installing a CA-issued or self-signed SSL certificate to the load balancer, you must associate it with the HTTPS listeners in the load balancer's configuration. After the association is made, the load balancer will present the SSL certificate while processing any new HTTPS requests.

- **1.** Access the Oracle Java Cloud Service console.
- 2. Click for the desired service instance and select **Open Load Balancer Console**.
- 3. Log in to console using the credentials defined when provisioning your service instance.

If you created your service instance using the Oracle Java Cloud Service console, the user name and password default to the Oracle WebLogic Server Administration Console user name and password.

- 4. Access the load balancer configuration (for example, opc-config):
  - If your service instance is running Oracle Traffic Director 12*c*, click the Target Navigation icon. Expand the **Traffic Director** folder and click the name of the Traffic Director configuration.
  - If your service instance is running Oracle Traffic Director 11*g*, click **Configurations** and then click the name of the Traffic Director configuration.
- 5. Navigate to the Listeners in this configuration:
  - If your service instance is running Oracle Traffic Director 12c, click Traffic Director Configuration and select Administration > Listeners.
  - If your service instance is running Oracle Traffic Director 11g, click Listeners in the navigation pane.
- 6. Click https-listener-1.
- 7. In the SSL/TLS Settings section select your new certificate in the RSA Certificate field.
- 8. Activate your changes:
  - If your service instance is running Oracle Traffic Director 12c, click **OK**.

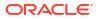

- If your service instance is running Oracle Traffic Director 11g, click **Deploy Changes**.
- Repeat from step 3 to update the certificate of any additional HTTPS listeners in this configuration.

Alternatively, you can configure **SSL/TLS Settings** for an entire Virtual Server in the load balancer configuration.

- **10.** Restart the load balancer node(s) in your service instance for the change to take effect.
  - a. Return to the Oracle Java Cloud Service console.
  - b. Beside the load balancer node, click Manage this node =, and then select Restart.
  - c. When prompted for confirmation, click OK.

For more information about the SSL settings of the load balancer, see:

- Configuring SSL/TLS Between Oracle Traffic Director and Clients in Administering Oracle Traffic Director (12.2.1)
- Configuring SSL/TLS Between Oracle Traffic Director and Clients in Oracle Traffic Director Administrator's Guide (11.1.1.7)

## Configure SSL for WebLogic Server

You can update the Oracle WebLogic Server domain in Oracle Java Cloud Service to use a generated, self-signed certificate, or a certificate that has been issued by a Certifying Authority (CA).

If your service instance does not include a load balancer, and you want to use a different SSL certificate for communication between clients and your Java applications, update the configuration for the Managed Servers in your domain.

After scaling out your service instance, you will also need to update the SSL configuration for the new server.

#### Note:

Oracle recommends that you back up your service instance prior to updating the SSL configuration. If the SSL configuration fails, you will be able to restore the service instance to a known working state.

By default, if you created your service instance in an Oracle Cloud Infrastructure Classic region, external access to the WebLogic Server administration console is disabled for security purposes. If you did not enable console access while provisioning your service instance, see Enabling Console Access in an Oracle Java Cloud Service Instance.

#### Tasks:

- Create Keystores and Certificates for WebLogic Server
- Add the Oracle Identity Cloud Service Certificate to the Trust Keystore
- Associate Keystores and SSL Certificate with WebLogic Server
- Configure Node Manager to Use the SSL Certificate (Important: To ensure a successful SSL handshake)
- Configure SSL for New Servers After Scaling Out

## Create Keystores and Certificates for WebLogic Server

Use keytool to create your own public/private key pairs and self-signed certificates. Optionally, create a Certificate Signing Request (CSR) for each generated certificate and submit it to a CA to obtain a trusted certificate.

1. Connect to the Administration Server node in your service instance with a secure shell (SSH) client, and then switch to the oracle user.

```
sudo su - oracle
```

2. Create a directory /u01/data/keystores to hold the keystore files.

```
cd /u01/data
mkdir keystores
cd keystores
```

## Caution:

Do not place your keystore and certificate files in the Middleware Home (MIDDLEWARE\_HOME) or Java Home (JAVA\_HOME) directories. Any modifications you make to these locations might be lost when you apply a patch.

## **Caution**:

Do not place your keystore and certificate files in the Domain Home (DOMAIN\_HOME) or /u01/data/domains directories because they are included in backups. A restore operation might include an expired certificate and result in errors during a server restart.

3. Use the keytool command to create a new identity keystore file, and to add a self-signed certificate to the keystore named server cert.

```
keytool -genkeypair -alias alias -keyalg keyalg -sigalg sigalg -keysize
size -dname dn -keystore keystore file
```

#### For example:

```
keytool -genkeypair -alias server_cert -keyalg RSA -sigalg SHA256withRSA -
keysize 2048 -dname
"CN=example.com,OU=Support,O=Example,L=Reading,ST=Berkshire,C=GB" -
keystore identity.jks
```

Note that The X.500 Distinguished Name, which consists of the WebLogic Server host and DNS domain name, is *example.com*.

- 4. When prompted, enter a password for the keystore.
- 5. When prompted, enter a password for the private key, server\_cert, or press Enter to use the same password as the keystore.

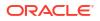

- 6. If you are using a self-signed certificate to configure SSL, then create a custom trust keystore file.
  - a. Use keytool to export the self-signed certificate, server\_cert, from the identity store to a file named server\_cert.cer.

keytool -exportcert -alias server\_cert -file server\_cert.cer -keystore
keystore\_file

When prompted, enter the password for the keystore.

b. Use keytool to create a trust keystore file, and to import server\_cert.cer into this new keystore. Use the same alias, server cert.

keytool -importcert -alias server\_cert -file server\_cert.cer -keystore
trust\_keystore\_file

For example:

```
keytool -importcert -alias server_cert -file server_cert.cer -keystore
trust.jks
```

- c. When prompted, enter a password for the new keystore.
- d. When prompted to trust this certificate, enter yes.
- If you are using a CA-issued certificate to configure SSL, then create a CSR file from the identity keystore.
  - a. Use keytool to create a CSR file for the server cert private key.

keytool -certreq -alias alias -file certreq file -keystore keystore

For example:

```
keytool -certreq -alias server_cert -file server_cert.csr -keystore
identity.jks
```

- b. When prompted, enter the password for the keystore and the private key.
- Submit the CSR to a Certificate Authority of your choice in order to obtain a trusted certificate.
- d. Import the CA-issued certificate into the identity keystore.
- 8. Copy the keystore files to all the other nodes in your service instance.

For example:

```
ssh myinstance-wls-2
mkdir /u01/data/keystores
scp myinstance-wls-1:/u01/data/keystores/identity.jks /u01/data/keystores
scp myinstance-wls-1:/u01/data/keystores/trust.jks /u01/data/keystores
```

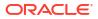

## Add the Oracle Identity Cloud Service Certificate to the Trust Keystore

If your Oracle Java Cloud Service instance is configured to use Oracle Identity Cloud Service for authentication, you must add the Oracle Identity Cloud Service certificate to your custom trust keystore.

- 1. Access the Oracle Java Cloud Service console.
- 2. Click Manage this service for your service instance, and then select Open Fusion Middleware Control Console.
- 3. Click WebLogic Domain, select Security, and then select Keystore.
- 4. Expand the system folder.
- 5. Click trust, and then click Manage.
- 6. Click idcs\_root\_ca, and then click Export.
- 7. Click Export Certificate, and then click Close.
- 8. SSH to the Administration Server node and switch to the oracle user.

```
sudo su - oracle
```

- 9. Navigate to the /u01/data/keystores folder.
- **10.** Create a new file named idcs\_root\_ca.cer. Paste the contents of the exported idcs root ca certificate into this file.
- 11. Use keytool to import idcs root ca.cer into your custom trust keystore.

```
keytool -import -alias idcs_root_ca -file idcs_root_ca.cer -keystore
trust keystore file
```

For example:

```
keytool -import -alias idcs_root_ca -file idcs_root_ca.cer -keystore
trust.jks
```

- 12. When prompted, enter the password for the keystore.
- 13. When prompted to trust this certificate, enter yes.
- 14. Copy the updated trust keystore file to all the other nodes in your service instance.For example:

```
ssh myinstance-wls-2
scp myinstance-wls-1:/u01/data/keystores/trust.jks /u01/data/keystores
```

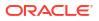

## Associate Keystores and SSL Certificate with WebLogic Server

Use the WebLogic Server Administration Console to update the location of each server's identity and trust keystore files, and the name of the certificate in the identity keystore that the server uses for SSL communication.

By default, the servers in an Oracle Java Cloud Service instance are configured to use a demo identity keystore and a demo trust keystore. Oracle recommends that you use these demo keystores for development purposes only.

- **1.** Access the Oracle Java Cloud Service console.
- 2. Click the name of your service instance.
- 3. From the Overview page, identify the host names of all the nodes in your service instance, and the names of all servers in your domain.
- 4. Click Manage this service , and select Open WebLogic Server Administration Console.
- 5. Log in to the console using the credentials that you specified when provisioning your service instance.
- 6. Within the Change Center panel, click Lock and Edit.
- 7. Within the Domain Structure panel, expand Environment, and then click Servers.
- 8. Click the name of the server for which you want to configure SSL.
- **9.** Verify that the **Configuration** tab is selected. Under **Configuration**, click the **Keystores** tab.
  - a. For Keystores, click Change. Select Custom Identity and Custom Trust, and then click Save.
  - b. For Custom Identity Keystore, enter the full path to your identity keystore.

For example, /u01/data/keystores/identity.jks

- c. For Custom Identity Keystore Type, enter JKS.
- d. For Custom Identity Keystore Passphrase, enter your keystore password. Enter the same value for Confirm Custom Identity Keystore Passphrase.
- e. For Custom Trust Keystore, enter the full path to your trust keystore.

For example, /u01/data/keystores/trust.jks

- f. For Custom Trust Keystore Type, enter JKS.
- g. For Custom Trust Keystore Passphrase, enter your keystore password. Enter the same value for Confirm Custom Trust Keystore Passphrase.
- h. Click Save.
- 10. Under Configuration, click the SSL tab.
  - a. For **Private Key Alias**, enter the name of the certificate (private key) in the identity keystore, server\_cert.
  - **b.** For **Private Key Passphrase**, enter the password for this certificate in the keystore. Enter the same value for **Confirm Private Key Passphrase**.

By default, the password for the certificate is the same as the identity keystore password.

c. Click Save.

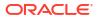

- 11. Under Change Center, click Activate Changes.
- 12. Click the **Control** tab.
- **13.** Click **Restart SSL**. When prompted for confirmation, click **Yes**.
- 14. Repeat from **step 6** to update each server in your domain for which you want to configure SSL.

After you have configured SSL for the WebLogic Server to use the keystore CustomIdentityAndCustomTrust, go to the boot.properties file located in DOMAIN\_HOME/servers/AdminServer/security and DOMAIN\_HOME/servers/ <server name>/data/nodemanager and remove the line

TrustKeyStore=DemoTrust.

For more information, refer to *Overview of Configuring SSL* in Administering Security for Oracle WebLogic Server (12.2.1).

## Configure Node Manager to Use the SSL Certificate

To ensure a successful SSL handshake among the Administration Server, Managed Servers and Node Manager, you must configure Node Manager to use the custom keystores and the SSL certificate.

1. Connect to the Administration Server node with a secure shell (SSH) client, and then switch to the oracle user.

sudo su - oracle

2. Edit the nodemanager.properties file located under your Domain Home directory.

vi \$DOMAIN HOME/nodemanager/nodemanager.properties

3. Add the following lines to the end of the file.

```
KeyStores=CustomIdentityAndCustomTrust
CustomIdentityKeystoreType=jks
CustomIdentityKeyStoreFileName=path_to_identity_keystore
CustomIdentityKeyStorePassPhrase=keystore_password
CustomIdentityPrivateKeyPassPhrase=server_cert_password
CustomIdentityAlias=server_cert
CustomTrustKeystoreType=jks
CustomTrustKeyStoreFileName=path_to_trust_keystore
CustomTrustKeyStorePassPhrase=keystore_password
```

#### For example:

```
KeyStores=CustomIdentityAndCustomTrust
CustomIdentityKeyStoreType=jks
CustomIdentityKeyStoreFileName=/u01/data/keystores/identity.jks
CustomIdentityKeyStorePassPhrase=keystore_password
CustomIdentityPrivateKeyPassPhrase=server_cert_password
CustomIdentityAlias=server_cert
CustomTrustKeystoreType=jks
CustomTrustKeyStoreFileName=/u01/data/keystores/trust.jks
CustomTrustKeyStorePassPhrase=keystore password
```

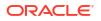

- 4. Regenerate the Node Manager startup files.
  - a. Launch the WebLogic Scripting Tool (WLST).

```
$MIDDLEWARE HOME/oracle common/common/bin/wlst.sh
```

b. Connect to the Administration Server.

```
connect('admin user','password','t3://admin server host:9071')
```

For example:

```
connect('weblogic', 'password', 't3://myinstance-wls-1:9071')
```

c. Generate the boot.properties and startup.properties files for the server(s) on this node.

nmGenBootStartupProps('server name')

Both the Administration Server and the first Managed Server run on the first node in your service instance. For example:

```
nmGenBootStartupProps('myinstance_adminserver')
nmGenBootStartupProps('myinstance_server_1')
```

d. Exit WLST.

exit()

- 5. Edit the setDomainEnv.sh file located under your Domain Home directory.
  - vi \$DOMAIN HOME/bin/setDomainEnv.sh
- 6. Add the following line to the end of the file.

```
export WLST_PROPERTIES="${WLST_PROPERTIES} -Dweblogic.ssl.JSSEEnabled=true
-Dweblogic.security.SSL.enableJSSE=true -
Dweblogic.security.SSL.ignoreHostnameVerification=true -
Dweblogic.security.TrustKeyStore=CustomTrust -
Dweblogic.security.CustomTrustKeyStoreFileName=path_to_trust_keystore -
Dweblogic.security.CustomTrustKeyStoreType=JKS"
```

#### For example:

```
export WLST_PROPERTIES="${WLST_PROPERTIES} -Dweblogic.ssl.JSSEEnabled=true
-Dweblogic.security.SSL.enableJSSE=true -
Dweblogic.security.SSL.ignoreHostnameVerification=true -
Dweblogic.security.TrustKeyStore=CustomTrust -
Dweblogic.security.CustomTrustKeyStoreFileName=/u01/data/keystores/
trust.jks -Dweblogic.security.CustomTrustKeyStoreType=JKS"
```

- 7. Run source \$DOMAIN\_HOME/bin/setDomainEnv.sh.
- 8. Navigate to the \$DOMAIN HOME/bin directory.

 If your service instance is running WebLogic Server 12c, then run the following commands to restart the Node Manager.

```
./stopNodeManager.sh
./startNodeManager.sh &
```

- **10.** If your service instance is running WebLogic Server **11**g, then perform the following steps to restart the Node Manager.
  - a. Identity the process ID for the Node Manager.

```
ps -ef | grep weblogic.NodeManager
```

b. Kill the Node Manager process.

kill -9 process\_id

c. Run the following commands.

```
export JAVA_OPTIONS="${JAVA_OPTIONS} -Dweblogic.ssl.JSSEEnabled=true -
Dweblogic.security.SSL.enableJSSE=true"
$MIDDLEWARE HOME/wlserver 10.3/server/bin/startNodeManager.sh &
```

#### **11.** Restart the servers using the Node Manager.

Launch the WebLogic Scripting Tool (WLST).

\$MIDDLEWARE HOME/oracle common/common/bin/wlst.sh

b. Connect to the Node Manager.

```
nmConnect(username="weblogic", password="password",
domainName="domain_name", domainDir="/u01/data/domains/domain_name",
nmType="ssl", host="host name", port="5556", verbose="false")
```

#### For example:

```
nmConnect(username="weblogic", password="password",
domainName="myinstance_domain", domainDir="/u01/data/domains/
myinstance_domain", nmType="ssl", host="myinstance-wls-1", port="5556",
verbose="false")
```

c. Restart the server(s) on this node.

```
nmKill('server_name')
nmStart('server_name')
nmServerStatus('server_name')
```

Both the Administration Server and the first Managed Server run on the first node in your service instance. For example:

```
nmKill('myinstance_server_1')
nmKill('myinstance_adminserver')
nmStart('myinstance_adminserver')
nmServerStatus('myinstance_adminserver')
```

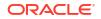

```
nmStart('myinstance_server_1')
nmServerStatus('myinstance_server_1')
```

d. Exit WLST.

exit()

12. Repeat from **step 1** for any other nodes in your service instance for which you want to configure SSL.

Configure SSL for New Servers After Scaling Out

After scaling out a cluster in your Oracle Java Cloud Service instance, you must modify the new server's SSL configuration if you want the server to use your custom keystores.

Use the WebLogic Server Administration Console to update the new server. See Associate Keystores and SSL Certificate with WebLogic Server.

Oracle Java Cloud Service automatically performs the following tasks during a scale-out operation:

- Copy the custom keystore files to the new node.
- Copy the Node Manager configuration files to the new node.
- Update the setDomainEnv.sh file on the new node.

## Configure SSL for Oracle Cloud Infrastructure Load Balancing

If you need the ability to customize the SSL parameters for the Oracle-managed load balancer that you're using with Oracle Java Cloud Service in Oracle Cloud Infrastructure, then you must create and configure an instance of Oracle Cloud Infrastructure Load Balancing manually.

You can't update the default configuration for an Oracle-managed load balancer that is provisioned automatically during the creation of the Oracle Java Cloud Service instance. See Create and Configure an Instance of Oracle Cloud Infrastructure Load Balancing.

If your Oracle Java Cloud Service instance has Oracle Identity Cloud Service enabled, you can remove the Oracle-managed load balancer and use your own instance of Oracle Cloud Infrastructure Load Balancing. See Use an Oracle Cloud Infrastructure Load Balancer.

See also Managing SSL Certificates in the Oracle Cloud Infrastructure documentation.

## Authenticate Users

Oracle Java Cloud Service is comprised of multiple components, each with its own identity stores, authentication options and administrative tools.

#### Topics

- About Users
- About Authentication
- Manage Passwords
- Relocate Oracle Java Cloud Service to a Different Identity Domain

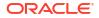

## About Users

There are multiple types of users associated with Oracle Java Cloud Service. Each has its own purpose and is found in a specific identity store.

#### Topics

- Cloud Users and Service Administrators
- WebLogic Server Administrators
- Application Users
- Database Users
- Load Balancer Administrators
- Operating System Users

### Cloud Users and Service Administrators

When an Oracle Cloud account is created that includes a subscription to Oracle Java Cloud Service, the default administrator is given the Java Administrator role.

Only Oracle Cloud users with this role can create and manage Oracle Java Cloud Service instances with either the console, CLI or REST API. Users in your account who have the Identity Domain Administrator role can create additional cloud users and grant them the Java Administrator role. Similar roles exist for the other services available in Oracle Cloud. See Add Users, Assign Policies and Roles in *Getting Started with Oracle Cloud*.

Oracle Identity Cloud Service provides a secure, centralized cloud service to manage the relationships that your users have with your applications, including with other Oracle Cloud services like Oracle Java Cloud Service. With Oracle Identity Cloud Service you can create custom password policies and email notifications, onboard new users, assign users and groups to applications, and run security reports. See Use Oracle Identity Cloud Service with Oracle Java Cloud Service.

Oracle Java Cloud Service can optionally store backups of service instances in cloud storage (either Oracle Cloud Infrastructure Object Storage or Oracle Cloud Infrastructure Object Storage Classic). Configuring a service instance for backups includes specifying the credentials for an Oracle Cloud user who has read/write access to cloud storage. See About Backup and Restoration in Oracle Java Cloud Service.

## WebLogic Server Administrators

An Oracle Java Cloud Service instance includes an Oracle WebLogic Server domain, which is comprised of an Administration Server and one or more Managed Servers.

A domain also defines a security realm that controls authentication, authorization, role mapping, credential mapping and security auditing across all of the servers in the domain. When you create a service instance you provide the credentials for the initial user in this WebLogic security realm. This user has the Admin role and can perform all WebLogic Server administrative operations through either the WebLogic Server Administration Console, Fusion Middleware Control, WebLogic Scripting Tool (WLST) or WebLogic REST API. You can also use the default WebLogic administrator to create additional WebLogic administrators and assign them specific roles and privileges. For example, users with the Deployer role can deploy Java applications to the domain.

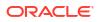

By default, the domain in an Oracle Java Cloud Service instance is configured to use the embedded LDAP identity store for WebLogic Server roles, users and policies. This embedded LDAP is hosted in the Administration Server and is replicated to all Managed Servers in the domain. If the default security configuration does not meet your requirements, you can modify the default security realm or create a new one with any combination of WebLogic and custom security providers.

If your cloud account includes Oracle Identity Cloud Service, Oracle Java Cloud Service can provision your service instance so that WebLogic Server uses Oracle Identity Cloud Service for authentication in addition to the default embedded LDAP. As a result, when WebLogic administrators access tools like the Administration Console they are authenticated against the users, groups, roles and policies defined in Oracle Identity Cloud Service. See Use Oracle Identity Cloud Service with Oracle Java Cloud Service.

To learn more about WebLogic security see:

- Understanding Security for Oracle WebLogic Server (12.2.1.3)
- Understanding Security for Oracle WebLogic Server (11.1.1.7)

## **Application Users**

Java applications deployed to the WebLogic Server domain in your Oracle Java Cloud Service instance can have security policies that protect the applications against unauthorized access.

WebLogic Server supports various security providers that assign an identity to the requesting user or software entity. For example, WebLogic Server can determine the identity of an application user by validating a user name and password. By default, the domain in an Oracle Java Cloud Service instance is configured to use the embedded LDAP identity store for both WebLogic administrators and application users. You can use standard WebLogic tools like the WebLogic Server Administration Console to manage users, groups, roles and policies in the embedded LDAP.

If your cloud account includes Oracle Identity Cloud Service, Oracle Java Cloud Service can provision your service instance so that WebLogic Server uses Oracle Identity Cloud Service for authentication in addition to the default embedded LDAP. As a result, users that access your Java applications are authenticated against the users, groups, roles and policies defined in Oracle Identity Cloud Service. See Use Oracle Identity Cloud Service with Oracle Java Cloud Service.

If this security configuration does not meet your requirements, you can modify the default security realm or create a new one with any combination of WebLogic and custom security providers. For large production applications, Oracle recommends that you use a proper identity management system such as Oracle Identity Cloud Service instead of the embedded LDAP.

## **Database Users**

An Oracle Java Cloud Service instance requires access to at least one Oracle Database.

Oracle Java Cloud Service provisions your chosen database with the Oracle Fusion Middleware (FMW) schema and also connects the WebLogic Server domain in your service instance to this database. When you create a service instance you provide appropriate credentials to access and update this FMW database.

You can also connect your service instance to additional relational databases by using standard WebLogic tools like the WebLogic Server Administration Console. Just as with the FMW database, you must provide the necessary credentials to connect to these application databases.

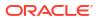

If your database is running Oracle Database 12c, users can be scoped to the container database (CDB) or a pluggable database (PDB). To connect to a specific PDB from WebLogic Server, be sure to specify user credentials in the target PDB and not the CDB.

To learn more about database connectivity in WebLogic Server see:

- Administering JDBC Data Sources for Oracle WebLogic Server (12.2.1.3)
- Configuring and Managing JDBC Data Sources for Oracle WebLogic Server (11.1.1.7)

A component of your WebLogic Server domain is Oracle Platform Security Services (OPSS), which requires a connection to your service instance's FMW database. The credentials for this database connection are stored in a separate file named jps-config.xml.

### Load Balancer Administrators

Your Oracle Java Cloud Service instance can optionally include a user-managed load balancer, an Oracle-managed load balancer, or your own instance of Oracle Cloud Infrastructure Load Balancing. The load balancer distributes application traffic to the servers in the WebLogic Server domain.

A user-managed load balancer is Oracle Traffic Director, which has an Administration/ Managed server architecture similar to WebLogic Server, along with its own identity store. When you create a service instance, the same WebLogic Server administrator credentials that you provide are also used as the default Traffic Director credentials. This user has full administrative access to the Load Balancer Console and other Traffic Director tools. You can also use the Load Balancer Console to create additional Traffic Director administrators.

An Oracle-managed load balancer runs on Oracle Cloud Infrastructure Load Balancing or Oracle Cloud Infrastructure Load Balancing Classic, depending on the region where the service instance was created. Cloud users must be granted access to these services in order to view or modify the generated configuration for a load balancer.

See Configure a Load Balancer for a Service Instance.

## **Operating System Users**

Each Oracle Java Cloud Service instance is associated with at least one Secure Shell (SSH) public key. Using the matching private key, you can SSH to the underlying nodes running WebLogic Server and the load balancer.

SSH to a node as the opc OS user and then switch to the oracle OS user in order to manage Oracle Java Cloud Service software like WebLogic Server, or to install additional Oracle software. The opc user has root privileges to the OS if you need to modify the OS configuration, create additional OS users, or install additional OS packages. See Access a Node with a Secure Shell (SSH).

## About Authentication

Get an overview of the different ways in which you can determine the identity of a user or system that is accessing an application running in Oracle Java Cloud Service. Clients can authenticate against an external LDAP or database, or their identities can be validated with different token technologies like SAML.

By default, cloud users and application users are managed by different security frameworks and are located in different identity stores. Consequently, these users support different authentication options.

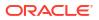

Single Sign-On (SSO) is the ability for a user to authenticate once and then gain access to many different application components, even though these components may have their own authentication schemes. SSO enables users to login securely to all their applications, web sites and mainframe sessions with just one identity.

#### Topics

- Cloud Authentication
- WebLogic Server Authentication

### Cloud Authentication

In order to create and manage cloud services such as Oracle Java Cloud Service instances, service administrators in Oracle Cloud are authenticated against a specific identity domain and with a username and password.

If your Oracle Cloud account includes Oracle Identity Cloud Service, then service administrators are authenticated against its identity store. See Add Users, Assign Policies and Roles in *Getting Started with Oracle Cloud*.

## WebLogic Server Authentication

An Oracle WebLogic Server domain defines a security realm that controls authentication, authorization, role mapping, credential mapping and security auditing across all of the servers in the domain.

These services are implemented as *security providers*. WebLogic Server includes many types of built-in providers and you can also build your own. Authentication providers in particular establish trust for a user by validating credentials or tokens. They can also identify any groups to which the user belongs, in order to make access decisions.

You can also configure multiple authentication providers in a single security realm. For example, consider a scenario in which the WebLogic Server administration users are located in one LDAP server while application users are found in a different LDAP server.

This table describes some of the authentication options available in a WebLogic Server security realm.

| Authentication Option            | Description                                                                                                    |
|----------------------------------|----------------------------------------------------------------------------------------------------|
| Embedded LDAP<br>(default)       | Each user's credentials and group memberships are maintained in a<br>Lightweight Directory Access Protocol (LDAP) server that is hosted in the<br>domain's Administration Server and replicated to all Managed Servers in the<br>domain. Oracle does not recommend using the embedded LDAP for large<br>production applications.                                                                                                    |
|                                  | See:                                                                                                    |
|                                  | Managing the Embedded LDAP Server in Administering Security for<br>Oracle WebLogic Server (12.2.1.3)                                                                                                    |
|                                  | • Managing the Embedded LDAP Server in Securing Oracle WebLogic Server (11.1.1.7)                                                                                                    |
| Oracle Identity Cloud<br>Service | If your cloud account includes Oracle Identity Cloud Service, Oracle Java<br>Cloud Service can provision your service instance so that WebLogic Server is<br>configured to use Oracle Identity Cloud Service for authentication. As a result,<br>when users access your Java applications or tools like the Administration<br>Console they are authenticated against the users, groups, roles and policies<br>defined in Oracle Identity Cloud Service. See Use Oracle Identity Cloud<br>Service with Oracle Java Cloud Service. |

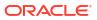

| Authentication Option | on Description                                                                                                    |  |  |  |
|-----------------------|----------------------------------------------------------------------------------------------------|--|--|--|
| External LDAP         | WebLogic Server includes authentication providers that are compatible with<br>Oracle Internet Directory, Microsoft Active Directory, iPlanet, Open LDAP or<br>any other LDAP-compliant server. These providers differ primarily in how the<br>are configured by default to match typical directory schemas for their<br>corresponding LDAP server.                                                                                                    |  |  |  |
|                       | If this LDAP server is hosted outside of the nodes in your Oracle Java Cloud<br>Service instance, you may need to enable network communication between<br>your nodes and the LDAP server. See Create an Access Rule.                                                                                                    |  |  |  |
|                       | <ul> <li>See:</li> <li>Configuring LDAP Authentication Providers in Administering Security for<br/>Oracle WebLogic Server (12.2.1.3)</li> </ul>                                                                                                    |  |  |  |
|                       | <ul> <li>Configuring LDAP Authentication Providers in Securing Oracle WebLogi<br/>Server (11.1.1.7)</li> </ul>                                                                                                    |  |  |  |
| Relational Database   | WebLogic Server includes authentication providers that use a relational database as a data store for users, passwords and groups. These providers are configured by default with a typical SQL database schema to support these entities, but you can also customize this default configuration to match your database's existing schema.                                                                                                    |  |  |  |
|                       | In order to use the database authentication providers you must create a data source in the domain to establish connectivity to the database. If you selecter this database when you created your Oracle Java Cloud Service instance, a data source already exists. If this database is hosted outside of the nodes in your Oracle Java Cloud Service instance, you may need to enable network communication between your nodes and the database. See Create an Acces Rule. |  |  |  |
|                       | See:                                                                                                    |  |  |  |
|                       | • Configuring RDBMS Authentication Providers in Administering Security for Oracle WebLogic Server (12.2.1.3)                                                                                                    |  |  |  |
|                       | Configuring RDBMS Authentication Providers in Securing Oracle     WebLogic Server (11.1.1.7)                                                                                                    |  |  |  |
|                       | Tutorial                                                                                                    |  |  |  |
| SAML                  | In perimeter authentication, a system outside of WebLogic Server establishe trust through tokens. WebLogic Server can generate and consume Security Assertion Markup Language (SAML) tokens (assertions), and supports both SAML 1.1 and SAML 2.0.                                                                                                    |  |  |  |
|                       | See:                                                                                                    |  |  |  |
|                       | <ul> <li>Configuring Identity Assertion Providers and Configuring Single Sign-Or<br/>with Web Browsers and HTTP Clients Using SAML in Administering<br/>Security for Oracle WebLogic Server (12.2.1.3)</li> </ul>                                                                                                    |  |  |  |
|                       | <ul> <li>Configuring Identity Assertion Providers and Configuring Single Sign-On<br/>with Web Browsers and HTTP Clients Using SAML in Securing Oracle<br/>WebLogic Server (11.1.1.7)</li> </ul>                                                                                                    |  |  |  |

## Manage Passwords

You may need to update the various credentials used to run an Oracle Java Cloud Service instance in order to meet Oracle security policies, corporate security policies or government regulations, or in response to a perceived security threat.

The specific tools and procedures you use to modify passwords depends on the type of user and where it is stored in the environment. In addition, there are consequences to changing certain system users because other resources in the environment use these credentials as well. For general information about users in Oracle Java Cloud Service, see About Users.

#### **Topics**

- Cloud User Password
- WebLogic Server Administrator Password
- WebLogic Node Manager Password
- Database Password
- Oracle Traffic Director Password
- Application User Password

### Cloud User Password

Learn about updating the password for your Java Administrator and related cloud users.

To update your Oracle Cloud password, see Changing and Managing Your Own Passwords in *Getting Started with Oracle Cloud*.

If you are an Identity Domain Administrator, you can reset other users' passwords. See Resetting Another User's Password in *Getting Started with Oracle Cloud*.

When you create an Oracle Java Cloud Service instance you provide the location of an object storage container along with credentials to access and update backup files in this storage container. If you change the password for this cloud user, you will also need to update the backup configuration of your service instance. Otherwise, both automated and manual backups will fail. See Configure Scheduled Backups for an Oracle Java Cloud Service Instance.

### WebLogic Server Administrator Password

By default your Oracle WebLogic Server domain is configured to use the embedded LDAP security provider as the identity store for users, passwords and groups. This includes the WebLogic Server administrator user whose credentials you initialize when you create the Oracle Java Cloud Service instance.

You can use any available WebLogic Server tools to modify user credentials in the embedded LDAP, including the Administration Console, WLST and REST API. To use the Administration Console, see *Modify Users* in one of these publications:

- Administration Console Online Help (12.2.1.3)
- Administration Console Online Help (11.1.1.7)

You can optionally create a service instance that uses Oracle Identity Cloud Service for authentication. As a result, you can access the WebLogic Server Administration Console and other WebLogic tools for your service instance as Oracle Cloud users. See Use Oracle Identity Cloud Service with Oracle Java Cloud Service.

Administrative credentials are required in order to boot the servers in your domain. A boot identity file is a text file that contains encrypted user credentials for starting and stopping an instance of WebLogic Server. If you change the password for this user, you must also update any boot identity files that use the same credentials. These files are located on the node's file system. Replace the current encrypted password with your new password. Otherwise, servers may fail to boot if you attempt to restart them.

See Boot Identity Files in one of these publications:

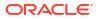

- Administering Server Startup and Shutdown for Oracle WebLogic Server (12.2.1.3)
- Managing Server Startup and Shutdown for Oracle WebLogic Server (11.1.1.7)

For information on using SSH to access Oracle Java Cloud Service nodes, see Access a Node with a Secure Shell (SSH).

## WebLogic Node Manager Password

•

In WebLogic Server, the Node Manager process is used to remotely start and stop servers. When you create or scale out an Oracle Java Cloud Service instance, all Node Managers are configured with a generated user name and password.

These credentials are used to authenticate connections between a client (for example, the Administration Server or Oracle Java Cloud Service) and the Node Manager.

For Oracle Java Cloud Service instances, you cannot modify the Node Manager password by manually editing the nm\_password.properties file on a node. This will cause lifecycle and other administrative operations to fail. Instead, you must use the Oracle Java Cloud Service REST API. See Change the Node Manager Credentials in *REST API for Oracle Java Cloud Service*.

### Database Password

The Oracle WebLogic Server domain in an Oracle Java Cloud Service instance is automatically configured with several JDBC data sources. Each data source connects to a database in Oracle Cloud. You specify the database name and credentials for these data sources when you create the service instance.

The **Infrastructure Schema Database** in a service instance is provisioned with the required Oracle Fusion Middleware schema. To change the password for this database schema and also update the WebLogic domain configuration, see Change the Database Schema Password for an Oracle Java Cloud Service Instance.

When you create a service instance, you can also associate it with one or more **Application Schema Databases**. If you change the password for one of these databases, the corresponding data source in the WebLogic domain will fail to connect to the database. Use one of the standard WebLogic administrative interfaces to modify the connection properties of the existing data source. See *Configuring JDBC Data Sources* in one of the following publications:

- Administering JDBC Data Sources for Oracle WebLogic Server (12.2.1.3)
- Configuring and Managing JDBC Data Sources for Oracle WebLogic Server (10.3.6)

For more information about data sources in Oracle Java Cloud Service, see About Data Sources.

#### Oracle Traffic Director Password

If you add a user-managed load balancer to your Oracle Java Cloud Service instance when you initially create it, the load balancer is configured with the same credentials as the WebLogic Server administrator.

If you add a user-managed balancer to an existing service instance, you have the option to provide different credentials. In either case you can use the Load Balancer Console to change this user's password.

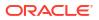

- For service instances running Oracle Traffic Director 12c, see Configure WebLogic Server Users in Administering Oracle WebLogic Server with Fusion Middleware Control. Be sure to access the console for the load balancer, and not for the WebLogic Server domain.
- For service instances running Oracle Traffic Director 11g, see Securing Access to the Administration Server in Oracle Traffic Director Administrator's Guide.

## **Application User Password**

By default your Oracle WebLogic Server domain is configured to use the embedded LDAP security provider as the identity store for users, passwords and groups. This includes any custom application users you've defined.

You can use any available WebLogic Server tools to modify user credentials in the embedded LDAP, including the Administration Console, WLST and REST API. To use the Administration Console, see *Modify Users* in one of these publications:

- Administration Console Online Help (12.2.1.3)
- Administration Console Online Help (11.1.1.7)

Alternatively, you can customize your WebLogic domain to use other security providers for users and passwords, such as a database, an LDAP server, or Oracle Identity Cloud Service. In general, you do not use WebLogic Server to directly modify user credentials in these external identity stores. Instead use the native administrative tools offered by these resources. For more information about security providers, see About Authentication.

## Relocate Oracle Java Cloud Service to a Different Identity Domain

🐸 This topic does not apply to Oracle Cloud at Customer.

An Oracle Cloud account administrator has the ability to move your Oracle Java Cloud Service entitlement to another identity domain in the same account.

When you activate an order in Oracle Cloud, services in the order are typically activated in a default identity domain within the account. If necessary you can relocate Oracle Java Cloud Service from one identity domain to another. However, you must delete any existing service instances prior to relocating the service.

See Relocating a Service Entitlement to Another Identity Domain in *Managing and Monitoring Oracle Cloud.* 

During the relocation process, the service administrator will be added to the target identity domain but other Oracle Cloud users and administrators will not. The identity domain administrator will need to create any other users and administrators in the target identity domain, and to assign them the appropriate roles. If applicable, the bulk user import and role assignment features can be used for this task. See Managing Users and Roles in *Getting Started with Oracle Cloud*.

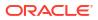

# Administer the Load Balancer for an Oracle Java Cloud Service Instance

Configure, manage, and monitor the load balancer for an Oracle Java Cloud Service instance.

#### **Topics:**

- About the Load Balancer in Oracle Java Cloud Service
- Overview of Load Balancer Administration Tasks
- Disable or Enable the Load Balancer for an Oracle Java Cloud Service Instance (does not apply to Oracle Cloud Infrastructure Load Balancing)
- Add a Load Balancer to a Service Instance (Oracle Traffic Director only)
- Add a Second Load Balancer Node to a Service Instance (Oracle Traffic Director only)
- Remove a Load Balancer Node from a Service Instance (Oracle Traffic Director only)
- Configure a Load Balancer for a Service Instance
- Set Up an Oracle Cloud Infrastructure Load Balancer (for instances created without a load balancer and without Oracle Identity Cloud Service enabled)
- Use an Oracle Cloud Infrastructure Load Balancer (for instances created with an instance of Oracle Cloud Infrastructure Load Balancing with or without Oracle Identity Cloud Service)
- About the Storage Volumes Attached to the Load Balancer Nodes

## About the Load Balancer in Oracle Java Cloud Service

You can set up a load balancer for your Oracle Java Cloud Service instance, to intercept client requests to the applications deployed on the instance and to distribute the requests to the WebLogic managed servers.

Using a load balancer is recommended if your Oracle Java Cloud Service instance contains more than one WebLogic managed server. You can set up the load balancer to handle encrypting and decrypting TLS traffic, relieving the WebLogic managed servers of the overhead for processing HTTPS requests. You can also suspend access to the applications deployed on your Oracle Java Cloud Service instance, by disabling the load balancer or changing the offline state of the load balancer.

Oracle Java Cloud Service supports two load balancer options:

 Oracle-managed: Multiple nodes running in Oracle Cloud Infrastructure Load Balancing or Oracle Cloud Infrastructure Load Balancing Classic, depending on the region where the service instance is created.

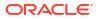

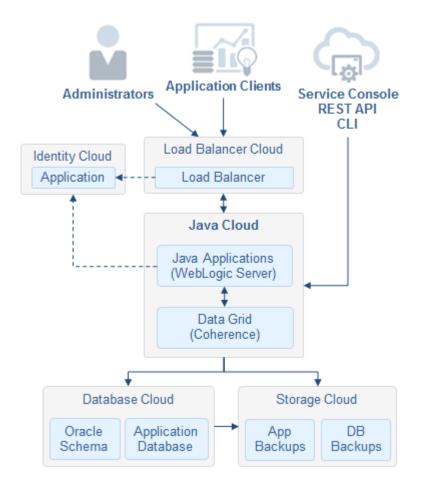

• User-managed (Oracle Traffic Director): One or two load-balancer nodes running within a service instance

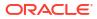

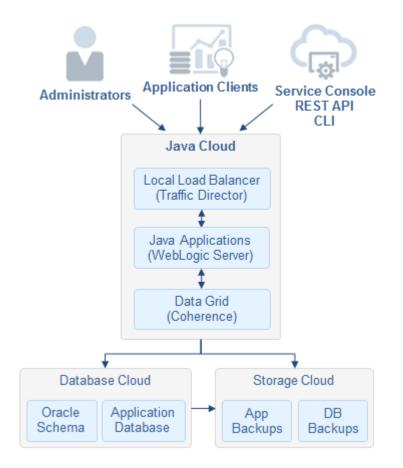

The following are the differences between the load-balancer options:

| Feature                    | Oracle-managed                                                                                                    | User-managed (Oracle Traffic<br>Director)                                                                                                 |  |
|----------------------------|----------------------------------------------------------------------------------------------------|----------------------------------------------------------------------------------------------------|--|
| Creating the load balancer | On Oracle Cloud Infrastructure regions,<br>you can provision the load balancer while<br>creating a service instance, and you can<br>specify the load-balancing policy. You                                                                                                    | You can provision the load balancer while<br>creating a service instance, or add the<br>load balancer to an existing service<br>instance. |  |
|                            | cannot use the Oracle Java Cloud<br>Service Console to add a load balancer<br>to an existing service instance. If you<br>manually create and configure an<br>instance of Oracle Cloud Infrastructure<br>Load Balancing to an existing service<br>instance, this load balancer is not<br>considered an Oracle-managed load<br>balancer. | You can specify the load-balancing policy,<br>the number of load-balancer nodes (one<br>or two), and the compute shape for the<br>nodes.  |  |
|                            | On Oracle Cloud Infrastructure Classic<br>regions, in order to provision a load<br>balancer, you must also configure the<br>service instance to use Oracle Identity<br>Cloud Service as the identity provider.                                                                                                    |                                                                                                    |  |
| Supported load-            | Round robin                                                                                                    | Round robin                                                                                                    |  |
| balancing                  | Least connections                                                                                                    | Least connections                                                                                                    |  |
| policies                   | IP hash                                                                                                    | Least response time                                                                                                    |  |

| Feature                          | Oracle-managed                                                                                                    | User-managed (Oracle Traffic<br>Director)                                                                                                    |
|----------------------------------|----------------------------------------------------------------------------------------------------|----------------------------------------------------------------------------------------------------|
| High availability<br>(HA)        | Oracle Java Cloud Service provisions a load balancer with two nodes that can be accessed using a single IP address.                                                                                                    | You can create a service instance with<br>two load balancer nodes, or add a<br>second node to an existing service<br>instance. Each node is accessed using a<br>separate IP address.                                                                                                    |
|                                  |                                                                                                    | <b>Note</b> : Oracle Java Cloud Service <i>does</i><br><i>not</i> fail-over application requests between<br>load-balancer nodes. If one of the load-<br>balancer nodes is unavailable, you are<br>responsible for ensuring that requests fai<br>over to another node. The failover-group<br>feature of Oracle Traffic Director is not<br>supported.                                                                                                    |
| Network<br>topology              | When you create a service instance in an<br>Oracle Cloud Infrastructure region, you<br>can assign a regional subnet that is<br>shared by both load balancer nodes.                                                                                                    | All the Oracle WebLogic Server and<br>Oracle Traffic Director nodes in a service<br>instance are assigned to the same IP<br>network or subnet.                                                                                                    |
|                                  | You can assign different non-regional<br>subnets to the Oracle WebLogic Server<br>nodes and the Oracle Cloud<br>Infrastructure Load Balancing nodes. The<br>ability to select non-regional subnets in<br>different availability domains is not<br>supported for Oracle WebLogic Server<br>nodes, only for Oracle Cloud<br>Infrastructure Load Balancing nodes. If<br>the selected Oracle Cloud Infrastructure<br>region has only one availability domain,<br>you can only specify one subnet for the<br>load balancer, which is assigned to both<br>load balancer nodes.                                                           |                                                                                                    |
|                                  | You can also create a service instance in<br>which the Oracle WebLogic Server nodes<br>are assigned to a private subnet while<br>the load balancer nodes are assigned to<br>a public subnet. See Create an Oracle<br>Java Cloud Service Instance Attached to<br>a Private Subnet on Oracle Cloud<br>Infrastructure.                                                                                                    |                                                                                                    |
| Configuring the<br>load balancer | <ul> <li>You can do the following for instances in<br/>Oracle Cloud Infrastructure Classic<br/>regions:</li> <li>Disable and re-enable the load<br/>balancer at any time from the Oracle<br/>Java Cloud Service interfaces.</li> <li>Configure the load-balancer settings<br/>by using the Oracle Cloud<br/>Infrastructure Load Balancing<br/>Classic interface.</li> <li>For instances in Oracle Cloud<br/>Infrastructure regions, you cannot update<br/>the Oracle Cloud Infrastructure Load<br/>Balancing configuration if the load<br/>balancer was provisioned automatically<br/>during service instance creation.</li> </ul> | <ul> <li>You can do the following:</li> <li>Disable and re-enable the load<br/>balancer at any time from the Oracle<br/>Java Cloud Service interfaces.</li> <li>Add a second load-balancer node,<br/>and remove it when it is not required</li> <li>Connect to the nodes using a secure<br/>shell (SSH).</li> <li>Configure the load-balancer settings<br/>by using the Oracle Traffic Director<br/>administration console.</li> <li>Note: See the restrictions described in<br/>Administration Best Practices.</li> </ul> |

| Feature                     | Oracle-managed                                                                                                    | User-managed (Oracle Traffic<br>Director)                                                                                                    |
|-----------------------------|----------------------------------------------------------------------------------------------------|----------------------------------------------------------------------------------------------------|
| Patching the nodes          | Oracle manages the patching of the Oracle-managed load balancer.                                                                                                    | You must patch the Oracle Traffic Director nodes.                                                                                                    |
| Accessing the load balancer | The load balancer is assigned a public IP<br>address, which is associated with a<br>default domain name. You can use<br>Oracle Java Cloud Service to add custom<br>vanity URLs to the load balancer for a<br>service instance.                                                                                                    | Each load balancer node is accessed<br>using a public IP address. You can<br>manually update the Oracle Traffic<br>Director configuration to use a custom<br>domain name. |
| More information            | <ul> <li>Overview of Load Balancing in the<br/>Oracle Cloud Infrastructure<br/>documentation</li> <li>About the Components of Oracle<br/>Cloud Infrastructure Load Balancing<br/>Classic in Using Oracle Cloud<br/>Infrastructure Load Balancing<br/>Classic</li> <li>Use Oracle Identity Cloud Service<br/>with Oracle Java Cloud Service</li> </ul> | Features of Oracle Traffic Director in<br>Administering Oracle Traffic Director                                                                                           |

## **Overview of Load Balancer Administration Tasks**

Administer the load balancer for an Oracle Java Cloud Service instance, to control how application requests are sent to the managed servers in your WebLogic Server clusters.

| Task                                                                                                    | More Information                                                                 |  |
|----------------------------------------------------------------------------------------------------|----------------------------------------------------------------------------------|--|
| Set up Oracle Cloud Infrastructure Load<br>Balancing for an instance that was provisioned<br>without any load balancer and without Oracle<br>Identity Cloud Service enabled.                                | Set Up an Oracle Cloud Infrastructure Load Balancer                              |  |
| Remove the Oracle-managed instance of Oracle<br>Cloud Infrastructure Load Balancing from an<br>instance in order to use your own load balancer<br>created in Oracle Cloud Infrastructure Load<br>Balancing. | Use an Oracle Cloud Infrastructure Load Balancer                                 |  |
| Add Oracle Traffic Director to an instance.                                                                                                    | Add a Load Balancer to a Service Instance                                        |  |
| Add a second Oracle Traffic Director node.                                                                                                    | Add a Second Load Balancer Node to a Service Instance                            |  |
| Remove an Oracle Traffic Director node.                                                                                                    | Remove a Load Balancer Node from a Service Instance                              |  |
| Scale an Oracle Traffic Director node up or down.                                                                                                    | About Scaling an Oracle Java Cloud Service Node                                  |  |
| Disable or enable Oracle Traffic Director or<br>Oracle Cloud Infrastructure Load Balancing<br>Classic.                                                                                                    | Disable or Enable the Load Balancer for an Oracle Java Cloud Service<br>Instance |  |
| Configure the load balancer parameters.                                                                                                    | Configure a Load Balancer for a Service Instance                                 |  |
| Configure a custom "vanity" domain name (such as example.com).                                                                                                    | Configure a Vanity Domain Name for a Service Instance                            |  |
| Configure a custom "vanity" URL (such as / apps/mystore) in Oracle Traffic Director.                                                                                                    | Configure a Custom URL for an Application Deployed to a Service<br>Instance      |  |
| Configure SSL between the client and the load balancer.                                                                                                    | Configure SSL for a Service Instance                                             |  |

## Disable or Enable the Load Balancer for an Oracle Java Cloud Service Instance

You can disable the load balancer for an Oracle Java Cloud Service instance to block access to the service instance during maintenance. You can then enable the load balancer again to resume access.

When enabled, the load balancer forwards the requests it receives from clients to the Oracle WebLogic Server managed servers in your service instance. When it is disabled, the load balancer stops forwarding requests, and responds with a maintenance message and the HTTP status code 503.

#### Note:

- You cannot enable or disable the load balancer for a service instance while the instance is being backed up.
- This procedure is for enabling and disabling Oracle Traffic Director or Oracle Cloud Infrastructure Load Balancing Classic load balancer. It does not apply to Oracle Cloud Infrastructure Load Balancing.

#### **Topics:**

- Disable and Enable Oracle Traffic Director
- Disable and Enable an Oracle-Managed Load Balancer

## Disable and Enable Oracle Traffic Director

Disable and enable the user-managed load balancer in an Oracle Java Cloud Service instance.

- 1. Navigate to the Overview page for the instance for which you want to enable or disable the load balancer.
- 2. Click Manage this instance in the instance name bar at the top of the page.
- 3. Click Disable Load Balancer or Enable Load Balancer, as required.
- 4. Click Yes, Disable Load Balancer or Yes, Enable Load Balancer.

The instance is in maintenance mode until the operation is completed. After the operation is completed, the **State** field in the **Oracle Load Balancer** section changes to **Traffic Disabled** or **Traffic Enabled**, as appropriate.

## Disable and Enable an Oracle-Managed Load Balancer

This topic does not apply to Oracle Cloud Infrastructure. Identify the Cloud Infrastructure Used by a Service Instance.

Disable and enable the Oracle-managed load balancer in an Oracle Java Cloud Service instance.

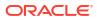

- 1. Navigate to the Overview page for the instance for which you want to enable or disable the load balancer.
- 2. Locate and expand the Load Balancer section of the page.

The load balancer endpoint is displayed.

3. From the Actions menu, select Enable or Disable, as required.

Within the Load Balancer section, if you click **Expand** at the left edge of the row, the web console shows the details of the listener configured for the load balancer. Instead of disabling the load balancer endpoint, you can choose to disable just the listener. But the effect of either choice is the same; that is, client requests to the load balancer are not forwarded to the WebLogic Servers.

4. At the confirmation prompt, click OK.

The instance is in maintenance mode until the operation is completed. After the operation is

completed, the  $\stackrel{4}{\leftarrow}$  icon is displayed if you disabled the load balancer, and the  $\stackrel{6}{\leftarrow}$  icon is displayed if you enabled it.

## Add a Load Balancer to a Service Instance

You can add a load balancer to an existing Oracle Java Cloud Service instance.

#### Note:

This procedure applies only to adding a user-managed load balancer (Oracle Traffic Director) that's hosted on nodes within your service instance. You can't use Oracle Java Cloud Service to add an Oracle-managed load balancer to an existing service instance that was provisioned without any load balancer. Instead you must manually provision and configure the load balancer by using either Oracle Cloud Infrastructure Load Balancing or Oracle Cloud Infrastructure Load Balancing Classic, depending on the region where the service instance was created. Refer to these topics:

- Getting Started with Load Balancing in the Oracle Cloud Infrastructure documentation
- Use an Oracle Cloud Infrastructure Load Balancer (with Oracle Identity Cloud Service)
- Create and Configure an Instance of Oracle Cloud Infrastructure Load Balancing (without Oracle Identity Cloud Service)
- Typical Workflow for Creating a Load Balancer in Using Oracle Cloud
   Infrastructure Load Balancing Classic

To add a user-managed load balancer (Oracle Traffic Director) to a service instance:

- **1.** Navigate to the Overview page for the instance to which you want to add the load balancer.
- 2. Click Manage this instance in the instance name bar at the top.
- 3. Select Add Load Balancer.
- In the Add Load Balancer dialog box, define the routing policy and compute shape for the load balancer, and the user name and password for the Oracle Traffic Director administrator.

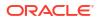

The user name and password are used to access the Load Balancer Console as described in Accessing the Administrative Consoles Used by Oracle Java Cloud Service.

#### Note:

If you add a load balancer to an Oracle Java Cloud Service instance after the service instance was created, you must define the user name and password for the Oracle Traffic Director administrator explicitly. The user name and password are **not** set by default to the user name of the WebLogic Server administrator. This behavior differs from the behavior when a load balancer is added to a service instance while the service instance is being created.

| Option                         | Description                                                                                                    |  |  |
|--------------------------------|----------------------------------------------------------------------------------------------------|--|--|
| Load Balancer Policy           | Select the policy to use for routing requests to the load balancer.<br>Valid policies include:                                                                                                    |  |  |
|                                | <ul> <li>Least Connection Count—Passes each new request to the<br/>Managed Server with the least number of connections. This policy<br/>helps prevent a Managed Server from getting overloaded. Managed<br/>Servers with greater processing power to handle requests will receive<br/>more connections over time.</li> <li>Least Response Time—Passes each new request to the Managed<br/>Server with the fastest response time. This policy is useful when<br/>Managed Servers are distributed across networks.</li> </ul> |  |  |
|                                | <ul> <li>Round Robin—Passes each new request to the next Managed<br/>Server in line, evenly distributing requests across all Managed<br/>Servers regardless of the number of connections or response time.</li> </ul>                                                                                                    |  |  |
| Compute Shape                  | Select the compute shape to use for all the load balancer nodes in the service instance. The compute shape is the number of Oracle Compute Units (OCPUs) and amount of memory (RAM) that you want to allocate these nodes.                                                                                                    |  |  |
|                                | The list of available shapes varies depending on whether you selected an Oracle Cloud Infrastructure Classic or Oracle Cloud Infrastructure region.                                                                                                    |  |  |
|                                | You are billed for Oracle Traffic Director nodes at the same price that you are billed for Oracle WebLogic Server nodes in your Oracle Java Cloud Service subscription.                                                                                                    |  |  |
| Reserved IPs                   | If this service instance is in a region, you can assign each load balancer node a public IP address that you had previously reserved.                                                                                                    |  |  |
|                                | See Creating an IP Reservation.                                                                                                    |  |  |
| Add Another Active<br>OTD Node | Choose whether to add a second Oracle Traffic Director (OTD) node to this service instance.                                                                                                    |  |  |
|                                | Note:<br>A configuration with two active load balancer nodes can be<br>used to provide high availability and higher load-balancing<br>capacity. But Oracle Java Cloud Service <i>does not</i> fail-over<br>application requests between load-balancer nodes. The<br>failover-group feature of Oracle Traffic Director is not supported.<br>If one of the load-balancer nodes is unavailable, you are<br>responsible for ensuring that requests fail over to another node.                                                   |  |  |

| Option                    | Description                                                          |  |
|---------------------------|----------------------------------------------------------------------|--|
| User Name                 | Enter a user name for the Oracle Traffic Director administrator.     |  |
| Admin Password            | Define the password for the Oracle Traffic Director administrator.   |  |
| Confirm Admin<br>Password | Re-enter the password for the Oracle Traffic Director administrator. |  |

5. Click Add.

The Overview page is updated to show that the load balancer is being added. Click the  $\bigcirc$  (Refresh) icon to check the latest status.

While the load balancer is being added, the service instance is in maintenance status and you cannot start any other management operation on the service instance.

If you require the WebLogic Plug-in Enabled control to be set in Oracle WebLogic Server, you must set this control manually. If you add a load balancer to an Oracle Java Cloud Service instance after the service instance was created, Oracle Java Cloud Service does **not** set the WebLogic Plug-in Enabled control in Oracle WebLogic Server for you. This behavior differs from the behavior when a load balancer is added to a service instance while the service instance is being created. See Understanding the use of "WebLogic Plugin Enabled".

## Add a Second Load Balancer Node to a Service Instance

If your Oracle Java Cloud Service instance has a load balancer node, you can add a second active load balancer node to the same instance.

#### Note:

This procedure applies only to service instances that include a user-managed load balancer (Oracle Traffic Director). You can't use Oracle Java Cloud Service to add an Oracle-managed load balancer to an existing service instance that was provisioned without any load balancer. Instead you must manually provision and configure the load balancer by using either Oracle Cloud Infrastructure Load Balancing or Oracle Cloud Infrastructure Load Balancing Classic, depending on the region where the service instance was created.

A service instance can include zero, one, or two Oracle Traffic Director (OTD) nodes. Each node is assigned a separate public IP address. A configuration with two active load balancer nodes can be used to provide high availability and higher load-balancing capacity.

#### Note:

Oracle Java Cloud Service *does not* fail-over application requests between loadbalancer nodes. If one of the load-balancer nodes is unavailable, you are responsible for ensuring that requests fail over to another node. The failover-group feature of Oracle Traffic Director is not supported.

To add a second Oracle Traffic Director node to a service instance, complete the following steps:

1. Navigate to the Overview page for the instance to which you want to add a node.

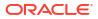

- 2. Click Manage this instance next to the instance name and select Scale Out.
- 3. In the Scale Out dialog box, select **OTD**.
- If the first load balancer node uses a reserved IP address, you must select an IP reservation for the second node in the **Reserved IPs** field.

To reserve an IP address for use by the second load balancer node, click the gear icon next to this field. See Creating an IP Reservation.

5. Click Scale Out.

The Overview page is updated to show that the load balancer is being added. The service instance is in maintenance status and you cannot start any other management operation on

the service instance. Click the  $^{\mathbf{C}_{\mathbf{c}}}$  (Refresh) icon to check the latest status.

Both the load balancer nodes are active and can distribute requests to the Managed Servers in your service instance. Each load balancer node has a unique public IP address.

If you require the WebLogic Plug-in Enabled control to be set in Oracle WebLogic Server, you must set this control manually. If you add a load balancer to an Oracle Java Cloud Service instance after the service instance was created, Oracle Java Cloud Service does **not** set the WebLogic Plug-in Enabled control in Oracle WebLogic Server for you. This behavior differs from the behavior when a load balancer is added to a service instance while the service instance is being created. For details, see *Understanding the use of "WebLogic Plugin Enabled"*.

## Remove a Load Balancer Node from a Service Instance

An Oracle Java Cloud Service instance can include zero, one, or two load balancer nodes. When you no longer need two load balancer nodes, you can remove the second node.

#### Note:

This procedure applies only to service instances that include a user-managed load balancer (Oracle Traffic Director). You can't use Oracle Java Cloud Service to remove an Oracle-managed instance of Oracle Cloud Infrastructure Load Balancing Classic from an existing service instance. To remove an Oracle-managed instance of Oracle Cloud Infrastructure Load Balancing, see Remove the Oracle-Managed Load Balancer.

To remove the second load balancer node:

- Navigate to the Overview page for the instance for which you want to remove a load balancer node.
- 2. Expand the Oracle Load Balancer section of the Overview page.
- 3. Click Manage this node = next to the second load balancer node, and select Remove Node.

The Remove Node dialog box is displayed.

4. Click Remove Node.

The Overview page is updated to show that the load balancer node is being removed.

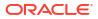

While the node is being removed, the service instance is in maintenance status, and you cannot start any other management operation on the instance.

## Configure a Load Balancer for a Service Instance

After creating an Oracle Java Cloud Service instance with a load balancer, or after adding a load balancer to an existing service instance, you can modify the load balancer configuration to meet your requirements.

#### Topics

- Configure Oracle Traffic Director
- Configure an Oracle Cloud Infrastructure Load Balancing Instance
- Configure an Oracle Cloud Infrastructure Load Balancing Classic Instance

## Configure Oracle Traffic Director

For a service instance that has a user-managed load balancer, use the Load Balancer Console to access Oracle Traffic Director (OTD).

If your service instance does not have a load balancer, see Add a Load Balancer to a Service Instance.

#### Note:

Prior to modifying the default load balancer configuration, read the administration best practices for Oracle Traffic Director in Administration Best Practices.

- 1. Access the Oracle Java Cloud Service console.
- 2. Click Manage this instance for the desired service instance and select Open Load Balancer Console.

(Optional) Enter the result of the step here.

- **3.** Log in to Oracle Traffic Director Administration Console using the credentials that you defined when provisioning your Oracle Java Cloud Service instance.
- 4. For service instances running Oracle Traffic Director 12c refer to these topics in *Administering Oracle Traffic Director*:
  - Features of Oracle Traffic Director
  - Overview of Administration Tasks

For service instances running Oracle Traffic Director 11g refer to these topics in Oracle Traffic Director Administrator's Guide:

- Features of Oracle Traffic Director
- Overview of Administration Tasks

## Configure an Oracle Cloud Infrastructure Load Balancing Instance

You can't update the configuration of an Oracle Cloud Infrastructure Load Balancing instance that was provisioned automatically during the creation of an Oracle Java Cloud Service

instance. But if you created and configured an Oracle Cloud Infrastructure Load Balancing instance manually, then you can update its configuration at any time.

See Managing a Load Balancer in the Oracle Cloud Infrastructure documentation.

## Configure an Oracle Cloud Infrastructure Load Balancing Classic Instance

Configure the Oracle-managed load balancer for a service instance that was created in an Oracle Cloud Infrastructure Classic region.

See Viewing and Monitoring Your Load Balancers in Using Oracle Cloud Infrastructure Load Balancing Classic.

## Set Up an Oracle Cloud Infrastructure Load Balancer

If you need the ability to update the Oracle Cloud Infrastructure Load Balancing configuration for an Oracle Java Cloud Service instance, then you must create the load balancer manually. You can't update the Oracle Cloud Infrastructure Load Balancing configuration if the load balancer is provisioned automatically during the creation of the Oracle Java Cloud Service instance.

This topic is applicable to Oracle Java Cloud Service instances that are provisioned without any load balancer and without Oracle Identity Cloud Service enabled.

#### **Topics:**

- Prepare to Set Up an Oracle Cloud Infrastructure Load Balancer
- Create and Configure an Instance of Oracle Cloud Infrastructure Load Balancing

## Prepare to Set Up an Oracle Cloud Infrastructure Load Balancer

Before you begin setting up an instance of Oracle Cloud Infrastructure Load Balancing for your Oracle Java Cloud Service instance, understand the advantages and disadvantages of using a manually configured load balancer. In addition, gather the required information about the Oracle WebLogic Server managed servers in the Oracle Java Cloud Service instance.

This topic is not applicable to Oracle Java Cloud Service instances with Oracle Identity Cloud Service enabled.

1. Understand the advantages of using a manually configured instance of Oracle Cloud Infrastructure Load Balancing, when compared with a load balancer that's provisioned automatically while creating an Oracle Java Cloud Service instance.

A manually configured Oracle Cloud Infrastructure Load Balancing instance gives you greater flexibility and control.

- You can choose the bandwidth shape while creating the load balancer. An Oracle Cloud Infrastructure Load Balancing instance that's provisioned automatically during the creation of an Oracle Java Cloud Service instance is configured to use the 100-Mbps shape; you can't choose the shape.
- You can configure the parameters of the load balancer. For example, you can add your own SSL/TLS certificates, configure listeners, add multiple backend sets, configure routing rules, and so on.
- 2. Be aware of the disadvantages of using a manually configured instance of Oracle Cloud Infrastructure Load Balancing.

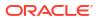

- A manually configured load balancer imposes certain administrative responsibilities:
- When you scale-out or scale-in your Oracle Java Cloud Service instance, the backend set of a manually configured Oracle Cloud Infrastructure Load Balancing instance is not updated automatically. You must update the backend set manually to add or remove the Oracle WebLogic Server nodes.
- When you delete the Oracle Java Cloud Service instance, the load balancer instance is not removed automatically; you must delete it separately.
- 3. Obtain an SSL/TLS certificate.

You can use a certificate that's issued by a third-party Certificate Authority (CA), or a selfsigned certificate that you generate by using tools such as Open SSL.

For more information about obtaining a CA certificate, see the documentation provided by your CA. For the steps to generate self-signed certificates, see the documentation for the certificate-generation tool that you want to use.

4. Identify the listen ports of the Oracle WebLogic Server managed servers in your Oracle Java Cloud Service instance.

The default listen ports of the managed servers in an Oracle Java Cloud Service instance are 8001 for HTTP and 8002 HTTPS. The listen ports are defined in the network channel configuration of each managed server.

- If you want to terminate SSL at the load balancer, then use the HTTP port number of the managed server.
- If you want the load balancer to route requests to the backend using HTTPS, then use the HTTPS port number.

You can find the listen ports of the managed servers in the Oracle WebLogic Server administration console.

a. Sign in the Oracle WebLogic Server Administration Console of your Oracle Java Cloud Service instance.

See Access an Administration Console for a Service Instance.

b. In the Domain Structure pane, expand Environment, and click Servers.

Complete the steps that follow for each managed server to which you want the load balancer to route requests.

- c. Click the name of the managed server.
- d. Click the **Protocols** tab.
- e. Click the Channels subtab.
- f. Note the HTTP or HTTPS port number (as required) that's displayed in the **Public Port** field.

## Create and Configure an Instance of Oracle Cloud Infrastructure Load Balancing

Using the Oracle Cloud Infrastructure web console, create a load balancer and configure its backend set.

This topic is not applicable to Oracle Java Cloud Service instances with Oracle Identity Cloud Service enabled.

1. Sign in to the Oracle Cloud Infrastructure web console.

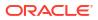

- 2. In the **Regions** list near the upper-right corner, select the region in which you created your Oracle Java Cloud Service instance.
- 3. Create an instance of Oracle Cloud Infrastructure Load Balancing.
  - a. From the navigation menu, under the Core Infrastructure group, select **Networking**, and then select **Load Balancers**.
  - **b.** In the **Compartment** field, select the compartment that you want to create the load balancer in.
  - c. Click Create Load Balancer.
  - d. Enter a name for the load balancer.
  - e. Specify whether the load balancer must be public or private.
  - f. Select the bandwidth shape.

Note that the shape you choose here affects the billing for the load balancer.

g. Select the virtual cloud network (VCN) and the subnets to which you want to attach the load balancer.

In a region that has more than one availability domain (AD), you can select either a single regional subnet (recommended) or two AD-specific subnets.

- h. Click Next Step.
- i. Select a load balancing policy.
- j. Click Add Backends.
- k. Click Change Compartment, and then select ManagedCompartmentForPaaS.
- I. Locate and select the nodes of your Oracle Java Cloud Service instance.

The names of the compute nodes are in the format, *subscriptionID*|JaaS| *jcsInstanceName*|wls|vm-n. For example: 599949999|JaaS|myJCSinstance|wls|vm-1

Look for the compute nodes where *jcsInstanceName* matches the name of your Oracle Java Cloud Service instance.

- m. Click Add Selected Backends.
- n. Change the **Port** of each server to the port at which the managed server node listens for requests (for example, 8001).
- Optional: Click Advanced Options, and then change the default name of the backend set.
- p. Click Next Step.
- q. Optional: Change the default listener name and port.
- r. Select or paste your SSL certificate.
- s. If you selected a self-signed certificate, then select or paste the corresponding private key, and enter the private key passphrase.
- t. Click Show Advanced Options.

On the **Session Persistence** tab, by default, persistent sessions inserted by the load balancer is enabled with the **Enable load balancer cookie persistence** option, irrespective of the cookie used by the application running on the WebLogic cluster.

See Managing Backend Sets.

u. Click Create Load Balancer.

4. Configure the load balancer to include the WL-Proxy-SSL header in the requests that it forwards to the Oracle WebLogic Server nodes in the backend set.

Oracle WebLogic Server uses this header to determine that the requests came to the load balancer over SSL/TLS.

- a. From the load balancer details page, under Resources in left navigation pane, click **Rule Sets**.
- b. Click Create Rule Set.
- c. Enter a name for the rule set.
- d. Select Specify Request Header Rules.
- e. Configure the rule:
  - Action: Select Add Request Header.
  - Header: Enter WL-Proxy-SSL
  - Value: Enter true
- f. Click Create.
- g. Click Close.

Wait for the rule to be created.

- h. Under Resources in the left navigation pane, click Listeners.
- i. Locate the listener that you created earlier, click , and then select Edit.
- j. In the Edit Listener dialog box, in the Rule Sets section, click Additional Rule Set.
- k. Select the rule set that you created, and then click Save Changes.
- I. Click Close.
- 5. Ensure that the security list of the load balancer's subnet has the required security rules to allow TCP traffic from the Internet to the listener port that you created.

If your region has more than one AD and if you specified two AD-specific subnets for the load balancer, then complete the following steps for each of the two subnets.

a. On the Load Balancer Details page, locate the **Subnet** field, and then click the subnet.

The VCN that contains the subnet is displayed.

- b. Click your load balancer's subnet.
- c. Click the first security list for the subnet.
- d. Under Ingress Rules, check whether a rule with the following properties exists:

```
Source: 0.0.0.0/0
IP Protocol: TCP
Source Port Range: All
Destination Port Range: yourListenerPort
```

If the rule exists, then skip the remainder of this substep and proceed to the "Verify access" step.

- e. If the rule doesn't exist, then click Add Ingress Rules.
- f. For Source CIDR, enter 0.0.0/0.
- g. For Destination Port Range, enter the port number of your listener.

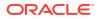

- h. Click Add Ingress Rules.
- 6. Verify access to the applications deployed to your Oracle Java Cloud Service.
  - a. Return the Load Balancer Details page.
  - b. Note the public IP address displayed in the IP Address field.
  - c. Construct the load balancer URL for the application that you want to access.

URL format: https://yourLBAddress:yourListenerPort/yourAppContextRoot URL example: https://203.0.113.100:4343/my-app

If you didn't change the listener port, the default is 443.

The context root of the sample application that's included with Oracle Java Cloud Service is /sample-app. You can find the context root of your application from the application settings in the Oracle WebLogic Server Administration Console.

d. In your web browser, go the URL that you constructed.

For more information, see Managing a Load Balancer in the Oracle Cloud Infrastructure documentation.

## Use an Oracle Cloud Infrastructure Load Balancer

You can remove the Oracle-managed load balancer that's provisioned automatically during the creation of an Oracle Java Cloud Service instance in an Oracle Cloud Infrastructure region, and reconfigure the service instance to use an existing instance of Oracle Cloud Infrastructure Load Balancing.

This topic is applicable to Oracle Java Cloud Service instances that you've originally created by enabling the use of Oracle Identity Cloud Service or by using Oracle Cloud Infrastructure Load Balancing without enabling Oracle Identity Cloud Service.

After you remove the Oracle-managed load balancer that's provisioned automatically, if applicable, you'll need to modify the Open Sample Application URL on the Oracle Java Cloud Service Console.

#### **Topics:**

- Remove the Oracle-Managed Load Balancer
- Configure an Oracle Cloud Infrastructure Load Balancer
- Verify Access to the Deployed Sample Application

## Remove the Oracle-Managed Load Balancer

You can remove the Oracle-managed instance of Oracle Cloud Infrastructure Load Balancing that's provisioned automatically during the creation of an Oracle Java Cloud Service instance in an Oracle Cloud Infrastructure region.

You can use only the REST API to remove the Oracle-managed instance of Oracle Cloud Infrastructure Load Balancing from a service instance. This remove option is not available from the Oracle Java Cloud Service Console.

The REST API operation can be executed on an Oracle Java Cloud Service instance that has or does not have Oracle Identity Cloud Service enabled.

See Delete the Oracle-Managed Load Balancer in REST API for Oracle Java Cloud Service.

#### Note:

If the sample application sample-app is deployed to the original Oracle-managed load balancer, the sample application URL that's displayed on the Oracle Java Cloud Service Console no longer works after you remove or replace the load balancer. To change the sample application URL, see Update a Service Instance Configuration in *REST API for Oracle Java Cloud Service*.

## Configure an Oracle Cloud Infrastructure Load Balancer

For the Oracle Cloud Infrastructure Load Balancing instance you plan to use with your existing Oracle Java Cloud Service instance, you have to configure the backend set and listener manually to one or more nodes of the Oracle Java Cloud Service instance.

See Overview of Load Balancing and Managing Backend Servers in the Oracle Cloud Infrastructure documentation.

When you create or configure an instance of Oracle Cloud Infrastructure Load Balancing, be sure to follow these design recommendations:

- For a service instance that uses Oracle Identity Cloud Service to authenticate Oracle WebLogic Server administrators and application users, the load balancer backend servers must use port 9075.
- For a service instance that does not have Oracle Identity Cloud Service enabled, the load balancer backend servers use port 8001.
- The health check policy of the load balancer backend set have the following properties:
  - Protocol: HTTP
  - Port: 0
  - Interval in MS: 30000
  - Timeout in MS: 15000
  - Number of retries: 2
  - Status code: 404
  - URL Path (URI): /
  - Response body regex: .\*
- The listener has the following properties:
  - Protocol: HTTP
  - Port: 443
  - Use SSL: Yes
  - Certificate: Use an SSL/TLS certificate that's issued by a third-party Certificate Authority (CA), or a self-signed certificate that you generate by using tools such as Open SSL. For more information about obtaining a CA certificate, see the documentation provided by your CA. For the steps to generate self-signed certificates, see the documentation for the certificate-generation tool that you want to use.
  - Path Route Set: If the URL matches (Prefix Match) /, direct traffic to the backend set.
  - Rule Set: The Add Request HTTP header WL-PROXY-SSL is set to true.

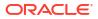

- There's communication between the Oracle Java Cloud Service instance nodes and the Oracle Cloud Infrastructure Load Balancing instance if the service instance nodes and the load balancer instance are provisioned in different virtual cloud networks.
- If the sample application sample-app was deployed to the original Oracle-managed load balancer, use the REST API to change the sample application URL that's displayed on the Oracle Java Cloud Service Console. See Update a Service Instance Configuration in REST API for Oracle Java Cloud Service.
- When you scale out or scale in an Oracle Java Cloud Service instance that uses a manually configured instance of Oracle Cloud Infrastructure Load Balancing, you must update the backend set manually to add or remove the Oracle WebLogic Server nodes.
- When you delete an Oracle Java Cloud Service instance that uses a manually configured instance of Oracle Cloud Infrastructure Load Balancing, the load balancer is not removed automatically so you must delete it separately.

## Verify Access to the Deployed Sample Application

If the sample application is originally deployed to the Oracle-managed load balancer that you've removed from an Oracle Java Cloud Service instance, make sure you can access the sample application after you've manually configured your own Oracle Cloud Infrastructure Load Balancing instance to use the nodes on the Oracle Java Cloud Service instance.

#### Use a web browser

To access the sample application in a web browser, enter the following URL:

https://load\_balancer\_IP\_address/sample-app

If Oracle Identity Cloud Service is enabled on your Oracle Java Cloud Service instance, use the following URL:

https://load\_balancer\_IP\_address/\_\_protected/sample-app

#### Access from the Oracle Java Cloud Service console

After you remove the original Oracle-managed load balancer, the **Open Sample Application** URL that's displayed on the Oracle Java Cloud Service Console will no longer work. You have to change the URL to use the public IP address of your own Oracle Cloud Infrastructure Load Balancing load balancer that's now configured to the Oracle Java Cloud Service instance nodes. You can make this change by using the REST API to update the SAMPLE\_ROOT parameter as described in Update a Service Instance Configuration.

## About the Storage Volumes Attached to the Load Balancer Nodes

If Oracle Traffic Director is enabled for an Oracle Java Cloud Service instance, the Oracle Traffic Director administration server is hosted on one compute node. The second Oracle Traffic Director node, if it exists, is hosted on another node.

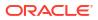

## Note:

This topic applies only to service instances that include a user-managed load balancer (Oracle Traffic Director). It does not apply to service instances that use an Oracle-managed instance of Oracle Cloud Infrastructure Load Balancing.

The following table lists the mount points of the storage volumes that are attached to a load balancer node:

| Mount Point                            | Content                                                                                                |  |
|----------------------------------------|----------------------------------------------------------------------------------------------------|--|
| /u01/jdk                               | Java installation (JAVA_HOME)                                                                          |  |
|                                        | (treat as read-only)                                                                                   |  |
| /u01/app/oracle/                       | Oracle Traffic Director installation (ORACLE_HOME)                                                     |  |
| middleware/otd                         | (treat as read-only)                                                                                   |  |
| /u01/data/otd-instance/<br>otd_domain  | Oracle WebLogic Server domain (DOMAIN_HOME) that is used to manage and monitor Oracle Traffic Director |  |
| (only for Oracle Traffic Director 12c) |                                                                                                    |  |
| /u01/data/otd-instance                 | Scripts and configuration data for Oracle Traffic Director                                             |  |
| (only for Oracle Traffic Director 11g) | (INSTANCE_HOME)                                                                                        |  |

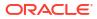

## About the Infrastructure Resources Used by Oracle Java Cloud Service

When you create an Oracle Java Cloud Service instance, the required virtual machines (VMs), block storage volumes, and most of the network settings are provisioned and configured for you.

#### **Topics:**

- About the Deployment Topology
- Compute Topology for Oracle Java Cloud Service Instances
- About the Storage Volumes Attached to the WebLogic Server Nodes

## About the Deployment Topology

Oracle Java Cloud Service enables you to quickly deploy an enterprise-grade application server topology, with caching and load balancing.

The following diagram illustrates an Oracle Java Cloud Service instance that has an Oracle WebLogic Server cluster connected to an Oracle Database Cloud Service deployment. A load balancer receives requests from clients and forwards them to the WebLogic Server nodes.

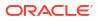

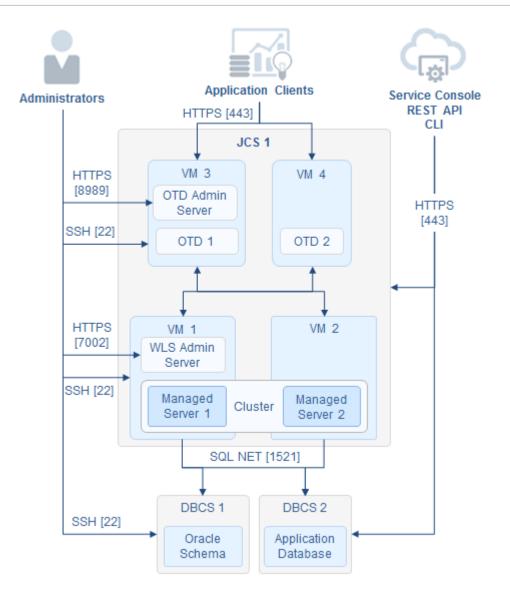

In this example, the Oracle Java Cloud Service instance has a single Oracle WebLogic Server domain that contains an Administration Server and a cluster of two Managed Servers for hosting applications. The load balancer is a dual-node Oracle Traffic Director setup.

#### Note:

For information about the network protocols and default ports that can be used to access an Oracle Java Cloud Service instance, see Understanding the Default Access Ports. The HTTP port is disabled if you created the instance by using the instance-creation wizard in the web console.

When Oracle Coherence is enabled for a service instance, there is a second WebLogic Server cluster of Managed Servers for storing Coherence data. Both the WebLogic Server clusters are associated with the single Coherence cluster in the domain.

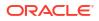

## Compute Topology for Oracle Java Cloud Service Instances

Each instance of Oracle Java Cloud Service is hosted on one or more Oracle Linux compute nodes. The number of compute nodes that an instance has depends on the number of WebLogic Servers and the load-balancer configuration.

The first node contains the WebLogic Administration Server and the first Managed Server. Each of the other Managed Servers runs on a separate node.

If Oracle Traffic Director is used as the load balancer, then the Oracle Traffic Director administration server and the first load-balancer node are on one compute node. If the instance has a second load-balancer node, then that node is on a separate compute node.

The following table summarizes the number of Managed Servers you can have in the WebLogic Server cluster, and the corresponding nodes:

| Compute Node | 1–Node Cluster                                                                    | 2–Node Cluster                                                                    | 4-Node Cluster                                                                    |
|--------------|-----------------------------------------------------------------------------------|-----------------------------------------------------------------------------------|-----------------------------------------------------------------------------------|
| 1st node     | Contains WebLogic<br>Administration Server<br>and Managed Server 1                | Contains WebLogic<br>Administration Server<br>and Managed Server 1                | Contains WebLogic<br>Administration Server<br>and Managed Server 1                |
| 2nd node     |                                                                                   | Contains Managed<br>Server 2                                                      | Contains Managed<br>Server 2                                                      |
| 3rd node     |                                                                                   |                                                                                   | Contains Managed<br>Server 3                                                      |
| 4th node     |                                                                                   |                                                                                   | Contains Managed<br>Server 4                                                      |
| 5th node     | If present, this node<br>contains the load<br>balancer's<br>administration server | If present, this node<br>contains the load<br>balancer's<br>administration server | If present, this node<br>contains the load<br>balancer's administration<br>server |
| 6th node     | If present, this node contains a second load balancer                             | If present, this node<br>contains a second load<br>balancer                       | If present, this node<br>contains a second load<br>balancer                       |

#### Note:

By default a load balancer is not enabled for an instance that has a single-node WebLogic cluster, so the Oracle Traffic Director node won't be present. When you create a service instance that consists of a multinode cluster in the domain, Oracle recommends that you enable a load balancer for the service instance. If enabled, the Oracle Traffic Director node would be present.

When Oracle Coherence is enabled for a service instance, a node on the Coherence data tier can have one or more storage-enabled Managed Servers. You configure the initial number of Coherence nodes and the number of Managed Servers per node when you create the service instance.

The following table summarizes the number of nodes on the application tier and Coherence data tier, and the corresponding Managed Servers contained in the nodes for an Oracle Java Cloud Service—Coherence instance. The example in the table shows a configuration consisting of a 2-node application tier cluster (storage-disabled), and a 3-node Coherence data tier cluster (storage-enabled) in which one Managed Server is running on each node:

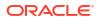

| Compute<br>Node | Contains                                                           | WebLogic Server Cluster |
|-----------------|--------------------------------------------------------------------|-------------------------|
| 1st node        | WebLogic Administration Server, Managed Server 1(storage-disabled) | Application Tier        |
| 2nd node        | Managed Server 2 (storage-disabled)                                | Application Tier        |
| 3rd node        | Managed Server 3_DG (storage-enabled)                              | Coherence Data Tier     |
| 4th node        | Managed Server 4_DG (storage-enabled)                              | Coherence Data Tier     |
| 5th node        | Managed Server 5_DG (storage-enabled)                              | Coherence Data Tier     |

Appropriate security rules are configured on the Oracle Java Cloud Service nodes to enable communication among the different nodes hosting the WebLogic managed servers, and also with the Oracle Traffic Director nodes and the Oracle Database Cloud Service nodes.

You have access to all the compute nodes, including the node on which the WebLogic Administration Server is running. You can use a Secure Shell (SSH) client to log into a node, as described in Access a Node with a Secure Shell (SSH).

## About the Storage Volumes Attached to the WebLogic Server Nodes

You can connect using ssh to all the compute nodes of an instance and access the attached storage volumes. To ensure that the instance remains manageable, you must treat some volumes as read-only disks.

The following table maps the volumes that are attached to a WebLogic Server node and the corresponding mount points:

| Mount Point                    | Content                                                                           | Volume |
|--------------------------------|-----------------------------------------------------------------------------------|--------|
| / and /boot                    | Operating system binaries                                                         | boot   |
| /dev/shm                       | Swap space                                                                        | boot   |
| /u01/data/backup               | Backups, if configured                                                            | backup |
|                                | (writable by the oracle user; the opc user has read-only access)                  |        |
| /u01/data/domains              | WebLogic Server domain data<br>(DOMAIN_HOME)                                      | domain |
|                                | Deployed applications and configuration files (APPLICATION_HOME)                  |        |
| /u01/app/oracle/<br>middleware | Oracle WebLogic Server binaries and<br>Oracle Traffic Director binaries (MW_HOME) | common |
|                                | (treat as read-only)                                                              |        |
| /u01/app/oracle/tools          | Binaries and related metadata required for                                        | common |
| Caution: Don't modify any      | service management (JCS_RESERVED)                                                 |        |
| scripts in this directory.     | (treat as read-only)                                                              |        |
| /u01/jdk                       | JDK binaries (JDK_HOME)                                                           | common |
|                                | (treat as read-only)                                                              |        |

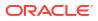

## About the Storage Volumes Attached to the Load Balancer Nodes

If Oracle Traffic Director is enabled for an Oracle Java Cloud Service instance, the Oracle Traffic Director administration server is hosted on one compute node. The second Oracle Traffic Director node, if it exists, is hosted on another node.

#### Note:

This topic applies only to service instances that include a user-managed load balancer (Oracle Traffic Director). It does not apply to service instances that use an Oracle-managed instance of Oracle Cloud Infrastructure Load Balancing.

The following table lists the mount points of the storage volumes that are attached to a load balancer node:

| Mount Point                            | Content                                                                                                |
|----------------------------------------|----------------------------------------------------------------------------------------------------|
| /u01/jdk                               | Java installation (JAVA_HOME)                                                                          |
|                                        | (treat as read-only)                                                                                   |
| /u01/app/oracle/<br>middleware/otd     | Oracle Traffic Director installation (ORACLE_HOME)                                                     |
|                                        | (treat as read-only)                                                                                   |
| /u01/data/otd-instance/<br>otd_domain  | Oracle WebLogic Server domain (DOMAIN_HOME) that is used to manage and monitor Oracle Traffic Director |
| (only for Oracle Traffic Director 12c) |                                                                                                    |
| /u01/data/otd-instance                 | Scripts and configuration data for Oracle Traffic Director (INSTANCE_HOME)                             |
| (only for Oracle Traffic Director 11g) |                                                                                                    |

## 14 Troubleshoot Oracle Java Cloud Service

This section describes common problems that you might encounter when using Oracle Java Cloud Service and explains how to solve them.

#### **Topics:**

- Before You Begin Troubleshooting
- Find Diagnostic Information to Help with Troubleshooting
- Problems with Failure of a Running Service when the Schema User Password Expires
- Problems with Creating Service Instances
  - I cannot create an Oracle Java Cloud Service Virtual Image instance when I choose a Oracle Database Cloud Service — Virtual Image database deployment
  - I receive a database connectivity error message
  - I cannot create a service when I have many service instances
  - I cannot create a service instance, even after waiting for an hour
  - I cannot create a service instance when the service instance name is not unique
  - I can create a service instance but the Coherence Data Tier failed to create
  - I receive an error message stating that no database service is available
  - I encounter Intermittent provisioning failures for clustered instances based on WebLogic Server 12.2.1
  - I encounter a database connection error when creating an Oracle Java Cloud Service instance
  - I cannot select my Oracle Autonomous Database (Oracle Autonomous Transaction Processing) or Oracle Cloud Infrastructure Database from the web console
- Problems with Deploying and Accessing Applications
  - I can't deploy an application to an Oracle Java Cloud Service instance based on WebLogic Server 11g
  - I can't access an application using the URL from the WebLogic Server Administration Console Testing tab
  - I can't access an application through the HTTP port
- Problems with Scaling
  - My scale-out operation does not start
  - My scale-in operation is not allowed
  - My service is too busy to allow scaling
  - My scaling operation failed when the storage space threshold was exceeded
- Problems with Patching and Rollback
  - My identity key store and trust store are missing after a patching, rollback, or restoration operation

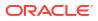

- I receive a message stating that the virtual machines are unhealthy
- I receive a message stating that the service is busy with another operation
- Problems with Backup and Restoration
  - Backups fail after changing my Oracle Cloud password
  - The Oracle Traffic Director is not backed up
  - There is not enough space for my backup
  - The restoration operation fails and generates an error about pre-check failure
  - One of my backups is showing a warning icon
- Problems with Performance of Oracle Java Cloud Service—Coherence Service Instances
- Problems with Restart
  - Restart fails after a scale down operation intended to remedy a quota breach
  - Monitor a VM's boot log
  - My custom storage volumes have become detached
  - My content changes on the Boot/OS volume are gone
  - Restart fails with the Out of host capacity error message
- Problems with Connectivity
  - My private key is lost or corrupted
  - My connection to a VM is refused
  - I received a hostname verification error when attempting to connect to Node Manager
- Problems with Database Connectivity When Upgrading the Infrastructure Schema Database
- Problems with the Node Manager
- Problems with a Database Deployment
- Problems with Connection validation when provisioning an Oracle Java Cloud Service-Virtual Image instance with Oracle Database Cloud Service 12.1 VI
- Problems with Transparent Data Encryption Wallet Error when Provisioning an Oracle Java Cloud Service-Virtual Image Instance with Oracle Database Cloud Service 11g Virtual Image
- Problems Opening the WebLogic Server Administration Console from Fusion Middleware Control
- Problems Accessing Applications Via a Custom Web Server
- Security Checkup Tool Warnings
- How can I Fine-Tune Performance?

## Before You Begin Troubleshooting

Before you begin troubleshooting, perform the following tasks.

- 1. Ensure that you are using best practices. See Keeping Your Instances Manageable by Oracle Java Cloud Service.
- 2. Check *Known Issues with Oracle Java Cloud Service* for known problems and solutions that could help you address your issues with Oracle Java Cloud Service.

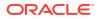

# Find Diagnostic Information to Help with Troubleshooting

You can use the WebLogic Administration Console and other tools to find more information about problems with Oracle Java Cloud Service and help you troubleshoot them.

### **Topics:**

- Use the WebLogic Server Administration Console to Find Diagnostic Information
- Use the WebLogic Server Administration Console to Find Log Files
- Find Status Messages for Oracle Java Cloud Service Instances
- Find VM Boot Log Messages

# Use the WebLogic Server Administration Console to Find Diagnostic Information

You can find diagnostic information easily by using the WebLogic Server Administration Console.

To find diagnostic information:

- 1. Navigate to the Oracle Java Cloud Service Console.
- 2. Click the name of your service instance.
- 3. On the Instance Overview page, open the WebLogic Server Administration Console.
  - a. Click the Manage this instance icon and select Open WebLogic Server Administration Console.

A new browser opens and you are redirected to the login page.

If the server is protected with a self-signed certificate, you will be warned that this certificate is not trusted. This warning only appears if you have not added the self-signed certificated to the browser's exception list previously.

- b. Accept the certificate.
- c. When the WebLogic Server Console appears, enter the user name and password your provided when you created the service instance.

The WebLogic Server Administration Console is displayed.

- 4. In the Domains area, expand Diagnostics.
- 5. Click on the diagnostics that interests you.

For information on the diagnostic choices, click on **Diagnostics**.

### Use the WebLogic Server Administration Console to Find Log Files

You can find log files easily by using the WebLogic Server Administration Console.

To find the log files:

- 1. Navigate to the Oracle Java Cloud Service Console.
- 2. Click the name of your service instance.
- 3. On the Instance Overview page, open the WebLogic Administration Console.

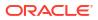

a. Click the **Manage this instance** icon and select **Open WebLogic Server** Administration Console.

A new browser opens and you are redirected to the login page.

If the server is protected with a self-signed certificate, you will be warned that this certificate is not trusted. This warning only appears if you have not added the self-signed certificated to the browser's exception list previously.

- b. Accept the certificate.
- c. When the WebLogic Server Console appears, enter the user name and password your provided when you created the service instance.

The WebLogic Server Administration Console is displayed.

- 4. In the Domains area, expand Diagnostics.
- 5. Click Log Files.
- 6. The Log Files table is displayed.
- 7. Click the option to the left of the log file you want to view.
- 8. Click View.

The log file you selected is displayed in the table.

- **9.** (Optional) If you do not find the information you are looking for, customize the table to select the time interval you want to view.
  - a. View the log file.
  - b. Click the Customize this table link above the log file.
  - **c.** From the Time Interval drop-down menu, select the time interval for filtering the information the information in the table.

You can choose an interval ranging from the last five minutes to the last one week. You can also view all log entries or customize the time interval.

### Find Status Messages for Oracle Java Cloud Service Instances

From the Oracle Java Cloud Service Console, you can view status messages to determine why an attempt to create a service instance failed.

Messages for operations such as backup, restoration, scaling, and patching appear on the Activity page. See Monitor Activity.

To find status messages for a failed attempt to create a service instance:

- 1. Navigate to the Oracle Java Cloud Service Console.
- 2. Expand the arrow next to Instance Create and Delete History.
- 3. Click on the name of the service instance you created or deleted, or click on Details.

A list of status messages is displayed. The messages trace the process for creating the service instance from the beginning to the point of failure. Success messages are displayed in addition to error messages.

### Find VM Boot Log Messages

You can find diagnostic information in the boot logs for the VMs that make up an Oracle Java Cloud Service instance.

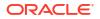

Monitor or troubleshoot the boot progress of individual VMs by using Oracle Cloud Infrastructure Compute Classic. See Viewing the Boot Log of an Instance in Using Oracle Cloud Infrastructure Compute Classic. Ignore information in this topic about the Compute API.

# Problems with Failure of a Running Service when the Schema User Password Expires

An Oracle Java Cloud Service instance can fail suddenly and issue password expiry error messages.

This failure occurs because the user password for the infrastructure repository schemas is set to expire 180 days after an Oracle Java Cloud Service instance is created. WebLogic Server generates the following error messages:

```
Received exception while creating connection for pool X: ORA-28001: the password has expired
```

java.sql.SQLException: ORA-01017: invalid username/password; logon denied

Another symptom of this problem is that a patch precheck, restoration, or scale out operation may fail.

### Note:

By default the schema password is set to Weblogic Administrator password during the provisioning of the Oracle Java Cloud Service instance.

See Change the Database Schema Password for an Oracle Java Cloud Service Instance.

### **Problems with Creating Service Instances**

You might experience problems when creating services.

In the process of creating a service, the operation failure becomes visible in the following way:

- The service instance appears in the Services list in the Oracle Java Cloud Service Console.
- 2. An **In progress...** message appears in the service instance details.
- 3. When the creation process fails, a **Failed** message is displayed and a red exclamation mark appears on the service instance's icon.
- The service instance is listed in the Instance Create and Delete History section.
- 5. Click on **Details** to view progress and error messages.
  - You can locate additional error messages using the procedure in Find Status Messages for Oracle Java Cloud Service Instances.

The most common sources of failure when creating a service instance include:

- Timeout errors
- SSH connection isssues

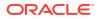

- Incorrect credentials
- Database listener down

The following solutions apply to problems creating service instances for Oracle Java Cloud Service.

# I cannot create an Oracle Java Cloud Service — Virtual Image instance when I choose a Oracle Database Cloud Service — Virtual Image database deployment

A failure will occur when you attempt to create an Oracle Java Cloud Service instance with a Oracle Database Cloud Service — Virtual Image database deployment.

To prevent this failure, you must first configure the Oracle Database Cloud Service — Virtual Image environment.

### I receive a database connectivity error message

You might not be able to create an Oracle Java Cloud Service instance because the oracle user does not have a password on Oracle Database Cloud Service instances. To modify the properties of the oracle users so that the password does not expire, see Problems Creating Deployments in *Administering Oracle Database Cloud Service*.

### I cannot create a service when I have many service instances

Your account might not have enough compute quota to create the service instance.

If you have instances you do not need, delete them. If you need all your service instances, contact Oracle Sales and Services to buy more quota for your account.

### I cannot create a service instance, even after waiting for an hour

If service creation fails after one hour, the system might be experiencing a heavy load, and resources are not yet available.

Wait before you try again to create the service. If the problem persists, contact Oracle Support Services.

### I cannot create a service instance when the service instance name is not unique

Oracle Java Cloud Service instance creation can fail if the name you choose for the new service instance is identical to the name of another service instance, including a failed service instance. Also, the Oracle Java Cloud Service instance name cannot be the same as the name of an Database Cloud Service instance.

After an attempt to create an Oracle Java Cloud Service instance fails, Oracle Java Cloud Service may require some time to remove items that were created during the attempt. If the new and failed service instance names are identical, a naming conflict may occur and the attempt to create the new service instance may fail.

### Note:

As a best practice, always ensure that your Oracle Java Cloud Service instance names are unique.

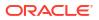

### I can create a service instance but the Coherence Data Tier failed to create

Delete the service instance. Wait before you try again to create the service instance. If the problem persists, contact Oracle Support Services.

### I receive an error message stating that no database service is available

If you attempt to create an Oracle Java Cloud Service using an Oracle Database Cloud Service database deployment that does not have backups enabled (Destination=None), then provisioning will fail and issue the following error message:

```
There are no Oracle Database Cloud Service instances available for Service
Level:
Oracle Java Cloud Service
```

Create a new database deployment with backups enabled and specify this database deployment when you create a new Oracle Java Cloud Service instance.

# I encounter Intermittent provisioning failures for clustered instances based on WebLogic Server 12.2.1

Your attempt to create an Oracle Java Cloud Service instance based on WebLogic Server release 12.2.1 can fail if you create an instance containing a large number of cluster members.

The cause of the problem is that an exclusive configuration lock acquired by one process is released by another process that successfully acquires another exclusive lock.

This problem is intermittent, so try again to provision a service instance. Alternatively, provision a smaller cluster and then scale out your nodes. See Scale Out a Cluster.

# I encounter a database connection error when creating an Oracle Java Cloud Service instance

In the process of creating an Oracle Java Cloud Service Instance while using the Service Instance Creation Wizard, you may receive the following error message: Failed to connect to DBaaS Service.

To help identify the problem, confirm that the user name and password are correct by connecting to the database via sqlplus. Also, confirm that you have the correct privileges. For more information, see About Database Cloud Service Roles and Users in *Administering Oracle Database Cloud Service*.

If you have done these checks and do not see any issues, the problem might be that the oracle password has expired on the database node.

You can change the properties of the oracle user so that the password does not expire. See Problems Administering Deployments in *Administering Oracle Database Cloud Service*.

#### Provisioning fails when infrastructure database creation times out

Infrastructure database creation times out and instance provisioning fails if the recycle bin size exceeds its threshold or if the infrastructure database size approaches the maximum database size.

Find the following information in the job file:

- Database recycle bin objects count
- Database recycle bin size

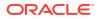

- Database maximum DB size
- Database current DB size

Look for the following messages:

- Recycle bin size has exceeded 50% of current DB Size. Consider purging the recycle bin.
- DB usage size has exeeded 75% of Max DB Size.

Oracle recommends that you purge the database recycle bin if the size exceed its limit. Clean up the database if the database usage size approaches the maximum database size.

I cannot select my Oracle Autonomous Database (Oracle Autonomous Transaction Processing) or Oracle Cloud Infrastructure Database from the web console

Your Oracle Autonomous Database (Oracle Autonomous Transaction Processing) or Oracle Cloud Infrastructure Database will not appear on the **Database Instance Name** dropdown field as an infrastructure schema database choice unless you specify the following policies:

For an Oracle Autonomous Database:

Allow service PSM to inspect autonomous-database in compartment compartment name

For an Oracle Cloud Infrastructure Database:

Allow service PSM to inspect database-family in compartment compartment name

For information on creating policies, see Creating the Infrastructure Resources Required for Oracle Platform Services.

### Problems with Deploying and Accessing Applications

Problems might occur when you attempt to deploy or access an application.

# I can't deploy an application to an Oracle Java Cloud Service instance based on WebLogic Server 11g

You can deploy an application that relies on Java EE 6 or Java EE 7 component jars such as JSF 2.0 to an Oracle Java Cloud Service instance based on WebLogic Server 11g only if you manually package the relevant libraries for your application. Java EE 6 or Java EE 7 component jars such as JSF 2.0 are not packaged by default.

The recommended versions for deploying this type of application is WebLogic Server 12c (12.2.1), which supports Java EE 7.

### I can't access an application using the URL from the WebLogic Server Administration Console Testing tab

You cannot access a deployed application from the public internet if you use the URL displayed on the Testing tab of the WebLogic Sever Administration Console. The URLs shown on this tab are internal to Oracle Java Cloud Service. Instead, use the procedure in Access an Application Deployed to an Oracle Java Cloud Service Instance.

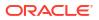

#### I can't access an application through the HTTP port

By default, you cannot access an application running on an instance through the HTTP port if the instance was created by using the provisioning wizard available from the Oracle Java Cloud Service Console. You must enable the HTTP port after you create the service instance. The instance is accessible, however, via HTTPS without manual intervention.

Both the HTTP and HTTPS ports are enabled by default if you created the Oracle Java Cloud Service instance by using the REST API.

To enable the HTTP for a service instance created with the wizard, you must enable a listener port on the load balancer, then create an access rule. If your service instance has a load balancer, see Enable HTTP Access to a Service Instance.

If your service instance does not have a load balancer, you must enable a network channel on all Managed Servers to ensure that they are listening on the port you are opening, then create the access rule. See Create and Assign the Network Channel in Administering Server Environments for Oracle WebLogic Server.

See:

- About the Default Access Ports
- Updating the Default Access Ports When Creating a Service Instance in REST API for Oracle Java Cloud Service.

### **Problems with Scaling**

Problems might occur when you attempt a scaling operation.

The following solutions apply to problems with scale-in and scale-out with Oracle Java Cloud Service.

### My scale-out operation does not start

Your scale-out operation has been placed in the request queue, and it might be a few minutes before the operation is performed. Check status on the Activity tab of the Oracle Java Cloud Service Console.

Wait before you try to scale out again. If the problem persists, contact Oracle Support Services.

#### My scale-in operation is not allowed

The managed server you selected for scale-in is on the same virtual machine as the administration server. Removing this virtual machine is not allowed.

Select another virtual machine to scale in.

#### My service is too busy to allow scaling

Your service has a pending maintenance operation such as backup or patching.

Wait until maintenance has completed before you try scaling again.

### My scaling operation failed when the storage space threshold was exceeded

A scaling operation fails when local disk storage usage exceeds a certain threshold. For a scale-out operation, the threshold is 90 percent. For a scale-in operation the threshold is 98 percent. A scaling precheck operation performs a disk usage check and issues an error

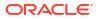

message if the threshold has been exceeded, and then scaling fails. If you receive this error message, free up space on local disk storage.

A scale-in operation attempts to create a backup before scaling in. If you initiate frequent backups, local storage can fill up because backups are retained for seven days.

If you create frequent backups, delete backups before scaling in to avoid this problem. See Delete a Backup.

## Problems with Patching and Rollback

This section identifies some potential issues you may face after patching and rollback operations.

The following recommendations ensure that patching and rollback operations enable you to continue running your applications.

# My identity key store and trust store are missing after a patching, rollback, or restoration operation

If you have identity key stores and trust stores, they can disappear after you apply a patch, roll back a patch, or restore a backup. You may have configured one of the following:

- Custom identity key store and custom trust store
- Custom identity key store and Java standard trust store
- WebLogic Server identity key store and WebLogic Server trust store

Patching , rollback, and restoration operations replace the directories you may have used to keep the custom key store and trust store, so they are essentially emptied.

To protect your key store and trust store, create the key stores and trust stores by using the OPSS KeyStoreService (KSS). See Configuring the OPSS Keystore Service for Demo Identity and Trust in Administering Security for Oracle WebLogic Server.

If you don't want to use the OPSS KeyStoreService, you can put the key store and trust store in the WebLogic domain created by Oracle Java Cloud Service.

It's particularly important to protect your key store and trust store for JDK patching. Each JDK patch replaces the previous version.

Before you apply a WebLogic Server patch:

- Do not put CA certificates in the existing demo keystores
- Do not put custom key stores and trust stores in the <MW HOME>/wlserver/lib directory
- Do not put CA certificates anywhere on the system except in key stores

#### I receive a message stating that the virtual machines are unhealthy

You cannot apply a patch if the service's virtual machines are not in a healthy state.

Restore the service using a backup and try patching again.

### I receive a message stating that the service is busy with another operation

You cannot apply a patch when the service is under maintenance, for example, scaling or backup.

Wait until the service is no longer under maintenance and try patching again.

## **Problems with Backup and Restoration**

Problems might occur when you attempt backup or restoration of an Oracle Java Cloud Service instance.

The following solutions apply to problems with backup and restoration operations for Oracle Java Cloud Service.

### Backups are disabled

Oracle Java Cloud Service automatically disables backups for a service instance after **three consecutive failures** of scheduled backups. If you provided a notification email address when you created the service instance, you will receive an email message after each backup failure, and also after backups are disabled. The email message specifies the cause of the backup failure. To identify the cause of the backup failure by using the REST API, see View the Backup Configuration and View the Status of an Operation by Job Id in *REST API for Oracle Java Cloud Service*.

The most common cause for a backup failure are invalid storage credentials (see below). After correcting the cause of the backup failure, you can enable backups on the service instance. See Enable or Disable Backups.

### Backups fail after changing my Oracle Cloud password

To prevent backup failure after you change your Oracle Cloud password, update the storage credentials in the following locations:

 Configure Backups dialog box, which you invoke from the Backup page in the Oracle Java Cloud Service user interface

See Configure Scheduled Backups for an Oracle Java Cloud Service Instance.

Oracle Database Cloud Service deployment

See Updating the Password for Backing Up to the Storage Cloud in *Administering Oracle Database Cloud Service*.

### The Oracle Traffic Director is not backed up

Typically, this occurs when the traffic director is currently busy serving other requests.

Verify that Oracle Traffic Director is running and in a healthy state, and try the backup operation again.

To check the health of the Oracle Traffic Director:

- 1. Navigate to the Oracle Java Cloud Service Console.
- 2. Open the Load Balancer Console for your service.
  - a. Click the menu icon for your service instance and choose **Open Load Balancer Console**.

A new browser opens and you are redirected to the Load Balancer Console's log-in page.

If the server is protected by a self-signed certificate and you have not specified the certificate previously, you will be warned that your connection is not secure.

b. Accept the certificate.

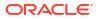

c. When the log-in page appears, enter the username and password you provided when you created the service instance.

The Oracle Traffic Director Administration Console is displayed.

3. On the left panel, select **Services**.

The Services page is displayed on the right.

- 4. Notice the Status, State, and Health of your load balancer. The load balance is up and in good health if:
  - The arrow under Status is green and pointing up
  - The State is Running
  - The Health is OK

Otherwise, the load balancer is down and the health of the load balancer is not okay.

### There is not enough space for my backup

The backup storage area does not have enough space for the backup operation to create the archive. You will receive an error message.

- 1. Check the Backup page for the amount of space needed. This information is also returned in GET from the /backupconfig endpoint.
- 2. Log in to the Administration Server VM. See Access a Node with a Secure Shell (SSH).
- 3. Check the size of the backup mounted directory under /u01/data/backup:

df -k

4. If there is not enough space for the backup, add more storage.

See Add Storage to a Node.

#### The restoration operation fails and generates an error about pre-check failure

Either one or more servers are currently unreachable, or there is not enough space on one of the storage volumes.

To find the reason for the restoration failure:

- **1.** Navigate to the Backup page.
  - a. Click the name of the service instance for which you want to find the restoration status information.

The Oracle Java Cloud Service Instance page is displayed with the Overview tile in focus, displaying detailed information about the service instance.

b. Click the Administration tile.

The Oracle Java Cloud Service Instance page is refreshed with the Administration tile in focus.

c. Click the Backup tab.

The Backup page is displayed.

- 2. Locate the icon for the restoration that failed.
- 3. Click on the date to the right of the icon.

A pop-up containing the status details is displayed.

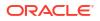

If the problem is that a server is unreachable, restart the VM or perform a scale-in operation if it is no longer needed. Try restoring the service again.

If there is not enough space for the backup, you will receive an error message telling you to scale-in the VMs, which were either not backed up or added after the backup operation, or use the **force** option for restoration.

Do one of the following:

- Scale-in the VMs that were either not backed up or added after the backup operation.
- Try to restore the backup by using the force option.
- Delete any unwanted backups. See Delete a Backup.
- Archive one or more backups to an Oracle Cloud Infrastructure Object Storage Classic container. See Move a Backup (Download or Archive) in REST API for Oracle Java Cloud Service.

### One of my backups is showing a warning icon

When a scheduled backup is completed, Oracle Java Cloud Service tries to move older backups from block storage and delete older backups from the Oracle Cloud Infrastructure Object Storage Classic container.

If Oracle Java Cloud Service cannot move or delete the older backups, the **newly completed** backup shows a warning icon, thus:

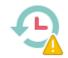

This problem does not affect the newly completed backup. However, the presence of the older backups may cause future backups to fail because of insufficient space.

To prevent such failures, ensure that Oracle Java Cloud Service can remove the older backups when the next scheduled backup is completed:

 To find out why Oracle Java Cloud Service could not move or remove the backups, place the cursor over the icon.

A text rollover appears that contains detailed information about why Oracle Java Cloud Service could not move or remove the backups.

2. Correct the problem that prevented Oracle Java Cloud Service from moving or removing the backups.

For example, to correct an access permission problem, ensure that the user name and password for the administrator of the Oracle Cloud Infrastructure Object Storage Classic container are correct. If necessary, change them as explained in Configure Scheduled Backups for an Oracle Java Cloud Service Instance.

3. When the next scheduled backup is completed, determine whether it shows the icon for a successful backup, thus:

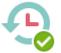

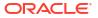

- If so, no further action is required.
- If the next scheduled backup also shows the warning icon, contact Oracle Support Services.

# Problems with Performance of Oracle Java Cloud Service— Coherence Service Instances

Depending on access patterns and memory usage, an Oracle Java Cloud Service — Coherence instance might show performance problems under a heavy load. You might see long, multi-second garbage collection times on Managed Servers of the Coherence data tier. To address this issue, you can change the garbage collection scheme to CMS.

To change the garbage collection scheme on a Managed Server on the Coherence data tier:

- 1. Navigate to the Oracle Java Cloud Service Console.
- 2. Open the Administration Console for your service by selecting it from the drop-down menu.
- 3. On the Administration Console, under Domain Structure, expand Environment and select Servers.

The Summary of Servers page is displayed.

4. On the Configuration page, in the Servers table, click the name of a Managed Server of the Coherence data tier.

The Settings page is displayed.

- 5. Click the Configuration tab, then the Server Start tab.
- 6. Click Lock & Edit.
- 7. In the Arguments pane, add the -XX:+UseConcMarkSweepGC flag to the end of the list.
- 8. Click Activate Changes.
- 9. Restart the Managed Server.

See Use the WebLogic Server Administration Console to Shut Down Servers and Use the WebLogic Server Administration Console to Start Managed Servers.

10. Repeat this process for all Managed Servers of the Coherence data tier.

## **Problems with Restart**

You might experience unexpected side-effects after restarting an Oracle Java Cloud Service instance or individual VMs. These effects can also occur after patching, which restarts VMs.

### Restart fails after a scale down operation intended to remedy a quota breach

You can scale down a Oracle Database Cloud Service database deployment or Oracle Java Cloud Service instance if you have a quota breach in your account. Scaling down reduces compute resources. However, the automatic restart action can fail after scale-down.

For example, you could scale down a node from shape oc5 to oc3. Oracle Java Cloud Service puts the service instance into Maintenance mode, changes the state of the node to Configuring, and stops any servers running on the node. After applying the changes, Oracle Java Cloud Service is supposed to start the servers automatically. If the quota breach is not cleared by the time the orchestration is restarted with the smaller shape, the automatic server restart action could fail.

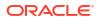

If the restart action fails, wait one hour for the quota breach to clear, then restart the service instance by using the Oracle Java Cloud Service Console.

### Monitor a VM's boot log

You can monitor the boot progress of individual VMs by using Oracle Cloud Infrastructure Compute Classic. See Viewing the Boot Log of an Instance in Using Oracle Cloud Infrastructure Compute Classic. Ignore information in this topic about the Compute API.

#### My custom storage volumes have become detached

Custom storage volumes you have added after creating an Oracle Java Cloud Service instance will become detached after restart operations.

Do not attach custom storage volumes to a service instance's VMs. Any custom storage volumes are detached if the service instance is restarted.

If a service instance requires additional storage, add storage by scaling the service instance's nodes as explained in Scale an Oracle Java Cloud Service Node.

### My content changes on the Boot/OS volume are gone

The Boot/OS volume of any service instance provisioned before the mid-August 2015 update to Oracle Java Cloud Service is an ephemeral disk volume. Content added to an ephemeral Boot/OS volume does not persist if the service instance is restarted. To avoid the risk of data loss, do not add content to an ephemeral Boot/OS volume.

This restriction does not apply to more recent service instances. The Boot/OS volume of any service instance provisioned after the mid-August 2015 update to Oracle Java Cloud Service is persistent. Content added to a persistent Boot/OS volume is retained if the service instance is restarted.

For details of this volume, see About the Storage Volumes Attached to the WebLogic Server Nodes.

#### Restart fails with the Out of host capacity error message

When restart fails due to 'Out of host capacity', the JCS Activity Log displays the following error message:

Unable to start the following Compute resources: Compute Error: Error returned by InstanceAction operation in Compute service.(500, InternalError, false) Out of host capacity.

Check if the JCS instance is using a shape from the previous generation of shapes. For information about shapes, see Compute Shapes.

If yes, Oracle recommends to resize to a newer generation shape. See Resize a Service Instance.

### Problems with Connectivity

Problems might occur when you attempt to connect to an Oracle Java Cloud Service instance.

The following solutions apply to problems with connectivity to an Oracle Java Cloud Service instance.

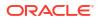

### **Topics:**

- My private key is lost or corrupted
- My connection to a VM is refused
- I received a hostname verification error when attempting to connect to Node Manager

### My private key is lost or corrupted

Learn how to connect when your private key is lost or corrupted.

When you create an Oracle Java Cloud Service instance you must provide an SSH public key. You will be unable to establish an SSH connection to the VMs that comprise the service instance unless you provide the matching SSH private key, as described in Access a Node with a Secure Shell (SSH).

Perform the following steps:

- 1. Create a new pair of SSH keys.
- Add the new SSH public key to your existing service instance. See Add an SSH Public Key.
- 3. SSH to the VMs in your service instance by using the new SSH private key.

### My connection to a VM is refused

Be sure you are connecting to the VM as the opc user. Other OS users such as oracle and root cannot be used to establish a remote connection to a VM.

After successfully connecting to a VM as opc, you can switch to a different user. See Access a Node with a Secure Shell (SSH).

# I received a hostname verification error when attempting to connect to Node Manager

When attempting to connect to the Node Manager using WLST, a hostname verification error is returned, similar to the following.

WLSTException: Error occurred while performing nmConnect : Cannot connect to Node Manager. : Hostname verification failed: @HostnameVerifier=weblogic.security.utils.SSLWSHostnameVerifier, hostname=myjcs1-wls-1.

To disable hostname verification, use the following -D flag when invoking WLST:

java -Dweblogic.SSL.ignoreHostnameVerification=true weblogic.wlst

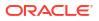

# Problems with Database Connectivity When Upgrading the Infrastructure Schema Database

When you use the Upgrade Assistant to upgrade the infrastructure schema database during service instance upgrade, you might receive an error message and the upgrade fails. The problem is intermittent, so you might not receive this error message.

If there is a database connectivity problem, the following error message is generated:

Failed to establish a connection to data source <data\_source\_name> because of the error: UPGAST-00214: Unable to connect to database as the schema user <db user>

If you receive this message, complete the following steps:

- 1. Verify that the host name and port you specified in the Upgrade Assistant are correct.
- 2. Ensure that the database is up and running.
- 3. Ensure that the database is configured for network access.
- 4. Retry the operation.

### Problems with the Node Manager

Problems may occur if you are trying to restart the Administration Server through the Node Manager.

When you check to see whether the Node Manager is running, you could find that it is not running.

# When I try to restart the Administration Server, I discover that the Node Manager is not running

For information about restarting the Administration Server through the Node Manager, see Use WLST Commands to Start the Administration Server.

To restart the Node Manager:

 Use an SSH client of your choice to access the VM of the Administration Server. If you do not have an SSH client on Windows, you can use PuTTY to access the VM by establishing an SSH tunnel.

If you are not automatically logged in as user opc, log in accordingly.

2. In the command window, change to user oracle.

sudo su - oracle

3. Change directories to where startNodeManager.sh exists.

If you are using Oracle Fusion Middleware 11.1.1.7, the location is:

/u01/app/oracle/middleware/wlserver\_10.3/server/bin

If you are using Oracle Fusion Middleware 12.2.1, the location is:

/u01/data/domains/<domain\_name>/bin

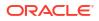

#### For example:

cd /u01/data/domains/OurServi domain/bin

4. Start the Node Manager:

nohup startNodeManager.sh

5. Check to see that the Node Manager is running:

ps -ef | grep NodeManager

You should receive messages showing that the Node Manager is running.

- 6. (Optional) If you have more than one host in your Oracle Java Cloud Service instance, you must restart the Node Manager on each host.
  - a. SSH to the second host:

ssh <hostname>

For example:

ssh ourserviceinstance-wls-2

You can find the hostname on the Oracle Java Cloud Service Instance page in the Oracle Java Cloud Service Console.

b. Change directories to where startNodeManager.sh exists.

If you are using Oracle Fusion Middleware 11.1.1.7, the location is:

/u01/app/oracle/middleware/wlserver\_10.3/server/bin

If you are using Oracle Fusion Middleware 12.2.1, the location is:

/u01/data/domains/<domain\_name>/bin

For example:

cd /u01/data/domains/OurServi domain/bin

c. Start Node Manager:

nohup startNodeManager.sh

d. Check to see whether the Node Manager is running:

ps -ef | grep NodeManager

You should receive messages showing that the Node Manager is running.

e. Exit the second host:

exit

7. Exit the oracle session:

exit

8. Exit out of the command window:

exit

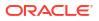

## Problems with a Database Deployment

Problem related to the database deployment used by Oracle Java Cloud Service can occur.

Creating an opss datasource fails

An attempt to create an opss datasource can fail because the database deployment's opss user account is locked.

To unlock the opss user account:

1. Log in to the database deployment's VM by using the private key.

ssh -i private-key opc@ip-address-of-db-vm

2. Change to user oracle.

cd \$ORACLE HOME/bin

3. Start sqlplus.

./sqlplus

4. Log in using the system user, and enter the password.

Enter user-name: system Enter password: system user password

5. Unlock the account.

ALTER USER schema prefix opss ACCOUNT UNLOCK;

6. Change the password.

ALTER USER schema\_prefix\_opss INDENTIFIED BY new\_password;

7. Exit sqlplus.

exit

Problems with Connection validation when provisioning an Oracle Java Cloud Service-Virtual Image instance with Oracle Database Cloud Service 12.1 VI

A connection validation error may occur when you attempt to provision an Oracle Java Cloud Service —Virtual Image instance with Oracle Database Cloud Service—Virtual Image 12.1.

Provisioning fails and gives this error message:

Could not connect to Database Cloud Service. Error Details: [No match found]

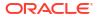

This error occurs because the database deployment has been created without a domain name.

To work around this issue:

**1.** Log on to the database deployment's VM:

ssh -i <private-key> opc@ip-address-of-db-vm

2. Change to user oracle.

sudo -s -u oracle

3. Connect to the PDB as sysdba.

\$ORACLE HOME/bin/sqlplus sys/<password>@"<host>:<port>/<pdb name> as sysdba

4. Create a service using a domain name.

```
exec dbms_service.create_service('<pdb name>.<domain name>', '<pdb
name>.<domain name>');
```

For example, the domain name could be:

<identity domain>.oraclecloud.internal

5. Start the service.

exec dbms service.start service('<pdb name>.<domain name>');

6. Using the Oracle Java Cloud Service provisioning wizard to provision an instance, enter a connect string.

For example:

1521/<pdb name>.<domain name>

7. Continue to provision the Oracle Java Cloud Service instance.

Problems with Transparent Data Encryption Wallet Error when Provisioning an Oracle Java Cloud Service-Virtual Image Instance with Oracle Database Cloud Service 11g Virtual Image

A Transparent Data Encryption wallet error can occur when you attempt to provision an Oracle Java Cloud Service VI instance with Oracle Database Cloud Service 11g VI.

The error message you receive is:

```
Transparent Data Encryption wallet is not open. Please open the wallet and try again.
```

To configure the Transparent Data Encryption wallet:

- **1.** Create a keystore.
  - a. Edit the ORACLE HOME/network/admin/sqlnet.ora file, and add the following entry.

ENCRYPTION\_WALLET\_LOCATION =
 (SOURCE = (METHOD = FILE) (METHOD\_DATA) =
 (DIRECTORY = <wallet directory>/\$ORACLE SID/encryption keystore/)

b. Create the directory to hold the keystore.

\$mkdir -p <wallet directory>/\$ORACLE SID/encryption keystore

c. Run sql and enter the following command:

SQL > alter system set encryption key identified by "<password>";

2. Use orapki to create an autologin wallet.

```
orapki wallet create -wallet <wallet directory>/$ORACLE_SID/
encryption keystore/ -auto login
```

3. Continue to provision the Oracle Java Cloud Service VI service.

# Problems Opening the WebLogic Server Administration Console from Fusion Middleware Control

You can experience problems opening the WebLogic Server Administration Console from Fusion Middleware Control.

You can use the WebLogic Server Administration Console and Fusion Middleware Control to administer Oracle Java Cloud Service instances. If you attempt to open the WebLogic Server Administration Console from the Fusion Middleware Control Console, the console will not open and you will receive an error message:

The Host is not resolvable. Most commonly this is due to mistyping the URL in the browser bar. Please verify the spelling and that the site exists and hit refresh.

The problem occurs three ways.

From the Deployments tile:

- 1. Click on the Deployments tile.
- Click the name of your deployed application.
- From the Domain Application Deployment drop-down menu, select Administration General Settings.
- 4. Select the Instrumentation tab.
- In "To configure Instrumentation, use the WebLogic Server Administration Console," click Weblogic Server Administration Console.

The error message appears in a new browser tab.

From the WebLogic Domain drop-down menu:

 From the WebLogic Domain drop-down menu, select WebLogic Server Administration Console.

The error message does not appear, but neither does the WebLogic Service Administration Console.

When administering a security realm from the WebLogic Domain drop-down menu:

- 1. From the WebLogic Domain drop-down menu, select Security Security Realms.
- 2. Select myrealm.
- 3. Select Settings for Security Realm.

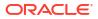

### 4. Click WebLogic Server Administration Console.

The error messaged appears in a new browser tab.

By design, Fusion Middleware Control has a URL composed of the hostname and HTTP port 7001 for the console. In the Oracle Java Cloud Service environment, only HTTPS port 7002 is enabled and accessible because it is a secure port. Additionally, the Administration Server VM host is not DNS resolvable to its IP address because the IP address is a public NAT IP address.

Use the HTTPS protocol, NAT IP address instead of host name, and port 7002 to access the console, for example:

https://198.51.100.1:7002/console

## Security Checkup Tool Warnings

Learn about the security check warnings that are displayed in the Oracle WebLogic Server Administration console and how to troubleshoot them.

At the top of the WebLogic Server Administration console, the message Security warnings detected. Click here to view the report and recommended remedies is displayed for Oracle Java Cloud Service instances created after July 20, 2021, or the instances on which the July 2021 PSUs are applied.

When you click the message, a list of security warnings are displayed as listed in the following table.

### Note:

The SSL host name verification and the umask warnings are displayed for existing Oracle Java Cloud Service instances created before release 21.3.2 (August 26, 2021).

The warning messages listed in the table are examples.

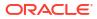

### **Security Warnings**

| Warning Message                                                                                                    | Resolution                                                                                                    |
|----------------------------------------------------------------------------------------------------|----------------------------------------------------------------------------------------------------|
| Tunneling is enabled on<br>server channel channel-<br>dep. Allowing T3 or IIOP<br>to be tunneled on a<br>server channel may allow<br>deserialization of<br>specially crafted,<br>malicious serialized<br>objects that can<br>potentially cause denial<br>of service. | Disable tunneling on channel-dep server channel. See Disable<br>Tunneling on Server Channel.                                                                                                    |
| <b>Note:</b> This warning is<br>displayed only for existing<br>Oracle Java Cloud Service<br>instances created before<br>release 22.1.1 (January 31,<br>2022) on which the October<br>2021 PSUs are applied.                                                          |                                                                                                    |
| SSL hostname verification is disabled                                                                                                    | Review your applications before you make any changes to address these SSL host name security warnings.                                                                                                    |
| by the SSL configuration.                                                                                                    | For applications that connect to SSL endpoints with a host name in the certificate, which does not match the local machine's host name, the connection fails if you configure the BEA host name verifier in Oracle WebLogic Server. See Using the BEA Host Name Verifier in Administering Security for Oracle WebLogic Server.                                                                                                    |
|                                                                                                    | For applications that connect to Oracle provided endpoints such as<br>Oracle Identity Cloud Service (for<br>example,*.identity.oraclecloud.com), the connection fails if you<br>did not configure the wildcard host name verifier or a custom host name<br>verifier that accepts wildcard host names.                                                                                                    |
|                                                                                                    | If you are not sure of the SSL configuration settings you should<br>configure to address the warning, Oracle recommends that you<br>configure the wildcard host name verifier. See Configure the Wildcard<br>Host Name Verifier.                                                                                                    |
|                                                                                                    | For existing Oracle Java Cloud Service instances (created before July 20, 2021), to address this SSL host name verification warning, in addition to configuring the host name verifier, you must edit the startup.properties file for administration server instances and restart the managed server instances. See Configure the Wildcard Host Name Verifier, Update Administration Server Startup Properties, and Restart Managed Server Using Node Manager. |
| Production mode is<br>enabled but the file or                                                                                                    | Run the following command in the administration server as oracle user:                                                                                                    |
| <pre>directory /u01/data/ domains/<domain_name>/</domain_name></pre>                                                                                                    | <pre>chmod -R 750 /u01/data/domains/<domain_name>/servers/ <adminserver_name>/security/</adminserver_name></domain_name></pre>                                                                                                    |
| <pre>servers/ <domainname>_adminserver /security/ boot.properties is insecure</domainname></pre>                                                                                                    | <b>Note</b> : This permission setting is applicable only for existing Oracle Java Cloud Service instances created before release 21.3.2 (August 26, 2021) on which the July 2021 PSUs are applied.                                                                                                    |

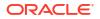

| Warning Message                                                                                 | Resolution                                                                                                    |
|-------------------------------------------------------------------------------------------------|----------------------------------------------------------------------------------------------------|
| Remote Anonymous RMI T3<br>or IIOP requests are<br>enabled. Set the<br>RemoteAnonymousRMIT3Enab | Disable the anonymous RMI T3 and IIOP requests in the WebLogic<br>Server Administration Console as soon as possible unless your<br>deployment requires anonymous T3 or IIOP (not typical). See Disable<br>Remote Anonymous RMI T3 and IIOP Requests. |
| led and<br>RemoteAnonymousRMIIIOPEn<br>abled attributes to<br>false.                            | <b>Note</b> : These attribute settings are also applicable to Oracle Traffic Director, but only for service instances running Oracle Traffic Director 12.2.1.4.                                                                                      |

After you address the warnings, you must click **Refresh Warnings** to see the warnings removed in the console.

For Oracle Java Cloud Service instances created after July 20, 2021, though the java properties to disable anonymous requests for preventing anonymous RMI access are configured, the warnings still appear. This is a known issue in Oracle WebLogic Server.

If you want to perform anonymous RMI requests, you must set the java properties for anonymous RMI T3 and IIOP requests. See Set the Java Properties.

### Problems Accessing Applications Via a Custom Web Server

You might have trouble accessing applications through an Oracle HTTP Server or similar software.

If you installed Oracle HTTP Server or similar software on a node in your service instance, you might not be able to access this software using ports 80 or 443. The operating system on a node is typically configured to intercept and redirect incoming traffic on these ports to the WebLogic Server listen ports, such as ports 9073 and 9074. To view these network policies, run the iptables command as the root user:

sudo iptables --numeric -t nat -L

Use the -D option in iptables to delete the redirect policy that is causing your access issue.

### How can I Fine-Tune Performance?

Performance issues might occur when you are using the Oracle Java Cloud Service.

If you are experiencing issues with the performance of your Oracle Java Cloud Service instance, or if you simply want to fine-tune performance, you can find information in the following documentation:

- If you selected Oracle WebLogic Server version 12.2.1 when you provisioned your service, see Top Tuning Recommendations in Tuning Performance of Oracle WebLogic Server.
- If you selected Oracle WebLogic Server version 11.1.1.7 when you provisioned your service, see Top Tuning Recommendations in Performance and Tuning for Oracle WebLogic Server.

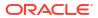

# Oracle Fusion Middleware Products Certified on Oracle Java Cloud Service

Oracle Fusion Middleware is a portfolio of products that enable you to build and deploy enterprise applications for web collaboration, content management, data integration, and portals. Certified Oracle Fusion Middleware products can be provisioned on your Oracle Java Cloud Service instances.

### Note:

Only the Oracle Fusion Middleware products that are listed in this section are certified on Oracle Java Cloud Service. The products that are not listed here are not certified.

If the installation of any product on your Oracle Java Cloud Service instance modifies the  $MW_HOME$  directory, then the patching capability within Oracle Java Cloud Service can't be used to patch the instance. If you try to patch the instance, the precheck operation fails.

### Contents

- Certified Oracle Fusion Middleware Products
- #GUID-B4A53E27-B580-492D-80B0-F909F470C7D4/CERTIFIEDCLOUDSKUS-B0AEC881
- Processor License Ratio to Oracle Compute Unit (OCPU)
- Deployment Tutorials

### **Certified Oracle Fusion Middleware Products**

The following table lists the Oracle Fusion Middleware product components and versions that are certified on Oracle Java Cloud Service. You can quickly deploy your existing on-premises licenses (perpetual or term) for these products. There is no formal license migration process. For detailed installation and setup instructions, see Deployment Tutorials.

### Note:

Some of these products are certified on only the Oracle Java Cloud Service Virtual Image service level, which is not available for universal credits subscriptions.

| Certified Oracle Fusion Middleware Product | Certified Service Level   |
|--------------------------------------------|---------------------------|
| Oracle WebCenter Portal 12.2.1.2.0         | Oracle Java Cloud Service |
| Oracle WebCenter Content 12.2.1.2.0        | Oracle Java Cloud Service |

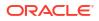

| Certified Oracle Fusion Middleware Product | Certified Service Level   |
|--------------------------------------------|---------------------------|
| Oracle WebCenter Sites 12.2.1.2.0          | Oracle Java Cloud Service |

### **Certified Oracle Database Cloud Service Editions**

Oracle Java Cloud Service–Virtual Image requires either Oracle Database Cloud Service or Oracle Database Cloud Service–Virtual Image.

For Oracle Data Integrator Enterprise Edition, select one of the following Oracle Database Cloud Service editions:

- Oracle Database Cloud Service Enterprise Edition
- Oracle Database Cloud Servicee Enterprise Edition High Performance
- Oracle Database Cloud Service Enterprise Edition Extreme Performance

### Processor License Ratio to Oracle Compute Unit (OCPU)

When installing and deploying perpetual or term on-premises licenses in the Oracle Cloud, you must have a sufficient number of licenses to cover your use. For information on the ratio of Processor licenses to Oracle Compute Units (OCPU), see the document titled Oracle Processor Core Factor Table.

### Note:

For Oracle Data Integrator, only the processor(s) where the data transformation processes are executed must be counted for the purposes of determining the number of licenses required.

### **Deployment Tutorials**

Refer to the following tutorials for information about provisioning a certified Oracle Fusion Middleware product on Oracle Java Cloud Service.

- Provisioning Oracle Data Integrator Cloud Service
- Provisioning Oracle Data Integrator on Oracle Java Cloud Service
- Provisioning Oracle WebCenter Portal Cloud Service in the Development Topology
- Provisioning Oracle WebCenter Portal Cloud Service in the EDG Topology
- Provisioning Oracle WebCenter Sites on Oracle Java Cloud Service
- Provisioning Oracle SOA Suite on Oracle Java Cloud Service
- Provisioning Oracle BPM Suite on Oracle Java Cloud Service
- Provisioning Oracle Service Bus on Oracle Java Cloud Service
- Provisioning Oracle Enterprise Data Quality on Oracle Java Cloud Service
- Provisioning Oracle Business Intelligence Publisher 12c on Oracle Java Cloud Service
- Provisioning Oracle Business Intelligence Publisher 11g on Oracle Java Cloud Service

# B Patches Included in Oracle Java Cloud Service

Apply the patches listed in the following section to your Oracle Java Cloud Service instance.

See About Patching and Rollback for the different kinds of patches that are available.

### **Tip**:

For a list of new features and enhancements that were added recently to improve your Oracle Java Cloud Service experience, see What's New for Oracle Java Cloud Service.

The following table shows the patches that are found in each release of Oracle Java Cloud Service. The patches are displayed on the Patching page of the Oracle Java Cloud Service console. See *When to Apply Patches* in About Patching and Rollback.

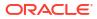

| Java Cloud Service<br>Version | Patches                                                                                                    | Oracle Java<br>Cloud Service<br>Release | Patch List           |
|-------------------------------|----------------------------------------------------------------------------------------------------|-----------------------------------------|----------------------|
| Version<br>12.2.1.4.250121    | <ul> <li>opatch:</li> <li>Patch 37453807: WLS PATCH SET UPDATE 12.2.1.4.250107</li> <li>Patch 37351860: Coherence 12.2.1.4 Cumulative Patch 24 (12.2.1.4.24)</li> <li>Patch 37388935: ADF BUNDLE PATCH 12.2.1.4.241212</li> <li>Patch 37374672: FMW Thirdparty Bundle Patch 12.2.1.4.241210</li> <li>Patch 37202255: RDA release 25.1-2025121 for FMW 12.2.1.4.0</li> <li>Patch 37258699: JDBC19.25 BUNDLE PATCH 12.2.1.4.241107</li> <li>Patch 37297691: OSS 19C BUNDLE PATCH 12.2.1.4.241119</li> <li>Patch 37284722: WebCenter Core Bundle Patch 12.2.1.4.241114</li> <li>Patch 37284722: WebCenter Core Bundle Patch 12.2.1.4.241114</li> <li>Patch 3736947: OWSM BUNDLE PATCH 12.2.1.4.240812</li> <li>Patch 37035947: OWSM BUNDLE PATCH 12.2.1.4.24098</li> <li>Patch 35965629: ADR FOR WEBLOGIC SERVER 12.2.1.4.0 - SIZE OPTIMIZED FOR JAN 2024 (Linux x86-64)</li> <li>Patch 36316422: OPSS Bundle Patch 12.2.1.4.240220</li> <li>Patch 37056593: OCT 2024 CLONING SPU FOR FMW 12.2.1.4.0</li> <li>Patch 36946553: FMWCONTROL BUNDLE PATCH 12.2.1.4.240814</li> <li>Patch 34065178: MERGE REQUEST ON TOP OF 12.2.1.4.0 FOR BUGS 34010500 33903365</li> </ul> | Release<br>25.1.1                       | January 2025<br>PSUs |
|                               | <ul> <li>opatch version:</li> <li>Patch 28186730: OPATCH 13.9.4.2.18 FOR EM 13.5 AND FMW/WLS 12.2.1.4.0, 14.1.1.0.0, 14.1.2.0.0</li> </ul>                                                                                                    |                                         |                      |

| Java Cloud Service<br>Version | Patches                                                                                                    | Oracle Java<br>Cloud Service<br>Release | Patch List           |
|-------------------------------|----------------------------------------------------------------------------------------------------|-----------------------------------------|----------------------|
| 12.2.1.4.241015               | opatch:<br>• 37087476: WLS PATCH SET UPDATE                                                                                      | 24.4.1                                  | October 2024<br>PSUs |
|                               | 12.2.1.4.240922                                                                                                    |                                         | 1000                 |
|                               | <ul> <li>37049907: Coherence 12.2.1.4 Cumulative Patch<br/>23 (12.2.1.4.23)</li> </ul>                                           |                                         |                      |
|                               | <ul> <li>37028738: ADF BUNDLE PATCH<br/>12.2.1.4.240905</li> </ul>                                                               |                                         |                      |
|                               | <ul> <li>37103277: FMW Thirdparty Bundle Patch<br/>12.2.1.4.240925</li> </ul>                                                    |                                         |                      |
|                               | <ul> <li>36789759: FMW PLATFORM BUNDLE PATCH<br/>12.2.1.4.240812</li> </ul>                                                      |                                         |                      |
|                               | <ul> <li>37035947: OWSM BUNDLE PATCH<br/>12.2.1.4.240908</li> </ul>                                                              |                                         |                      |
|                               | <ul> <li>35965629: ADR FOR WEBLOGIC SERVER<br/>12.2.1.4.0 - SIZE OPTIMIZED FOR JAN 2024<br/>(Linux x86-64)</li> </ul>            |                                         |                      |
|                               | • 36316422: OPSS Bundle Patch 12.2.1.4.240220                                                                                    |                                         |                      |
|                               | opatch version:<br>28186730: OPATCH 13.9.4.2.17 FOR EM 13.5                                                                      |                                         |                      |
|                               | AND FMW/WLS 12.2.1.4.0 AND 14.1.1.0.0                                                                                            |                                         |                      |
| 12.2.1.4.240716.01            | opatch:                                                                                                    | 24.3.1                                  | July 2024 PSUs       |
|                               | <ul> <li>36725924 - Coherence 12.2.1.4 Cumulative<br/>Patch 22 (12.2.1.4.22)</li> </ul>                                          |                                         |                      |
|                               | <ul> <li>36805124 - WLS Patch Set Update<br/>12.2.1.4.240704</li> </ul>                                                          |                                         |                      |
|                               | <ul> <li>36700543 - ADF Bundle Patch 12.2.1.4.240605</li> </ul>                                                                  |                                         |                      |
|                               | <ul> <li>36770738 - FMW Thirdparty Bundle Patch<br/>12.2.1.4.240625</li> </ul>                                                   |                                         |                      |
|                               | <ul> <li>36769312 - OWSM Bundle 12.2.1.4.240625</li> </ul>                                                                       |                                         |                      |
|                               | opatch version:                                                                                                    |                                         |                      |
|                               | <ul> <li>28186730 - Opatch 13.9.4.2.16 for EM 13.4, 13.5<br/>and FMW/WLS 12.2.1.3.0, 12.2.1.4.0 and<br/>14.1.1.0.0</li> </ul>    |                                         |                      |
| 12.2.1.4.240416               | opatch:                                                                                                    | 24.2.1                                  | April 2024 PSUs      |
|                               | <ul> <li>36348444 - ADF BUNDLE PATCH<br/>12.2.1.4.240228</li> </ul>                                                              |                                         | ·                    |
|                               | <ul> <li>36410345 - Coherence 12.2.1.4 Cumulative<br/>Patch 21 (12.2.1.4.21)</li> </ul>                                          |                                         |                      |
|                               | <ul> <li>36402397 - OWSM BUNDLE PATCH<br/>12.2.1.4.240313</li> </ul>                                                             |                                         |                      |
|                               | <ul> <li>36468190 - FMW Thirdparty Bundle Patch<br/>12.2.1.4.240401</li> </ul>                                                   |                                         |                      |
|                               | <ul> <li>36440005 - WLS PATCH SET UPDATE<br/>12.2.1.4.240325</li> </ul>                                                          |                                         |                      |
|                               | • 36316422 - OPSS Bundle Patch 12.2.1.4.240220                                                                                   |                                         |                      |
|                               | <ul> <li>opatch version:</li> <li>28186730 - Opatch 13.9.4.2.15 for EM 13.5 and<br/>FMW/WLS 12.2.1.4.0 and 14.1.1.0.0</li> </ul> |                                         |                      |

The following table lists the older patches for the Oracle Java Cloud Service releases.

| Java Cloud Service Version | Patches                                                                                                    |  |  |
|----------------------------|----------------------------------------------------------------------------------------------------|--|--|
| 12.2.1.4                   | opatch:                                                                                                    |  |  |
|                            | <ul> <li>35159582 - OWSM Bundle Patch 12.2.1.4.230308</li> </ul>                                                                                 |  |  |
|                            | <ul> <li>33093748 - FMW Platform 12.2.1.4.0 SPU for APR CPU 2021</li> </ul>                                                                      |  |  |
|                            | <ul> <li>30385564 - Oracle XML Developers Kit patch</li> </ul>                                                                                   |  |  |
|                            | <ul> <li>33950717 - OPSS Bundle Patch 12.2.1.4.220311</li> </ul>                                                                                 |  |  |
|                            | <ul> <li>31544353 - ADR for WebLogic Server 12.2.1.4.0 July CPU 2020</li> </ul>                                                                  |  |  |
|                            | <ul> <li>33903365 - OAM console login fails after applying 1.80.331 JDK</li> </ul>                                                               |  |  |
|                            | <ul> <li>34542329 - Merge request on top of 12.2.1.4.0 for bugs 34280277,<br/>26354548, 26629487, 29762601</li> </ul>                            |  |  |
|                            | • 35505207 - Coherence 12.2.1.4 Cumulative Patch 18 (12.2.1.4.18)                                                                                |  |  |
|                            | • 35557681 - WLS Patch Set Update 12.2.1.4.230702                                                                                                |  |  |
|                            | • 35503128 - ADF Bundle Patch 12.2.1.4.230615                                                                                                    |  |  |
|                            | • 35547646 - FMW Thirdparty Bundle Patch 12.2.1.4.230628                                                                                         |  |  |
|                            | • 35226999 - WLS patch set update 12.2.1.4.230328                                                                                                |  |  |
|                            | • 35122398 - Coherence 12.2.1.4 Cumulative Patch 17 (12.2.1.4.17)                                                                                |  |  |
|                            | • 35162846 - FMW Third party Bundle Patch 12.2.1.4.230309                                                                                        |  |  |
|                            | <ul> <li>35148842 - ADF Bundle Patch 12.2.1.4.230306</li> </ul>                                                                                  |  |  |
|                            | • 28186730 - Opatch 13.9.4.2.12 for EM 13.4, 13.5 and for FMW/WLS                                                                                |  |  |
|                            | 12.2.1.3.0, 12.2.1.4.0, and 14.1.1.0.0                                                                                                    |  |  |
|                            | • 34845927 - Coherence 12.2.1.4 Cumulative Patch 16 (12.2.1.4.16)                                                                                |  |  |
|                            | • 34883826 - WLS patch set update 12.2.1.4.221210                                                                                                |  |  |
|                            | • 34839859 - OWSM Bundle Patch 12.2.1.4.221128                                                                                                   |  |  |
|                            | • 34879707 - FMW Third party Bundle Patch 12.2.1.4.221209                                                                                        |  |  |
|                            | • 34944256 - ADF Bundle Patch 12.2.1.4.230103                                                                                                    |  |  |
|                            | • 34883826 - WLS patch set update 12.2.1.4.221210                                                                                                |  |  |
|                            | <ul> <li>34566592 - OWSM Bundle Patch 12.2.1.4.220905</li> </ul>                                                                                 |  |  |
|                            | <ul> <li>34604561 - FMW Third party Bundle Patch 12.2.1.4.220915</li> </ul>                                                                      |  |  |
|                            | <ul> <li>34545596 - Coherence 12.2.1.4 Cumulative Patch 15 (12.2.1.4.15)</li> </ul>                                                              |  |  |
|                            | <ul> <li>34535558 - ADF Bundle Patch 12.2.1.4.220825</li> </ul>                                                                                  |  |  |
|                            | <ul> <li>34653267 - WLS patch set update 12.2.1.4.220929</li> </ul>                                                                              |  |  |
|                            |                                                                                                    |  |  |
|                            | • 34341032 - OWSM Bundle Patch for 12.2.1.4.220701                                                                                               |  |  |
|                            | • 34287807 - FMW Third Party Bundle Patch 12.2.1.4.220616                                                                                        |  |  |
|                            | <ul> <li>1221414 (34248976) - Coherence 12.2.1.4 Cumulative Patch 14 (12.2.1.4.1</li> <li>34247006 - ADF Bundle Patch 12.2.1.4.220606</li> </ul> |  |  |
|                            | <ul> <li>34236279 - WLS patch set update 12.2.1.4.220602</li> </ul>                                                                              |  |  |
|                            | <ul> <li>30874677 - Offline WLST not encrypting credential after updatedomain()</li> <li>33618954 - OWSM Bundle Patch 12.2.1.4.211129</li> </ul> |  |  |
|                            | <ul> <li>32772437 - FMW Platform 12.2.1.4.0 SPU for April 2021 CPU</li> </ul>                                                                    |  |  |
|                            | <ul> <li>34044738 - FMW Third Party Bundle Patch 12.2.1.4.220406</li> </ul>                                                                      |  |  |
|                            | <ul> <li>1221413(33902201) - Bundle Patch for Oracle Coherence Version<br/>12.2.1.4.13</li> </ul>                                                |  |  |
|                            | <ul> <li>33958532 - ADF Bundle Patch 12.2.1.4.220314</li> </ul>                                                                                  |  |  |
|                            | <ul> <li>34012040 - WLS patch set update 12.2.1.4.220329</li> </ul>                                                                              |  |  |
|                            | • 33723124 - FMW third-party Bundle Patch 12.2.1.4.220104                                                                                        |  |  |
|                            | • 32784652 - OPSS patch for April 2021                                                                                                    |  |  |
|                            | • 33591019 - Coherence 12.2.1.4 Cumulative Patch 12 (12.2.1.4.12)                                                                                |  |  |
|                            | • 33697227 - ADF Bundle Patch 12.2.1.4.211221                                                                                                    |  |  |
|                            | 33727616 - WLS Patch Set Update 12.2.1.4.220105                                                                                                  |  |  |
|                            | <ul> <li>33791665 - log4j v1 for CVE-2021-4104, CVE-2022-23302,<br/>CVE-2022-23305, CVE-2022-23307</li> </ul>                                    |  |  |
|                            | <ul> <li>33735326 - log4j v2 for CVE-2021-44832</li> </ul>                                                                                       |  |  |
|                            | <ul> <li>33275353 - WSM template application fails with free tier ATP database</li> </ul>                                                        |  |  |

| Java Cloud Service Version | Patches                                                                                                    |  |  |
|----------------------------|----------------------------------------------------------------------------------------------------|--|--|
|                            | <ul> <li>33671996 - WebLogic overlay patch for October 2021 PSU for<br/>CVE-2021-44228 and CVE-2021-45046</li> </ul> |  |  |
|                            | • 33416868 - WLS patch set update 12.2.1.4.210930                                                                    |  |  |
|                            | <ul> <li>33313802 - ADF Bundle Patch 12.2.1.4.210903</li> </ul>                                                      |  |  |
|                            | • 33286160 - Coherence 12.2.1.4 Cumulative Patch 11 (12.2.1.4.11)                                                    |  |  |
|                            | • 32880070 - FMW common third-party SPU 12.2.1.4.0 for April 2021 CPU                                                |  |  |
|                            | • 32905339 - OWSM Bundle Patch 12.2.1.4.210520                                                                       |  |  |
|                            | <ul> <li>33059296 - WLS patch set update 12.2.1.4.210629</li> </ul>                                                  |  |  |
|                            | • 33084721 - ADF Bundle Patch 12.2.1.4.210706                                                                        |  |  |
|                            | • 32973297 - Coherence 12.2.1.4 Cumulative Patch 10 (12.2.1.4.10)                                                    |  |  |
|                            | • 122148 (32581859) - WebLogic Server Coherence patch for April 2021                                                 |  |  |
|                            | 32684757 - ADF/JDev Bundle Patch for April 2021                                                                      |  |  |
|                            | 32698246 - WebLogic Server CPU patch April 2021                                                                      |  |  |

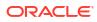

| opatch:<br>• 34993036 - Merge request on top of 12.2.1.3.0 for bugs 33825716,<br>27653480, and 28492769                        |
|----------------------------------------------------------------------------------------------------|
| • 34993036 - Merge request on top of 12.2.1.3.0 for bugs 33825716,                                                             |
| 27653480, and 28492769                                                                                                    |
|                                                                                                    |
| <ul> <li>34883781 - WLS patch set update 12.2.1.3.221210</li> </ul>                                                            |
| <ul> <li>34845919 - Coherence 12.2.1.3 Cumulative Patch 21 (12.2.1.3.21)</li> </ul>                                            |
| <ul> <li>32982708 - FMW Platform 12.2.1.3.0 SPU for APR CPU 2021</li> </ul>                                                    |
| <ul> <li>34636492 - FMW Third party Bundle Patch 12.2.1.3.220926</li> </ul>                                                    |
| <ul> <li>26394536 - Managed server going into failed state due to deadlock</li> </ul>                                          |
| <ul> <li>31544340 - ADR for WebLogic July CPU 2020</li> </ul>                                                                  |
| 30186876 - 12.2.1.4.0 OIM: SOA composer deployment fails during                                                                |
| SOA_Server startup (intermittent)                                                                                              |
| 30252137 - Xpath-functions current-datetime should consider DST                                                                |
| • 27263211 - EM configuration fails in FOH (12.2.1.3.1)                                                                        |
| <ul> <li>31464643 - Merge request on top of 12.2.1.3.0 for bugs 29011959 and<br/>30385564</li> </ul>                           |
| <ul> <li>34243945 - ADF Bundle Patch 12.2.1.3.220604</li> </ul>                                                                |
| <ul> <li>29840258 - RCU 12.2.1.3 fails due to bad password generation for FMW</li> </ul>                                       |
| registry user                                                                                                    |
| 28659321 - New exception showing up in managed server logs                                                                     |
| 32397127 - OPSS patch for April 2021                                                                                           |
| <ul> <li>26045997 - Enabling driver fan without running ONS daemons causes<br/>connect request error</li> </ul>                |
| <ul> <li>27608287 - Upgrade assistant readiness received error when schema prefi<br/>is mixed case</li> </ul>                  |
| • 24738720 - 12.2.1.2 EM template can't be added with JRF Cloud template                                                       |
| added <ul> <li>34667652 - OWSM Bundle Patch 12.2.1.3.221004</li> </ul>                                                         |
| <ul> <li>33903365 - OAM console login fails after applying 1.80.331 JDK</li> </ul>                                             |
| <ul> <li>18345580 - XSLT grouping using muenchian method does not work at</li> </ul>                                           |
| runtime                                                                                                    |
| <ul> <li>26355633 - PoolDataSource fails connect to 12c non container DB using</li> </ul>                                      |
| service name                                                                                                    |
| <ul> <li>26287183 - PSR:PERF:WLS 12.2.1.3 : ~49% regression in JDBC<br/>benchmarks</li> </ul>                                  |
| <ul> <li>26261906 - Merge request on top of 12.2.0.1.0 for bugs 24811916,</li> </ul>                                           |
| 25232931, and 25559137                                                                                                    |
| <ul> <li>26051289 - Invalid arguments while using Preparestatement (string, string[]<br/>with WE8ISO8859</li> </ul>            |
| • 34697822 - WLS patch set update 12.2.1.3.221013                                                                              |
| • 34545595 - Coherence 12.2.1.3 Cumulative Patch 20 (12.2.1.3.20)                                                              |
| <ul> <li>28186730 - Opatch 13.9.4.2.11 for EM 13.4, 13.5 and for FMW/WLS<br/>12.2.1.3.0, 12.2.1.4.0, and 14.1.1.0.0</li> </ul> |
| <ul> <li>1221319 (34248983) - Coherence 12.2.1.3 Cumulative Patch 19 (12.2.1.3.2</li> </ul>                                    |
| • 34298772 - WLS patch set update 12.2.1.3.220620                                                                              |
| <ul> <li>34345323 - OWSM Bundle Patch 12.2.1.3.220703</li> </ul>                                                               |
| • 34314883 - FMW Third Party Bundle Patch 12.2.1.3.220623                                                                      |
| <ul> <li>32772477 - FMW Platform 12.2.1.3.0 SPU For April CPU 2021</li> </ul>                                                  |
| <ul> <li>32651962 - FMW common third-party SPU 12.2.1.3.0 for April 2021 CPU</li> </ul>                                        |
| <ul> <li>1221318(33902200) - Bundle Patch for Oracle Coherence Version<br/>12.2.1.3.18</li> </ul>                              |
|                                                                                                    |
| <ul> <li>33949366 - ADF Bundle Patch 12.2.1.3.220310</li> <li>34010914 - WLS patch set update 12.2.1.3.220329</li> </ul>       |
| <ul> <li>33618953 - OWSM Bundle Patch 12.2.1.3.221129</li> </ul>                                                               |
| <ul> <li>33591009 - Coherence 12.2.1.3 Cumulative Patch 17 (12.2.1.3.17)</li> </ul>                                            |
|                                                                                                    |

• 33591009 - Coherence 12.2.1.3 Cumulative Patch 17 (12.2.1.3.17)

| Java Cloud Service Version | Patches                                                                                                    |  |
|----------------------------|----------------------------------------------------------------------------------------------------|--|
|                            | • 33590225 - ADF Bundle Patch 12.2.1.3.211119                                                                 |  |
|                            | <ul> <li>33699205 - WLS patch set update 12.2.1.3.211222</li> </ul>                                           |  |
|                            | <ul> <li>33791665 - log4j v1 for CVE-2021-4104, CVE-2022-23302,</li> </ul>                                    |  |
|                            | CVE-2022-23305, CVE-2022-23307                                                                                |  |
|                            | <ul> <li>33735326 - log4j v2 for CVE-2021-44832</li> </ul>                                                    |  |
|                            | <ul> <li>33313934 - ADF Bundle Patch 12.2.1.3.210903</li> </ul>                                               |  |
|                            | <ul> <li>33671996 - WebLogic overlay patch for October 2021 PSU for</li> </ul>                                |  |
|                            | CVE-2021-44228 and CVE-2021-45046                                                                             |  |
|                            | <ul> <li>33313934 - ADF Bundle Patch 12.2.1.3.210903</li> </ul>                                               |  |
|                            | <ul> <li>32917014 - OWSM Bundle Patch 12.2.1.3.210524</li> </ul>                                              |  |
|                            | <ul> <li>33286132 - Coherence 12.2.1.3 Cumulative Patch 16 (12.2.1.3.16)</li> </ul>                           |  |
|                            | <ul> <li>33412599 - WLS patch set update 12.2.1.3.210929</li> </ul>                                           |  |
|                            | <ul> <li>32973279 - Coherence 12.2.1.3 Cumulative Patch 15 (12.2.1.3.15)</li> </ul>                           |  |
|                            | <ul> <li>33064699 - WLS patch set update 12.2.1.3.210630</li> </ul>                                           |  |
|                            | <ul> <li>32997257 - ADF Bundle Patch 12.2.1.3.210614</li> </ul>                                               |  |
|                            | <ul> <li>32656495 - ADF/JDEV patch for April 2021</li> </ul>                                                  |  |
|                            | <ul> <li>31944067 - OWSM Bundle Patch 12.2.1.3.200928</li> </ul>                                              |  |
|                            | <ul> <li>1221313 (32581838) - Coherence patch for April 2021</li> </ul>                                       |  |
|                            | <ul> <li>32697734 - WLS CPU patch for April 2021</li> </ul>                                                   |  |
| 12.1.3                     | opatch:                                                                                                    |  |
|                            | <ul> <li>33494824 - WLS patch set update 12.1.3.0.220118</li> </ul>                                           |  |
|                            | <ul> <li>22513703 - PasteConfig failed while updating domain template for</li> </ul>                          |  |
|                            | CoherenceCluster props                                                                                        |  |
|                            | <ul> <li>31544363 - ADR for WebLogic Server 12.1.3.0.0 JULY CPU 2020</li> </ul>                               |  |
|                            | <ul> <li>29676263 - OWSM Bundle Patch 12.1.3.0.190503</li> </ul>                                              |  |
|                            | <ul> <li>30100252 - ADF Bundle Patch 12.1.3.0.191015</li> </ul>                                               |  |
|                            | <ul> <li>28172680 - OPSS Bundle Patch 12.1.3.0.180814</li> </ul>                                              |  |
|                            | <ul> <li>24963946 - Tracking bug for diagnostic patch of IDCS integration</li> </ul>                          |  |
|                            | • 21680406 - Log files rotated by node manager are not getting closed by the file handler                     |  |
|                            | <ul> <li>20960881 - Integrity enabled, sql fails, get IO error instead of ORA error</li> </ul>                |  |
|                            | <ul> <li>20741228 - 12.1.3 WLS upgrade to 12.1.0.2 JDBC release</li> </ul>                                    |  |
|                            | <ul> <li>19030178 - Add TLSV1.1 and TLSV1.2 in JDBC Thin</li> </ul>                                           |  |
|                            | • 29879150 - Merge request on top of 12.1.3.0.0 for bugs 20629366 2523718                                     |  |
|                            | 33385024 - OPatch patch for WLS 12.1.3 PSU driver updates                                                     |  |
|                            | <ul> <li>33791665 - log4j v1 for CVE-2021-4104, CVE-2022-23302,<br/>CVE-2022-23305, CVE-2022-23307</li> </ul> |  |
|                            | <ul> <li>33172866 - WLS patch set update 12.1.3.0.211019</li> </ul>                                           |  |
|                            | <ul> <li>31544363 - ADR for WebLogic Server 12.1.3.0.0 July CPU 2020</li> </ul>                               |  |
|                            | TOTATOOS - ADIA IOI VIEDEOGIO DEIVEL IZ. 1.3.0.0 JULY OF O 2020                                               |  |

| Java Cloud Service Version | Patches                                                                                                    |  |  |
|----------------------------|----------------------------------------------------------------------------------------------------|--|--|
| 12.2.1.2                   | <ul> <li>opatch:</li> <li>26910516 - createStatement() creates new threads. Hundreds remain live in WLS</li> <li>19795066 - ORA-904 calling Oracledatabasemetadata.getcolumns against old DB</li> <li>19154304 - JDBC: Retry_count does not retry when service down as required</li> <li>21663638 - Fusion Apps functionality failure due to type mismatch Enqueue, Dequeue message</li> <li>22754279 - Make authenticationservice compatible for JDK9 environment</li> <li>19030178 - Add TLSV1.1 and TLSV1.2 in JDBC Thin</li> </ul>                                                                                                    |  |  |
|                            | <ul> <li>19632480 - Oracledatabasemetadata.gettables cursor connection leak</li> <li>18459080 - TNS-12599 in alert.log after enabling network encryption with JDBC Thin</li> <li>18905788 - Update subscriber creation to be specific to each ONS object</li> <li>19002423 - Java.lang.arrayindexoutofboundsexception: -1 loading data using executebatch</li> </ul>                                                                                                    |  |  |
| 10.3.6                     | <ul> <li>bsu:</li> <li>21Y4 - WLS patch set update 10.3.6.0.211019</li> <li>CW7X - ADR for WebLogic Server</li> <li>I1EV - WebLogic Server patch</li> <li>SY38 - WebLogic Server patch</li> <li>TTGM - Update certgen and related artifacts to support new demo certs</li> <li>3NVW - WLS patch set update 10.3.6.0.210720</li> <li>opatch:</li> <li>27214515 - ADF patch</li> <li>27846936 - OPSS Bundle Patch</li> <li>17617649 - FMW bug fixes</li> <li>22577934 - FMW Control patch</li> <li>22852289 - FMW bug fixes</li> <li>33172858 [21Y4] - WLS patch set update 10.3.6.0.211019</li> <li>13964737 [TTGM] - Update certgen and related artifacts to support new demo certs</li> </ul> |  |  |

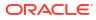

# Effect of Lifecycle and Administration Operations on Billing

This topic does not apply to Oracle Cloud at Customer.

Some of the administration and lifecycle operations that you run for an Oracle Java Cloud Service instance affect the billing for the infrastructure resources that the instance uses.

The following table summarizes the effect that each administration and lifecycle operation has on billing. The first column lists the operations. The other columns show the effect of a given operation on the billing for a specific infrastructure resource.

- **Down**: After the operation is completed, billing for the resource will decrease or stop.
- Up: Billing for the resource will start, resume, or increase after the operation is completed.
- No effect: The operation has no effect on billing for that resource.

| Operation                                              | OCPUs     | Block Storage | Object Storage    |
|--------------------------------------------------------|-----------|---------------|-------------------|
| Create an instance                                     | Up        | Up            | No effect         |
| Delete the instance                                    | Down      | Down          | Down <sup>1</sup> |
| Stop the instance                                      | Down      | No effect     | No effect         |
| Start the instance                                     | Up        | No effect     | No effect         |
| Restart the instance                                   | No effect | No effect     | No effect         |
| Stop a node                                            | Down      | No effect     | No effect         |
| Scale out a cluster                                    | Up        | Up            | No effect         |
| Scale in a cluster                                     | Down      | Down          | No effect         |
| Scale up a node                                        | Up        | No effect     | No effect         |
| Scale down a node                                      | Down      | No effect     | No effect         |
| Add block storage                                      | No effect | Up            | No effect         |
| Take a backup                                          | No effect | No effect     | Up                |
| Take a colocated snapshot                              | No effect | Up            | No effect         |
| Add Oracle Traffic<br>Director as the load<br>balancer | Up        | Up            | No effect         |
| Add an Oracle Traffic<br>Director node                 | Up        | Up            | No effect         |
| Remove an Oracle<br>Traffic Director node              | Down      | Down          | No effect         |

<sup>1</sup> When using the REST API, if you opt for automatic backup of the instance before deletion, then that final backup will be retained in object storage.

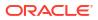